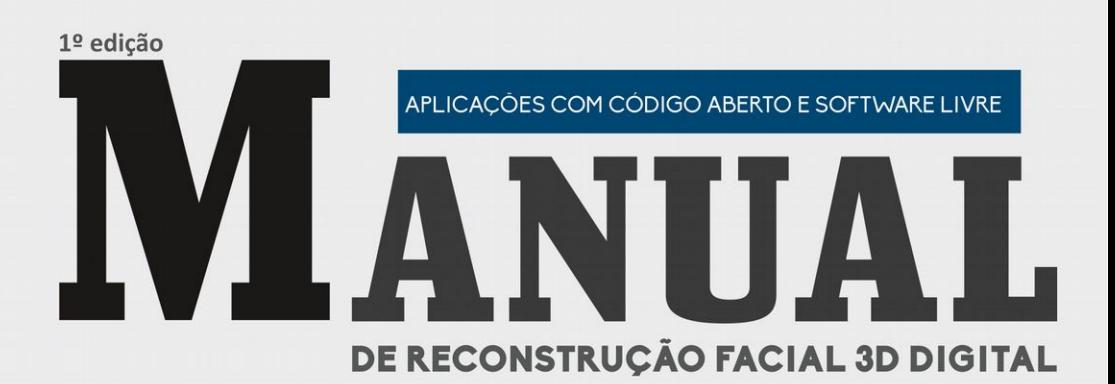

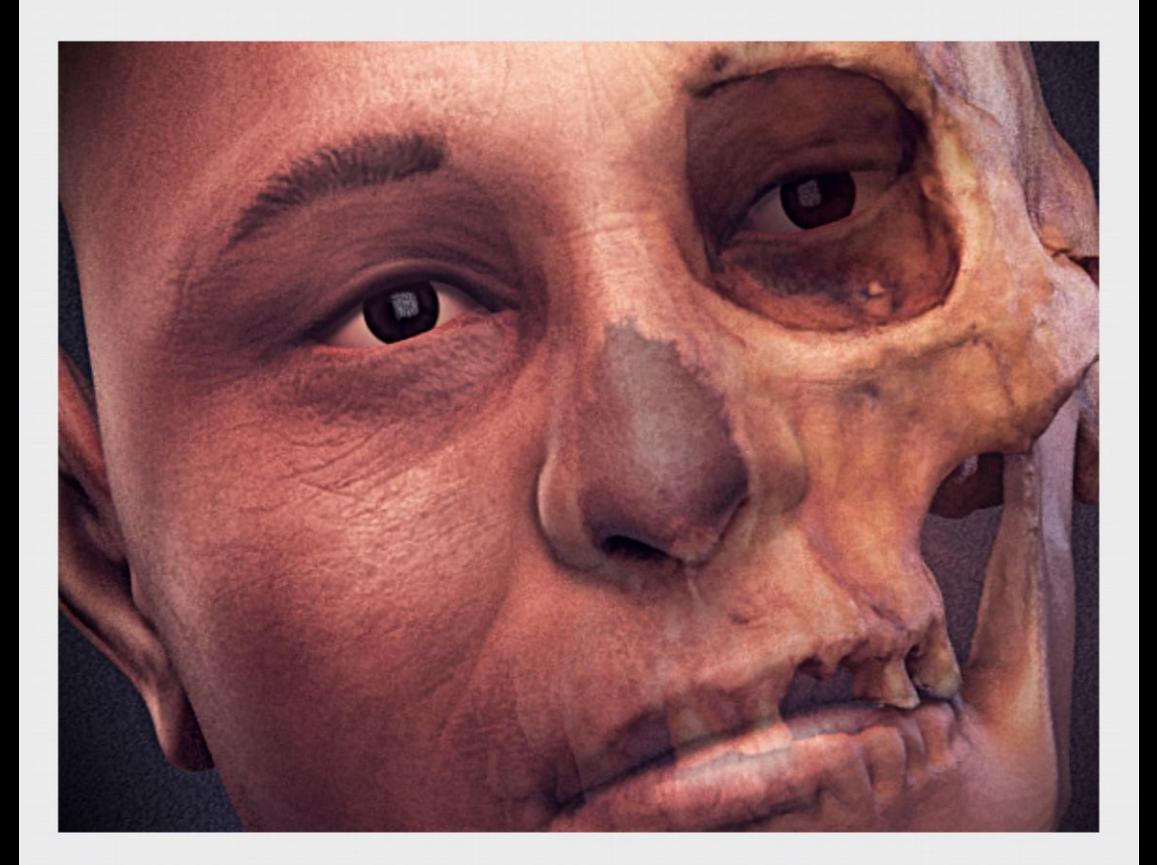

Paulo Miamoto

Manual de Reconstruç o Facial 3D Digital ã 1

# **MANUAL DE RECONSTRUÇÃO FACIAL 3D DIGITAL**

v. 2015.10

Cícero Moraes Paulo Miamoto

Capa: Wagner Souza (W2R) Editoração eletrônica: Cícero André da Costa Moraes

MORAES, Cícero; MIAMOTO, Paulo. Manual de Reconstrução Facial 3D Digital: Aplicações com Código Aberto e Software Livre -- 1. ed. -- Sinop-MT: EXPRESSÃO GRÁFICA, 2015.

424 p.: il.

ISBN 978-85-420-0748-0

Baixe a versão em PDF e os arquivos para estudos no seguinte link:

#### www.ciceromoraes.com.br

À Vanilsa, a mamma mais amada e que mais apoio me ofereceu, muito antes desse manual e muito antes dos meus olhos receberem os primeiros raios de luz.

Aos meus irmãos, Patrícia e Elias, sempre unidos e presentes nas grandes conquistas e desafios que nortearam minha existência.

À Lis Caroline, notória ladra que tomou meu coração e não me sai das lembranças.

Aos meus amigos do peito e aos parceiros de pesquisa que não desanimaram, mesmo quando o todo que tínhamos se resumia em nada. Aos poucos construímos essa edificação didática que dará um teto aos sedentos de conhecimento. Essa vitória é oferecida a vocês!

Dedicado àqueles que carregam em si o espírito guerreiro que nossos ancestrais trouxeram de terras remotas e que servem como meu combustível para despertar todo dia e insistir em fazer Ciência no Brasil, voltada à realidade do Brasil, na esperança de efetivamente ajudarmos a melhorar este país. Àqueles que mesmo testemunhando e vivendo comigo momentos de dúvida, conflito e ausência do convívio familiar, nunca deixaram de me nutrir com amor, força e alento. Aos meus queridos pais, irmã e avó: Cristina, Paulo Antônio, Erika e Kimiyo. どうもありがとうございました.

…

## **Agradecimentos**

Aos arqueólogos Luca Bezzi e Alessandro Bezzi do grupo de pesquisas Arc-Team da Itália. Parte considerável de todo esse manual viabilizou-se graças aos conhecimentos por vocês abertamente publicados. Parte considerável de tudo isso só aconteceu pela oportunidade que vocês nos deram!

Ao Prof. Dr. Rodolfo Francisco Haltenhoff Melani (FO-USP), do Laboratório de Antropologia Forense e Odontologia Legal (OFLAB) que nos apoiou nos primeiros projetos, ajudando a pavimentar essa estrada de vitórias.

À Divisão de Tecnologias Tridimensionais (DT3D) do Centro de Tecnologia da Informação Renato Archer (CTI), nas pessoas de seu coordenador Prof. Dr. Jorge Vicente Lopes da Silva, pesquisadores Paulo Henrique Junqueira Amorim e Thiago Franco de Moraes, pela imensurável contribuição e valioso apoio tecnológico nos trabalhos reconstrutivos.

Ao querido amigo e irmão Fernando Gregório (OFS), pela amizade e apoio, sempre dando verdadeiras forças para seguir em frente. Mano, muito obrigado!

Ao grande estudioso e amigo Prof. Dr. José Luís Lira (ABRHAGI), pela sapiência que ajuda a guiar nossos caminhos rumo a novas descobertas a serem reconstruídas, tanto científicas quanto históricas.

Ao Prof. Dr. Moacir Elias Santos, pelo incentivo nas primeiras reconstruções históricas e pré-históricas.

Aos amigos Teófilo Macedo e Daniel Douglas Ludwig pelo

apoio cultural, humorístico e cinematográfico em nossos projetos.

Ao Vereador Dr. Fernando Brandão que independente da sigla nos tem ajudado e motivado a seguir em frente. Seu reconhecimento nos inspira!

Ao Dr. Leandro Valendorf, Perito Oficial Criminal e Coordenador Regional da Politec de Sinop (MT).

Ao Dr. Marcos Paulo Salles Machado (IMLAP-RJ), pelo apoio nos primeiros trabalhos forenses.

Ao incansável Aleksandro Montanha, graças a sua teimosia os resultados dos trabalhos se converteram em palestras ministradas no Brasil e em outros países.

Ao arqueólogo e guerreiro do patrimônio público o mestre Claudio Prado de Mello.

Aos antropólogos Dr. Moreno Tiziani (Antrocom Onlus) e ao Prof. Dr. Nicola Carrara do Museu de Antropologia da Universidade de Pádua por acreditarem nesse trabalho e converterem-no em uma grande mostra, talvez a maior do mundo no gênero. Ao agora mestre Claudio Paluani por inspirar a confecção dessa obra.

À Profa. Dra. Silvia Virginia Tedeschi-Oliveira (OFLAB-FOUSP/FUNDECTO). À Profa. Dra. Petra Urbanová do Laboratório de Morfologia e Antropologia Forense (LAMORFA) da Faculdade de Ciências na Universidade Masaryk. À Profa. Dra. Helena Lukášová, da Faculdade de Informática na Universidade Masaryk e Mgr. Mikoláš Jurda (LAMORFA).

Aos amigos que vestem a camisa do software livre: Marcos Siriaco Martins, Duda Nogueira, Ricardo Fritsch, Silvio Palmieri, Luciano Lourenço, Nelson Ayres, Gustavo Mattos, Erick Enrique, Aurélio Jargas, Cesar Brod, Rodrigo Padula, Eloir José Rockenbach, Dalai Felinto, Ademir Lima e Augusto Campos.

Ao fantástico Cláudio Luis Marques Sampaio, o Patola.

Aos amigos da imprensa, que tantos nos ajudam a propagar esse conhecimento: Evelyn Kuriki, André Modenesi, Paulo Gonçalves, Toni Mendes, Jamerson Miléski, Ricardo da Cruz Silva, Andressa Godois, Pedro Biondi, Giuliana Girardi, Andressa Lorenzetti, Herbert de Souza, Carol Fazzio, Carla Vilhena, Alessandro Gomes, Daiane Stela, Pedro Sérgio Oliveira, Geovane Barros, Sérgio Miranda, Fernanda Vannucci, Edgar Boturão, Douglas Gonçalves, Sheila Almeida, Tatyana Jorge, Igor Augusto, Edenir Vieira e Orion Pires.

Ao Luciano Aguiar Vendrame que nos mostrou a importância da propagação das notícias e de como se comportar diante de uma câmera ou um bloco de notas jornalístico.

Aos mestres do curso de Especialização em Odontologia Legal da FOP-Unicamp: Prof. Dr. Eduardo Daruge Jr. e Prof. Dr. Luiz Francesquini Jr.

Ao Prof. Dr. Thiago Leite Beaini (OFLAB-FOUSP/ABO-SP) um grande amigo e exemplo de disciplina e perseverança!

Aos amigos da Universidad Inca Garcilaso de la Vega (UIGV) que tanto alavancaram nossa projeção internacional:

Santiago Gonzales, Evelyn Ayala, Kethelly Quevedo e o Dr. Eduardo Ugaz Burga. E também aos amigos da Universidad San Martín de Porres (USMP) e Sociedad Peruana de Odontología Legal, Forense y Criminalística (SPOLFOC), cujo esforço conjunto também fez possível nossos trabalhos em Lima: Dr. Jesús Quiroz Mejía e Dr. Juan Carlos Quiroz Mejía.

Aos religiosos que, com humildade, alegria e boa vontade, nos acolheram em suas paróquias e fizeram possível a integração entre ciência e espiritualidade em nossos projetos de reconstruções faciais de santos católicos: Bispo D. Gentil Delazari, Bispo D. Tarcísio Scaramussa, Pe. Luciano Bertazzo, Pe. Enzo Poiana, Fr. Claudemir Vialli, Pe. Florian Racine, Fr. Luis Enrique Ramírez, Pe. Aparecido Paulo, Pe. Cláudio Manoel, Pe. Igor Damo, Sonia Bernardo Sebben.

À Dra. Rosane Pérez Baldasso e o Dr. Maiquel Santos , Peritos Criminais oficiais, área Odontologia, lotados na Seção de Perícias em Áudio e Imagens (SEPAI) do Departamento de Criminalística do Instituto-Geral de Perícias do Estado do Rio Grande do Sul (IGP-RS).

Ao Dr. Cléber Ricardo Teixeira Müller, Perito Criminalístico oficial e Diretor Geral do Instituto-Geral de Perícias do Estado do Rio Grande do Sul (IGP-RS).

Aos *nerds* Wagner Santos, Rodrigo Paiva e Rafael D'Lima, o apoio cibernético de vocês foi fundamental para agregar interessados ao projeto!

Aos mestres que abriram os primeiros caminhos e permitiram que dois novatos pudesse ter uma oportunidade de proferir uma palestra num congresso, de ministrar uma aula num curso de especialização, participar de um trabalho acadêmico, enfim, de ter a honra de poder fazer parte de suas equipes, e que de ídolos, passaram a ser ídolos colegas de trabalho. Obrigado Prof. Dr. Rhonan Ferreira da Silva (IML-GO/UFG), Prof. Dr. Ricardo Henrique Alves da Silva (FORP-USP), Prof. Dr. Jeidson Antônio Morais Marques (UEFS), Profa. Dra. Jamilly Musse de Oliveira (UEFS), Prof. Dr. Marco Aurélio Guimarães (FMRP-USP), Prof. Dr. Mário Marques Fernandes (MP-RS/ABO-RS), Prof. Dr. Rogério Nogueira de Oliveira (FO-USP), Prof. Dr. Edgard Michel Crosato (FO-USP), Profa. Dra. Fernanda Horta Capurucho Bouchardet (PUC-MG), Prof. Dr. Juan Carlos Zárate Rodríguez (UAP), Prof. Dr. Fernando Jorge de Paula (Unisanta), Prof. Noemia L. Pitelli Leite (FUNORP).

Aos colegas da Equipe Brasileira de Antropologia Forense e Odontologia Legal (Ebrafol), que movidos por um ideal social-científico, trabalham arduamente para que a melhoria da qualidade da prova pericial seja um meio de transformação de nosso país.

Ao Prof. Dr. Carlos Eduardo Palhares Machado (INC-PF), extensivo a todos os integrantes do Grupo de Estudos de Fotoantropometria Facial, do Edital Pró-Forenses da CAPES, pela oportunidade de aplicar os conhecimentos desta obra a um novo patamar de pesquisas.

Aos primeiros mestres que batalharam pela Odontologia Legal e às Ciências Forenses, os pioneiros Prof. Dr. Eduardo Daruge (in memorian - FOP-Unicamp) e Prof. Dr. Moacyr da Silva (FO-USP).

À Profa. Dra. Maria Elizete Kunkel (UNIFESP), ao Dr.

Everton Luis Santos da Rosa (HBDF) e ao Dr. Rodrigo Dornelles, por acreditarem no potencial da tecnologia 3D aberta e sua aplicabilidade, hoje concreta, às Ciências da Saúde, especificamente na Engenharia Biomédica, Cirurgia e Traumatologia Bucomaxilofacial e Cirurgia Plástica.

Ao Prof. Ms. Roberto Silveira Fecchio (FMVZ-USP) e Prof. Rodrigo Rabello (UPIS), médicos veterinários que também enxergaram no software aberto uma ferramenta para o alívio das moléstias enfrentadas pela Odontologia Veterinária de Animais Silvestres.

À artista sinopense Mari Bueno, que com todo seu dom dá vida às reconstruções faciais realizadas por nossa equipe.

À querida amiga Giovanna Fernandes Leite Soares.

Ao Prof. Deivison Pinto, Diretor Presidente da Faculdade FASIPE e ao Prof. Adriano Barreto, coordenador do curso de Análise e Desenvolvimento de Sistemas da Faculdade FASIPE. O apoio de vocês foi fundamental para escrever parte dessa história.

Ao Vereador Antônio Carlos Banha Joaquim, por ajudar a divulgação de nosso trabalho junto às instituições santistas e ao Vereador Fernando Assunção de Sinop-MT pelo reconhecimento dos nosso projetos junto à população.

Aos abnegados desenvolvedores dos softwares abertos que utilizamos nesta obra, cujas criações estão para nosso trabalho assim como o fogo está para a humanidade: Ton Roosendaal, criador do Blender; Manuel Bastioni, desenvolvedor do MakeHuman; Pierre Moulon, desenvolvedor do PPT-GUI; Yasutaka Furukawa e Jean Ponce, desenvolvedores do PMVS2 e Noah Snavely,

desenolvedor do Bundler.

Aos diretores da Colonizadora Sinop que nos ajudou imensamente nos primeiros passos.

A todos os nossos alunos e ex-alunos, aos quais esperamos poder ajudar por meio desta obra.

## Índice

<span id="page-11-19"></span><span id="page-11-18"></span><span id="page-11-17"></span><span id="page-11-16"></span><span id="page-11-15"></span><span id="page-11-14"></span><span id="page-11-13"></span><span id="page-11-12"></span><span id="page-11-11"></span><span id="page-11-10"></span><span id="page-11-9"></span><span id="page-11-8"></span><span id="page-11-7"></span><span id="page-11-6"></span><span id="page-11-5"></span><span id="page-11-4"></span><span id="page-11-3"></span><span id="page-11-2"></span><span id="page-11-1"></span><span id="page-11-0"></span>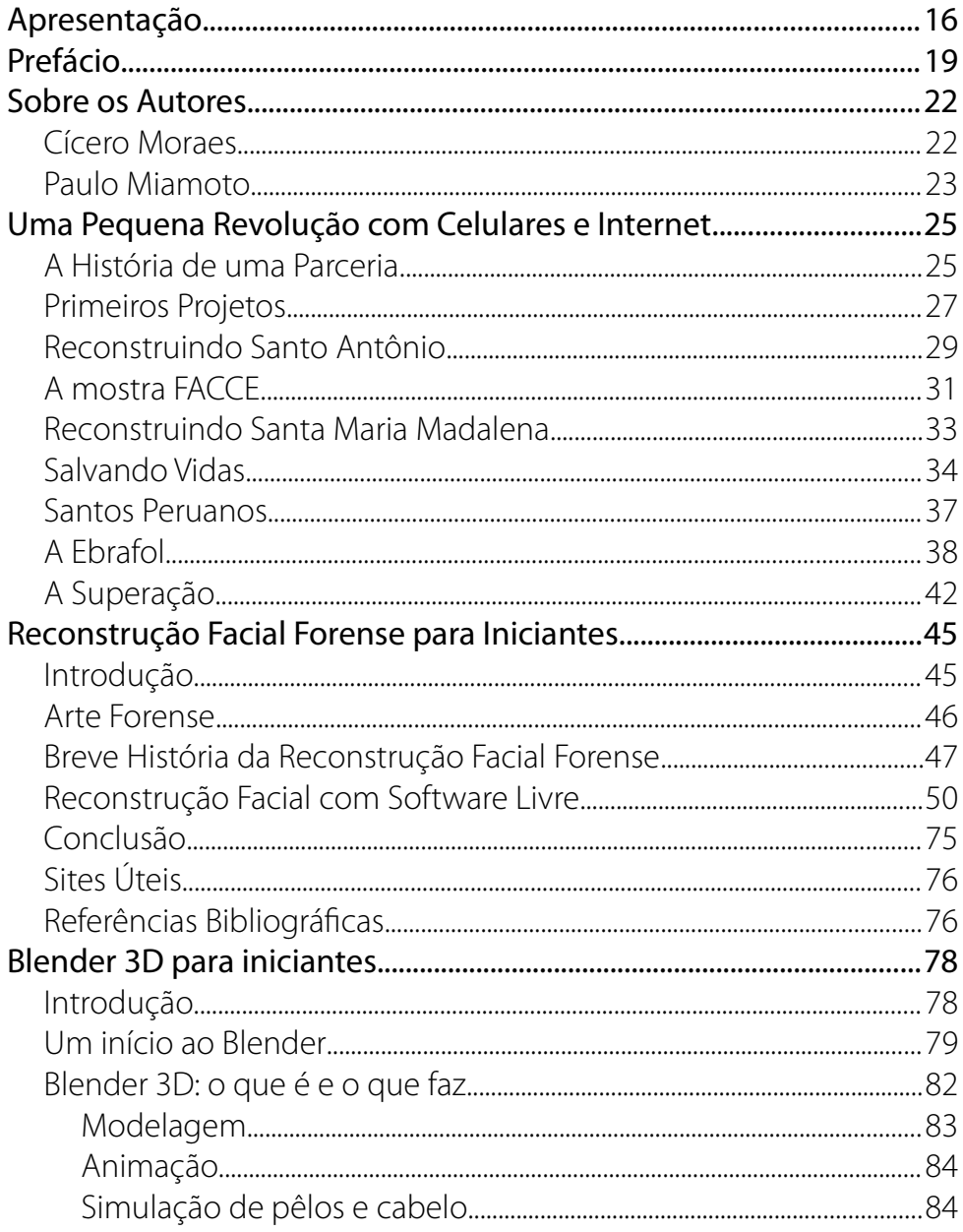

<span id="page-12-18"></span><span id="page-12-17"></span><span id="page-12-16"></span><span id="page-12-15"></span><span id="page-12-14"></span><span id="page-12-13"></span><span id="page-12-12"></span><span id="page-12-11"></span><span id="page-12-10"></span><span id="page-12-9"></span><span id="page-12-8"></span><span id="page-12-7"></span><span id="page-12-6"></span><span id="page-12-5"></span><span id="page-12-4"></span><span id="page-12-3"></span><span id="page-12-2"></span><span id="page-12-1"></span><span id="page-12-0"></span>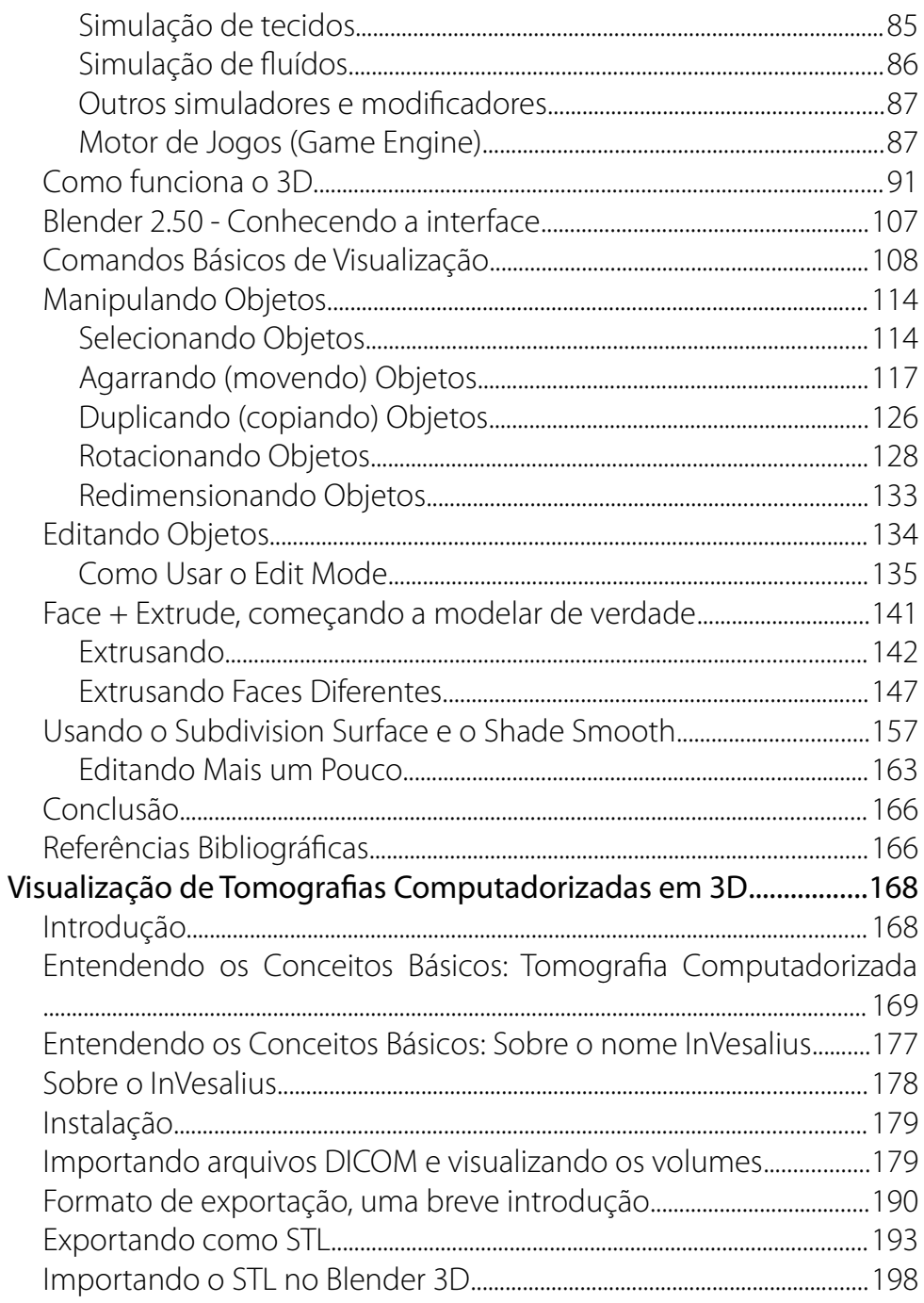

<span id="page-13-31"></span><span id="page-13-30"></span><span id="page-13-29"></span><span id="page-13-28"></span><span id="page-13-27"></span><span id="page-13-26"></span><span id="page-13-25"></span><span id="page-13-24"></span><span id="page-13-23"></span><span id="page-13-22"></span><span id="page-13-21"></span><span id="page-13-20"></span><span id="page-13-19"></span><span id="page-13-18"></span><span id="page-13-17"></span><span id="page-13-16"></span><span id="page-13-15"></span><span id="page-13-14"></span><span id="page-13-13"></span><span id="page-13-12"></span><span id="page-13-11"></span><span id="page-13-10"></span><span id="page-13-9"></span><span id="page-13-8"></span><span id="page-13-7"></span><span id="page-13-6"></span><span id="page-13-5"></span><span id="page-13-4"></span><span id="page-13-3"></span><span id="page-13-2"></span><span id="page-13-1"></span><span id="page-13-0"></span>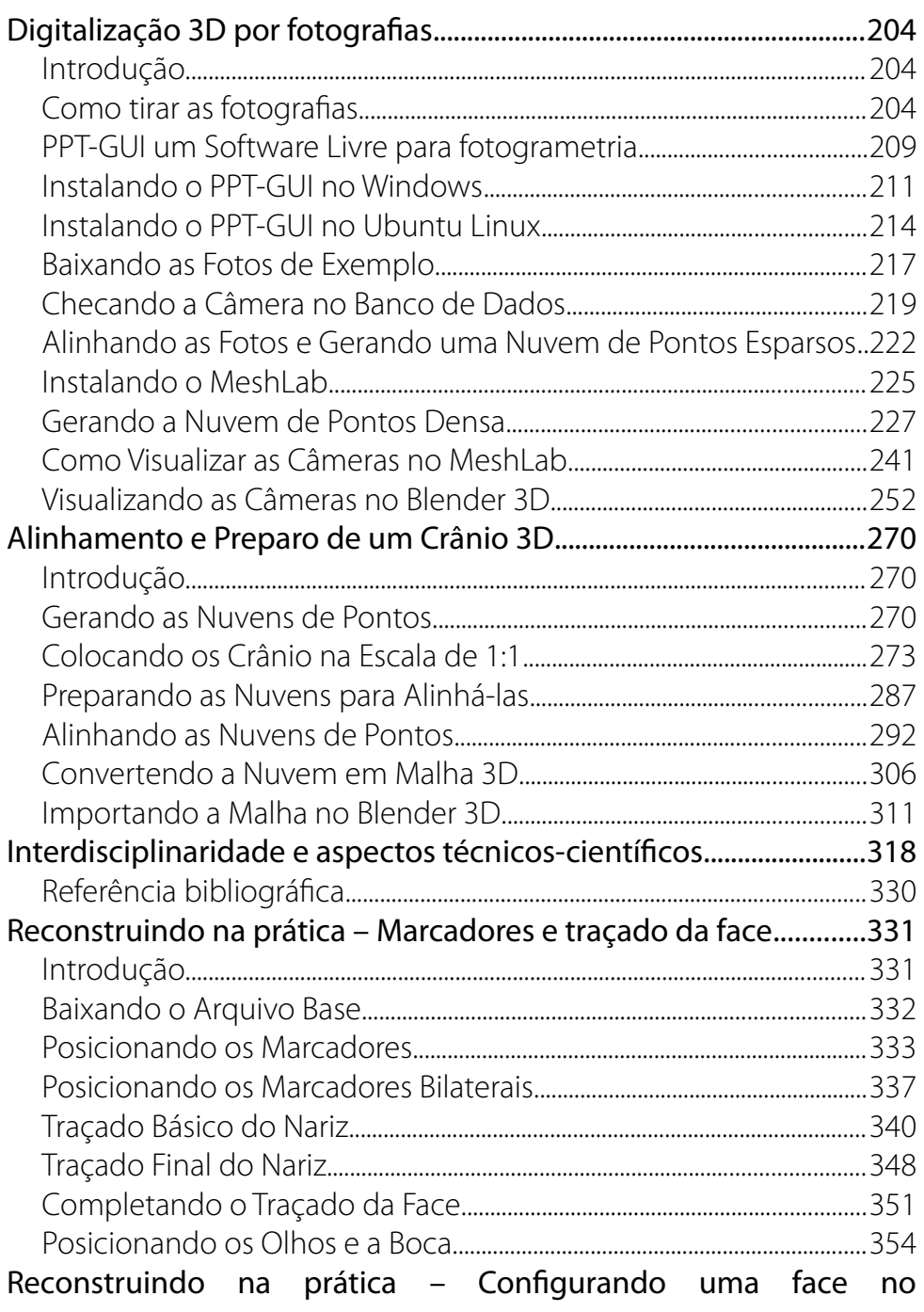

<span id="page-14-16"></span><span id="page-14-15"></span><span id="page-14-14"></span><span id="page-14-13"></span><span id="page-14-12"></span><span id="page-14-11"></span><span id="page-14-10"></span><span id="page-14-9"></span><span id="page-14-8"></span><span id="page-14-7"></span><span id="page-14-6"></span><span id="page-14-5"></span><span id="page-14-4"></span><span id="page-14-3"></span><span id="page-14-2"></span><span id="page-14-1"></span><span id="page-14-0"></span>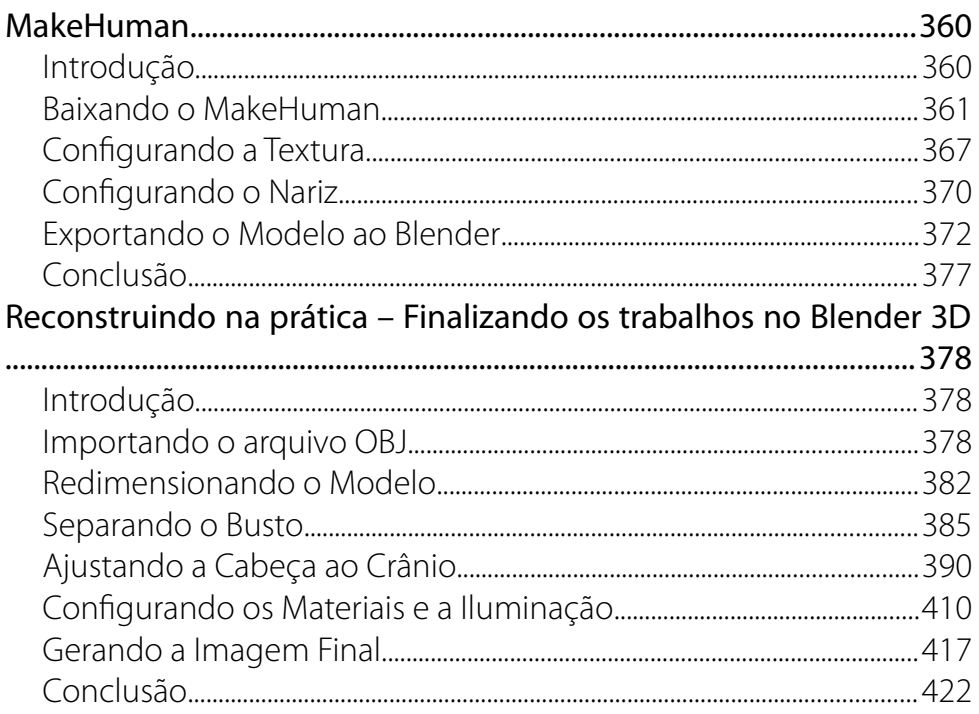

# **APRESENTAÇÃO**

O campo de pesquisa de reconstrução facial forense sobrevive com o passar dos tempos, e se inventa e reinventa conforme a oportunidade surge. Esse manual é uma celebração disso. Um encontro de duas linhas de produção humana. Um ode da tecnologia futurística do século XXI às dissecações elegantes do século XVII, e posteriores estudos científicos do século XIX.

A arte de reconstrução facial forense não é um campo recente, mas ganhou um aliado de peso com o advento da internet. E isso é explorado neste manual de duas formas distintas:

A primeira, mais óbvia, é que não precisamos mais lidar diretamente com frágeis materiais provenientes de achados arqueológicos e investigações CSI-Sherloquianas. A partir de tecnologia e equipamentos acessíveis, um simples registro fotográfico pode transportar o delicado e efêmero objeto de estudo para o perene campo da computação digital. Essas técnicas não intrusivas são de particular importância quando os resquícios existentes da face a ser reconstruída são por si só relíquias. Assunto este com o qual os autores estão bem familiarizados, vide seu projeto recente de resconstrução facial de figuras histórias tais quais os santos católicos Santo Antônio de Pádua e Santa Maria Madalena.

A segunda forma, menos óbvia à primeira vista mas igualmente importante, é o grande movimento de compartilhamento de informação e produção colaborativa que ocorre de maneira fértil na grande rede. Graças à este ambiente fecundo, o desenvolvimento de ferramentas digitais explodiu - hoje em dia é possível encontrar um programa livre, gratuito e aberto disponível para cada uma das etapas envolvidas no processo de reconstrução facial 3D apresentadas nesse manual. São programas desenvolvidos por institutos de pesquisa, centros de tecnologia, acadêmicos e entusiastas do mundo todo. O Brasil não podia ficar de fora, e não por menos, somos um expoente na área de produção de software livre. Isso se dá através da colaboração com projetos existentes, e da autoria de projetos originais - ambos casos exemplificados no panteão de programas livres apresentados neste livro.

E o que torna estas mais de quatrocentos páginas tão especiais? O leitor tem diante de si um tutorial didático. Um guia de viagem minucioso para iniciar seus estudos nesse campo fascinante. Se me permitem o trocadilho, Cícero e Paulo são um misto de cicerones e "paulestrantes". Alternam do erudito para o "boy next door" no virar de uma página. Artista e técnico ambos, a simplicidade com que as instruções são dadas são uma prova inconteste do compromisso dos autores com o compartilhamento e a difusão de saberes.

Ao Cícero e ao Paulo, meus mais sincero obrigado. É raro um material tão farto nos ser disponível de forma tão acessível e generosa. Que os frutos deste trabalho se multipliquem.

-- Dalai Felinto [www.dalaifelinto.com]

*Dalai Felinto é arquiteto urbanista formado pela*

*Universidade Federal Fluminense. Sua paixão e vocação pelo casamento de arte e tecnologia o levou a enveredar pela àrea de computação gráfica. Graças às tecnologias livres e à internet, colabora com o desenvolvimento do Blender 3D desde 2008. Sua contribuição mais recente é o suporte completo para renderização e pré-visualização estéreo 3D dentro do Blender. E é co-autor do livro "Game Development with Blender" lançado em 2013.*

## **PREFÁCIO**

#### **Rhonan Ferreira da Silva**

Odontologia Legal – UFG – Universidade Federal de Goiás

#### **Ricardo Henrique Alves da Silva**

Odontologia Legal – USP – Faculdade de Odontologia de Ribeirão Preto

Reconstrução Facial Forense... Arte e ciência... Habilidade manual e tecnologia... Ferramenta histórica e pericial... Dúvidas, questionamentos, discussões...

Certamente, todos os profissionais que trabalham na temática de Reconstrução Facial já se depararam com vários dos itens acima, em suas leituras, estudos, aulas, eventos e, até mesmo, em sua rotina de trabalho.

Realmente, é um tema que fascina, que nos leva a refletir, duvidar ou acreditar, na dupla interpretação do que a frase "Mas como isso é possível" nos remete. Basta colocar um ponto de exclamação ou interrogação na frase entre aspas que o leitor irá entender o que estamos falando.

Pois bem! Pensando nisso, esses dois grandes profissionais, estudiosos do assunto, Cícero Moraes e Paulo Miamoto, trazem um "Manual de Reconstrução Facial 3D Digital", de leitura agradável e muito bem elaborado, para permitir que a técnica seja cada vez mais utilizada, propagada e, logicamente, estudada, em busca de melhoria e capacitação contínua, com base científica.

O "Manual de Reconstrução Facial 3D Digital" traz com grande riqueza, informações teóricas e práticas dessa metodologia tão importante, repleta de ilustrações, não sendo esperado algo diferente desses dois competentes profissionais, hoje à frente da EBRAFOL – Equipe Brasileira de Antropologia Forense e Odontologia Legal, com trabalhos de reconstrução facial realizados e reconhecidos no Brasil e no exterior.

Recomendo ao leitor que navegue por cada página escrita nessa obra e, principalmente, aplique toda a técnica, minuciosamente descrita nesse manual. Arrisque-se, pois os softwares apresentados são de livre acesso! Descubra uma série de possibilidades que essa tecnologia carrega consigo.

O "Manual de Reconstrução Facial 3D Digital" apresenta desde informações para iniciantes sobre a Reconstrução Facial Forense até a digitalização 3D por meio de imagens fotográficas e o preparo de um crânio em 3D, fechando, como no jargão popular, com "chave de ouro", com a reconstrução na prática, desde as marcações até a finalização do trabalho.

Especificamente no campo da Odontologia Legal, onde atuamos como Professores e Peritos, deve ser destacada a importância dos serviços periciais acessarem esse material e, assim, desenvolverem habilidades em seu corpo técnico, agregando valor e excelência ao dia-a-dia forense e, pensando, novamente, em nosso atuação profissional, no desafio da identificação humana.

A obra é fantástica e algo que realmente faltava para o cenário da Reconstrução Facial. Parabéns Cícero e Paulo! Certamente, quando pensaram nesse material, surgiu como uma ideia... depois um desafio... e agora, uma obra, publicada e amplamente divulgada. Sucesso, sempre!

Boa leitura e bom proveito!!!

# **SOBRE OS AUTORES**

#### **Cícero Moraes**

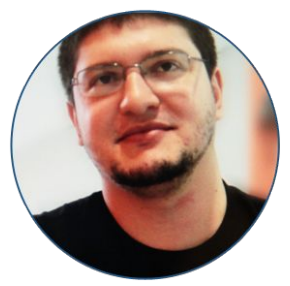

Cícero Moraes é um 3D Designer conhecido por suas reconstruções faciais digitais voltadas a arqueologia. Formado em Marketing e pós-graduando em Metodologia do Ensino Superior escreveu diversos tutoriais e artigos voltados a computação gráfica 3D principalmente para iniciantes. É integrante do grupo de pesquisas arqueológicas Arc-Team da Itália, Vice-Coordenador da Equipe Brasileira de Antropologia Forense e Odontologia Legal (EBRAFOL), Acadêmico Honorário da Academia Brasileira de Hagiologia (ABRHAGI) e Membro Honorário da Sociedad Peruana de Odontología Legal Forense y Criminalística (SPOLFOC). Ministrou mais de 90 palestras e 40 minicursos nas cinco regiões brasileiras e outros países participando de eventos como a Campus Party (México e Brasil), a COMTEL (Peru), a Latinoware (PR), a III Jornada de Odontologia e Antropologia Forense na USP e o FISL (RS). Em 2014 recebeu a Comenda Colonizador Ênio Pipino, na cidade de Sinop-MT e em 2015 foi honrado com o título de Cidadão Mato-Grossense oferecido pela Assembléia Legislativa do estado. Ainda nesse ano forneceu 27 reconstruções faciais para a mostra "FACCE – os muitos

rostos da história humana" apresentada em Pádua na Itália, onde além de dezenas reconstruções voltadas à evolução humana também apresentou as faces de Santo Antônio de Pádua, do poeta Francesco Petrarca e do cientista Gianbattista Morgagni. Reconstruiu também a face de Santa Maria Madalena a partir de um crânio localizado no sul da França e que supostamente pertenceu a essa controversa figura bíblica. É um grande entusiasta de software livre e gratuito utilizando-os largamente na confecção de seus trabalhos. Mais detalhes em seu site pessoal: [www.ciceromoraes.com.br](http://www.ciceromoraes.com.br/)

#### **Paulo Miamoto**

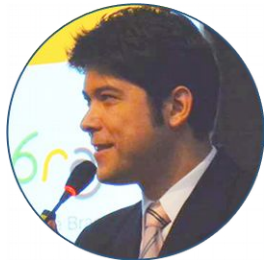

Paulo Miamoto é cirurgião-dentista e especialista em Odontologia Legal pela FOP-UNICAMP. Pela FO-USP, titulouse mestre em Odontologia Social e doutor em Odontologia Legal, onde desenvolveu pesquisas em reconstrução facial forense junto ao Laboratório de Antropologia Forense e Odontologia Legal (OFLAB-FOUSP). Durante seu estágio de doutorado no Laboratório de Morfologia e Antropologia Forense da Universidade Masaryk, na cidade de Brno - República Tcheca, iniciou uma parceria com Cícero Moraes, na qual pesquisaram as aplicações do software aberto à reconstrução facial em comparação com as tecnologias 3D avançadas. As investigações resultaram no desenvolvimento das metodologias abordadas nesta obra, aplicadas em

diversos trabalhos de reconstrução facial, em âmbito arqueológico, acadêmico e forense. Como Coordenador da ONG sem fins lucrativos Equipe Brasileira de Antropologia Forense e Odontologia Legal (EBRAFOL), trabalha com Moraes e outros profissionais pela promoção dos direitos humanos através da aplicação técnica das ciências supracitadas.

# **UMA PEQUENA REVOLUÇÃO COM CELULARES E INTERNET**

#### **A História de uma Parceria**

Existem pessoas que sucumbem ao sofrimento e aos traumas e existem outras que lutam com eles e os superam. Esse manual é uma história que começou com trauma e terminou com superação.

Em 2011, depois de voltar para a sua casa que era próxima a de seus pais, Cícero Moraes decidiu visitá-los para ver se tudo estava bem com eles. Ao abrir a porta de entrada foi surpreendido por dois ladrões que faziam três reféns na casa: sua mãe, seu padrasto e seu sobrinho. Não tendo outra opção acabou se rendendo e passou por duas horas de tensão, traduzidas em violências física e ameaças pontuadas por pistolas em sua cabeça. Em um ato desesperado Moraes reagiu aos assaltantes que acabaram fugindo, não sem antes desferir um tiro que pegou de raspão em sua cabeça.

Os ladrões fugiram, mas o trauma e a depressão ficaram. A verdade é que o roubo fora efetuado por uma quadrilha e como a casa dos pais era próxima da sua, alguns elementos, instruído via celular acabaram indo até ela e subtraindo um computador onde Moraes armazenava cinco preciosos minutos de um curta-metragem animado. Além do susto e de uma costela quebrada, o roubo do computador acabou

aguçando ainda mais a depressão que viria. Foram 15 dias sem praticamente sair de casa, se recuperando do medo e da raiva que o episódio trouxe.

Moraes já havia sofrido um quadro de início de Síndrome de Pânico quando era mais jovem e sabia muito bem de que precisava sair desse poço antes que ele se tornasse sem fundo. Para isso, como um bom nerd, buscou o caminho mais compatível com o seu estilo de vida: estudar um assunto que lhe interessava.

Quando era criança ele havia assistido um quadro chamado Acredite se Quiser, que era apresentado durante o Programa Sílvio Santos. Nesse programa, pela primeira vez teve contato com uma técnica interessante, onde artistas e cientistas reconstruíam a face de figuras históricas a partir de seus crânios. A apreciação foi grande, mas não o suficiente para que os estudos fossem levados a sério e depois de quase vinte anos lá estava ele, finalmente, escrevendo "reconstrução facial forense" no Google.

Quando mais ele estudava sobre a técnica, mais esquecia a depressão e vencia o medo. Timidamente começou a efetuar reconstruções, as iniciais ficaram terrivelmente feias, mas isso não o desestimulou a escrever e postar na internet sobre eles. Isso atraiu interessados e aos poucos um 3D designer especialista em arte publicitária foi se convertendo em um especialista em reconstrução facial digital.

No ano de 2012 Moraes recebeu um e-mail importante. Um brasileiro que estava fazendo parte de seu doutorado na República Tcheca o contatou solicitando informações sobre a técnica de reconstrução facial digital e ofereceu-se para auxiliá-lo no que fosse necessário dentro do campo da Odontologia Legal. Seu nome, Paulo Miamoto. Um cirurgião dentista formado pela Unicamp, mestre pela FO-USP e pleno de vontade de aprender e compartilhar conhecimento.

## **Primeiros Projetos**

Um pouco antes de conhecer o Dr. Miamoto, Moraes entrou em contato com o Arc-Team, um grupo de pesquisas italianos que desenvolvia uma série de trabalhos com software livre e gratuito. Um deles era uma tecnologia fantástica que convertia fotografias em objetos 3D e dentre os objetos apresentados no site do grupo estava justamente um crânio!

Vendo um grande potencial naquilo Moraes propôs ao grupo que cedessem a ele o arquivo para que procedesse com a reconstrução facial. Diante de uma afirmativa dos irmãos Luca e Alessandro Bezzi eles puderam então dar vida a face que chamaram de Alberto di Trento. Alberto por que lembra Aberto (software aberto) e Trento, por conta da região que foi encontrado.

Ao verem que tudo deu certo os irmãos Bezzi contactaram o Dr. Moreno Tiziani, presidente da Antrocom, uma associação italiana de antropólogos. Dr. Tiziani conhecia o Dr. Nicola Carrara do Museu de Antropologia da Universidade de Pádua, uma das mais antigas do mundo. Ao se depararem com os resultados da reconstrução de Alberto de Trento tiveram a ideia de testar a técnica com um ancestral da evolução humana. O fóssil, na verdade a réplica escolhida, foi a da Criança de Taung, *Australopithecus africanus*

descoberto na cidade de Taung, Africa do Sul em 1924.

Os italianos tiraram as fotos da réplica e enviaram ao computador que calcularia a volumetria. Assim que obtiveram o crânio em 3D enviaram por e-mail ao Moraes que o reconstruiu. O resultado ficou acima do que esperavam, sendo declarado um sucesso.

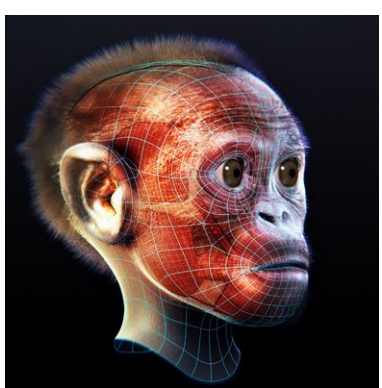

*Imagem 1: Criança de Taung reconstruída digitalmente em 2012 a partir de seu crânio.*

Nesse ínterim Moraes mostrou a face da Criança de Taung ao Dr. Moacir Santos, um arqueólogo do Museu de Arqueologia Ciro Flamarion Cardoso de Ponta Grossa-PR. Eles então, no ano de 2013, em parceria com o Museu Egípcio e Rosacruz abriram a caixa de réplicas que dispunham e criaram uma mostra chamada Faces da Evolução. Foram 13 reconstruções faciais voltadas a evolução humana, a primeira do mundo feita de modo totalmente digital e com software livre.

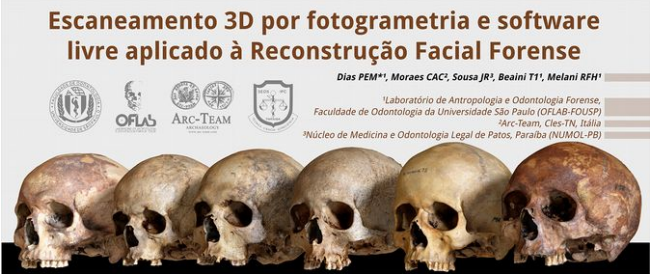

*Imagem 2: Parte superior do pôster científico premiado na III Jornada de Odontologia e Antropologia Forense na USP.*

Até então ninguém tinha ideia do quão preciso era o método de fotogrametria que é a digitalização por fotografia. Imaginava-se que a precisão não era grande coisa, o que tornaria o seu uso na Odontologia Legal bastante limitado. Pensando nisso, Moraes e Miamoto tiveram o *insight* de coletar uma série de crânios tchecos digitalizados a laser e tomar várias fotografias deles. Assim, depois de tudo calculado um programa de comparação de malhas poderia informar qual a precisão do crânio digitalizado a laser (padrão ouro) daquele digitalizado por fotogrametria. Para espanto dos dois, a precisão foi de menos de um milímetro! Em setembro de 2013 Moraes e Miamoto publicaram um pôster científico em um evento na USP e receberam um prêmio de primeiro lugar entre os apresentados.

#### **Reconstruindo Santo Antônio**

Os resultados promissores dos estudos começaram a chamar a atenção de muitas instituições e ao final daquele ano o Museu de Antropologia da Universidade de Pádua contratou o Arc-Team e Moraes para fazerem 27 reconstruções faciais para a versão italiana da mostra Faces da Evolução. Ela se chamaria *FACCE, i molti volti della storia umana* (FACES, os muitos rostos da história humana).

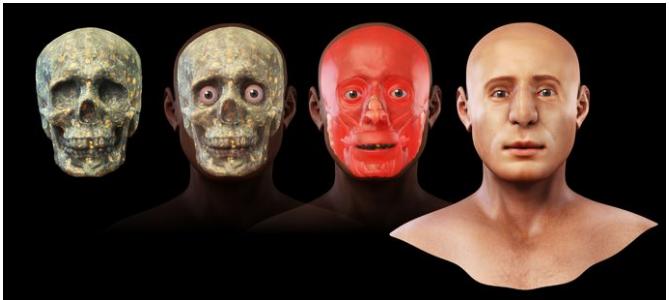

*Imagem 3: Processo de reconstrução facial de Santo Antônio - fase inicial.*

Dessas 27 reconstruções, 22 seriam dedicadas a hominídeos e 5 a homens modernos. Nenhuma identidade seria revelada até que Moraes entregasse uma modelagem básica da face. Foi o que aconteceu com o primeiro crânio recebido por ele. Os irmãos Bezzi fizeram a fotogrametria e enviaram uma crânio com as seguintes informações: homem, 30-40 anos, caucasiano.

Ao receber o crânio Moraes enviou-o ao Dr. Miamoto que confirmou os dados do Museu de Antropologia de Pádua. De fato tratava-se de um homem caucasiano com aquela faixa etária. Em seguida os trabalhos de reconstrução foram iniciados e quando uma face básica foi terminada ela pode ser enviada à Pádua para apreciação. Assim que receberam o tabalho inicial os italianos perguntaram a Moraes se ele desejava saber a identidade daquele homem. Diante da afirmativa eles o informaram se tratar de Fernando Martins de Bulhões, mais conhecido pela história como Santo Antônio de Pádua.

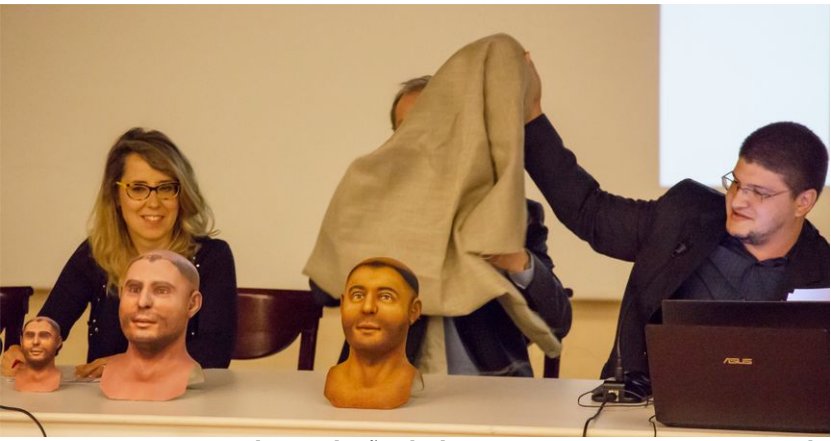

*Imagem 4: Momento da revelação do busto impresso em 3D e retocado pela artista plástica Mari Bueno. Foto: Giovanni Pinton.*

A reconstrução facial de Santo Antônio foi um marco para a história da Odontologia Legal brasileira. Notícias sobre o trabalho foram veiculada nos jornais impressos e televisivos mais conhecidos do país e em vários outros no mundo. Foram publicadas notícias nos mais variados idiomas: italiano, inglês, chinês, maltês, letão, japonês, espanhol, alemão e outros. O sucesso foi tamanho que Miamoto e Moraes começaram a pensar seriamente em criar uma ONG para compartilhar e gerenciar todo o conhecimento e repercussão desencadeados pelos projetos desenvolvidos por eles e pelos parceiros de pesquisa.

## **A mostra FACCE**

Em 14 de fevereiro de 2015 foi inaugurada em Pádua, na Itália, a mostra *FACCE, i molti volti della storia umana*. Nela foram apresentadas as 27 reconstruções feitas por Moraes e pelo Arc-Team sob consultoria antropológica do Dr. Miamoto.

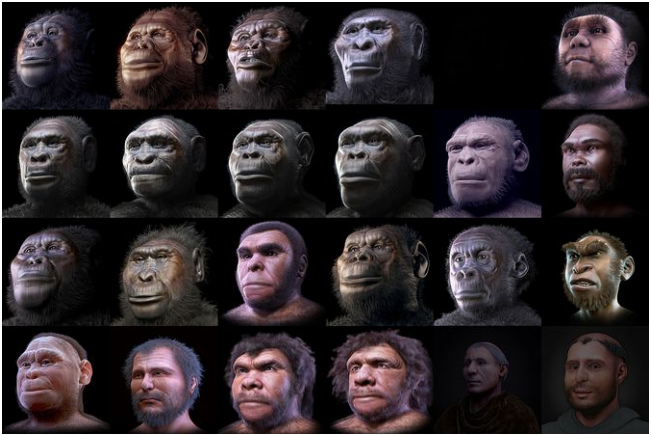

*Imagem 5: Algumas das reconstruções faciais apresentadas na mostra FACCE.*

Além dos 22 hominídeos reconstruídos, foram apresentadas as 5 figuras histórias trabalhadas para a exibição: O já citado Santo Antônio, seu amigo em vida o beato Luca Belludi, o cientista Giovanni Battista Morgagni ou Gianbattista Morgagni, considerado o pai da Anatomia Patológica, uma múmia ptolomaica pertencente ao acervo do museu e Francesco Petrarca, poeta italiano criador do soneto e do termo "idade das trevas" para a Idade Média.

Um fato marcante desse evento foi a publicação de duas matérias sobre a mostra em um só número, revista Science News, uma publicação impressa desde 1922 e que conta com mais de 2 milhões de *likes* em sua *fanpage* no Facebook. No Brasil jornais importantes também veicularam notícias acerca desse acontecimento. Na Itália a TV FOCUS, filial da Discovery apresentou em um capítulo de Città Misteriose (Cidades Misteriosas) a face reconstruída de Francesco Petrarca.

## **Reconstruindo Santa Maria Madalena**

Logo após assistir uma matéria na TV sobre a reconstrução da face de Santo Antônio, ainda no ano de 2014, o advogado, professor universitário e hagiólogo (especialista na vida dos santos) Dr. José Luís Lira entrou em contato com Moraes para parabenizá-lo pelo feito e para ao mesmo tempo propor um projeto. Segundo ele, no sul da França na cidade de Saint-Maximin-la-Sainte-Baume, guardado em um relicário havia um crânio que a Igreja Católica atribuía a Santa Maria Madalena.

Ao aceitar o projeto Moraes redigiu uma carta junto com o Dr. Lira e enviaram-na para o padre Florian Racine, pároco da basílica francesa. Em um primeiro momento o padre não mostrou interesse na reconstrução, mas bastou alguns contatos posteriores para que ele aceitasse o projeto e enviasse os dados necessários para a reconstrução do crânio em 3D. Uma vez que a volumetria do crânio foi calculada o Dr. Miamoto examinou-o e pode atestar que de fato se tratava de uma mulher com idade e ancestralidade compatíveis aquelas informadas pelo padre.

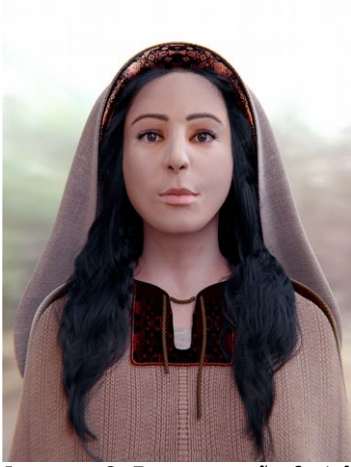

*Imagem 6: Reconstrução facial de Santa Maria Madalena*

A reconstrução facial foi efetuada e o rostro de Santa Maria Madalena foi apresentado ao mundo em dois eventos paralelos ocorridos no dia 19 de julho de 2015. Na França durante o Adoratio 2015 em Saint-Maximin-la-Sainte-Baume e no Brasil a revelação foi realizada no Instituto de Pesquisa História e Arqueológica do Rio de Janeiro (Ipharj).

Diante do sucesso midiático e logo, da curiosidade levantada em torno do processo o Dr. Lira propôs a Moraes que escrevessem um livro contanto os pormenores dos trabalhos envolvendo a reconstrução facial da santa. O resultado disso foi a publicação: A face de Santa Maria Madalena e a descoberta de São Sidônio, um livro de 92 páginas coloridas contanto a história do projeto ilustrada com pinturas sacras e claro, imagens do processo de reconstrução facial.

## **Salvando Vidas**

Ao trabalharem com a reconstrução de santos católicos Moraes e Miamoto enfrentaram uma grande resistência por parte de grupos que não compartilhavam da fé católica. Segundo essas pessoas as tecnologias estavam sendo investidas em projetos que não apresentavam benefício para a população em gera. A verdade é que mal sabiam eles, mas representava sim.

Em parceria com a Dra. Maria Elizete Kunkel e seus alunos foram desenvolvidos estudos para a reconstrução da anatomia infantil através das técnicas fotogrametria, as mesmas utilizadas para digitalizar crânios em 3D. Os pesquisadores pretendiam aplicar essa tecnologia no tratamento da Displasia Infantil. O artigo escrito por Rodrigo Munhoz, tendo como co-autores Cícero Moraes e a Dra. Kunkel acabou recebendo o segundo lugar no Prêmio Jovem Pesquisador ocorrido em um evento de Biomedicina (CBED) em 2014.

#### **Young Researcher Award**

· 1st prize - Telma Lisboa do Nascimento (COPPE-UFRJ)

"Biomicroscopia Ultrassônica Setorial no Estudo Longitudinal de Lesões de Melanoma: Estudo Piloto em Camundongos"

· 2nd prize - Rodrigo Munhoz (UFABC) "Modelamento Tridimensional de Órtese para Displasia do Desenvolvimento do Quadril por Fotogrametria"

*Imagem 7: Resultado do Prêmio Jovem Pesquisador disponível em: http://cbeb.org.br/CBEB2014/index.php/en/event/prizes*

Os estudos evoluíram e novas parcerias foram aparecendo pelo caminho. Uma dessas parcerias foi com o Médico Veterinário Dr. Roberto Fecchio, especialista em atendimento odontológico em pequenos e grandes animais silvestres.

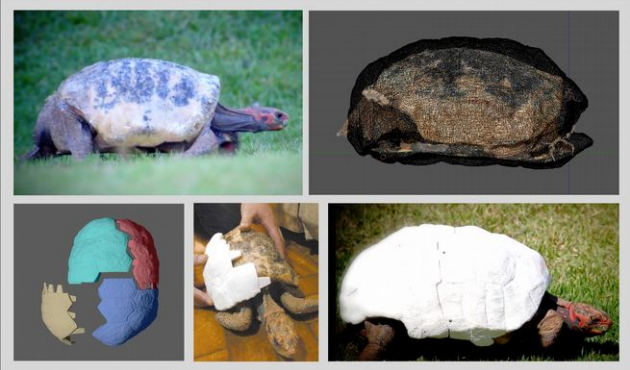

*Imagem 8: Etapas da reconstrução do casco de jabuti.*

Em 2013 alguns testes foram iniciados para a recuperação do bico de tucanos, mas apenas em 2015, com a popularização massiva das impressoras 3D é que uma equipe, formada por Moraes, Miamoto, Fecchio e os Médicos Veterinários Rodrigo Rabello, Matheus Krüger e Bruna Diniz Bayarri inicialmente recuperaram o casco de um jabuti que havia perdido essa estrutura em um incêndio e depois reconstruíram os bicos de dois tucanos verdes.

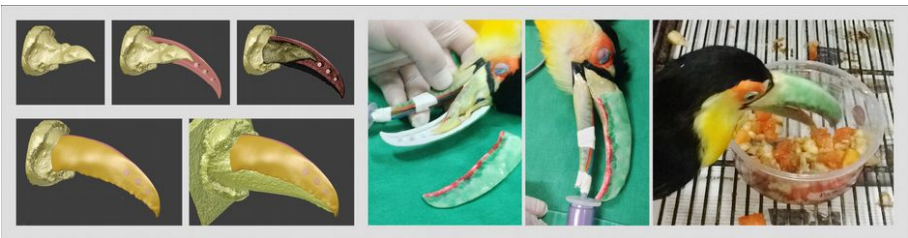

*Imagem 9: Etapas da reconstrução do bico de um tucano verde.*

A equipe formada foi responsável pelos primeiros procedimentos do mundo tanto na recuperação completa do casco de jabuti, quando na reconstrução do bico de um tucano, ambas utilizando a técnica de fotogrametria para a digitalização das estruturas comprometidas e de impressão 3D para materialização das próteses.
#### **Santos Peruanos**

Em setembro de 2014 Moraes e Miamoto viajaram à Lima, no Peru para dois eventos distintos envolvendo as áreas de informática e odontologia. Miamoto tomou a decisão de entrar em contato com o Convento Santo Domingo, onde sabia-se que repousavam os restos mortais dos santos mais populares daquele país: Santa Rosa de Lima, São Martinho de Porres e São João Macías.

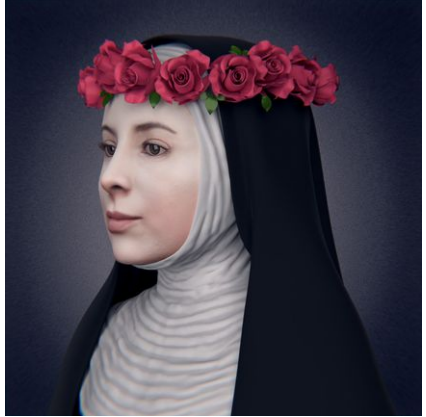

*Imagem 10: Reconstrução facial de Santa Rosa de Lima.*

Assim que teve o primeiro e bem sucedido contato, Miamoto e Moraes foram juntos ao convento para oficializar o processo. Ficou acordado que as reconstruções seriam apresentadas no ano seguinte durante as festividades dos santos.

Em agosto de 2015 os autores apresentaram a face de Santa Rosa de Lima, tendo uma ampla repercussão nos meios de comunicação peruanos e brasileiros.

# **A Ebrafol**

O início da parceria científica de Moraes e Miamoto foi pontuado por um intercâmbio intenso de conhecimentos, dado que tanto as técnicas forenses aplicadas eram novas para Moraes, quanto as técnicas de 3D de software aberto eram praticamente desconhecidas para Miamoto. Pouco a pouco, dia após dia, duas pessoas que nunca haviam se visto pessoalmente, localizadas a um Oceano Atlântico de distância entre si, avançavam numa integração pouco explorada no Brasil, entre duas áreas que acabam por se complementar. O melhor de tudo era que os resultados alcançados eram cada vez mais promissores.A repercussão foi tão inesperada quanto grande. Surpreendeu os autores o fato que apesar de haverem reconstruído alguns crânios até então, quando se tratava de um homem santificado, tudo era diferente. A importância que representa este santo transcende fronteiras e idiomas.

E que belo fenômeno de integração entre ciência, tecnologia e religião havia se concretizado!

Infelizmente, em diversas ocasiões, barreiras burocráticas e/ou políticas dificultavam o compartilhamento do conhecimento, enquanto este poderia estar sendo prontamente utilizado para contribuir, ainda que de modo tímido, para a melhora da sociedade através da ciência.

Moraes e Miamoto não podiam esperar passivamente um momento onde haveria uma confluência de fatores favoráveis à difusão de conhecimentos. Sabiam que aquele corpo de saber em desenvolvimento tinha o poder de ajudar as pessoas, e que cruzar os braços estava fora de cogitação.

Desta inquietação, muitas vezes instigada pela falta de oportunidades de uma efetiva inserção no mercado de trabalho, nasce a ideia de se criar uma organização que pudesse contribuir para melhorar o Brasil com os conhecimentos disponíveis, as ferramentas disponíveis, dentro da realidade nacional. Miamoto estimou que uma boa maneira de se começar poderia ser pela melhoria da qualidade na produção da prova pericial. A prova técnica, obtida por meios científicos, ganha força na medida em que assegura o respeito aos direitos humanos ao mesmo tempo em que ajuda a apontar de forma objetiva as circunstâncias de um fato. Ainda assim, observa-se que muitos crimes terminam gritantemente impunes por "falta de provas". Pareceu evidente a Miamoto que, não raro, há uma dificuldade dentro na produção de provas que traz prejuízos a toda a sociedade.

Mas como se poderia contribuir efetivamente neste âmbito, dado que nenhum dos dois autores era perito oficial concursado ou docente de instituição de ensino superior pública? Como contribuir efetivamente sem os equipamentos avançados aos quais Miamoto teve acesso na República Tcheca, numa realidade marcada por uma dificuldade de se obter recursos para a aquisição de equipamentos básicos, num cenário onde há um grande universo de perícias a serem realizadas, não raro com tempo e recursos humanos limitados para sua execução? Inspirados em iniciativas paralelas em outros países da América Latina, nascia em 15 de junho 2014, na cidade de Santos-SP, uma organização não governamental, sem fins lucrativos, autônoma, apolítica e técnico-científica: a Equipe Brasileira de Antropologia Forense e Odontologia Legal – Ebrafol.

A missão da Ebrafol é promover os direitos humanos de um modo científico, aplicando os conhecimentos forenses antropológicos e odontológicos, aliados a inovações tecnológicas abertas, para o aprimoramento dos recursos disponíveis na produção da prova pericial.

Iniciada de modo tímido, mas muito determinado, a Ebrafol desde sua fundação se apoia numa atuação dividida em três principais frentes de ação: prestação de serviços periciais, treinamento e capacitação de recursos humanos, e promoção cultural.

O eixo de prestação de serviços periciais diz respeito a iniciativas onde o trabalho da Ebrafol auxilie os trabalhos dos órgãos competentes, numa salutar integração entre Estado e sociedade civil. Neste âmbito destaca-se a parceria com a Área de Odontologia Legal da Faculdade de Odontologia de Ribeirão Preto da Universidade de São Miamoto (FORP-USP) e o Centro de Medicina Legal da Faculdade de Medicina de Ribeirão Preto da Universidade de São Paulo (Cemel/FMRP-USP), respectivamente representados pelos Profs. Drs. Ricardo Henrique Alves da Silva e Marco Aurélio Guimarães. O Laboratório de Antropologia Forense do Cemel recebe para exames visando a identificação humana ossadas e outros restos mortais. As análises odontológicas são feitas em cooperação com a FORP-USP, e após a estimativa do perfil antropológico do indivíduo, a Ebrafol recebe imagens do crânio e realiza a reconstrução facial forense seguindo as orientações da equipe de Ribeirão Preto. Deste modo, o laudo pericial conta também com uma imagem facial aproximada que pode auxiliar a identificação humana e trazer novas informações à investigação policial.

O segundo eixo de ação da Ebrafol é o treinamento e

capacitação de recursos humanos. Neste sentido, promovese o efetivo compartilhamento do conhecimento desenvolvido com software aberto para a difusão das técnicas. Um dos objetivos é tornar as agências forenses independentes e autônomas na aplicação técnica do 3D à prática pericial.Dentre as ações nesta esfera, destacam-se as diversas palestras e cursos que os membros da Ebrafol ministram no Brasil e no exterior.

Em abril de 2015, os peritos criminais da polícia científica (Politec) do Estado do Mato Grosso frequentaram o I Encontro Técnico-Científico de Perícia, organizado em conjunto com a Faculdade de Sinop (FASIPE).

A crescente receptividade e abertura das instituições periciais oficiais apontam para uma quebra de paradigma, onde a cooperação da sociedade civil para a melhoria da perícia também é meio de transformação, paralelo ao apoio oferecido unicamente pelo Estado. Em junho de 2015, Moraes representou a Ebrafol numa palestra sobre reconstrução facial histórica e tecnologia 3D no Instituto Geral de Perícias (IGP) em Porto Alegre-RS. Pouco tempo depois, a cooperação entre as duas instituições oferecia novas ferramentas para a apuração de um caso de grande repercussão nacional: a reabertura das investigações sobre as circunstâncias da morte de Odilaine Uglione, cujo auxílio seu deu na forma de assessoramento técnico-científico dos peritos do Seção de Perícias em Áudio e Imagem (SEPAI).

O eixo de promoção cultural da Ebrafol diz respeito a projetos que não são necessariamente forenses, mas que se utilizam das mesmas técnicas para a sua execução. Assim, destacam-se as reconstruções faciais arqueológicas, que vão desde ancestrais hominídeos até crânios pertencentes a

importantes figuras históricas, como os santos e outras pessoas notáveis. Os projetos culturais permitem um raro momento de interação com o grande público, onde pode-se trazer à discussão a importância da perícia na promoção dos direitos humanos.

Certamente, Moraes e Miamoto nunca haviam pensado que um dia poderiam palestrar no interior de uma basílica sobre temas científicos.

### **A Superação**

O assalto que vitimou Cícero Moraes em 2011 ocasionou pela primeira vez em sua vida várias equipes de televisão local o entrevistasse. Foram três ao total, como se fosse uma coletiva de imprensa inglória, pois o momento não era dos melhores.

Depois de se dedicar aos estudos, ele passou a receber uma série de reconhecimentos e honrarias. Moraes e Miamoto apareceram em três oportunidades no programa dominical Fantástico, um dos mais populares da TV Brasileira. Seus feitos tecnológicos ilustraram uma série de matérias em outras mídias, tanto que chegaram a perder o controle dessas publicações.

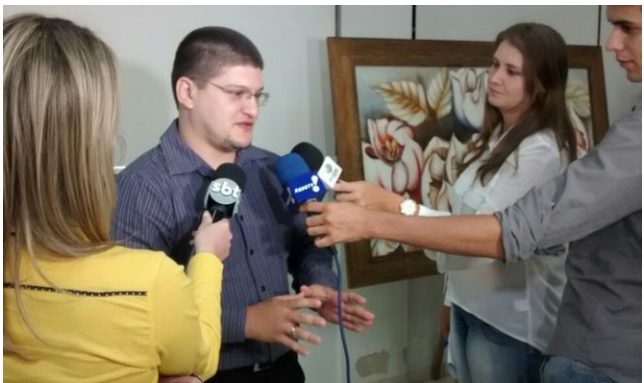

*Imagem 11: Cícero Moraes sendo estrevistado logo após o recebimento da Comanda Colonizador Enio Pipino. Projeto dos vereadores Fernando Brandão e Dalton Martini de Sinop-MT.*

Moraes foi agraciado com moções de aplauso em 2013 e 2015 oferecidas pela Câmara de Vereadores de Sinop-MT, cidade onde vive atualmente. Mas foi em 2014 que a superação teve o seu auge, justamente quando recebeu da mesma Câmara a Comenda Colonizador Enio Pipino. Na oportunidade ele fora entrevistado por três emissoras de TVs, mas daquela vez por um motivo feliz.

No ano de 2015 Moraes também recebeu o título de cidadão mato-grossense, oferecido pela Assembléia Legislativa daquele estado. Juntos, Moraes e Miamoto acumularam uma série de honrarias motivadas pela contribuição deles para a ciência nacional.

O mais importante dessa história de parceria e superação é que todos os resultados foram e estão sendo compartilhados de modo completo, buscando sempre o bem do próximo, seja ele humano ou mesmo outro animal. O papel principal dessa publicação é fazer com que os autores sejam superados em seus estudos. Que a população tenha

acesso aos resultados e que os interessados façam que que eles evoluam e sejam novamente compartilhados ocasionando um círculo virtuoso onde todos possam ser beneficiados.

# **RECONSTRUÇÃO FACIAL FORENSE PARA INICIANTES**

#### **Introdução**

A arte ajuda ao homem suportar as agruras da vida em vários campos. A música nos oferece uma sensação de controle frente ao caos da existência. A literatura nos permite viajar pela história da vida de pessoas fictícias, pessoas reais e um pouco na própria história de quem escreve. A pintura há séculos nos tem feito vislumbrar mundos fantásticos e inacessíveis, ao passo que também converteu em fantásticos alguns elementos do nosso dia a dia, ao valorizar ou empobrecer os tons, ao fazer brilhar ou tornar opaco um olhar.

Já a ciência, se tornou o baluarte da razão e da verdade, derrubando meio que sem querer, mitos enraizados na história com os golpes da evidência. Ela nos presenteou com a cura dos medos inerentes a muitos males que a nossa civilização temia, entre esses muitas doenças que inexoravelmente ceifavam vidas. Nos presenteou com a elucidação dos temores que alimentávamos frente a fenômenos que do dia para a noite foram explanados ricamente por aqueles que levavam a ciência no coração e principalmente no cérebro.

Ao que parece ciência e arte são duas facetas de um antagonismo. De um lado o devaneio existencial e de outro o

pragmatismo frente a tudo e a todos.

Se enganam porém os que assim resumem, pois as duas são quase irmãs e gozam de uma excelente relação desde que tangenciaram suas histórias num ponto remoto e talvez indefinido do passado.

Não será abordada aqui a história da arte e da ciência, mas sim, a breve explicação de uma pequena parte de uma das filhas dessa relação... a Arte Forense.

#### **Arte Forense**

A Arte Forense, segundo TAYLOR (2001) é dividida em Composição de Imagens, Modificação de Imagem, Demonstração de Evidências e Reconstrução e Identificação Postmortem. A última interessa a esse manual, pois é dentro dela que está a Reconstrução Facial Forense. Mas o que vem a ser essa técnica? WILKINSON (2008) nos dá uma boa definição:

Reconstrução facial é uma arte científica de construção de uma face sobre um crânio com o propósito de identificação individual.

Basicamente, existem três formas de reconstrução facial forense:

- Desenho 2-D (bidimensional);
- Modelagem 3-D clássica;
- Modelagem 3-D com computação gráfica.

Antes de abordar os métodos, é interessante saber um pouco da história dessa arte científica.

# **Breve História da Reconstrução Facial Forense**

O interessante é notar que não é de hoje que o ser humano tem o hábito de modelar faces sobre crânios. Ainda que com outro propósito que não o científico, essa arte era praticada há centenas de anos atrás, uma rápida pesquisa sobre "*over-modelled skull*" no Google/Bing Images nos oferece uma imensa gama de resultados. Na vanguarda da união de arte com ciência, o exemplo mais notável é o do artista italiano Gaetano Giulio Zumbo (1656-1701) que produziu modelos assustadoramente realistas de corpos em decomposição ou acometidos por alguma doença degenerativa. Um exemplo célebre de seus trabalhos é a chamada *Anatomia di testa maschile* ou simplesmente *Testa dello Zumbo*, onde repousa a cabeça de um homem com detalhes internos da estrutura anatômica a mostra.

Nos livros mais conhecidos acerca de reconstrução facial forense um dos exemplos mais antigos de tentativa científica de implementar essa arte aparece através do anatomista suiço Wilhelm His, que em 1895 depois de fazer a medição da profundidade do tecido mole em alguns cadáveres reconstruiu a face do compositor Johann Sebastian Bach munido de uma reprodução do crânio dele.

Uma característica das primeiras tentativas de reconstrução mora no número pequeno de cadáveres estudados para que fosse levantada a média dos chamados *tissue depth*, grosso modo a medição da espessura do tecido mole em pontos estratégicos do rosto.

Com o tempo um número maior de pesquisadores se mobilizaram para fazer esse levantamento com mais precisão e com uma amostra significativamente maior, tanto de pessoas como de ancestralidades diferentes.

Essas medições são importantes ao se trabalhar com a reconstrução facial forense com o intuito de identificação. Elas permitem que a face seja reconstruída com a média de espessura da população, aumentando a chance de sucesso ao passo que atesta a sua autenticidade científica.

Mas nem só de medições vive a arte forense. Apesar de tardiamente conhecido no ocidente, em parte pela dificuldade de se traduzir sua obra escrita em 1949, o russo Mikhail M. Gerasimov (1907-1970) é uma figura obrigatória nos compêndios de história da reconstrução facial forense.

Gerasimov desenvolveu um método bastante eficaz para reconstruir faces, modelando alguns músculos principais, seguindo tabelas de profundidade de tecido mole e chegando a resultados surpreendentes, como o caso da identificação de Valentina Kosova (1940).

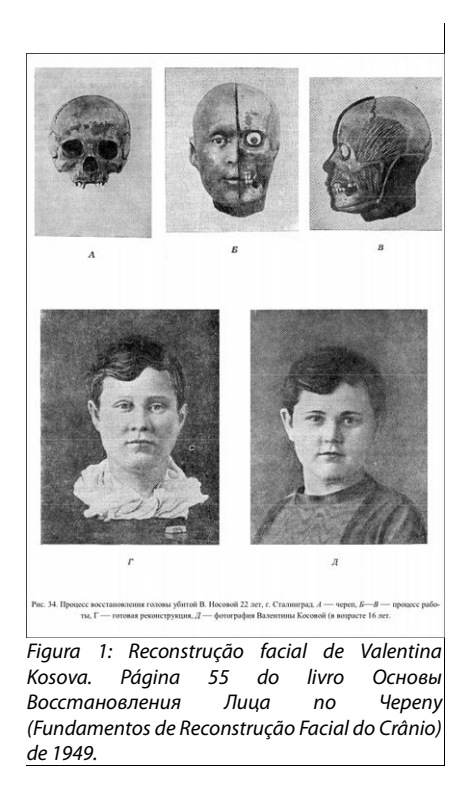

O método de reconstrução de Gerasimov acabou conhecido como método russo. O chamado método americano foi desenvolvido a partir do trabalho do antropólogo Wilton Krogman que o descreveu em 1946. Betty Pat. Gatliff foi a pioneira na utilização forense dessa técnica e ficou internacionalmente conhecida por suas contribuições que iniciaram no ano de 1967 quando fez a sua primeira reconstrução.

Existe ainda o *Manchester method,* ou método de Manchester. Seu desenvolvedor primo foi o *medical artist* britânico Richard Neave no início da década de 1970 na universidade de Manchester, Inglaterra.

Para aqueles que desejarem se aprofundar no conhecimento

dos métodos descritos, existem obras célebres que tratam deles de forma acessível e bem explanada. No campo russo é possível encontrar o livro *The Face Finder* (1971) onde a técnica é descrita em inglês. O método americano é representado pelo livro *Forensic Art and Illustration* (Taylor 2001) e o método Manchester pela obra *Forensic Facial Reconstruction* (Wilkinson 2008).

Esses três livros tratam da reconstrução facial no modo clássico, ou seja, modelado fisicamente, com argila ou outro material sintético.

No entanto, ao contrário do que muitos dizem, a modelagem física não é algo ultrapassado, mas apenas uma das muitas maneiras de se modelar uma face.

Como vivemos na era da informática e da internet, nada mais evidente do que o manual tratar da reconstrução digital de faces. Mais do que isso, será explanado o funcionamento desse método lançando mão de software gratuito e livre. Isso significa que qualquer pessoa com uma conexão de internet e uma boa dose de vontade de aprender pode ter acesso a tecnologia necessária para efetivar sua própria reconstrução facial 3D digital.

#### **Reconstrução Facial com Software Livre**

Essa publicação é voltada para neófitos nas áreas de reconstrução facial digital e computação gráfica. Dessa forma, as explanações buscarão trazer à luz da compreensão alguns conceitos desconhecidos e outros até temidos para quem está nos primeiros passos em trabalhos com gráficos

3D no computador.

Inicialmente precisamos vincular as ferramentas virtuais com correspondente do mundo real, fazendo com que você, leitor, fique ao menos mentalmente familiarizado com as necessidades básicas inerentes a modelagem 3D.

Para que modelemos algo no mundo real, precisamos antes de tudo, ter olhos (ainda que existam artistas que dispensam o sentido da visão) para ver o local de trabalho e o objeto a que trabalharemos. No mundo virtual, nós temos ou a tela do computador que são nossos olhos, ou uma câmera virtual que olha por nós.

Resolvido o problema da visualização, temos a necessidade de nos deslocar no espaço para observar o que estamos fazendo. Precisamos caminhar de um lado ao outro, olhar de baixo a cima o nosso modelo, para ver se a sua superfície foi criada corretamente. No computador, nós recorremos aos comandos de observação. Podemos nos aproximar e afastar (*zoom*), deslocar a visão pela cena quando ela é muito grande (*pan*), olhar de baixo a cima o objeto (*orbit*) e centrar nossa observação no objeto de trabalha (c*enter zoom*).

Se você dominar esses comandos básicos, já conseguirá fazer coisas impressionantes no mundo 3D, por incrível que pareça, o básico é a chave da excelência. Praticamente todos os programas que trabalham com 3D contém os comandos descritos acima. Uma vez que você já tem os olhos, pernas e as mãos (representadas pelo mouse) é necessário levantar os objetos necessários para a reconstrução facial.

Toda reconstrução facial forense precisa de um crânio. A

questão é, como portar uma caveira para o computador?

Existem muitas técnicas dentre as quais quatro delas serão descritas.

A primeira diz respeito a tomografia computadorizada. Ao se fazer uma tomografia é gerada uma sequência de arquivos de imagens com os dados do paciente e a distância dos cortes.

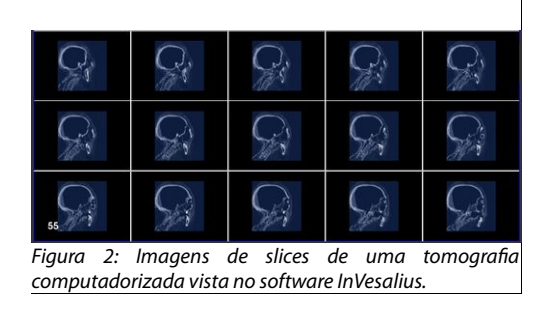

Na imagem vimos uma sequência sagital, grosso modo uma sequência de fatias laterais da cabeça de uma múmia.

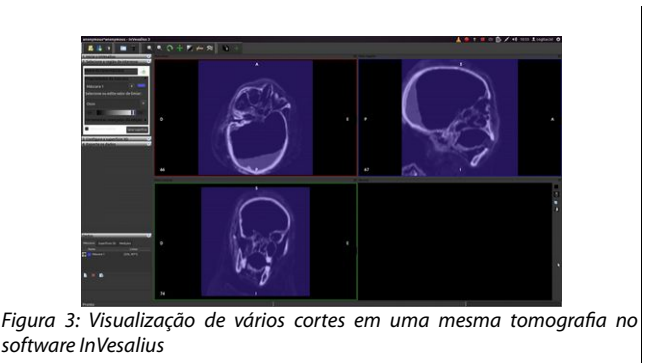

A parte interessante é que ao importar uma sequência com várias imagens, podemos visualizar não apenas os cortes de lado como vimos na imagem acima, mas também cortes de

cima a baixo e de frente para trás.

Se olharmos com um pouco de cuidado fica evidente que a parte mais clara das imagens é onde se encontra os ossos da múmia. Assim, quanto mais escura a parte da imagem, mais mole é o tecido. Quanto mais clara, mais duro é o tecido.

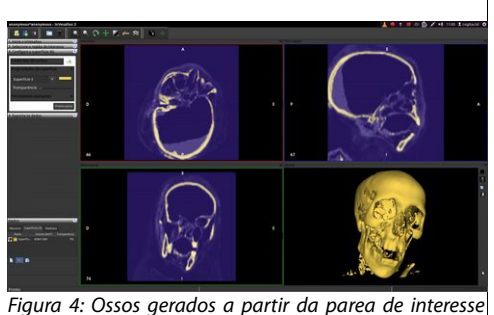

*(mais clara) no software InVesalius*

Isso nos permite filtrar a área de interesse e gerar uma malha em 3 dimensões apenas daquela parte desejada, nesse caso os ossos.

Uma vez que os ossos do crânio foram criados já temos a base para a reconstrução da face.

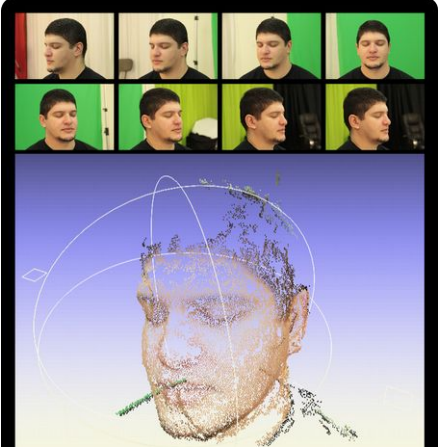

*Figura 5: Exemplo de reconstrução tridimensional (rosto pontilhado) a partir de fotografias*

Mas antes de continuar com o processo, é necessário que seja explanada a outra forma de se obter um crânio, pois nem todas as instituições contam com numerário ou estrutura para fazer tomografias computadorizadas. Essa outra maneira de se conseguir um crânio necessita de uma máquina fotográfica ou uma filmadora digital. A fotogrametria, é uma técnica que usa o deslocamento de imagens fotografadas para gerar superfícies em três dimensões. Nesse caso ela é usada para reconstruir o objeto fotografado ou filmado e é conhecida como SfM (*Structure from Motion*).

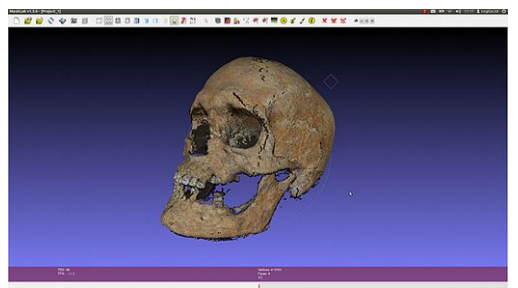

*Figura 6: Caveira reconstruída com a técnica SfM (http://arc-team-open-research.blogspot.com.br/)*

Alguns cuidados precisam ser tomados para que as fotos sejam convertidas em 3D com qualidade. É essencial que as fotos sejam tiradas em um ambiente com a iluminação controlada e que o ponto de iluminação não mude de lugar. As duas técnicas anteriormente explanadas fazem uma reconstrução bastante precisa das caveiras, pois usa dados de medição objetivos para tal.

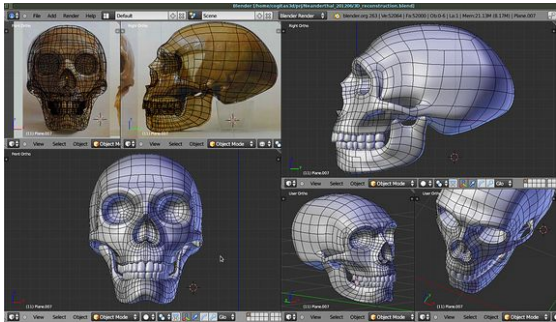

*Figura 7: Crânio de um neanderthalensis modelado à mão*

A terceira forma de modelagem é talvez a mais subjetiva, pois está quase que inteiramente nas mãos do artista. Muito utilizada na área de computação gráfica, é uma modelagem baseada em imagens. Geralmente usa-se imagens de frente e de lado, mas nesse caso pode-se utilizar como complemento de precisão de fotografias tiradas por cima e por baixo.

O quarto método trata dos scanners 3D. Um dispositivo, que pode ser montado numa base fixa ou pode ser utilizado à mão livre, captura informações tridimensionais. O método pode ser emitindo um feixe de laser ou infravermelho e realizando a leitura dos reflexos enviados pela superfície alvo, quando se denominam scanner a laser/infravermelho. Também se pode realizar a leitura de superfícies e texturas quando fotografias simultaneas são realizadas, e a luz do flash que se reflete é medida em conjunto com o mecanismo de SfM do aparelho, quando se denominam scanner óptico. Com a vantagem de serem práticos e precisos, os scanners podem ser dispositivos muito dispendiosos, sem a possibilidade de captura de estruturas internas do crânio.

Cada uma das técnicas tem seus prós e contras e cabe a cada instituição, artista ou situação definir qual será a escolhida.

Uma vez que a caveira foi adquirida virtualmente é o momento de passar a outra fase da reconstrução facial forense. E isso implica em trabalhar com vários programas ao mesmo tempo. Felizmente, além de compartilhar os comandos de visualização, os programa de 3D também "conversam" entre eles, por conta da especialidade de cada um, chamamos a essa capacidade de interoperabilidade.

Grosso modo, assim como na área forense existe o investigador, o antropólogo, o cirurgião-dentista e o artista forense e muitos outros, cada um com a sua expertise, na área da informática existem os programas específicos para cada tarefa.

No caso da conversão em imagens (tomografia e câmera) em uma malha com os dados dos ossos do crânio, foram utilizados programas que basicamente trabalham apenas nisso. Nesses programas não é possível, por exemplo, modelar o rosto da vítima, ou mesmo pintar a sua pele ou colocar cabelos nela.

Apesar de parecer uma limitação a primeira vista isso é na verdade um ponto positivo, pois o programa "foca" em poucas atividades e as faz com maestria.

Como temos as caveiras e podemos enviá-las a outros programas, precisamos de um que nos permita modelar o rosto e "dar vida" a ele.

Esse é o papel do software de modelagem e animação 3D. Uma opção de código aberto e gratuito muito popular é o Blender 3D.

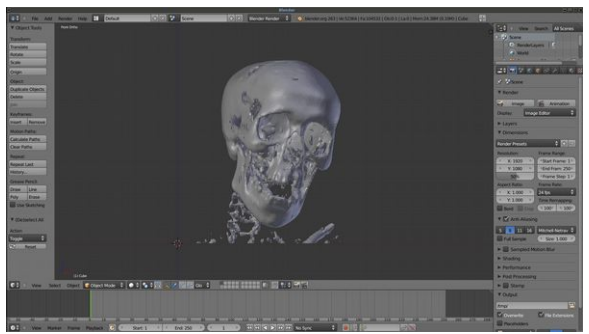

*Figura 8: Caveira importada no software Blender 3D*

O InVesalius, programa que converteu a tomografia em uma malha 3D fez o trabalho com qualidade. Porém, a múmia, com o decorrer de centenas de anos de exposição ao clima acabou "abrindo" a mandíbula. Isso dificulta o trabalho de

reconstrução, que classicamente é feito com os dentes inferiores e superiores encostados.

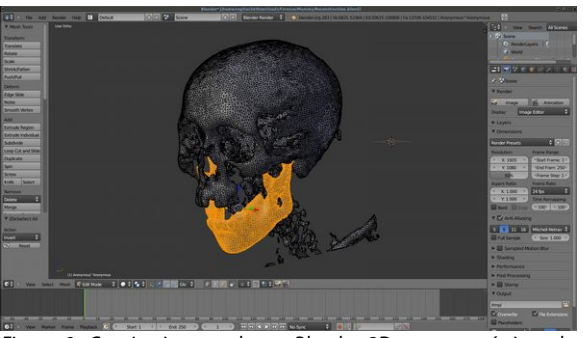

*Figura 9: Caveira importada no Blender 3D, com os vértices da mandíbula selecionados para edição*

A especialidade do Blender é a edição de modelos 3D, assim pode-se selecionar a área da mandíbula, isolá-la e rotacionála até que se encaixe a posição desejada.

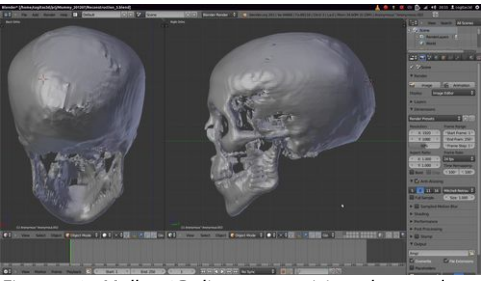

*Figura 10: Malha 3D limpa e posicionada no plano Frankfurt*

Assim o crânio estará preparado para receber as referências das espessuras do tecido mole.

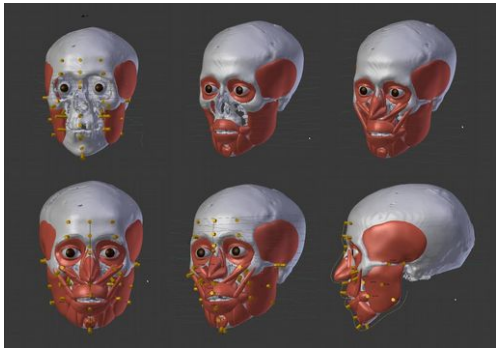

*Figura 11: Etapas da modelagem dos músculos sobre a caveira no software Blender 3D*

E uma vez que as espessuras de tecido foram posicionados juntamente com os olhos, é chegado o momento de modelar os músculos do rosto, seguindo o método Manchester. Com os músculos concluídos, o momento de modelar a parte final da face é chegado.

O método americano é considerado bastante prático, pois dispensa a modelagem músculo a músculo como no caso de Manchester. Isso possibilita ao artista e aos demais profissionais envolvidos, aplicar os conhecimentos anatômicos diretamente na "casca" superficial da face.

Isso pode ser bastante vantajoso para aqueles que estão iniciando na arte da reconstrução facial forense, pois irão diretamente para a parte final da modelagem, podendo focar seus estudos nas proporções faciais ao invés de estudar também a disposição dos músculos que ficarão ocultos no final do processo.

Como foi pontuado no início das explanações acerca de modelagem 3D, alguns conhecimentos básicos e práticos de ferramentas simples já são o suficiente para que o artista ou aspirante a artista 3D consiga fazer um trabalho interessante.

Modelar em três dimensões não é um trabalho trivial, mas não significa que é inalcançável. Na verdade tudo se resume a prática, método e experiência.

O Blender e outros programas que servem as necessidades de modelagem e animação, já contam com uma série de ferramentas que facilitam muito a vida de quem trabalha na área.

Um fato notório a se pontuar é que a maioria da tecnologia empregada nos métodos que estão sendo apresentados foram desenvolvidas nas décadas de 1970 e 1980. Ou seja, há muito cientistas, pesquisadores e artistas estão melhorando continuamente os processos, tornando a computação gráfica acessível ao maior número de pessoas.

O 3D só foi possível nessas décadas por que a criatividade e a economia de memória e processamento viabilizaram a sua existência.

Aqueles que nunca trabalharam com um programa de modelagem e animação, tendem a achar que para se modelar alguma coisa, é necessário se comportar estritamente como no mundo real. No caso da reconstrução facial, imagina-se a pessoa precisará pegar uma argila ou massinha virtual e modelar a face sobre a caveira. Não que isso não seja possível, o Blender inclusive conta com ferramentas de escultura, porém na prática a modelagem ocorre de modo diferente, sempre pensando na facilidade de gerenciamento dos modelos e na tranquilidade psicológica do artista.

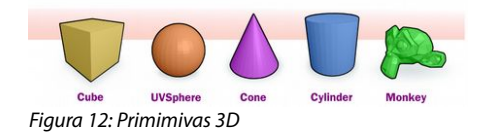

Quase todos os softwares de modelagem 3D contam com as chamadas primitivas 3D.

Essas primitivas 3D são uma série de formas simples, utilizados como componente de uma cena mais complexa ou mesmo como estágio inicial de modelagens orgânicas.

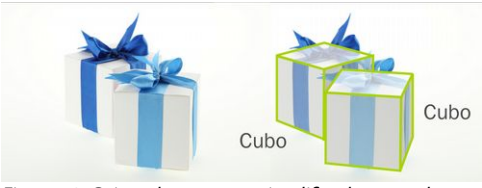

*Figura 13: Caixas de presentes simplificadas em cubos*

Quem trabalha com modelagem 3D tem os olhos treinados para ver as primitivas em objetos do dia a dia. Uma caixa de presente pode ser um cubo, uma caneta é formada por um cilindro e um cone. Um papel sobre a mesa é uma plano e assim por diante.

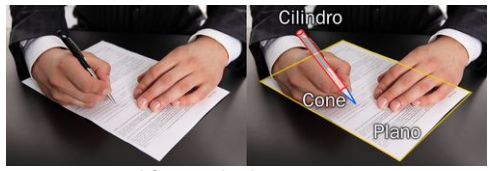

*Figura 14: Simplificação de objetos em várias primitivas*

Esses objetos podem ser editados em sua estrutura, gerando deformações que ampliam as possibilidades de modelagem.

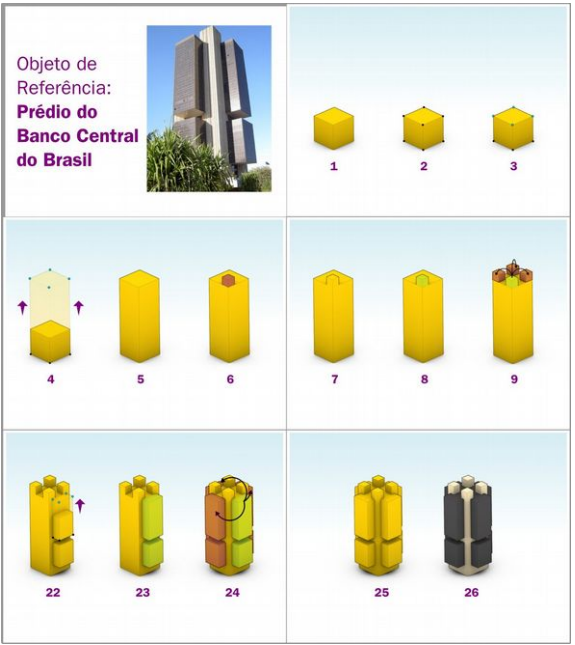

*Figura 15: Prédio do Banco Central do Brasil modelado a partir de um cubo*

Na imagem onde aparece um prédio, vemos que a estrutura da primitiva cubo foi alterada, para que ela tomasse a forma básica da edificação. Além disso, o mesmo cubo foi utilizado nos outros elementos da obra. Os comandos de copiar e mover utilizados na modelagem funcionam da mesma maneira que nos outros programas, sejam editores 3D ou mesmo editores de texto como o *World* e o LibreOffice, ou seja, grande parte do conhecimento necessário para se modelar tridimensionalmente o usuário padrão de um microcomputador já tem!

As primitivas são muito úteis e extremamente necessárias para praticamente qualquer modelagem. Mas como fazer uma primitiva simples como um plano por exemplo, se converter em um objeto mais complexo e organicamente

#### arredondado como uma cumbuca para tomar sopa?

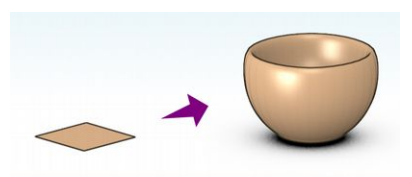

*Figura 16: Exemplo de modelagem com aparência orgânica a partir de uma primitiva 3D*

Nesse caso entram em cena os chamados modificadores. Eles são comandos próprios para alterar a forma do objeto sem perder os dados originais de sua modelagem.

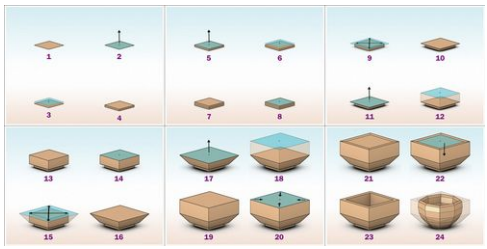

*Figura 17: Exemplo de modelagem com aparência orgânica a partir de uma primitiva 3D*

No caso da cumbuca, além de deformar a estrutura base do objeto, é necessário criar alguns cortes na estrutura para que ela vá se adequando de forma coerente ao objeto desejado.

A última etapa da modelagem (passo 24) envolveu a aplicação de um modificador chamado *Subdivision Surface*, desenvolvido na década de 1970. Ele converteu um objeto quadriculado em algo arredondado.

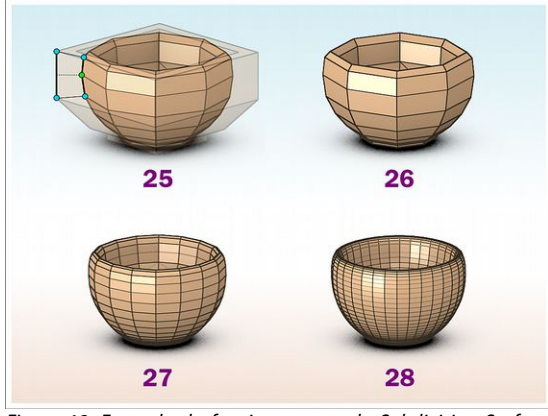

*Figura 18: Exemplo do funcionamento do Subdivision Surface (25)*

Como foi dito, a estrutura básica do objeto se mantém a mesma, mas a sua aparência toma outro aspecto. A aplicação do modificador pode ser feita em vários níveis até que fique a contento do artista.

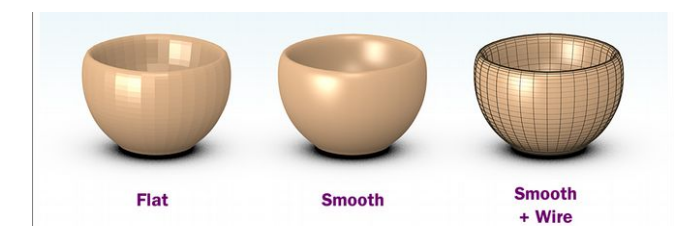

Mas o modificador sozinho não faz milagre, isso por que um número excessivo de níveis de subdivisão pode fazer o computador ficar muito lento. É aí que entra um comando chamado "Smooth". Ele alisa a superfície, como se lixasse ela. Veja na imagem que o objeto tem as suas faces visíveis no modo Flat e que ao ser aplicado o Smooth elas somem. Porém, a estrutura do objeto ainda é formada por um número limitadíssimo de subdivisões como vemos em  $Smooth + Wire$ 

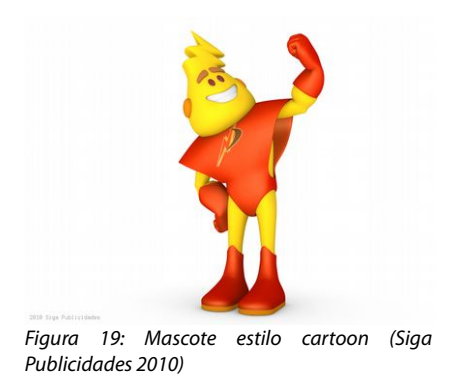

Essa explicação é necessária, para que o leitor compreenda que o que ele vê finalizado e com aparência complexa...

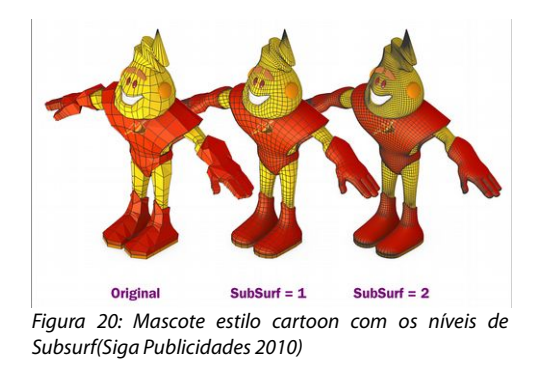

Trata-se na verdade uma estrutura muito mais simplificada. É essencial que a estrutura permaneça assim para que seja fácil gerenciá-la ou alterá-la se necessário.

O leitor, já cansado de ler, deve estar se indagando acerca da ligação desses conceitos com a arte forense e sobre o que tem a ver um com o outro. Vamos a explicação.

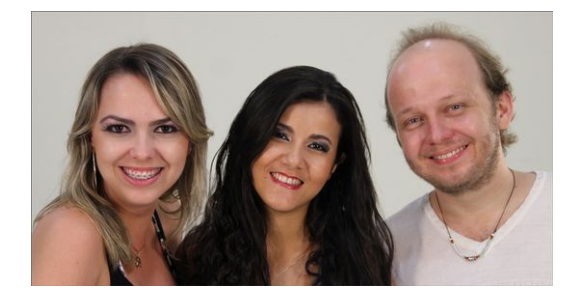

Na foto temos três indivíduos, com altura, ancestralidade e sexos diferentes. A estrutura física de um é claramente diferente do outro.

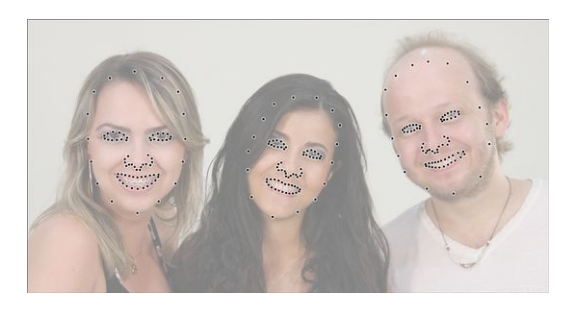

Mas mesmo se tratando de pessoas diferentes e com estruturas diferentes, elas partilham a mesma forma de serem modeladas em 3D.O mais interessante é que para dar volume a uma face humana não é necessário colocar uma infinidade de pontos e subdivisões no seu rosto.

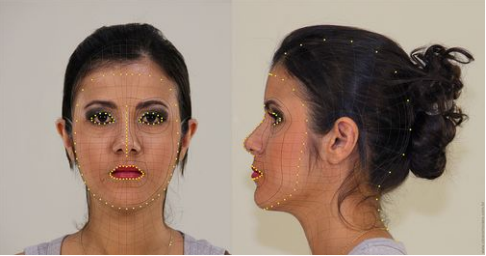

*Figura 21: Pontos básicos do método Cogitas3D de modelagem facial (material de apoio ao estudante www.render.com.br )*

Tecnicamente, lançando mão de poucos pontos, posicionados de forma estratégica, pode-se modelar qualquer tipo de pessoas, seja ela caucasiana, asiática ou negróide, seja ela magra, de forma física média ou obesa.

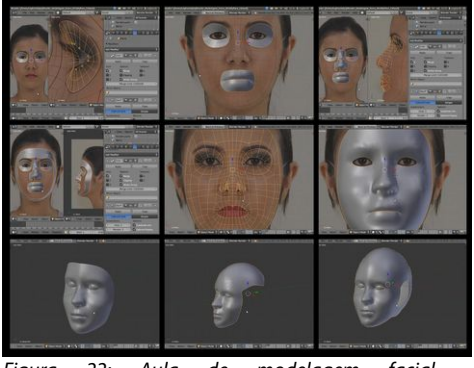

*Figura 22: Aula de modelagem facial - (www.render.com.br)*

Uma vez que os pontos foram definidos, modelar a parte frontal da cabeça se torna uma tarefa bastante acessível, mesmo para aqueles que estão iniciando na arte de modelagem facial.

Para essa fase da modelagem, um modificador chamado *Mirror* é ativado, fazendo com que o artista necessite modelar apenas um lado da cabeça, pois o outro se montará automaticamente de forma espelhada. A assimetria é tratada apenas quando a modelagem básica for finalizada, facilitando em muito a vida do artista.

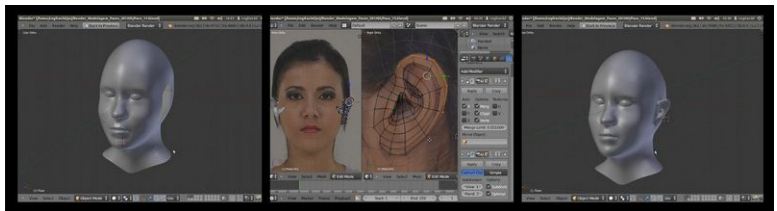

*Figura 23: Captura de tela, aulas de modelagem facial ( www.render.com.br )*

A parte mais complexa é a modelagem da orelha, mas quem modela uma face conseguirá modelar uma orelha sem maiores problemas. Por se tratar de uma peça pouco previsível na área de reconstrução, a orelha pode ser importada de outros arquivos já prontos e levemente alterada, dispensando a sua modelagem a cada novo trabalho. O mesmo pode ser dito dos olhos, para alterar a cor dos olhos basta alterar o arquivo de imagem atrelado a ele.

Voltando a múmia, é o momento de modelar a pele. Não é preciso dizer que a configuração dos olhos, lábios e da sobrancelha deve seguir as premissas dos artigos e técnicas de reconstrução escolhidas.

Terminado o básico da face é chegado a hora de criar uma textura ou "pintá-la". Uma das vantagens da computação gráfica é que não há a necessidade de você ter conhecimento em pintura digital para fazer uma boa textura facial.

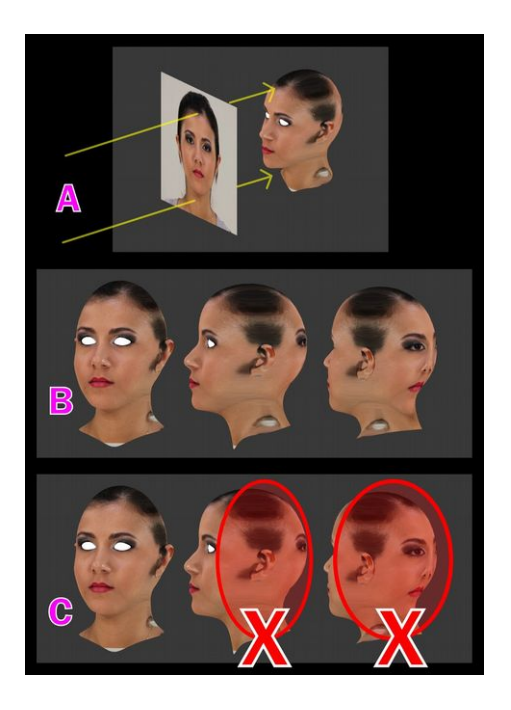

Existem muitas formas de se criar texturas no Blender. Em uma delas, nós encapamos ou projetamos uma imagem na malha. No caso da face mostrada anteriormente, lançamos mão da fotografia frontal para projetá-la na malha (A).

Temos uma visão de como o mapeamento se comportou (B).

Na parte frontal ele encaixou perfeitamente, mas bastou rotacionar o rosto um pouco (C) para ver que a projeção continuou até a parte de trás, também tomando um aspecto desagradável nos lados do rosto.

Ou seja, na frente e um pouco lateralmente o mapeamento pela projeção frontal ficou bom, lateralmente não ficou tão agradável e na parte de trás não obteve um bom resultado.

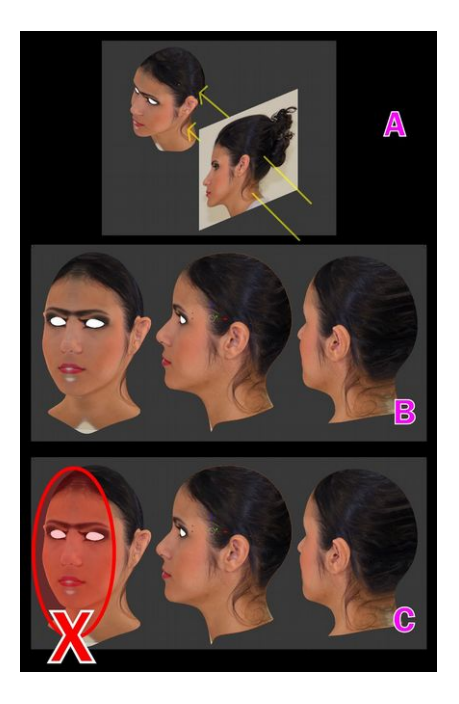

Em outra camada é possível fazer uma projeção de mapeamento pela lateral (A).

Ao rotacionar a cabeça podemos acompanhar o comportamento do mapa (B). A projeção se encaixou muito bem na lateral e na parte de trás, tomando um aspecto desagradável na parte frontal (C).

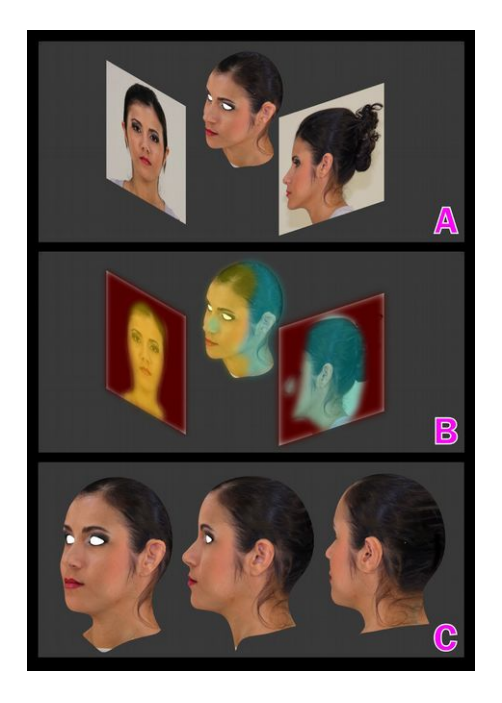

Além de criar camadas diferentes para a projeção de mapeamento (A), o Blender permite que seja criada ainda uma outra camada com a seleção das áreas que melhor se encaixam na malha em questão (B) garantindo que o resultado fique o mais agradável aos olhos e o mais coerente com a malha 3D (C).

No caso do mapeamento de uma reconstrução forense não há a possibilidade de se utilizar o mapa da pessoa modelada, até por que na maiora dos casos não se sabe qual a identidade de indivíduo. Então, como resolver isso?

A resposta é muito simples. Como o Blender permite qualquer tipo de projeção, pode-se lançar mãos de uma imagem que seja coerente com a ancestralidade da pessoa modelada.

Os exemplos anteriores, com projeção frontal e lateral

"retos" foram escolhidos para facilitar a compreensão do funcionamento da ferramenta.

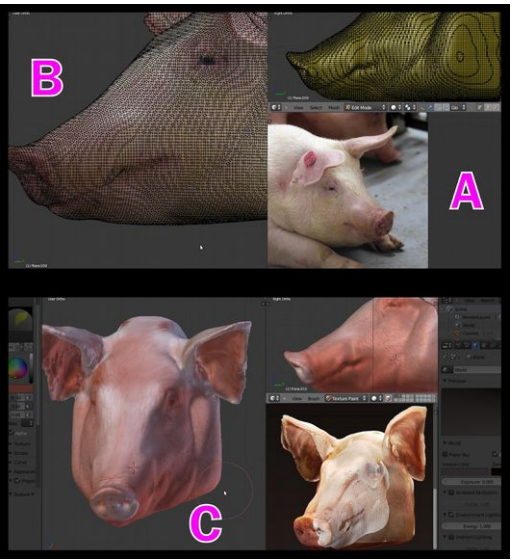

*Figura 24: Vídeo de tomografia convertido em malha 3D ( Virtual Pig Head: www.oucom.ohiou.edu/virtualpig/)*

Na imagem exemplo temos uma tomografia reconstruída de um porco. A imagem utilizada para a projeção foi capturada lateralmente (A), a projeção foi feita mais ou menos na mesma posição e, com alguns ajustes, se encaixou perfeitamente (B). Uma outra projeção com a mesma fotografia foi feita do lado oposto e o mapeamento final ficou bem encaixado ao modelo (C).

É importante frisar que a imagem utilizada como referência precisar ter qualidade para que fique agradável aos olhos. Qualidade implica em uma imagem geralmente grande, com mais de 2000×2000 pixels.

Pode acontecer de uma malha ser mapeada com uma série
grande de imagens. No caso de uma múmia, pode ser utilizada uma foto apenas para mapear a área dos lábios, outra para a área dos olhos com pintura, uma para as orelhas e assim por diante.

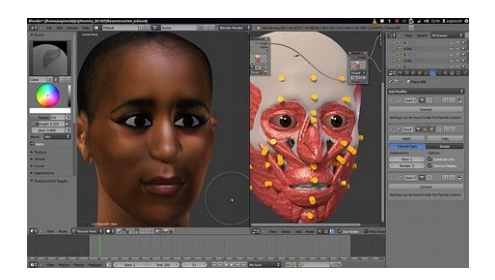

Terminado o mapeamento facial, é chegado o momento de inserir os cabelos.

O Blender conta com um conjunto bem estruturado de ferramentas especializadas na criação de pelos e cabelos.

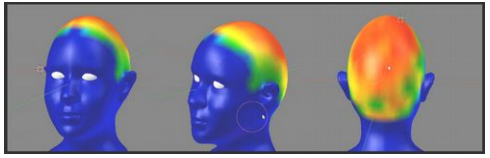

*Figura 25: Captura de vídeo da pintura da área dos cabelos (www.render.com.br)*

Inicialmente é necessário que a área dos cabelos seja pintada. Por padrão, quanto mais se aproximar a cor pintada do vermelho, mais longo será o cabelo, quanto mais voltado ao azul escuro, menos longo será o fio.

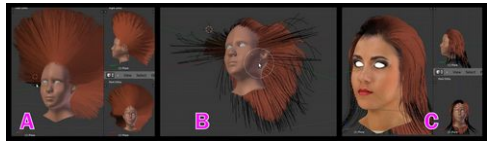

*Figura 26: Captura de vídeo da configuração dos cabelos (www.render.com.br)*

Ao se aplicar os cabelos, eles tendem a seguir a projeção da superfície pintada (A). É necessário pentear, cortar ou aumentar o comprimentos dos fios (B), até que o resultado se aproxime do desejado (C).

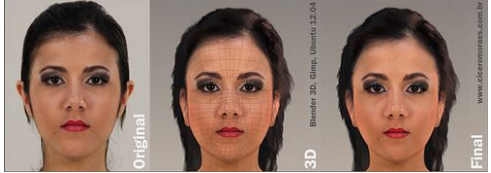

*Figura 27: Comparação entre fotografia e renderizações (www.ciceromoraes.com.br)*

Com o mapeamento e os cabelos devidamente configurados é o momento de gerar as imagens finais. As imagens virtuais à direita foram colocadas ao lado da imagem original à esquerda para comparação. Com uma boa configuração de iluminação é possível se chegar a excelentes resultados. No rosto ao centro foram mantidas as linhas da malha base, deixando flagrante o pouco número de subdivisões. O fato é que o mapeamento com as imagens viabiliza uma boa renderização (geração de imagens com qualidade final).

Voltando a múmia, podemos ver a renderização final já com os cabelos configurados.

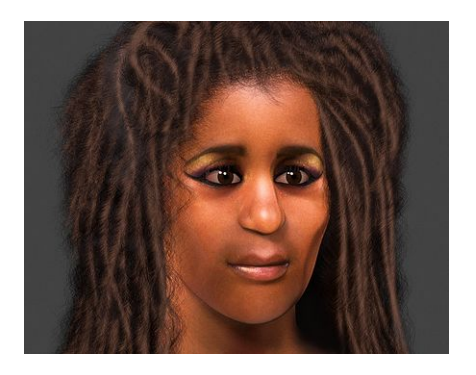

Outra vantagem da modelagem via computador é a possibilidade de criar imagens que seriam impensáveis em uma modelagem clássica.

Como a possibilidade de deixar a pele levemente transparente para que os músculos fiquem visíveis.

Se houver dificuldade de compreensão por parte dos observadores ou testemunhas, pode-se ainda gerar um vídeo onde a cabeça é rotacionada para que sejam apresentadas todas as suas nuances.

Se mesmo com o vídeo ainda não houver uma boa compreensão, é possível imprimir a cabeça em três dimensões, o que tem se tornado uma realidade cada vez mais presente graças à popularização das impressoras 3D.

# **Conclusão**

A reconstrução facial forense é um ramo onde ciência e arte se encontram. São muitos anos de pesquisa com bons resultados e um grande número de polêmicas, envolvendo dentre outras situações a discussão sobre o papel do artista e do cientista no processo. O cientista reclama da subjetividade do artista que teima muitas vezes em imprimir o seu estilo pessoal na obra, ao passo que o artista acusa o cientista de criar um modelo sem vida, mais compromissado com a objetividade do que com o brilho no olhar.

O fato é que, como diria Krogman, os dois se complementam e quiçá um dia cheguem a alguma conclusão acerca das limitações de seus papéis.

Lembremos que o mais importante é que o desenvolvimento dessa arte científica continue e que os seus frutos sejam não apenas uma série de grandes homens do passado ressurgindo com bustos gloriosos, mas que principalmente se identifique pessoas há muito desaparecidas, trazendo conforto ao coração daqueles que inefavelmente sofreram durante ausência.

# **Sites Úteis**

ATOR (Arc-Team Open Research), site sobre arqueologia desenvolvida com software e hardware livre: http://arcteam-open-research.blogspot.com.br

Render Multimídia, escola de computação gráfica online: www.render.com.br

Blender 3D, site do programa de modelagem e animação de código aberto: www.blender.org

Blender Brasil, site com muitos tutoriais e referência nacional do programa: www.blender.com.br

InVesalius, site do programa de reconstrução de tomografias computadorizadas:

http://svn.softwarepublico.gov.br/trac/invesalius

# **Referências Bibliográficas**

Taylor, Karen T. Forensic art and Illustration/ Karen Taylor.

Boca Raton, Florida : CRC Press LLC, 2001

Wilkinson, Caroline Forensic facial reconstruction/ Caroline Wilkinson. Cambridge, UK : Cambridge University Press, 2008

Герасимов, М.М. Основы Восстановления Лица по Черепу Москва : ГОСУДАРСТВЕННОЕ ИЗДАТЕЛЬСТВО «СОВЕТСКАЯ НАУКА» , 1949

# **BLENDER 3D PARA INICIANTES**

# **Introdução**

Esse material foi desenvolvido para pessoas que desejam aprender sozinhas e não conhecem nada, ou quase nada de computação gráfica 3-D.

O objetivo principal é preparar o leitor com o conhecimento básico sobre o Blender, para posteriormente ele ter a capacidade de ler tutoriais que exigem técnicas mais sofisticadas.

Leia com atenção e releia sempre que necessário. Não tenha vergonha de admitir que não entendeu algum conceito a primeira vista, afinal, você está aprendendo sozinho.

Procure tornar os momentos de estudo uma experiência prazerosa. Não tenha compromisso, nos primeiros momentos, de fazer algo que lembre um objeto do mundo real. Apenas use as ferramentas ensinadas de modo a tornar-se familiarizado com elas.

Esse é o complemento do objetivo principal, fazer você aprender o básico do Blender e familiarizar-se com a interface e alguns comandos.

Você não está numa corrida para ser o melhor modelador do mundo sob a pena de se tornar um perdedor caso não conquiste este título. Você só será perdedor se não se divertir e nada aprender, nem que essa aprendizagem seja a de que o Blender não é um bom programa para você.

Desapegue-se das cobranças da vaidade e do orgulho. Assuma o posto de aprendiz maravilhado com novidades e seja feliz. Mas cuidado, isso pode viciar!

### **Um início ao Blender**

"De repente há um estalo, tudo se apaga e um trem numa ferrovia aparece na tela. Ele dispara como uma flecha em sua direção -- cuidado! A sensação que se tem é como se ele se arremessasse na escuridão até onde você está sentado e fosse reduzi-lo a um saco de pele estropiado... e destruir esse salão e esse prédio... tornando tudo em fragmentos e pó...".

Máximo GÓRKI, cit. por I. CHRISTIE, The Last Machine, p. 15

O texto acima ilustra bem a sensação que um espectador tem na pele ao se depar pela primeira vez com a tecnologia dos óculos polarizados do cinema 3-D. Fato interessante, porém, é que ele foi escrito por Máximo Górki em 1906 para descrever sua experiência ao assistir "A chegada do trem na estação" dos irmãos Lumière, primeira exibição cinematográfica ao grande público.

A tecnologia muda, mas a admiração permanece. O leitor mais atento dirá que a grande diferença do cinema daquele tempo para o de hoje, além do som e das cores, é o fato da tela parecer estar vazada e os objetos saírem, de um segundo plano e por algumas vezes, projetarem-se sobre os espectadores causando a impressão de que vai esmagá-los inexoravelmente.

Outro fato interessante, é que o efeito da paralaxe, aquele que nos permite através de dois olhos poder mensurar o volume das coisas que nos cercam, já era conhecido e emulado antes mesmo de 1906! Segundo BOWERS (2001 p. 51) o estereoscópio, um aparelho para visualização de dois desenhos com pontos de vistas diferentes, foi desenvolvida por *sir* Charles Wheatstone entre 1834 e 1839.

Ao que se vê, a ciência já havia regalado ao homem as peças que montariam o quebra-cabeça da tecnologia atual. É sempre assim, a coisa começa lá atrás e com a força conjunta de um monte de cabeças pensantes, aliadas a fatores sociais e uma pitada de aleatoriedade, pequenas ideias isoladas se convertem em um sucesso de massa.

Para algo fazer sucesso, geralmente precisa ser acessível, prático e fácil. Algo como os celulares, os aparelhos de música digital, as roupas da moda e assim por diante.

Se na tecnologia é difícil de ser compreendido por um número grande de pessoas, dificilmente cairá no gosto popular. E mais do que isso, se não for prático as pessoas evitarão utilizá-lo. É flagrante a tendência humana ao descanso e a preguiça.

Para a geração atual, marcada pela revolução da informática, sucesso se converte em programas, também simples, práticos, que ajudam e resolvem os problemas do dia-a-dia.

Se formos analisar, existem soluções para praticamente tudo o que podemos resolver usando computadores, mas muitas

delas ainda estão num processo inicial de desenvolvimento, entendido aqui como programas em estado beta, ou que funcionam apenas via linha de comando. Um prazer imensurável para um *nerd*, mas uma situação evitada a todo custo pelos "usuários finais".

Esse material trata de computação gráfica 3-D, e no tocante a evolução na informática as coisas não foram diferente por aqui. Estudos envolvendo a terceira dimensão nos computadores remontam a década de 1960, porém, poucas pessoas até a década de 1990 tinham a carga técnica necessária para criar e manipular cenários 3-D. Geralmente, essa área era restrita a estudantes, doutores e alguns *nerds* aficionados por computação gráfica e rituais de autoflagelação neuro cibernética.

É justamente nos anos de 1990 que o Blender aparece. Primeiramente como um programa comercial em 1998 e posteriormente, em 2002, como programa de código aberto.

Ao contrário do que possa parecer, trabalhar com o Blender não é uma tarefa difícil. Com um número pequeno de comandos, constantemente estudados, qualquer pessoa é capaz de fazer algo interessante e agradável aos olhos.

Seguindo a lógica do sucesso, ou seja, o fato de ser acessível (livre, gratuito), prático (pequeno para baixar, multiplataforma) e fácil, o Blender é uma ferramenta ideal para quem deseja entrar nessa área da computação gráfica.

# **Blender 3D: o que é e o que faz**

Segundo BRITO (2010 p. 15), Blender é um software de modelagem e animação 3D de código aberto. Ele está sob a licença GNU-GPL, que permite a qualquer pessoa ter acesso ao código-fonte do programa para que possa fazer melhorias, contanto que disponibilize tais melhorias à comunidade.

Para facilitar as coisas, vamos pensar nos editores. Temos editores de textos como o Libre Office, que nos permite dentre outras coisas, escrever textos, formatar esses textos, alterar as cores das letras, seus tamanhos, ordem de escrita, inserir imagens, rotacionar e redimensionar objetos, importar tabelas e até outros arquivos para dentro do documento.

Com os editores de imagens acontece a mesma situação. Nós criamos imagens, alteramos imagens prontas, mudamos cores, inserimos textos, importamos alguns tipos de arquivos externos, mudamos as dimensões, rotação e assim por diante.

O Blender é uma espécie de editor 3-D. Nele nós criamos cenas, objetos, alteramos as propriedades desse objeto, como as cores, dimensões, rotação. Importamos uma série de arquivos externos, escrevemos textos em 3-D dentre outras inúmeras possibilidades.

Existem uma série de características interessantes e de coisas bacanas que podem ser executadas no Blender.

**Obs.:** Todos os exemplos mostrados a seguir foram confeccionados pelos criadores desse manual. No site do Blender [\(www.blender.org\)](http://www.blender.org/) e outros

especializados no assunto você poderá encontrar efeitos mais sofisticados e que exemplificam mais amplamente o uso das ferramentas.

#### **Modelagem**

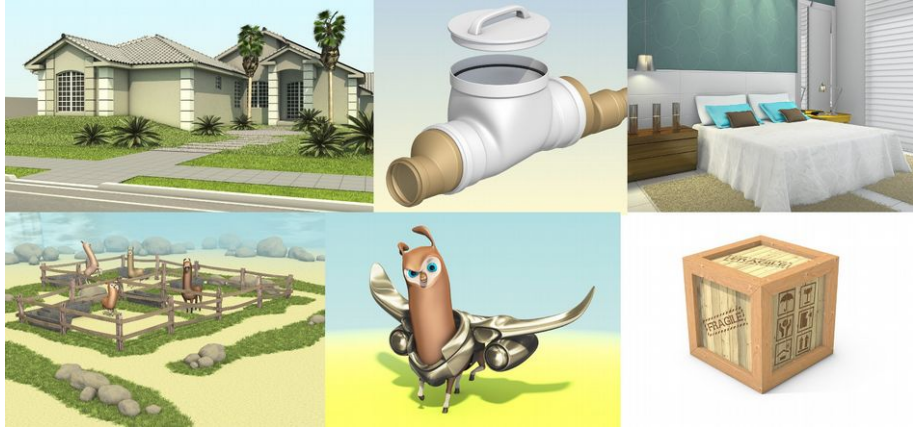

*Figura 28: Exemplos de modelagem no Blender*

Funciona como uma ferramenta de modelagem para propósitos gerais. Seja na criação de maquetes, ambientes internos, mascotes, humanoides e até objetos mecânicos.

#### **Animação**

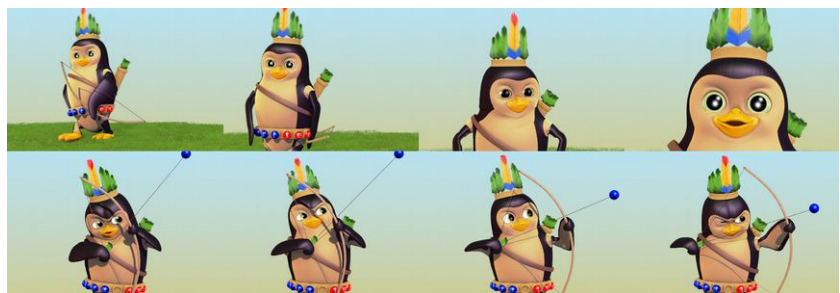

*Figura 29: Quadros de uma animação feita no Blender*

Desde animações simples, como deslocamento e rotações, até a articulação de personagens e simulações de fluídos, tecidos, corpos rígidos e etc.

#### **Simulação de pêlos e cabelo**

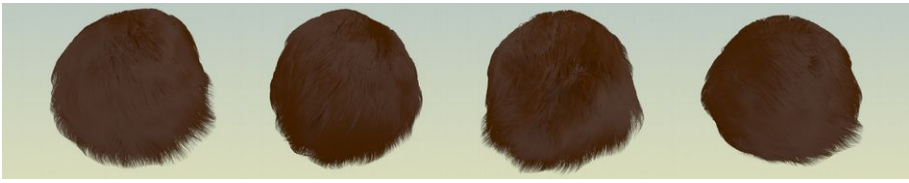

*Figura 30: Cabelos modelados e animados no Blender*

A imagem acima mostra uma esfera partículas tipo *Hair*, ou seja, cabelo. Foi ativado o *Hair Dynamics*, que possibilita dar movimento aos fios quando o corpo principal (esfera) é animada.

Uma característica interessante do *Hair* no Blender é que você pode penteá-lo em tempo real. Isso mesmo! Você conta com ferramentas que além de pentear os cabelos virtuais, também os enrola, corta e faz crescer. É como ser um cabeleireiro com poderes extras.

A partícula *Hair* pode ser usada também para simular grama e mesmo reagir com outros elementos, como vento, personagens caminhando ou corpos rígidos que eventualmente colidirão com ela.

#### **Simulação de tecidos**

Permite simular toda a sorte de tecidos, como algodão, *cotton*, couro e afins.

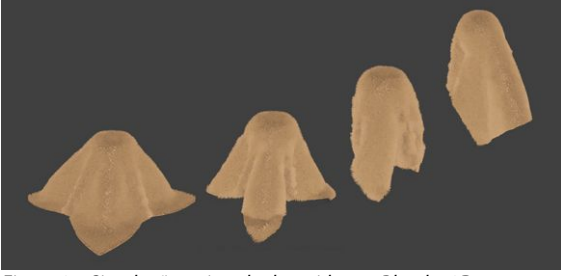

*Figura 31: Simulação animada de tecidos no Blender 3D*

Na imagem acima o modificador de tecido ou *Clothe*, como é conhecido, foi combinado com o *Hair*, para criar o efeito de couro com lã.

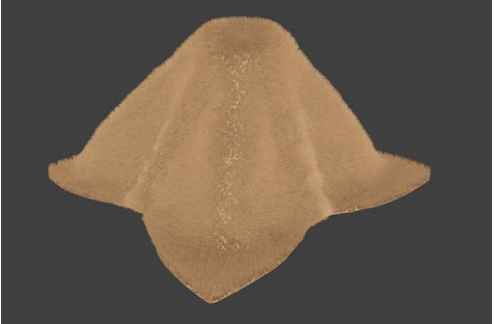

*Figura 32: Simulação de tecido (com pêlos) no Blender 3D*

Quando visto de perto, podemos atestar a qualidade do efeito criado com a lã e sua deformação combinada com a do tecido.

Os cálculos de deformação do tecido, bem como dos outros modificadores semelhantes são efetuados automaticamente. No caso acima, foi colocada uma esfera que levanta o tecido pelo meio.

O tecido também poderá reagir com forças externas, como o vento. é muito fácil criar, por exemplo, aquele efeito de bandeira tremulando ao vento, tão solicitado em materiais de publicidade.

#### **Simulação de fluídos**

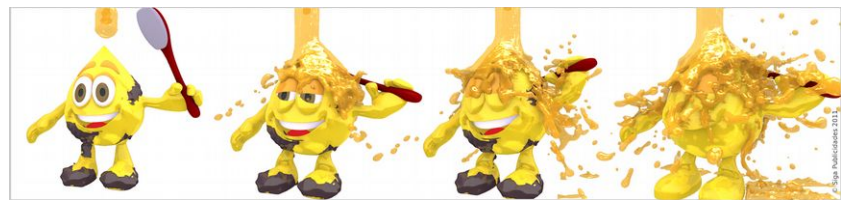

*Figura 33: Simulação de fluídos no Blender 3D - Siga Publicidades 2010*

Através do modificador *Fluid* você poderá simular líquidos como água, mel e óleo (pré-configurados) e outros mediante a alteração da configuração dos dados do fluído.

#### **Outros simuladores e modificadores**

O Blender ainda conta com simuladores específicos de fumaça e gases, explosão, corpos rígidos (tijolos, dominós), corpos flexíveis (borracha), turbulência, magnetismo e afins. Cruzando-se um efeito com outro, como por exemplo, o *Explode* com o *Smoke* pode se chegar a resultados surpreendentes. A necessidade e a criatividade são os dois motores básicos de um trabalho bem feito.

#### **Motor de Jogos (Game Engine)**

O Game Engine é um módulo do Blender que permite a criação de jogos e aplicações 3-D interativas.

Com ele podem ser feitos jogos de naves, de tiros em primeira pessoa, RPGs e afins. Pode ser usado para apresentações em tempo real na área de arquitetura, tanto em ambientes internos decorados como para fachadas e grandes empreendimentos.

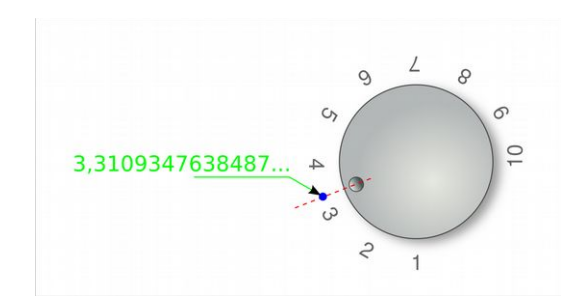

O nosso mundo, a exemplo do volume do aparelho de som é analógico. Nós lidamos diariamente com volumes incalculáveis de informação. Se precisássemos informar ou saber constantemente o valor preciso do que estamos fazendo ou lidando, certamente estaríamos perdidos e o que conhecemos por civilização dificilmente seria viabilizado.

Felizmente, para a maioria dos seres que aumentam o volume, o que se vê é: algo entre o 3 e o 4. É aí que entra o que conhecemos por sistemas digitais.

Novamente segundo TOCCI et al. (2007 p. 3), um sistema digital é uma combinação de dispositivos projetados para manipular informação lógica ou em quantidades físicas que são representadas no formato digital; ou seja, as quantidades podem assumir apenas valores discretos.

Por valores discretos, podemos entender, no caso do volume, de 1 em 1, ou, de 0,5 em 0,5 por exemplo. o final das contas, é uma simplificação de uma realidade infinitamente complexa.

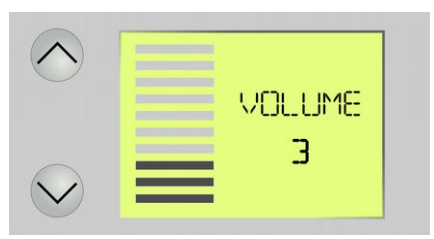

Se você, ao invés de aumentar o volume em um aparelho analógico o fizesse em um digital, só poderia trabalhar com valores de 1 em 1.

Dessa forma, as coisas ficam mais simples, acessíveis e controláveis.

Esse conceito de simplificação é muito importante, para aqueles que desejam se aventurar na computação gráfica 3D. Isso por que diariamente somos bombardeados por informações de todos os lados, não apenas pela TV, internet e afins, mas pela própria natureza e demais processos analógicos que recebemos pelo nossos sentidos.

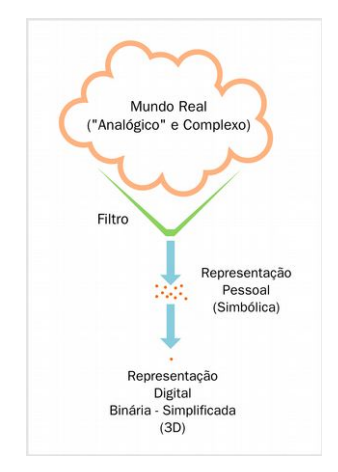

A imagem acima ilustra, grosso modo, o processo criativo de um indivíduo que pretende trabalhar com modelagem 3-D. Num primeiro momento ele recebe uma conturbada dose de informação do mundo real, filtra e simplifica essa informação para aquilo que vive e precisa criando representações pessoais e simbólicas do mundo para em seguida, simplificar ainda mais o processo ao modelar algum objeto ou cena em 3-D.

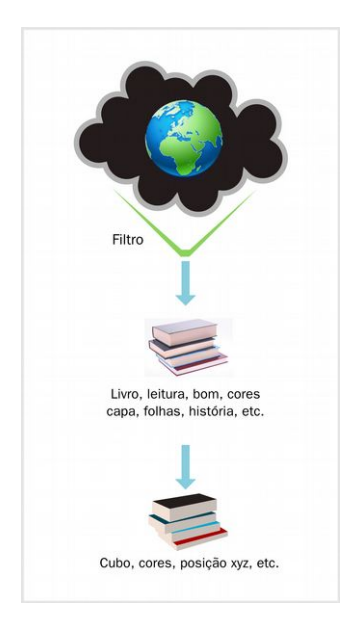

Para exemplificar, imaginemos que um indivíduo pretenda modelar alguma coisa em três dimensões.

Num primeiro momento, ele tem a motivação inicial de modelar e dentre as muitas possibilidades, talvez levado por boas experiências passadas, decide modelar alguns livros.

Lançando mão do cubo, um elemento 3-D primitivo e alguns poucos comandos, ele consegue reproduzir uma cena que lembra muito a referência inicial.

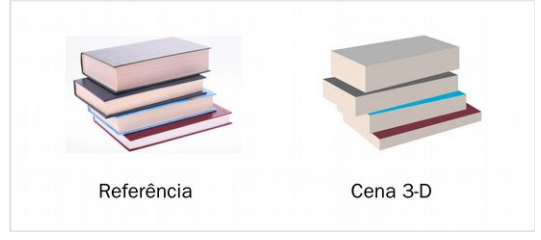

Essencialmente, a regra para quem está começando é:

*Simplifique aquilo que você vê.*

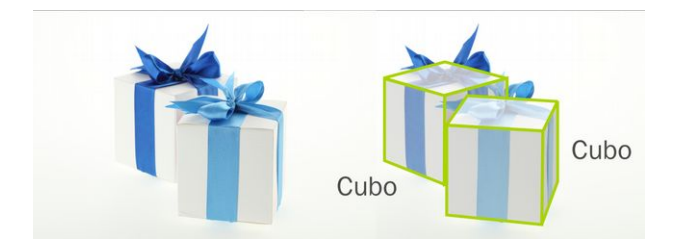

Ao observar qualquer elemento em seu dia-a-dia, procure reduzi-lo em objetos sólidos simples, como a caixa de presente acima. Esse conceito foi abordado no capítulo sobre Reconstrução Facial Forense para Iniciantes.

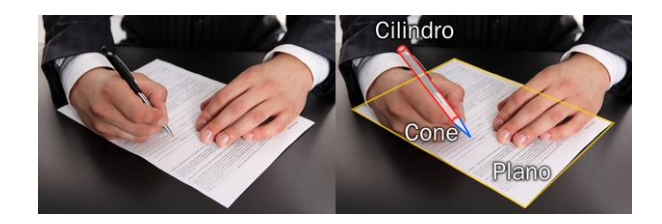

Depois de um tempo a mente fica treinada e essa atividade pode se converter em um delicioso vício intelectual.

Quanto maior o nível de simplificação, maior será a chance, de num futuro próximo, de você executar a modelagem do objeto observado.

# **Como funciona o 3D**

Antes de começar a trabalhar com o Blender é de suma importância que você compreenda a filosofia em voga na maioria dos programas de modelagem.

Você já deve ter ouvido falar em coordenada cartesiana. Se não ouviu, ou ouviu vagamente, vamos a uma rápida explicação.

Segundo UJVARI (2003, p. 125), Renè Descartes, antes de ser filósofo foi um matemático em nome da ciência e contribuiu para as mudanças do seu tempo. Inventou a geometria coordenada e o gráfico, o que deu origem à expressão " coordenadas cartesianas ", usadas até hoje.

Ou seja, o termo cartesiano vem do sobrenome Descartes.

Apesar de ser um assunto um tanto chato para aqueles que não apreciam as ciências exatas, o seu entendimento é essencial para a modelagem 3- D. Mas fique tranquilo, entendimento aqui não significa uma devoção crônica à arte matemática das coordenadas e sim, uma compreensão superficial, suficiente para entender como posicionar ou deslocar um objeto em três eixos ( X, Y e Z ).

Grosso modo, o plano cartesiano é composto por duas linhas imaginárias que se cruzam perpendicularmente. Uma horizontal e outra vertical.

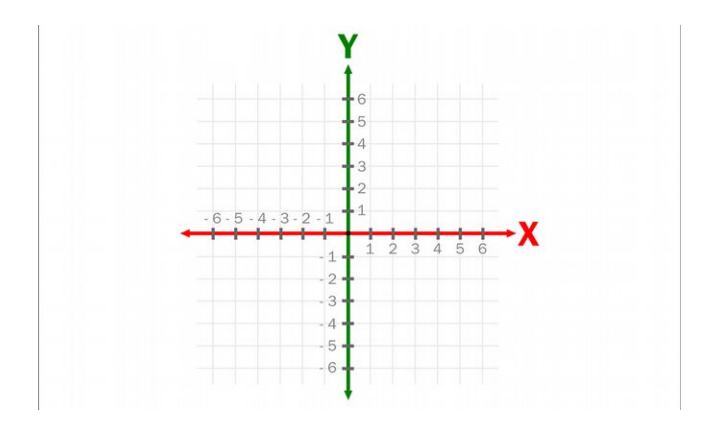

Vamos começar com as convenções dos programas de Manual de Reconstrução Facial 3D Digital **92** 

modelagem já por aqui. Perceba que na imagem superior, existem dois eixos. O vermelho que representa o X e o verde que representa o Y .

Os números que aparecem são apenas referências, colocadas no intervalo de 1 em 1. Lembre-se da lógica digital dos valores discretos.

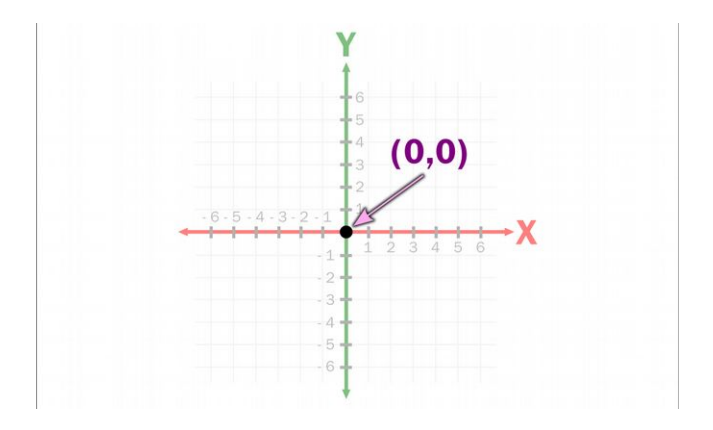

O cruzamentos dos eixos imaginários se chama origem das coordenadas e tem o valor (0,0), ou seja, 0 em X e 0 em Y.

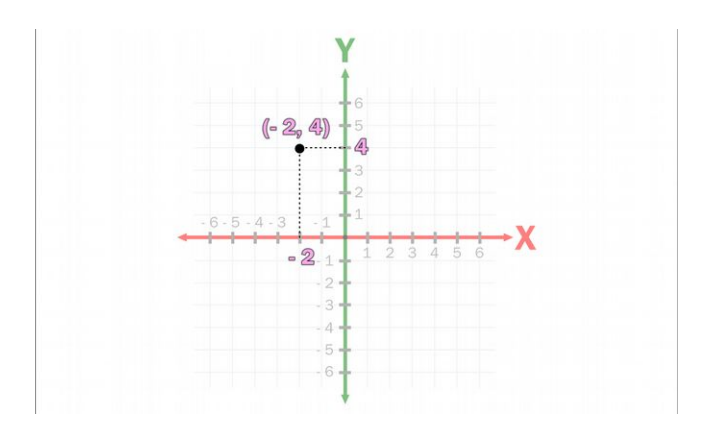

Com essa informação, podemos achar a posição de um ponto

em qualquer parte do espaço, tendo a origem como referência. No caso acima temos um ponto em (-2,4), ou seja, -2 no eixo X e 4 no eixo Y.

Você já deve ter sacado que apartir da origem, o que está à direita no X e superior no Y tem valores positivos e o que está à esquerda no X e inferior no Y tem valores negativos.

O importante aqui não é saber como jogar funções matemáticas no plano e criar formas geométicas, mas apenas saber que o X é vermelho e o Y verde e que se você usa valores positivos, sobe ou vai para a direita e se usa valores negativos desce ou vai para a esquerda.

Até aí está tranquilo. A coisa só fica um pouco mais complicada quando levamos em consideração mais um eixo, o Z.

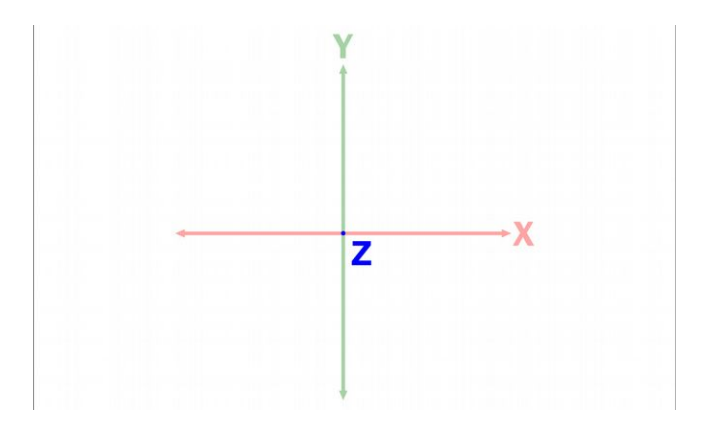

A partir desse momento, você passa a fazer mais um movimento. Levando em consideração o plano que temos acima, agora, além de ir para os lados e para cima, cria-se mais um eixo, e você vai para frente e para trás.

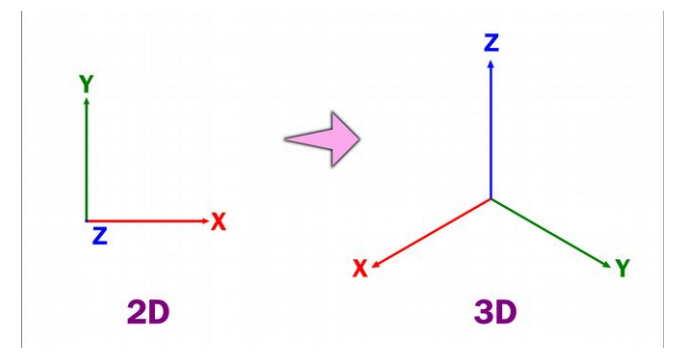

Por convenção vamos descartar a linha imaginária que representa os valores negativos e conservar apenas as linhas que representam os valores positivos. Além disso, vamos posicionar os eixos em um espaço tridimensional.

Antes você trabalhava apenas com duas dimensões, o X que representava os lados direito e esquerdo e o Y que representava o para cima e para baixo. Agora nós contamos com 3 dimensões e alteramos um pouquinho as coisas, O Y passa a ser o para frente e para trás, o X continua para os lados e o Z representa o para cima e para baixo.

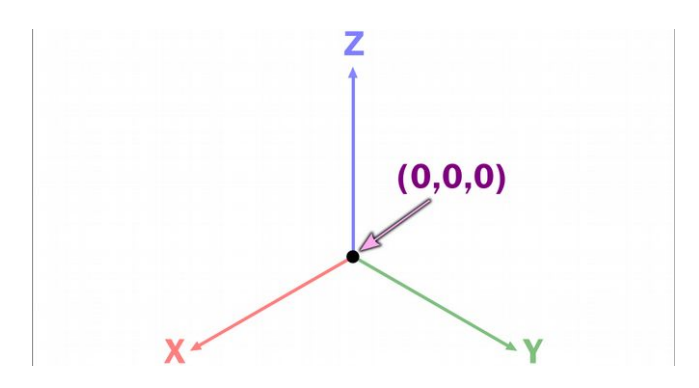

Agora, a nossa origem passa a ter três valores, o  $X$ , o  $Y$  e o Z. Mais do que isso, ela passa a ter três cores também:

#### **X = vermelho Y = verde**  $Z = \textbf{azul}$

No Blender é importante apenas você identificar os eixos e as cores. O mais interessante é que essas cores são padronizadas nos programas de modelagem mais populares do mercado.

Outra coisa que você precisa saber desde já e que por ora não vai fazer muito sentido, é que toda a modelagem que você fizer no Blender pode ser reduzida em três blocos formadores de sólidos. São eles: *vertex, edge e polygon*.

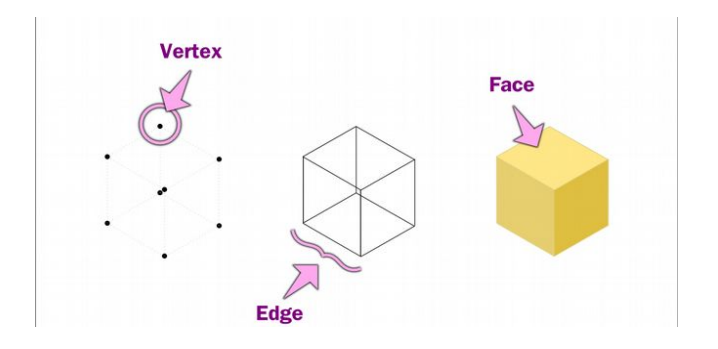

Os *vertices* ( plural de *vertex* ), são como pontinhos posicionados num espaço tridimensional (X, Y e Z). Geralmente eles não aparecem, e servem de base para uma ponte que é criada entre dois deles. Essa ponte é a edge, ela é como uma linha e precisa de dois vertices para ser criada.

O próximo bloco é a face. Para criar uma face você precisará de no mínimo três edges ou três vertices.

Por que esses blocos são tão importantes?

São importantes por que a partir deles você modela

praticamente tudo o que precisa. Desde uma residência até um alienígena com tentáculos que expele baba pelas ventas.

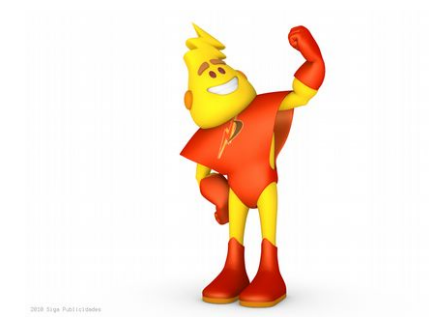

Veja, por exemplo esse simpático mascote de uma empresa de produtos elétricos. Num primeiro momento, parece se tratar de um ser orgânico complexo dotado de pele, vísceras, células e toda a complexidade existente no mundo animal.

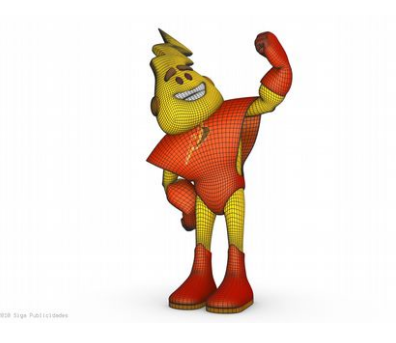

Mas na verdade, ele não passa de um monte de faces, modificadas estrategicamente para darem a impressão de um ser vivente.

O interessante é que mesmo observando esse elemento simplificador, ainda é número excessivo de subdivisões. Imagine você, alterar um por um dessas faces até chegar a esse resultado! São milhares de elementos, levariam dias,

até meses para posicioná-los todos onde estão!

Agora, voltemos aos conceitos explanados no início de nossa leitura. Foi dito que ao usarmos valores discretos, ou seja, intervalos facilmente compreensíveis para nós humanos em nossos trabalhos, as coisas ficariam mais simples , acessíveis e controláveis?

É justamente isso que aconteceu com o mascote simpático de uma loja de materiais elétricos.

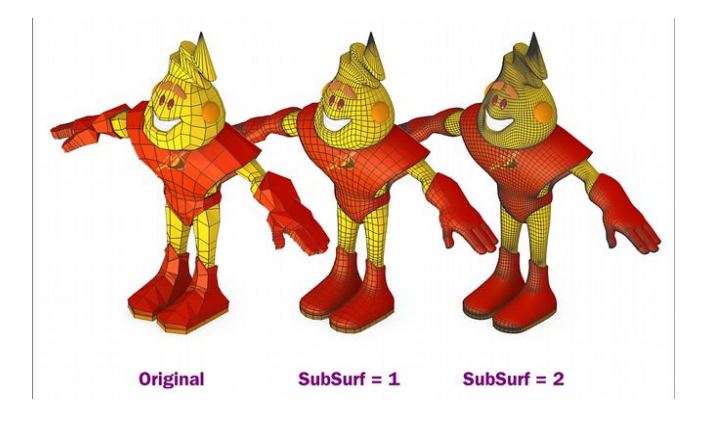

Ele não passa de um número reduzido de faces, facilmente manipuláveis por um ser humano comum!

Sua aparência arredondada nada mais é do que um comando facilitador, ativado automaticamente que age como uma lixa, tornando-o mais orgânico e polido. Falaremos dos comandos mais a frente, por ora vamos nos ater às seguintes perguntas que não querem calar:

Então, se eu precisar modelar alguma coisa, eu primeiro terei que fazer um monte de pontos e depois ligá-los um por um até chegar no resultado que eu desejo? Isso... não dá muito trabalho?

Sim, dá muito trabalho. Não, não precisa fazer os pontinhos. A experiência acumulada dos programadores do Blender e dos demais softwares de modelagem, permitiram-nos criar uma série de elementos facilitadores para os profissionais que utilizam suas ferramentas. Um desses elementos são as chamadas primitivas 3- D.

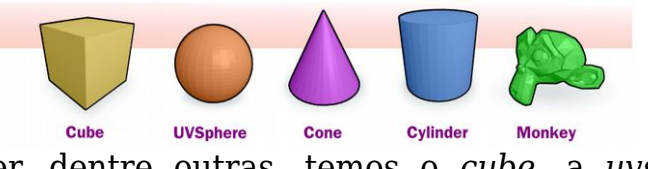

No Blender, dentre outras, temos o *cube*, a *uvsphere*, o *cone*, o *cylinder* e o *monkey.*

Elas facilitam muito a vida do modelador, oferecendo um elemento de referência pré-modelado ou, em alguns casos, parte de um elemento pronto.

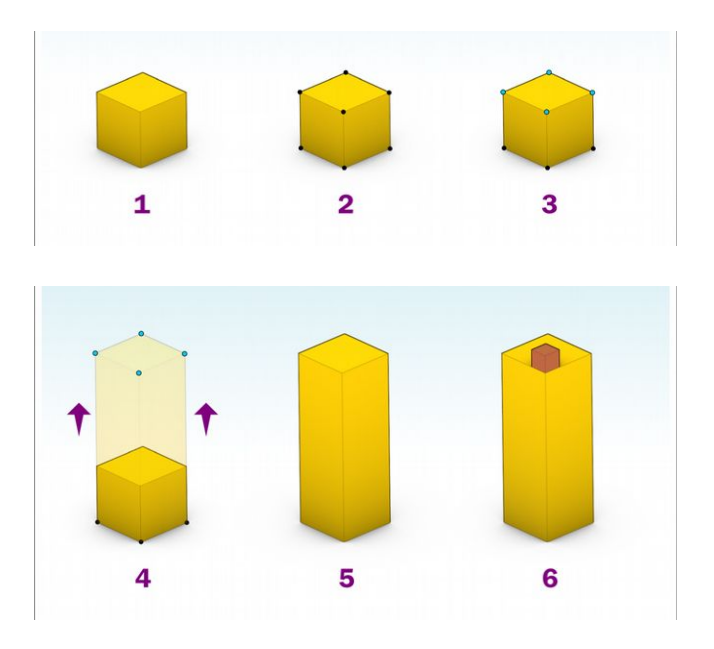

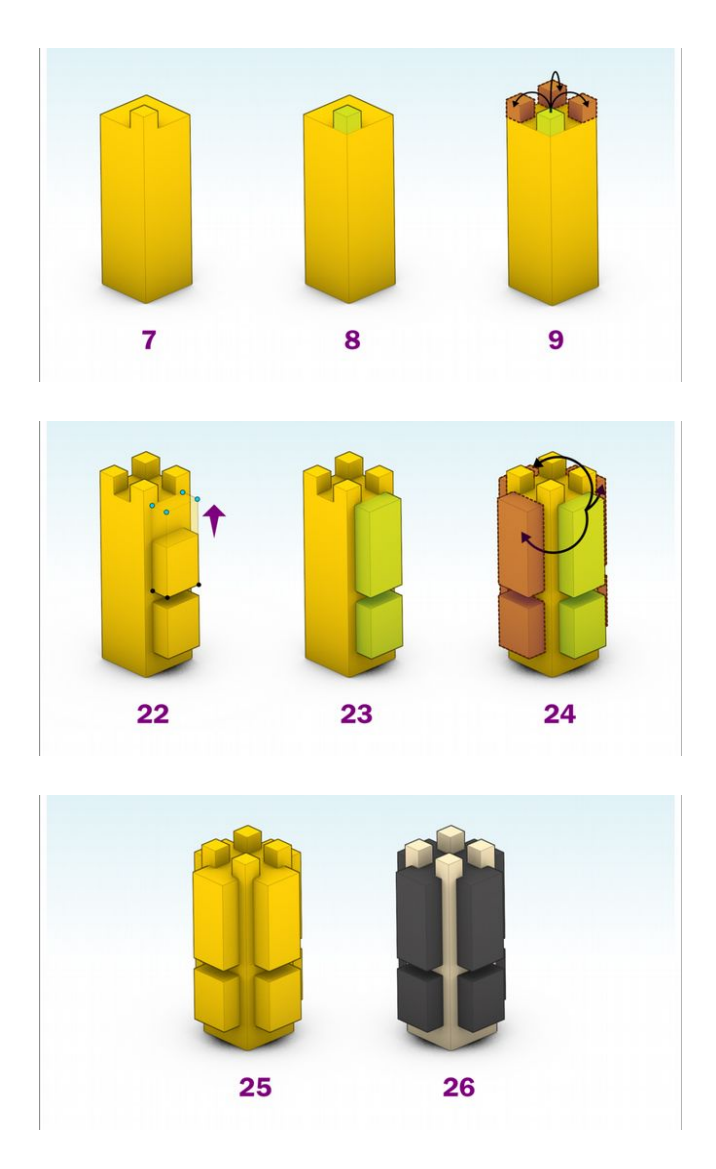

Poderíamos em poucos passos (26 nesse caso ), construir uma réplica do Banco Central do Brasil utilizando apenas a primitiva Cube. Nos elementos do prédio que não correspondiam a proporção de um cubo, bastou o deslocamento de suas extremidades, usando o bloco vertex.

Geralmente os modeladores principiam complexos sólidos de elementos mais simples, as primitivas, modificando sua estrutura através dos *vertices*, *edges* e *faces*. Isso vale até para modelagens mais complexas, como aquelas praticadas para a confecção de mascotes, humanoides e na área de design. A propósito, é um excelente momento para ilustrar o funcionamento do " alisador automático ", que " lixa " os modelos simplificados, explanado superficialmente há poucos parágrafos.

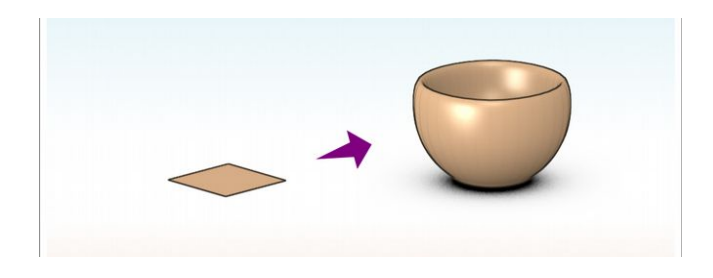

O que você vai ver é esse *plane* à sua esquerda, se transformar milagrosamente nessa cumbuca à sua direita.

O grande segredo de se deformar um objeto simples como o plane, transformando-o em outra coisa mais "volumétrica" é o uso da ferramenta E*xtrude*. Ela desloca o objeto em um eixo criando faces entre suas extremidades.

Antes de prosseguir, atente-se para os conceitos que foram passados até agora:

- **X é vermelho**
- **Y é verde**
- **Z é azul**

*Vertices* são pontinhos. *Edges* são linhas. *Faces* são... faces.

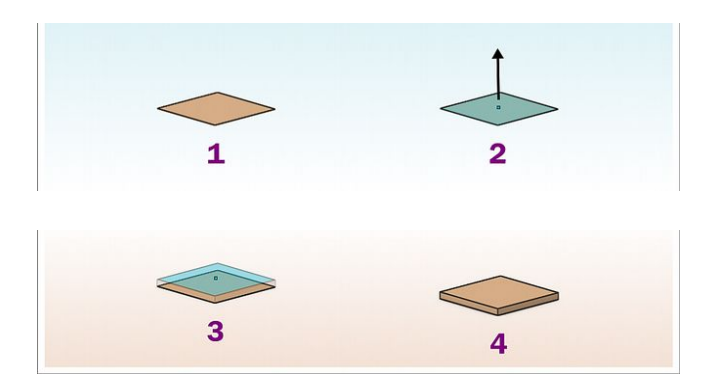

*Extrude* é um comando que desloca uma face criando novas faces em suas extremidades.

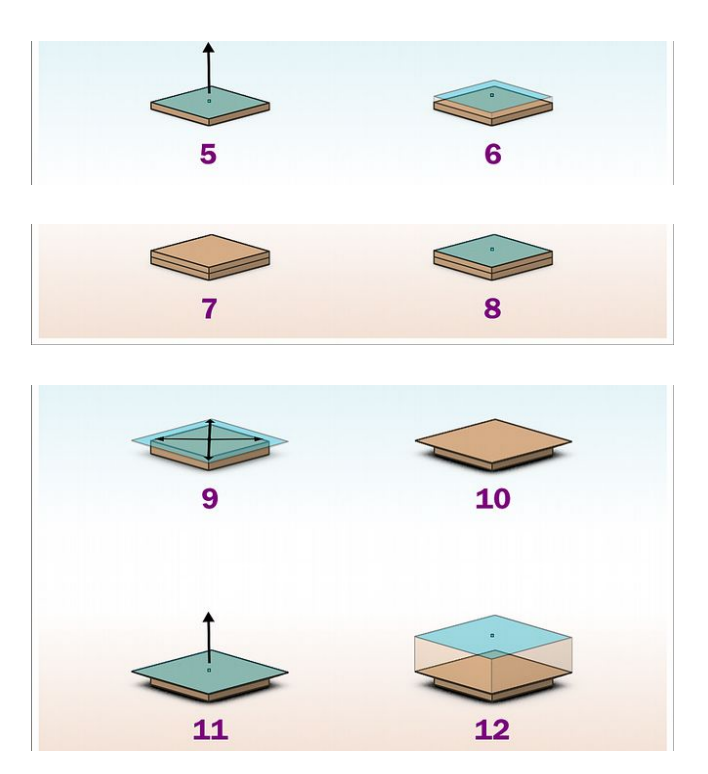

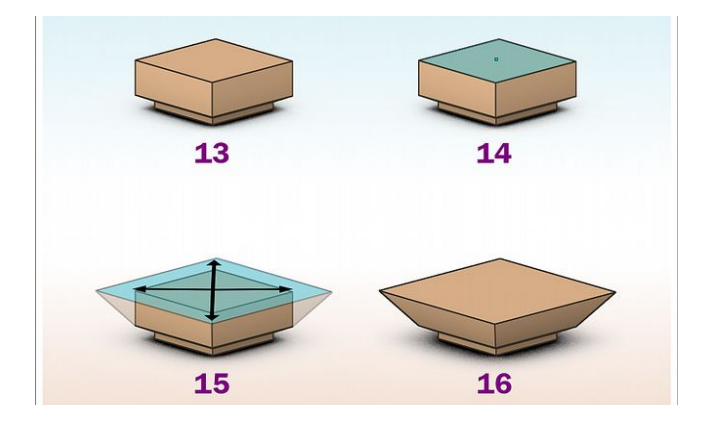

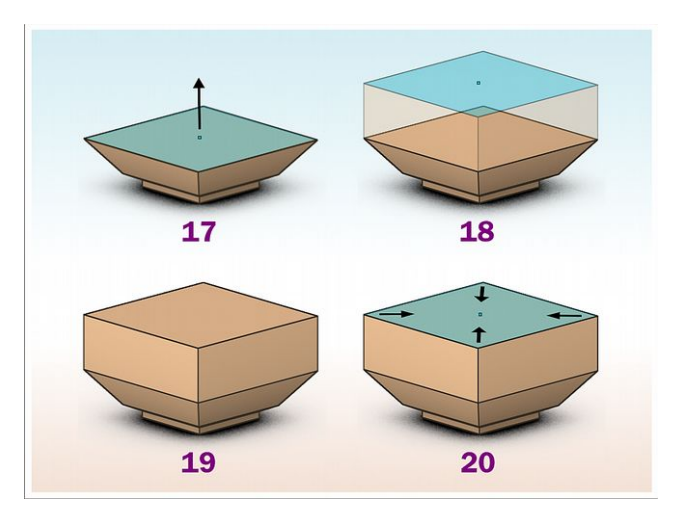

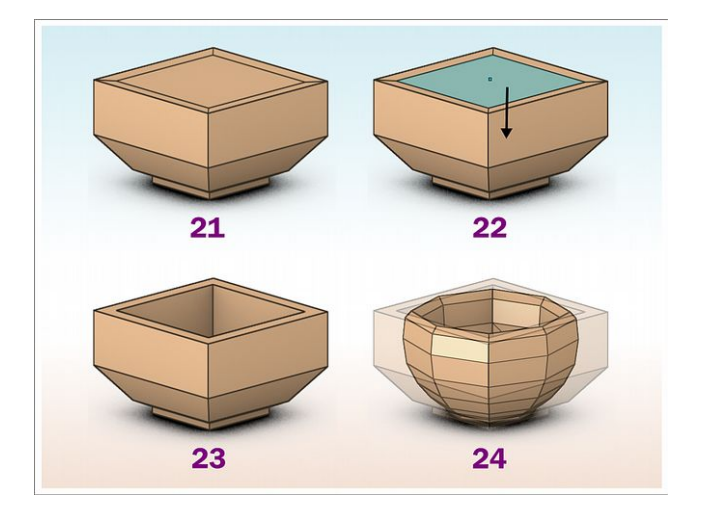

Continuando, a lógica dos passos é a mesma. Através do comando *extrude* a malha é deformada até que no passo 24 é ativado o que chamamos de modificador, que arredonda o objeto.

Aqui cabe mais uma explicação. Perceba que foi utilizado o termo malha no parágrafo anterior. Malha nada mais é do que qualquer sólido formado por *vertices*, *edges* e *faces*. Mas, há um porém. Geralmente utilizamos o termo inglês *mesh*, que traduzido, significa malha.

Espera aí, diz o leitor, então vou ter que aprender inglês para mexer com o Blender?

A essa altura, eu diria que é bom aprender sim, mas não é tão essencial dominá-lo. Sabendo um "embromation" já é suficiente. Uma dica interessante é traduzir as palavras relativas aos comandos, e utilizá-las como se fossem parte do seu vocabulário nativo. Por exemplo, quando uma pessoa diz *bye-bye* a outra ela, geralmente, utiliza a palavra sem traduzir mentalmente. O mesmo acontece, de um modo mais formalizado com a palavra líder, que segundo MICHAELIS (2011) vem do inglês *leader*.

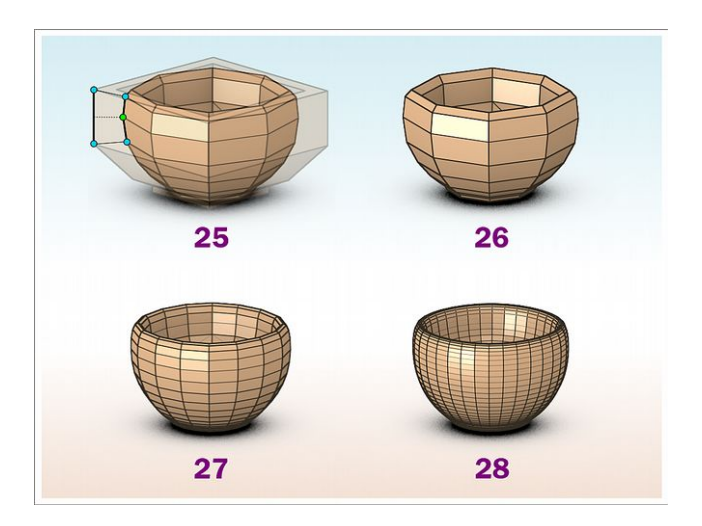

Aproveitando a onda do inglês, o nome do modificador utilizado para arredondar o objeto é o Subdivision Surface ( SubSurf ). Mas ele apenas arredonda, criando novas subdivisões automaticamente, como mostrado no passo 25.

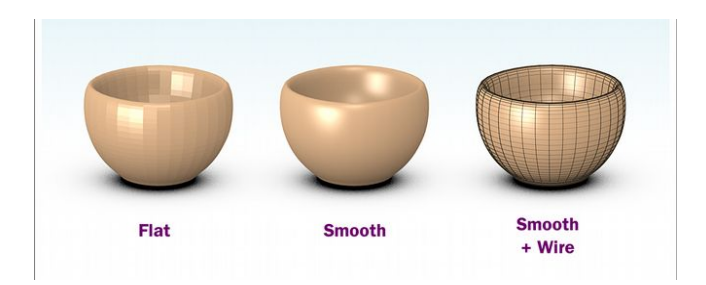

Mesmo que apliquemos o comando inúmeras vezes, os "quadriculadinhos" permanecerão visíveis e a memória RAM do computador não dará conta de guardar os dados, bem como a placa de vídeo não conseguirá processar a manipulação em tempo real do modelo.

Felizmente, há muito tempo inventaram uma técnica de "alisamento falso", chamada *smooth*. Com ela, mesmo um objeto com poucas subdivisões ganha uma aparência de alisamento, como se este fosse lixado e polido. O que é evidente na cumbuca do centro.

Mas não se engane, a cumbuca do centro ainda tem as limitadas divisões, o que fica claro na direita, onde foram evidenciadas as divisões dela.

Resumindo, o processo utilizado para modelar a cumbuca  $f$ oi $\cdot$ 

Primitiva 3D > Extrude > SubSurf > Smooth

Os últimos dois processos são automáticos. A parte mais trabalhosa está justamente na extrusão. Trabalhosa em parte, pois uma pessoa com agilidade e experiência, dificilmente modela sem se divertir ou " pirar na batatinha " como dizem os *nerds*.

Aqui entra outra situação que merece ser debatida:

A necessidade de treinamento constante nas ferramentas mais básicas do Blender.

É esse ponto que separa uma pessoa que vai mexer com 3-D de uma que desistirá. Como foi dito copiosamente, uma bela cena complexa não passa de um conjunto de elementos simples que foram sendo deformados e compostos em algo inteligível.

# **Blender 2.50 - Conhecendo a interface**

Para aprender o Blender não basta entendê-lo, deve-se conviver com ele.

Parece uma frase de efeito tola, digna de livros de autoajuda que não passam da primeira edição, mas a coisa funciona dessa forma quando falamos em aprender o Blender.

Entender como as coisas funcionam é muito fácil, qualquer um pode fazer, mas modelar algo com uma aparência inteligível é outra história. Na maioria das vezes, ao entrarmos em contato com um assunto técnico novo, acabamos por subestimá-lo.

No geral, é comum as pessoas acharem, por exemplo, que fazer um curta não envolve muitas dificuldades e que qualquer um com um pouco de boa vontade pode fazê-lo, ou mesmo, que importar arquivos de um programa para outro acontece quase sempre de forma intuitiva e sem maiores dificuldades. Ledo engano caro leitor.

Dizem alguns documentários que a mente humana difere dos outros animais notoriamente, dentre outras características, pela capacidade de projetar o futuro, de planejar. Quantas vezes você imaginou uma situação, ou mesmo programou-se ou desenvolveu algo apenas em seus pensamentos e depois de um tempo tudo se materializou com incrível fidelidade? Pois é, mas como diriam as más línguas, essa capacidade é uma faca de dois gumes.

Se por um lado conseguimos planejar e temos nessa ferramenta uma base interessante para projeções futuras, por outro ela pode nos tapear ao esquecermo-nos de pontuar algumas situações no nosso plano de conquista. Isso

acontece muito na informática. É comum ver pessoas entrarem em cursos e acharem que revolucionarão a história, imaginando que farão grandes programas, filmes, sistemas de gerenciamento e por aí vai. Sonham com muito e no final das contas não constroem nada.

Isso acontece por que no decorrer do projeto acontecerá uma série de situações que de início eram praticamente impossíveis de serem previstas. São as exceções inimagináveis, comuns por que ao programarmos algo vemos apenas o fim e esquecemos que precisamos fazer inúmeros testes antes de ter certeza de que algo vai funcionar como vislumbramos.

A palavra de ordem é testar, e testar lembra conviver com o que pretendemos dominar.

Grande parte das pessoas que pretendem aprender o Blender não se dão conta de que para modelar num ambiente tridimensional é necessário ter uma boa prática de manipulação desse mesmo ambiente. Isso implicar saber movimentar o mouse na área de trabalho específica, deslocar-se na cena, rotacionar um objeto em órbita para mapear a sua forma e assim por diante. De nada adianta você ser um gênio da geometria analítica tridimensional se não consegue dar um zoom eficiente na área de trabalho. Então, para resolver esse problema logo de cara, vamos

aprender o funcionamento da interface do Blender da forma mais prática possível. Mãos à massa!

### **Comandos Básicos de Visualização**
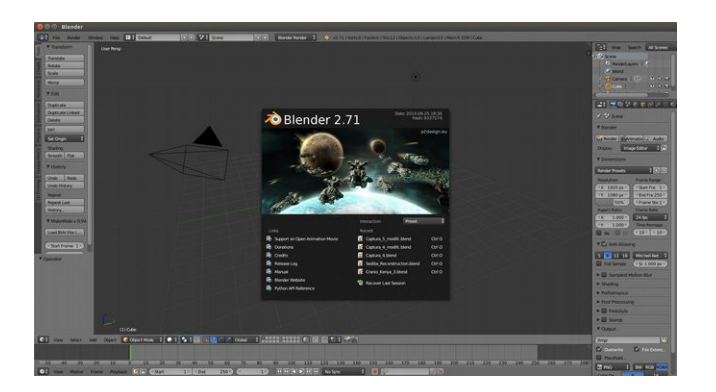

Assim que o Blender abrir, aparecerá uma *splash screen* com a presente versão. Apenas clique com o **botão esquerdo do mouse** sobre a interface dele.

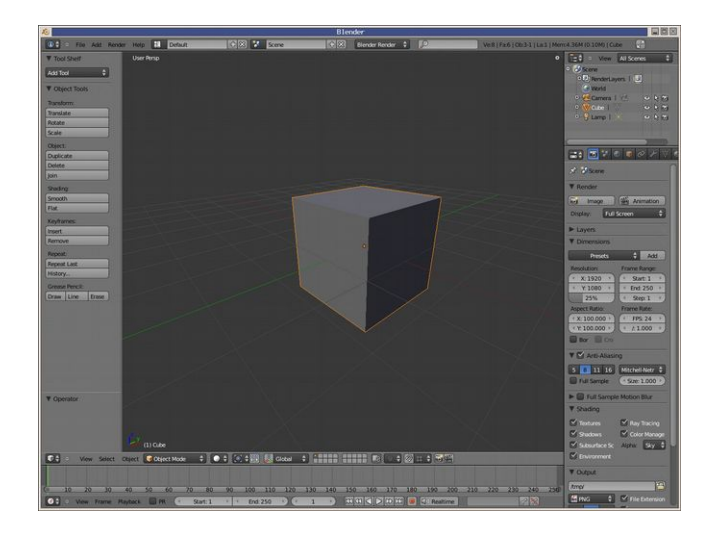

Você vai se deparar com um cubo margeado por uma linha alaranjada. Por que esse cubo está aí? Bem, desconheço os motivos filosóficos que levaram o desenvolvedor a colocá-lo nessa posição, o importante a saber é que essa é a cena padrão do Blender. Ela vem com um cubo, uma câmera e uma lâmpada. Mas nós vamos nos ater a primeira lição que é o *Orbit* da cena. Iremos deslocá-la de modo a ver as várias

## faces do nosso cubo.

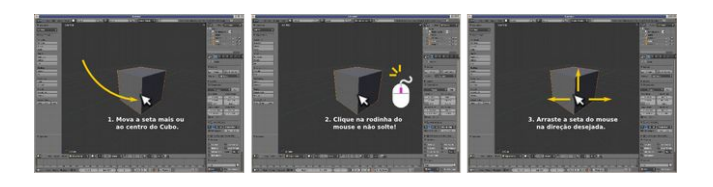

Mova a seta do mouse mais ou menos ao centro do cubo, clique na rodinha do mouse sem soltá-la, mova o mouse aos poucos para fazer o *Orbit*. Assim que chegar a um ponto e desejar manter essa visão, então sim, pode soltar o botão esquerdo do mouse.

**Obs.:** Não se preocupe com esse monte de botões e ícones. Nós usaremos algumas poucas partes, as que de fato são importantes. Aos poucos você irá aprendendo para que servem alguns deles. Existem casos de usuários de longa data do Blender e que utilizam-no profissionalmente não saberem para que serve grande parte de tudo o que aparece aí. Não é piada, ao longo do manual, você verá que com poucos comandos e ferramentas pode-se fazer muita, mas muita coisa.

Ok, você achará que compreendeu, mas provavelmente não apenas não compreendeu, como esquecerá disso em pouco tempo. Não siga a leitura, atenha-se a esse exercício até pegar o jeito de orbitar bem o modelo. Se acontecer alguma coisa que não estava nos planos, como por exemplo, sumir o modelo, apenas feche o programa e abra-o novamente. Esse movimento é chamado de "método cáca", igual a uma criança, se você fez uma "cáca" basta começar de novo.

Agora que você já aprender a orbitar o modelo, aprender o

zoom pelo mouse. Como você pode fazer isso? Simples:

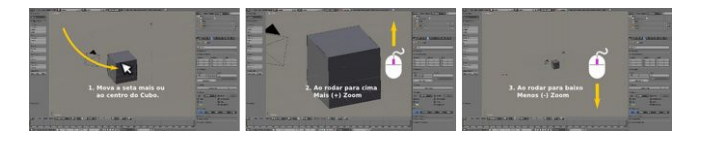

Mova a seta do mouse mais ou menos no meio da janela, assim que chegar lá rode o *scroll* (rodinha) do mouse. Perceba que se rodar para cima dará + mais zoom, se rodar para baixo, dará - menos zoom. Aproveite a deixa e cruze a órbita do mouse com os comandos de mais e menos zoom, isso ajudará a você pegar prática.

Numa hora dessas você deve estar se perguntando, como se faz para deslocar a tela sem rotácioná-la. Pois é, se você quiser deslocar a tela, comando conhecido como Pan, basta seguir alguns poucos passos.

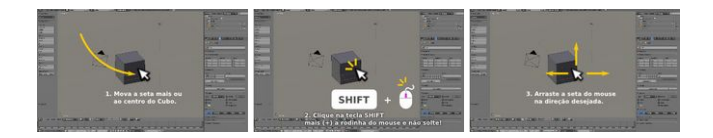

Pressionar a tecla **Shift+ a rodinha do mouse**, ambas sem soltar, uma vez que clicou, movimente o mouse. Você perceberá que o modelo acompanhará o deslocamento. Quando chegar na posição desejada basta soltar ambos.

**Obs.:** Não confunda o deslocamento da área de trabalho (Pan) com movimento do objeto. Ambos são coisas específicas e você aprenderá movimentar objetos daqui a pouco.

Por default, ou por padrão, o Blender abre a janela 3-D

(*viewport*) em modo perspectiva. É um recurso interessante, já que na realidade nossa visão segue esse princípio de perspectiva com ponto de fuga, mas... para quem está modelando e mais grave, para quem está aprendendo, a perspectiva com ponto de fuga pode ser um grande problema, pois acaba provocando umas ilusões de ótica que distorcem a nossas referências matemáticas dos sólidos. O ideal, nesse momento, é trabalharmos no modo *ortho*.

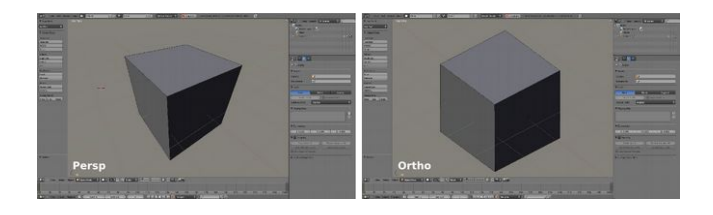

Antes de mais nada, vamos ver a diferença, para aqueles que não sabem, entre uma perspectiva com ponto de fuga e uma ortogonal (*ortho*).

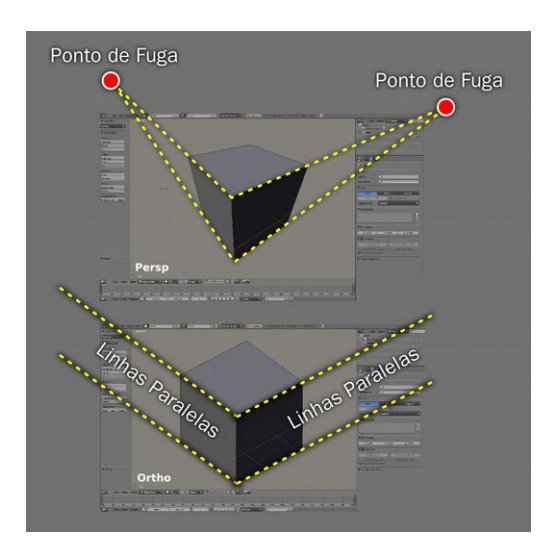

Perceba as situações acima. Tratam-se de um cubo. Veja que se você traçar uma linha acompanhando a extremidade da perspectiva você vai ver que as linhas culminarão em um **ponto de fuga**. Já na ortogonal, isso não acontecerá, e se você traçar as linhas da mesma forma que na com ponto de fugas, originará **linhas paralelas** que não se cruzam, obviamente.

Mesmo a *orthogonal* não tendo um aspecto coerente com a realidade a qual recebemos em nossos olhos, ela não é menos 3D que a outra. Além disso, no caso de modelagem para iniciantes ela acaba sendo a melhor opção, já que não distorce as extremidades, o que confunde muito quem está dando os primeiros passos no mundo tridimensional.

Vamos alterar o tipo de perspectiva para *ortho*. Para fazer isso vá nas teclas de número que ficam agrupadas na parte direita do teclado **NumPad** e pressione o **5**. Perceba que ao fazer isso as linhas que estão sobre o cubo (grid) alteram a sua disposição, ficando paralelas. Experimente repetir o processo algumas vezes para entender bem o que está acontecendo.

**Importante!** Pode parecer chato estudar as coisas dessa forma, mas pressa nesse momento é o que você menos precisa. Infelizmente ou felizmente, não existe outro caminho, senão o da paciência e da repetição. Se você não treinar e pegar bem o jeito de como operar a área de trabalho pelas ferramentas de *zoom*, dificilmente modelará com tranquilidade e o mais importante, com prazer. Isso mesmo! Prazer é a alma do negócio. Ele é o mel que tempera o aparentemente desagradável convertendo-o em um quitute delicioso para os sentidos. Quanto mais dominamos algo, mais

tranquilos e confiantes nos portamos diante dele. Você precisa de pouco para fazer coisas interessantes no Blender, mas é imprescindível treinar muito esse pouco conteúdo. Com isso em mãos, você pode não conquistar o mundo, mas com certeza vai modelar "pra caramba"!

Experimente deslocar a área de trabalho (*Pan*) com o **Shift+Rodinha do Mouse** nos dois modo de perspectiva. Vá sentindo a diferença. Faça o mesmo com o *orbit* e com o mais e menos *zoom*. Treine à exaustão. Se você não entender bem a diferença de uma e de outra forma, terá algumas dificuldades bem desagradáveis nas próximas etapas do estudo. Não que isso vá comprometer seriamente a sua compreensão, mas fará uma baita falta.

# **Manipulando Objetos**

Imagine que você está diante de uma mesa com uma caixinha cheia de peças com formas simples, como cubos, cilindros, cones, etc.

No capítulo anterior, você aprendeu a arte de olhar a mesa, e deslocar o seu ponto de vista para achar o ponto mais interessante a ser observado. A isso chamamos *Orbit*. Agora você vai aprender a "pegar os objetos com as mãos", trocá-los de lugar, rotacioná-los e alterar as dimensões deles.

# **Selecionando Objetos**

A vida não se resume em orbitar objetos e dar mais e menos *zoom.* Vamos aprender alguns comandos para manipular os objetos. Abra o Blender e se já estiver aberto, feche-o e abra-o novamente, assim a cena estará fresquinha e sem alterações.

Uma vez que ele esteja aberto, vamos selecionar o objeto, por que se não selecionarmos ele, como o manipularemos ? Parece piada , mas é muito comum a pessoa ativar os comandos de agarrar , rotacionar e etc. sem ter selecionado o objeto e não entender por que as coisas não estão funcionando.

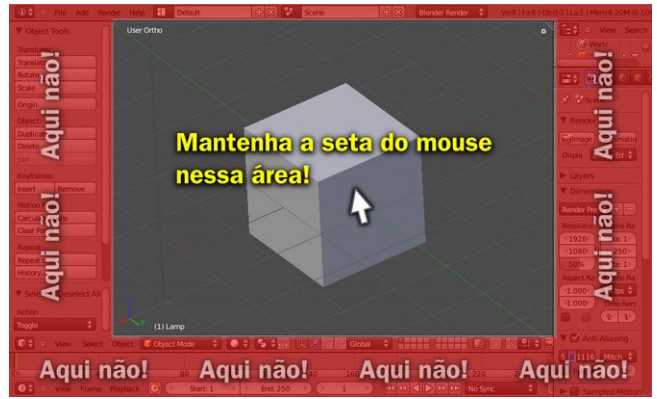

Antes de mais nada é importantíssimo que você saiba da necessidade da seta do *mouse* estar no lugar certo ao se trabalhar com os comandos básicos. Nesse caso, lugar certo se traduz em *3D Window,* ou seja, a parte cinza da imagem acima. Cuide para a seta do *mouse* não ficar nas partes vermelhas com a sutil inscrição "**Aqui não !**".

Um objeto selecionado é aquele que tem uma linha alaranjada em torno de si. Observe o cubo, se ele tem uma linha alaranjada contornando-o, significa que está

selecionado. Caso não tenha, é necessário selecioná-lo.

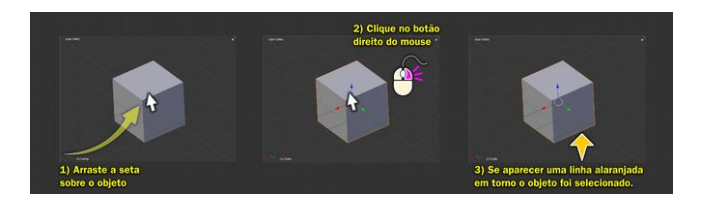

Para selecionar o objeto **1)** mova a seta do mouse mais ou menos ao centro do cubo e **2)** clique no **botão direito do** *mouse*. **3)** Se o objeto ficar margeado com linhas alaranjadas, ele estará selecionado.

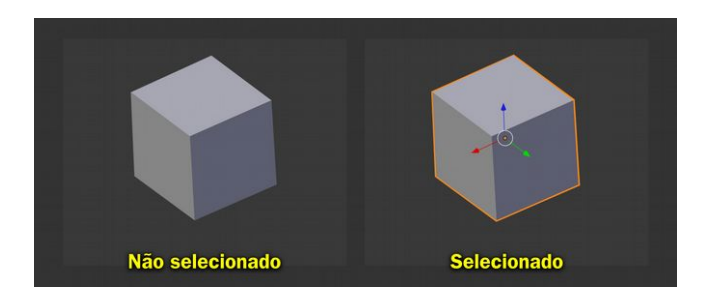

Perceba bem a diferença entre um objeto que não está selecionado, à esquerda e o que está selecionado à direita. Veja a característica marcante da linha alaranjada.

# *E para desselecionar?*

Simples, pressione a tecla **A**. Assim a linha alaranjada sumirá e o objeto não estará mais selecionado.

**Obs.:** Para efeito de treinamento, experimente selecionar (botão direito do mouse) e desselecionar (tecla A) o objeto diversar vezes, até compreender bem o que está acontecendo.

Agora que você já domina a refinada arte de selecionar

objetos, está na hora de agarrá-los !

## **Agarrando (movendo) Objetos**

Você deve estar se perguntando que negócio é esse de agarrar o objeto, não é mesmo ? Pois bem, a maioria dos programas de computação gráfica tridimensional utilizam o comando *Move*, que em português significa mover. No caso so Blender, é usado o comando *Grab*, que em português significa agarrar.

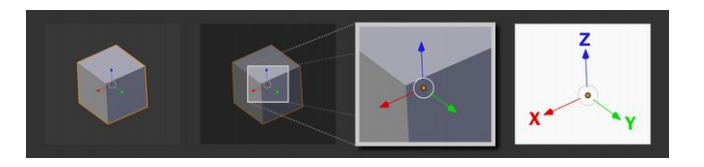

Como explanado anteriormente, ao selecionar o objeto ele fica margeado por uma linha alaranjada, mas não apenas isso. No centro do objeto aparece um desenho com três eixos, um de cada cor. Se lembrarmos o capítulo anterior, veremos que esses eixos coloridos compõe o padrão :

#### **eixo X vermelho eixo Y verde eixo Z azul**

A chave de movimentação está justamente nos eixos. Vamos aprender a forma mais simples de deslocar um objeto no espaço.

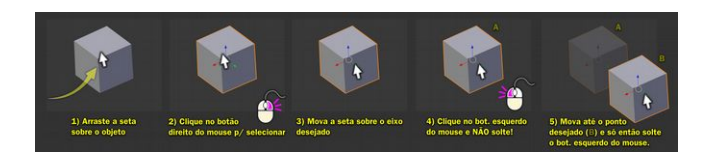

**1)** Antes de tudo, para mover um objeto você precisar selecioná-lo, para selecioná-lo você precisa arrastar a seta do *mouse* até que ela fique mais ou menos ao centro dele.

**2)** Uma vez que esteja ao centro clique no **botão direito do** *mouse*, ao fazer isso a linha alaranjada aparece em volta do objeto e os eixos ao centro.

**3)** Essa parte é meio xarope, mas necessária. Escolha o eixo ao qual você pretende deslocar o objeto, nesse caso o **eixo Y**, em seguida mova a seta do *mouse* sobre ele. É importante que a seta fique posicionada com mais ênfase no eixo que você deseja, evite aproxima-la do centro das coordenadas, para evitar a seleção de um eixo indesejado.

**4)** Uma vez que a seta esteja posicionada, clique no **botão esquerdo do** *mouse* e NÃO solte ! Isso mesmo, NÃO solte ! Caso contrário você não deslocará nada.

**5)** Agora que você travou o deslocamento no **eixo Y**, só vai conseguir movimentar nas direções que o eixo aponta. Direções, por que você pode deslocar tanto para o lado que a seta do eixo aponta, como para o lado oposto dela. Desloque até a posição pretendida e uma vez que chegar lá, apenas solte o botão esquerdo do mouse que o objeto se conservará nessa posição.

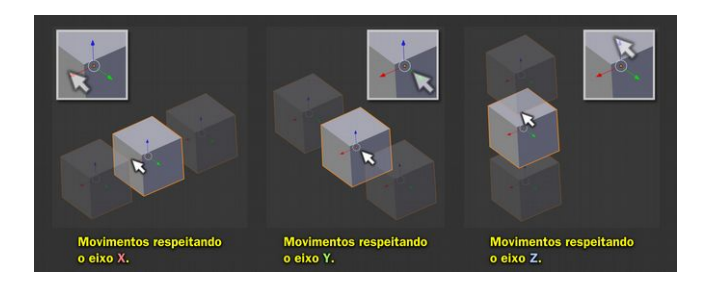

A mesma situação vale para os outros eixos. Siga os passos descritos anteriormente e altere os eixos para testar o comando de deslocamento.

Veja na imagem acima que existem quadros ampliados da posição da seta do *mouse* em cada situação. A posição delas está bem clara em relação ao eixo que será deslocado.

*E se eu quiser deslocar livremente, em todos os eixos, sem escolher um especificamente. É possível?*

Sim, é possível !

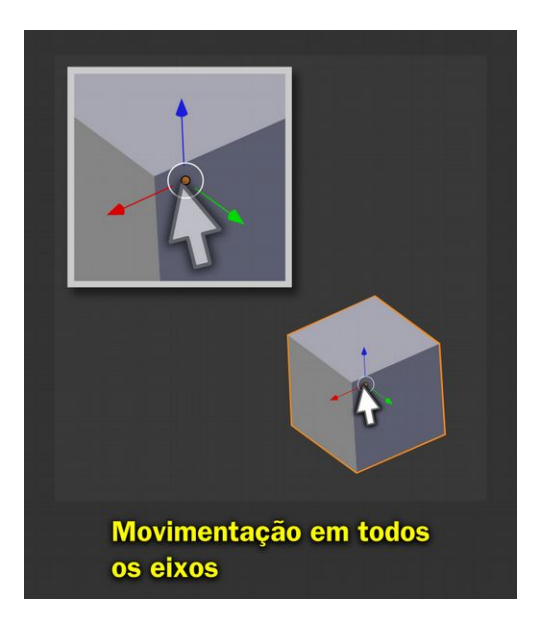

A única coisa que precisará fazer é chegar com a seta do *mouse* ao centro dos eixos e repetir o processo descrito anteriormente, ou seja **1)** Selecione o objeto. **2)** Clique sem soltar. **3)** Arraste até onde desejar, só então solte.

Para facilitar ainda mais a compreensão da ferramenta de deslocamento, e já preparando o terreno para as próximas

explicações, vamos lançar mão de uma pequena analogia. Com certeza você deve conhecer uma iguaria do sul do Brasil chamada churrasco. Pois bem, o churrasco é um prato que para ser preparado da forma clássica necessita de espeto.

Nada melhor para ilustrar o sistema de movimentação por eixo do que o espeto.

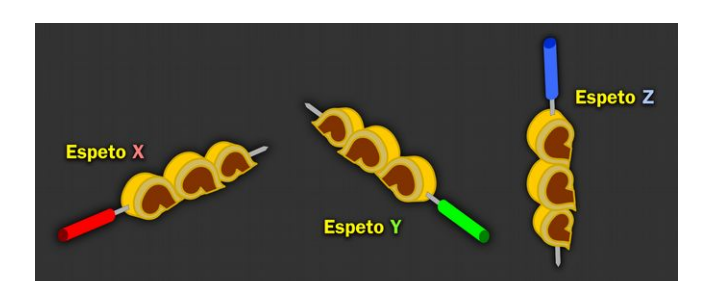

Aqui nós temos 3, **espeto X**, **espeto Y** e **espeto Z**.

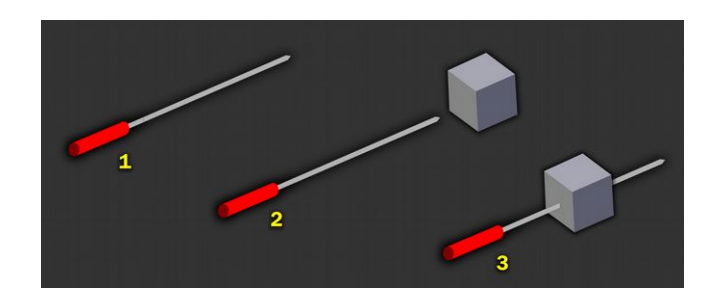

Como esse material não trata de culinária, vamos substituir a carne, por algo mais coerente com nossos propósitos. A primitiva *cube*.

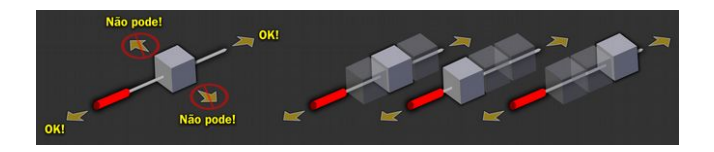

Uma vez que você espetou o seu cube, poderá deslocá-lo seguindo o eixo rumo a ponta do espeto, tanto indo para ponta, quanto voltando (**OK!**), mas como o cube é feito de um material sólido, esse não poderá ser deslocado perpendicularmente (**Não pode!**) nem para cima e para baixo.

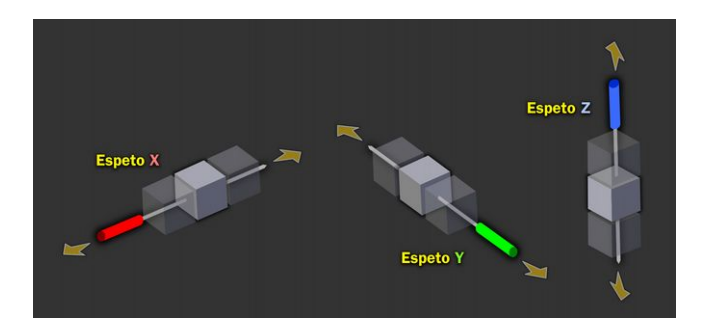

O mesmo acontece com os outros eixos, mas você só vai entender bem esse conceito quando ver ele funcionando no Blender.

Existe uma forma de mover os objetos lançando mão de uma tecla de atalho. Em alguns casos, ou para aqueles que trabalham com o programa a mais tempo, essa é a forma ideal de ativar o *Grab*. Isso por que dependendo da forma que você trabalha com a movimentação de objetos, os eixos que aparecem nele acabam por atrapalhar. Por isso, antes de aprendermos a forma de trabalho com tecla de atalho, vamos desativar o eixo de movimentação (*3D manipulator widget*).

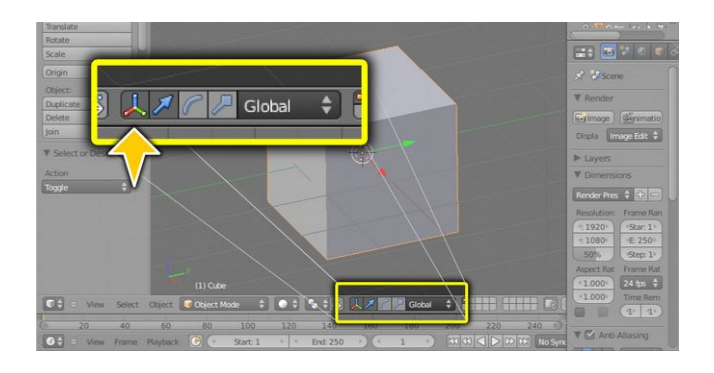

Para desativar o *3D Manipulator Widget*, basta clicar no ícone dos eixos que aparece na parte inferior da *3D Window*.

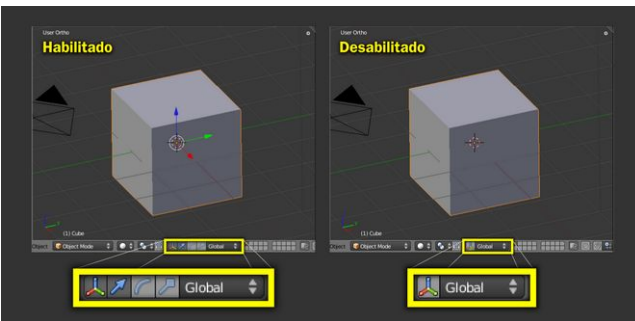

Ao desabilitar o *3D Manipulator Widget* os eixos do objeto sumirão e onde haviam vários ícones restará apenas um. Agora podemos mover o objeto com a tecla de atalho.

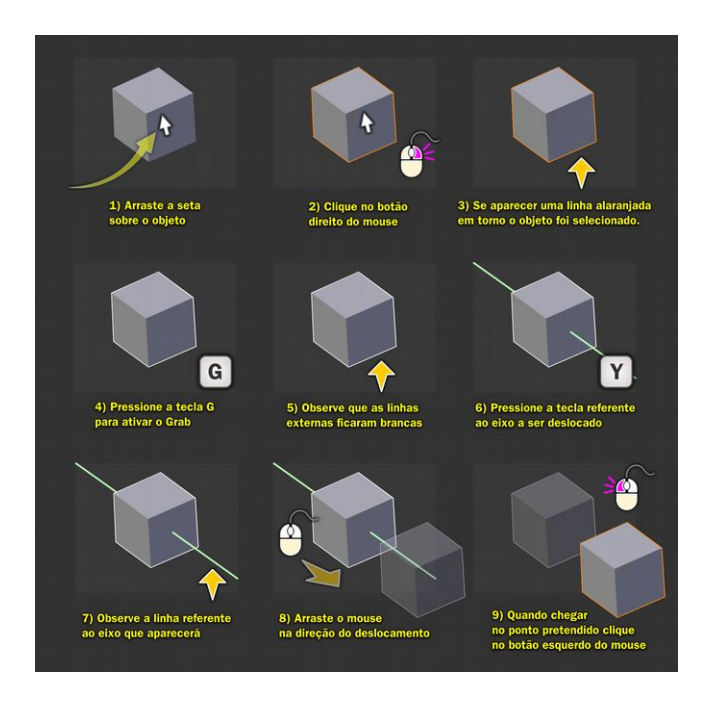

Os passos **1**, **2** e **3** já foram abordados nos exemplos anteriores. Vamos seguir a partir do próximo.

**4)** Aqui mora a grande diferença em relação ao método do *3D Manipulador.* Ao invés de clicar na seta correspondente ao eixo a ser deslocado você pressiona o **G**, de *Grab*, ou seja, você agarra o objeto.

**5)** Se você mover o *mouse*, verá que o objeto acompanhará a seta onde quer que ela vá, afinal, você o agarrou! Note que a linha que envolve o cubo muda de cor, passando de alaranjada para branca. Isso significa que o comando está ativo.

**6)** Agora é a hora de selecionar o eixo ao qual ele se deslocará. Nesse caso o eixo Y foi o escolhido.

**7)** Ao pressionar a tecla relativa ao eixo Y, uma linha **verdeclara** corta o objeto. Ela funciona como um espeto, que trava a movimentação do objeto ao eixo escolhido.

**8)** Nesse momento, se você mover o *mouse* ele vai respeitar apenas o eixo escolhido, não saindo da rota. Para ter mais controle sobre o deslocamento, procure mover o *mouse* em uma direção parecida com o eixo.

**9)** Quando chegar no ponto desejado, basta clicar no botão esquerdo do mouse e o objeto ficará lá.

**Obs.:** Para cancelar o comando G basta pressionar o **Esc**. Se você moveu em um ponto indesejado, use o comando undo, que pode ser acionado com **Ctrl+Z.**

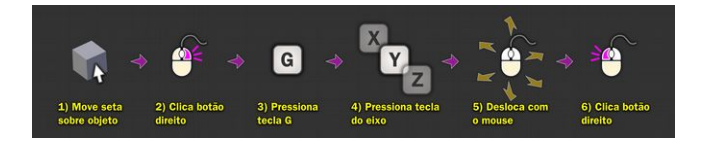

Acima temos um roteiro simplificado dos passos utilizados para mover um objeto.

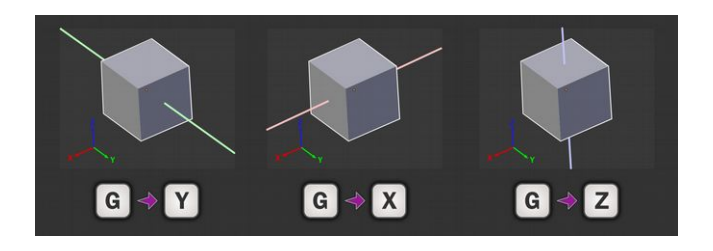

Ao selecionarmos eixos diferentes para a movimentação, as cores dos eixos se alteram, ainda que num tom mais claro,

seguindo o padrão exposto anteriormente :

#### **eixo X vermelho eixo Y verde eixo Z azul**

*Mas se eu quiser mover a uma distância definida, como 3 por exemplo, é possível?*

Sim, é possível ! Vamos ver como fazer isso.

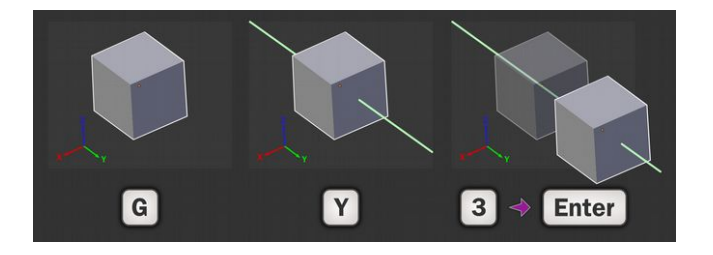

Você segue o mesmo processo descrito anteriormente, seleciona o objeto, ativa o *Grab* com o **G**, pressiona a tecla relacionada ao eixo, nesse caso o **Y**, informa quanto deseja que o objeto se desloque, nesse caso **3** e por fim pressiona o **Enter** para travar o objeto na posição.

*E se eu quiser um valor negativo?*

É possível também, facilmente.

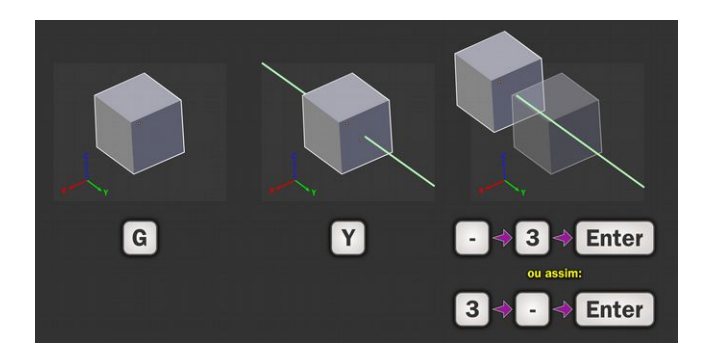

O processo é o mesmo do anterior, muda apenas o fato de você presisonar a tecla - (menos) antes ou depois do valor que você quer que seja negativo.

# **Duplicando (copiando) Objetos**

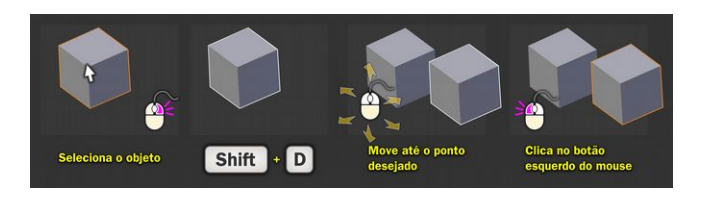

Para duplicar objetos no Blender, basta :

**1)** Selecionar o objeto.

**2)** Pressionar **Shift + D**, ou seja, clicar no Shift e sem solta lo pressionar o D. **Depois de clicar no D você poderá (deverá) soltar as teclas**. O objeto ficará com as linhas brancas margeando-o, isso é a evidência de que o comando foi ativado.

**3)** Uma vez que ele foi ativado, o objeto será agarrado pela seta. Basta mover o *mouse* e escolher o ponto que desejar travar o objeto.

**4)** Assim que achar o ponto, clique no botão esquerdo do *mouse* que o objeto será travado no local que você escolheu.

**Obs.:** A linguagem das figuras foi alterada para "Clica no botão direito do mouse" ao invés de "Agora clique no botão direito do mouse", com o intuito de facilitar o seu estudo. Assim, ao fazer os passos você usará uma linguagem direta com a sua mente, com o mínimo de palavras, afinal, quando conversamos conosco dispensamos formalidades.

O comando é muito parecido com o *Grab* em sua lógica, a única diferença é que em vez de G você pressiona Shift + D.

*Quer dizer que eu posso deslocar pelos eixos com um valor definido também?*

Isso mesmo! É possível fazer o que fazemos no *Grab*. Deslocar o objeto copiado seguindo um eixo e setando um valor para esse deslocamento.

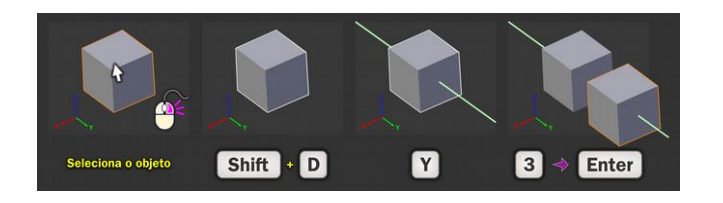

**1)** Selecione o objeto.

**2)** Pressione **Shift + D**, soltando - os em seguida e tomando o cuidado de ver se o objeto ficou margeado por linhas brancas.

**3)** Pressione a tecla referente ao eixo que deseja travar o deslocamento, nesse caso o **Y**. Veja se aparece o "espeto".

**4)** Digite o valor desejado, nesse caso **3**, seguido do **Enter** para travar o objeto no ponto.

**Obs.:** Você pode colocar valores negativos como -3, 3- ou mesmo valores quebrados como 2.5, 3.454455, 1.1 etc. Ao colocar valores quebrados cuide para usar o ponto (.) ao invés da vírgula (,). Se você digitar 2,5 o Blender vai ignorar a vírgula e o valor passado será 25.

# **Rotacionando Objetos**

Voltando a falar de churrasco, quando você está assando a carne no espeto, é necessário ter cuidado para que um lado não fique mais assado que o outro ou mesmo queime. Para que isso não aconteça é imprescindível que o churrasqueiro rode o espeto constantemente na churrasqueira, assim a carne fica homogeneamente assada, para a alegria de todos que irão degustá-la.

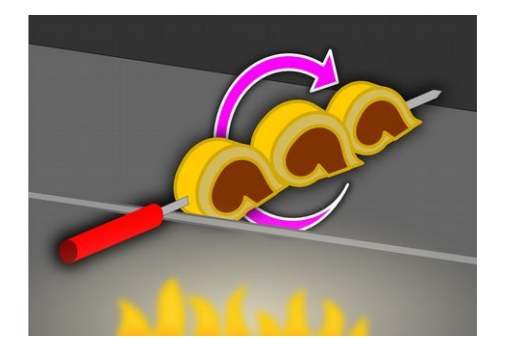

Na ilustração acima temos um exemplo de como mais ou menos a rotação funciona o Blender. O gráfico lilás informa a direção da rotação. Um churrasqueiro vai rodar apenas nessa direção, não há lógica em fazer algo diferente, isso por que se rodar de outro jeito, correrá o risco de derrubar a carne no fogo e acabar com a festa do pessoal.

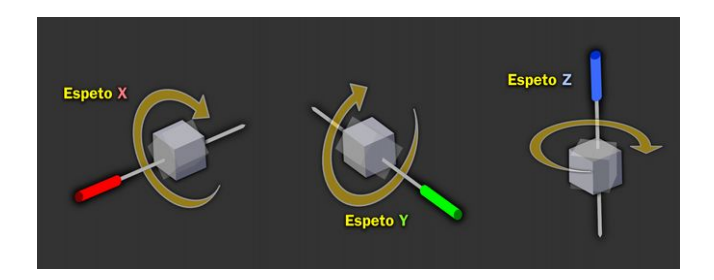

A única diferença em relação ao churrasco, quando falamos dos objetos no Blender é que no caso do software o que "roda" é o objeto, o espeto fica parado, ele apenas "espeta".

É como se você furasse o objeto e limitasse a sua rotação à lâmina do espeto. Assim, ao rodar o objeto você só poderia fazer movimentos de rotação que respeitassem o furo da lâmina.

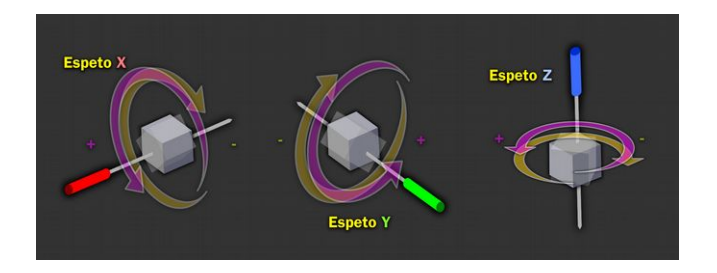

A única liberdade que o "churrasqueiro" tem é a de escolher se a rotação será no sentido horário (**+**) ou anti - horário (**-**).

Essa analogia "espetiniana" é crucial para a compreensão do comando *Rotate* (**R**), principalmente quando ele é ativado via teclado.

Primeiramente vamos analisar o funcionamento do comando, que é muito simples por sinal.

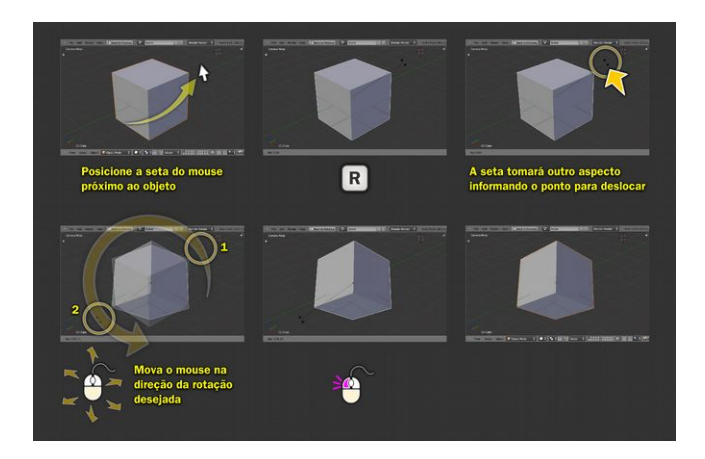

**1) Selecione o objeto (!!!)** e posicione a seta do *mouse* próxima ao objeto a ser rotacionado.

# **2)** Pressione **R**

**3)** Mova a seta do *mouse* na direção da rotação.

**4)** Quando chegar no ponto desejado clique no **botão esquerdo do mouse**.

**Obs.:** Lembre-se que ao acionar o R as linhas externas do objeto ficam brancas e depois do comando elas voltam a ficar alaranjadas.

Quem rotaciona no Blender pela primeira vez, sem a referência de um eixo acaba achando muito esquisito o comportamento do comando, já que aparentemente ele não segue um padrão compreensível.

É aí que brilha a analogia. Sempre que acionamos o comando *rotate* sempre temos uma referência.

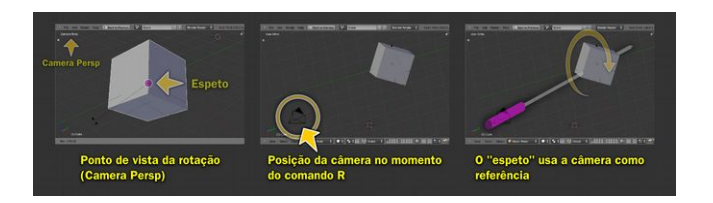

Veja que no primeiro quadro da ilustração acima, nós temos a visão da câmera no *Viewport*, o que é sinalizado na parte esquerda superior com a inscrição *Camera Persp*. Ao rotacionarmos, é como se o espeto fosse fincado no objeto pelo centro da *Viewport*, o que impossibilita-nos de entender direito o que está acontecendo. Por isso recorremos a um artifício, que é observar o que acontece no momento do comando, mas olhando "de fora". Assim no quadro do meio percebemos a posição da câmera, que é o "observador" da cena. Ao rotacionarmos clicando apenas no R, o Blender entende que a referência do "espeto" não é nem o eixo X,

nem o Y e nem o Z, mas a própria câmera! Por isso os objetos apenas rodam.

Para resumir, basta dizer que trabalhar a rotação sem uma referência pode trazer sérias complicações para a sua modelagem. Desse modo, vamos aprender a fazer a coisa limitando a nossa área de atuação para os eixos X, Y e Z.

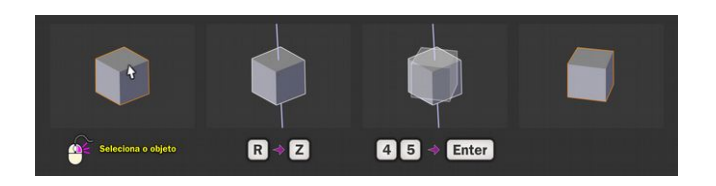

Para rotacionar um objeto :

**1)** Selecione o objeto com o **botão direito do mouse**.

**2)** Pressione **R** para rotacionar em seguida o eixo desejado, nesse caso o **Z**.

**3)** Informe o valor dos graus a serem rotacionados, nesse caso **45**, seguido de **Enter** para travar a rotação.

Não se esqueça, de que, como explanado anteriormente, os valores podem ser positivos (horário) e negativos (antihorário).

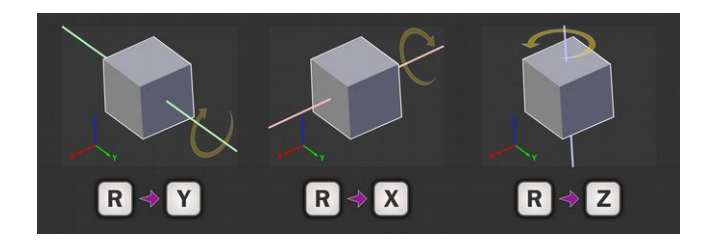

Agora que aprendeu a sequência de comandos para Manual de Reconstrução Facial 3D Digital **132**  rotacionar, procure testar os outros eixos.

# **Redimensionando Objetos**

Para fechar a santa trindade, é hora de aprender o comando *Scale*. Com esse comando você poderá redimensionar os objetos, tanto aumentando o seu tamanho quanto diminuindo.

Num momento inicial não fica muito claro, mas o *scale* é a chave para uma boa modelagem de sólidos complexos, como os orgânicos e mecânicos. Juntando a "santa trindade", ou seja, o *grab*, *rotate* e o *scale* você poderá contruir modelos impressionantes e deixar sua mamãe super orgulhosa de suas proezas tridimensionais blenderianas :)

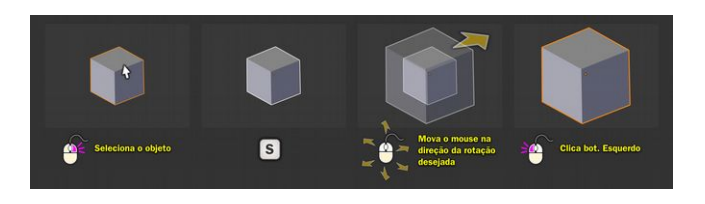

O comando scale segue a mesma lógica dos comandos anteriores:

**1)** Selecione o objeto;

**2)** Pressione o botão **S** (só uma vez e solte);

**3)** Se quiser diminuir mova a seta para o centro do objeto, se quiser aumentar, como na figura, mova para fora do objeto até chegar ao tamanho desejado;

**4)** Ao chegar no tamanho pressione o **Botão Esquerdo do**

### *Mouse*.

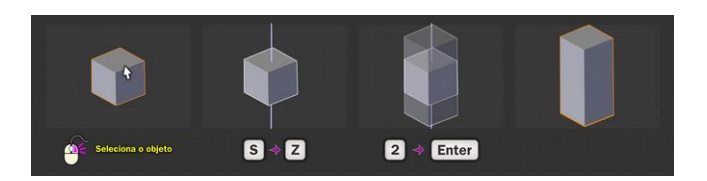

Já que estamos falando de compatibilidade, o esquema de redimensionamento por eixo pode ser usado no *scale* também!

Basta seguir os mesmos passos descritos acima, e depois de clicar na tela **S**, clicar na tecla correspondente ao eixo desejado, nesse caso o **Z**.

Mais do que isso, você poderá informar o valor do redimensionamento, nesse caso **2** seguido de **Enter**.

# **Editando Objetos**

No texto que antecedia a demonstração da interface do Blender, nós vimos um pouco sobre a estrutura que compõe um sólido, ou uma malha 3-D.

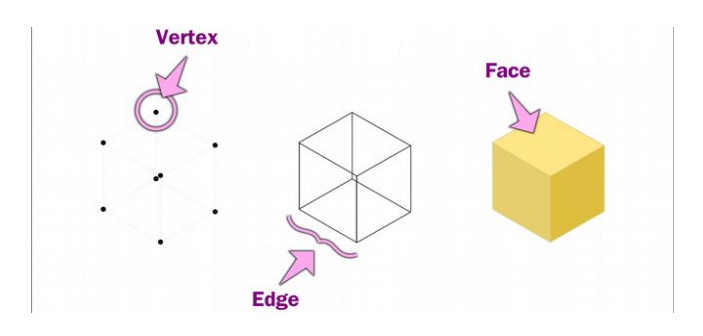

Foi dito que um sólido é composto por três estruturas básicas, os *vertices* (pontinhos), os *edges* (linhas) e as *faces* (planos).

O segredo em modelar objetos mais complexos está justamente na arte de manipular essas estruturas básicas. Grande parte dessa manipulação reside nos comandos que antecederam essa capítulo, no caso o *grab*, o *rotate* e o *scale*.

Mas se você tentar usar esse comando simplesmente selecionando o objeto e aplicando-os não conseguirá muita coisa, isso por que para mexer na estrutura do objeto é necessário mudar o modo de trabalho para o de edição.

No Blender existem muitos modos de trabalho. Precisamos lembrar que para fazer coisas impressionantes não é necessário saber para que servem todos os botões que existem no programa. Nós por exemplo, dos modos mostrados acima, usaremos apenas o *Object Mode*, que é o modo padrão e o *Edit Mode*, que nos permitirá alterar a estrutura do objeto.

### **Como Usar o Edit Mode**

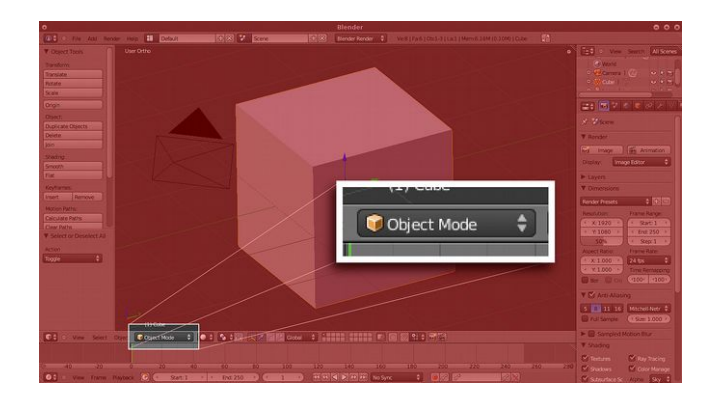

Antes de mais nada, precisamos saber onde fica o ícone que informa o modo usado no momento. Ele está localizado na parte esquerda inferior da interface do Blender, como mostrado na imagem acima.

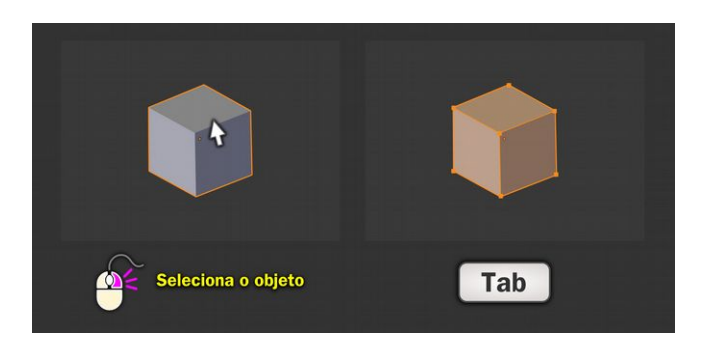

Para entrar no *Edit Mode* basta :

- **1)** Selecionar o objeto;
- **2)** Pressionar o **Tab** (e soltar)

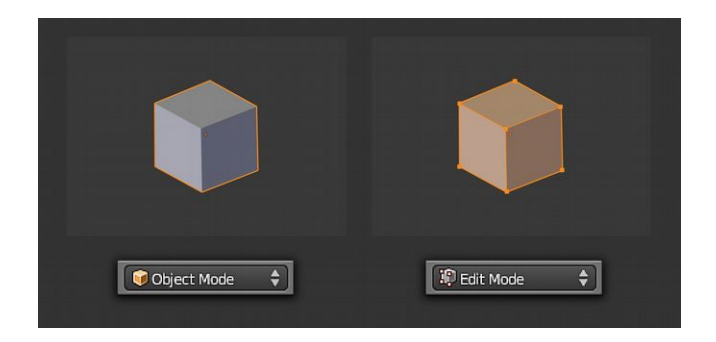

Perceba que ao trocar de modo o botão da parte esquerda inferior também se altera.

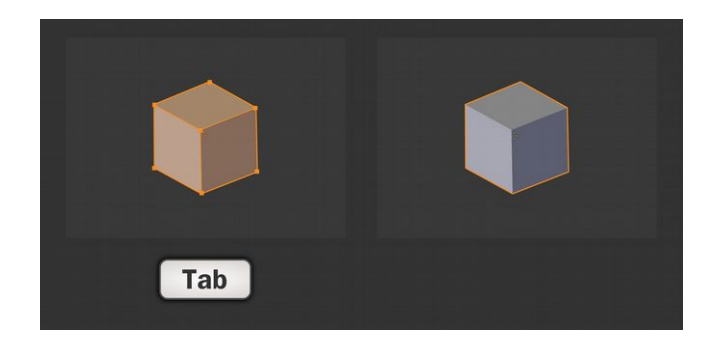

Para voltar ao *Object Mode* basta pressionar o **Tab** novamente.

Não se esqueça disso **Tab -> Entra**, **Tab -> Sai**.

É hora de fazermos uma alteração mais profunda na estrutura do objeto. A primeira coisa que faremos é mexer na posição de um *vertex*.

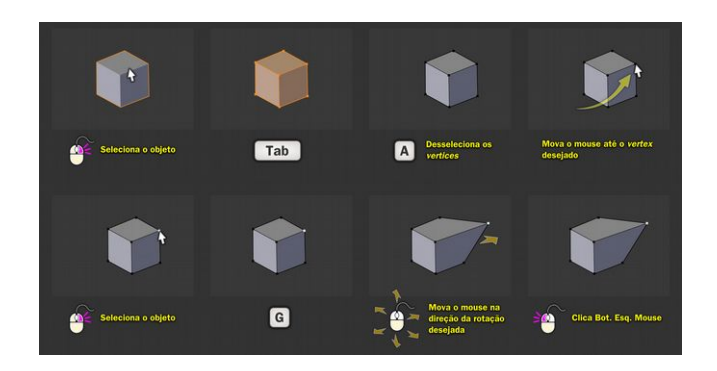

Para isso :

**1)** Selecione o objeto;

**2)** Pressione **Tab** uma vez para entrar em no *Edit mode*;

**3)** Todos os *vertices* estão selecionados, para desselecionarmos todos de uma vez, basta pressionar apenas uma vez a tecla **A**;

**4)** Mova a seta do *mouse* sobre o vertex a ser selecionado;

**5)** Para selecionar clique no **Botão Direito do Mouse**;

**6)** Para mover o objeto pressione o **G**;

**7)** Assim que agarrar o objeto, desloque o *mouse* na direção desejada;

**8)** Uma vez que chegou onde deseja, clique no **Botão Esquerdo do Mouse**.

Antes de proseguir, é importante entender o funcionamento do comando *Select/ Deselect All* ( tecla **A**). Isso é essencial para evitar problemas futuros, como mover vários objetos quando se desejava mover apenas um, dentre outras coisas chatas. Vamos estudar todas as nuances do comando.

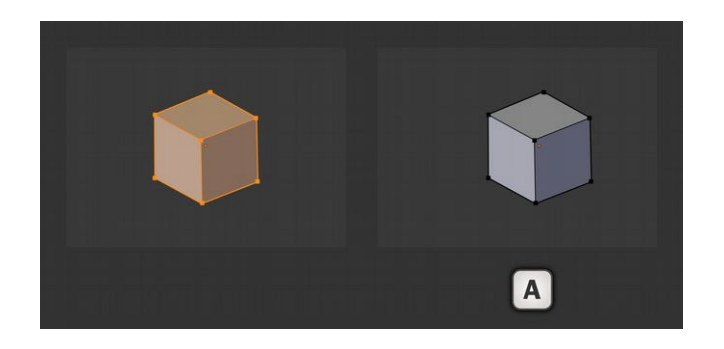

**1)** Se você tem todos os *vertices* selecionados e pressiona A, todos os objetos serão desselecionados.

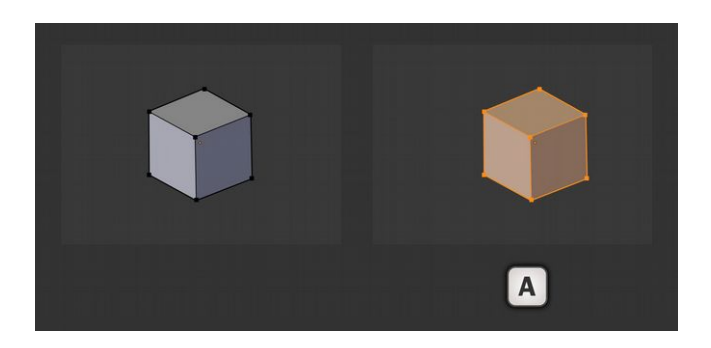

**2)** Se nenhum *vertex* estiver selecionado, então todos serão selecionados.

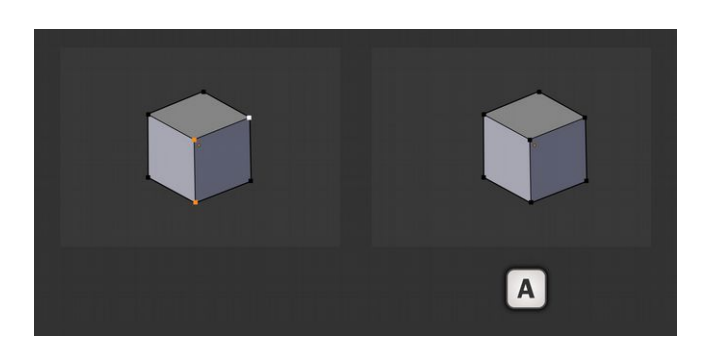

**3)** Se alguns *vertices* estiverem selecionados, então todos serão desselecionados.

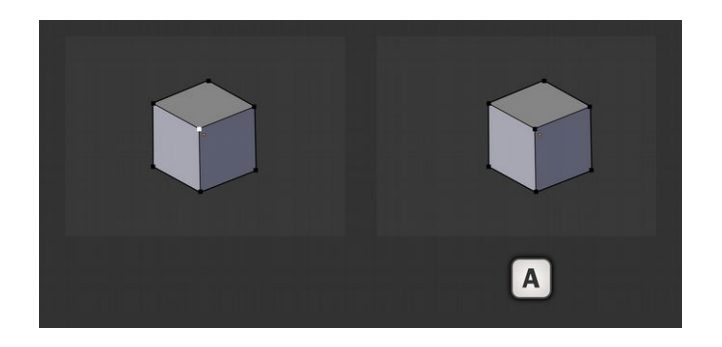

**4)** Se um *vertex* estiver selecionado, então ele será desselecionado.

O funcionamento é bastante simples e bastate útil. Com o tempo a relevância desse comando vem à tona.

*Mas, me diga uma coisa, como a gente seleciona mais de um vertex?*

Muito simples, acompanhemos a explicação.

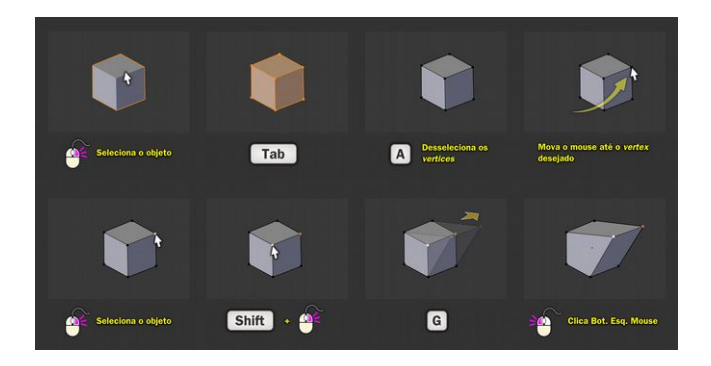

Ao acompanhar os passos, você verá que para selecionar

mais de um objeto, basta, ao selecionar o segundo ou demais, pressionar a tecla **Shift + Botão Direito do Mouse**.

Esse procedimento serve não apenas para o *Edit Mode,* mas para os outros também. Sempre que quiser selecionar mais de um objeto basta pressionar o **Shift**. A mesma lógica serve para um elemento que já está selecionado, se você pretender desselecionar, basta pressionar o Shift e clicar sobre aquele ou aqueles selecionados que eles serão desselecionados.

Se você não entendeu direito, não se incomode, **quase toda compreensão é precedida por um momento de necessidade**. Quando chegar a hora, você entenderá.

# **Face + Extrude, começando a modelar de verdade**

Até o presente momento, tudo o que foi passado nesse material pode ser classificado como abstrato. São conceitos importantes para a confecção de coisas inteligíveis, mas não muito práticos se forem analisados isoladamente.

O fato é que mesmo não sendo muito claro num primeiro momento, os comandos como *grab*, *rotate, scale, duplicate e Edit Mode* são essenciais para aqueles que desejam fazer algo num nível menos abstrato, como modelar um carro, por exemplo.

O bom ou potencial artista, precisa estar afiado no básico, para chegar com mérito ao complexo.

Com o comando *Extrude* nós passaremos de nível, e obteremos a capacidade de começar a modelar "coisas" cotidianas.

Mas ainda, antes de começar a modelar "algo" necessariamente, nós brincaremos mais um pouco com a abstração, de modo a familiarizarmo - nos com os conceitos até culminarmos na tranquilidade de utilizá-los com objetivos mais práticos.

Dentre os sub modos mais acessíveis para iniciantes trabalharem está o *Face*.

O grande problema de se trabalhar no *Edit Mode* não está na compreensão básica do seu funcionamento, mas justamente em algumas situações "estranhas" que ocorrem no momento em que a pessoa entra em contato com ele pelas primeiras vezes. São essas situações que desmotivam e tornam complexa a compreensão dessa maravilhosa ferramenta.

Elas serão trabalhadas na medida do possível para evitar que você se frustre e acabe desistindo de aprender.

#### **Extrusando**

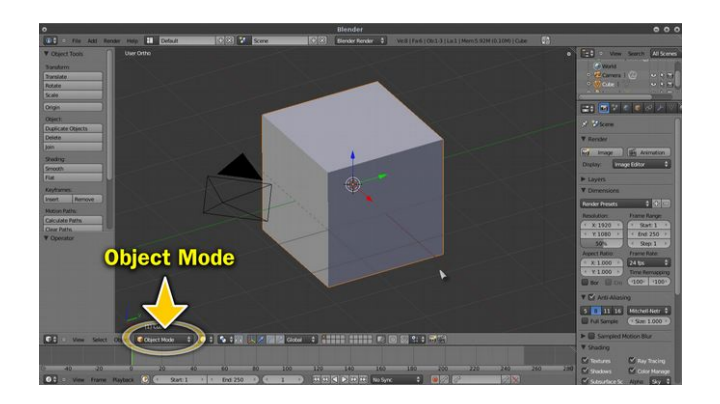

Como foi exposto até aqui, quando o Blender é aberto o modo padrão é o *Object Mode*.

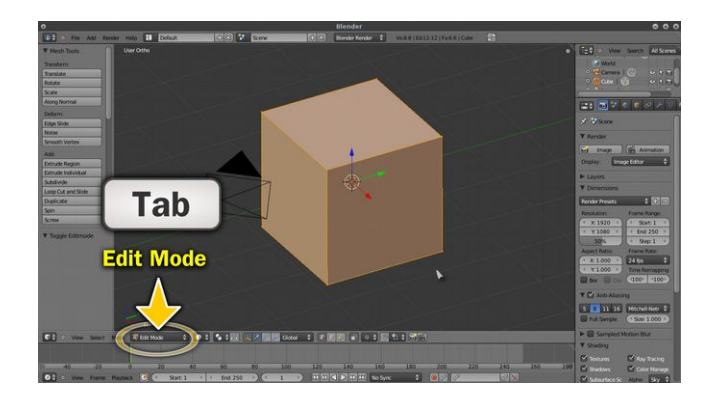

Para entrar no *Edit Mode*, basta:

**1)** Selecionar o objeto, nesse caso o *cube*.

# **2)** Pressionar o **Tab**

Perceba que o modo é alterado, na parte esquerda inferior.

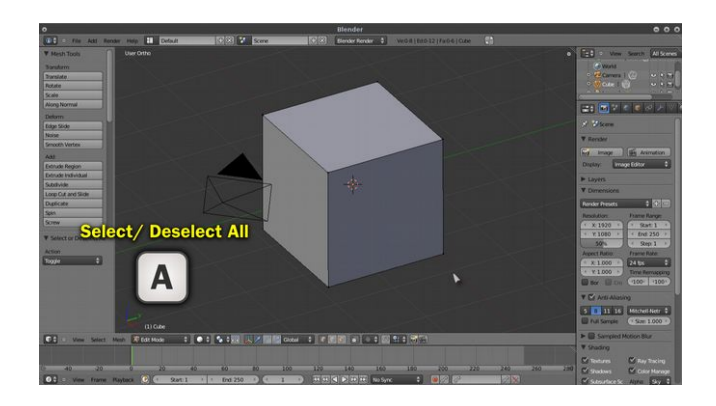

# Para despoluir a área de trabalho, clique no **A**.

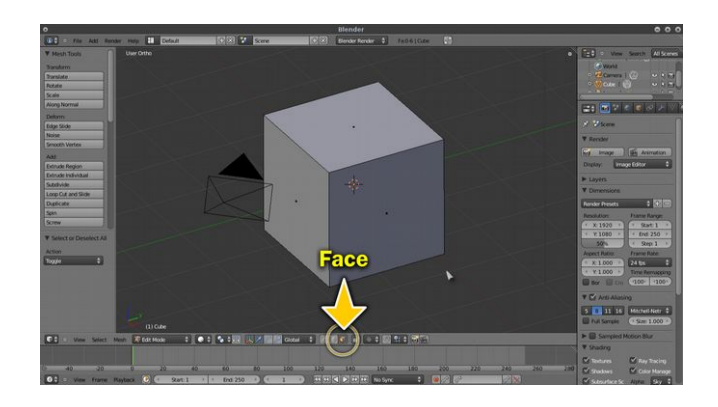

Por padrão também o sub modo de seleção é o *vertex*, vamos trocá-lo para o *face*, na parte inferior ao centro da interface.
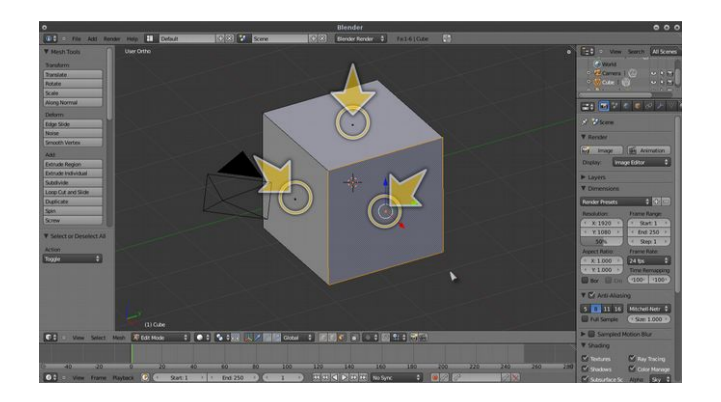

Perceba que ao mudar para *face*, aparecem uns quadradinhos ao centro das *faces*. Então, quadradinho ao centro, nesse sub modo, significa que existe uma *face* naquele local. Guarde isso na memória.

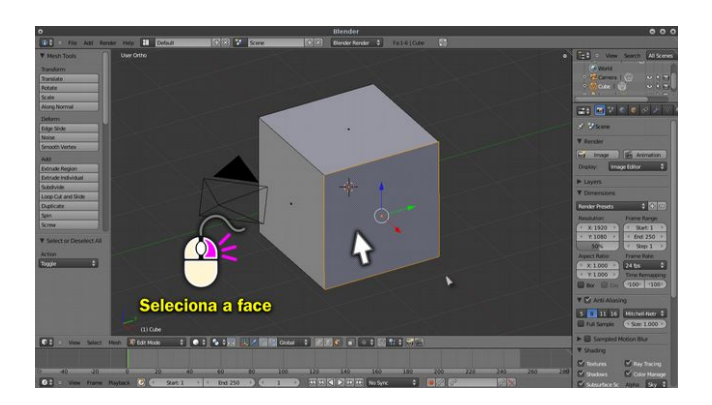

Selecione uma *face* do objeto:

- **1)** Mova a seta do *mouse* até a *face* desejada
- **2)** Clique no **Botão Direito do Mouse**.

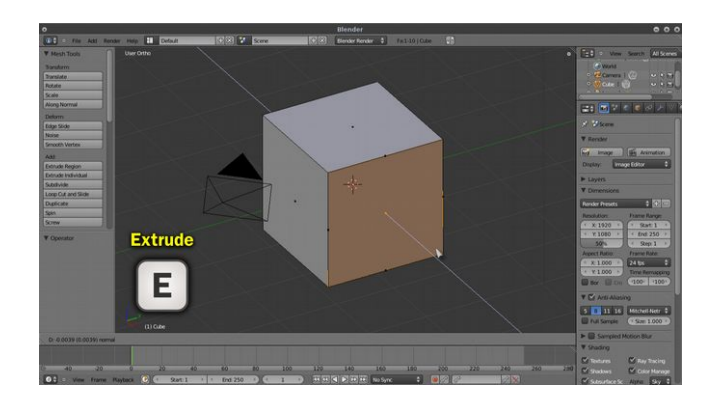

Para ativar o comando *extrude*, basta pressionar o **E**, uma vez apenas, é pressionar e soltar.

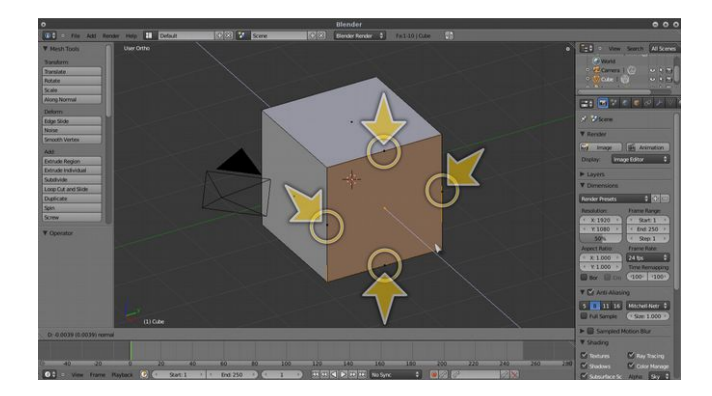

Perceba que ao ativar o *extrude* (**E**), aparecem novos quadradinhos nas extremidades da *face*. Isso significa que quatro novas faces foram criadas! Elas não aparecem num primeiro momento por que estão "comprimidas", mas basta mover o mouse, seguinto o "espeto", sou seja, a linha branca.

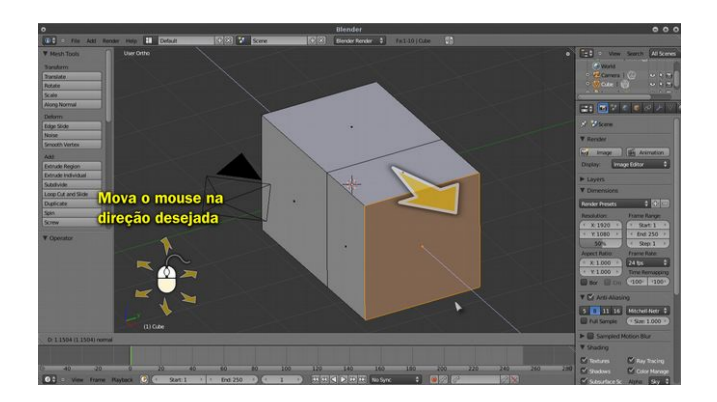

Para deslocar a extrusão, mova a seta do *mouse* para fora do cubo, assim você vai expandir as quatro *faces* criadas.

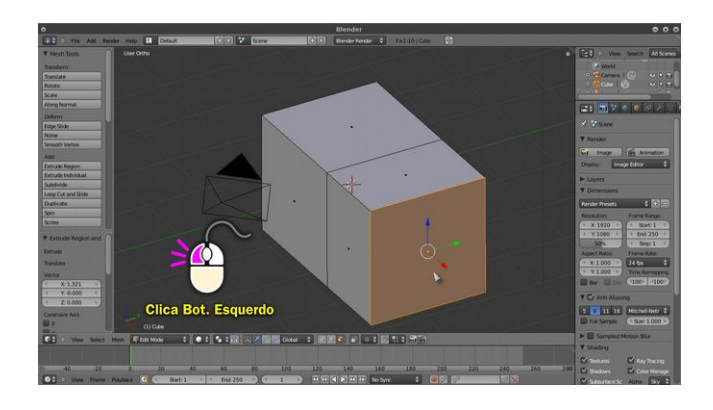

#### Quando chegar na posição desejada, basta clicar no **Botão Esquerdo do Mouse**.

*Só isso? Aparentemente não fez nada!*

Nesse caso não fez nada, por isso será apresentada uma situação que acentua o poder e flexibilidade do *extrude*.

#### **Extrusando Faces Diferentes**

O objetivo dessa explanação não é uma modelagem de um objeto clássico, mas sim trazer a luz o funcionamento do comando *extrude* numa gama maior de possibilidades.

É comum as pessoas quererem começar a aprender um comando modelando uma taça, garrafa, cabeça, espada, etc. Mas elas não se atentam ao fato de que quem fez o tutorial andou um longo caminho para chegar naquele modelo. É importante saber como os comandos funcionam num leque maior de possbilidades, para, num segundo momento você olhar um modelo na rua e pelo menos ter os fundamentos para tentar reproduzí-lo, ainda que seja com uma aparência mais modesta e diga-se de passagem, é geralmente o que acontece.

Para a explicação abaixo, usaremos o modelo trabalhado no tópico anterior.

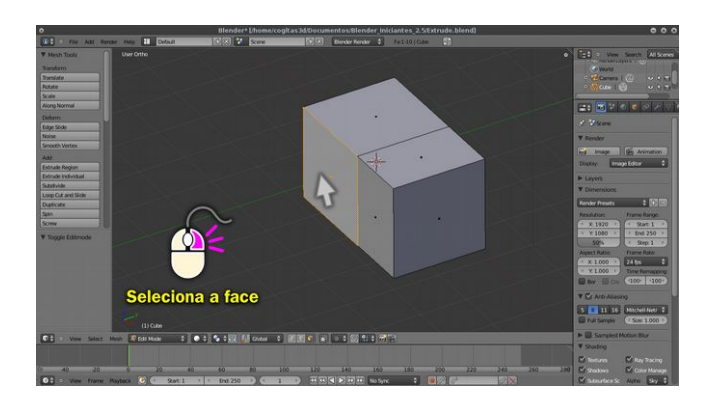

Selecionamos a *face* lateral.

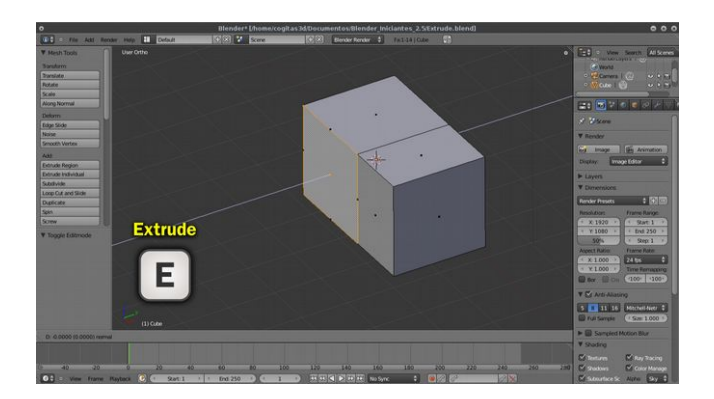

#### Aplicamos o *extrude* (**E**).

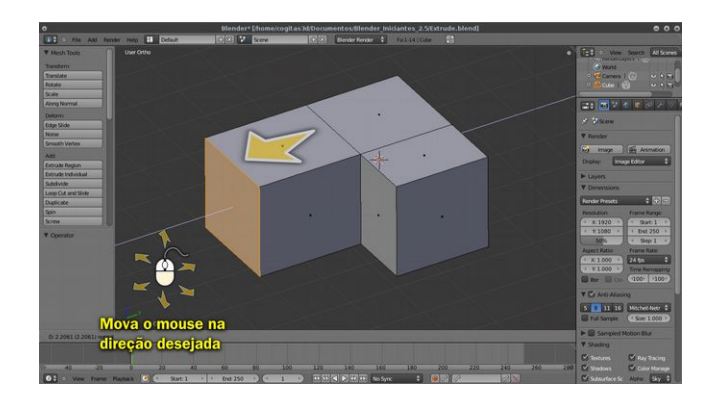

#### Movemos o *mouse* na direção da linha, para fora.

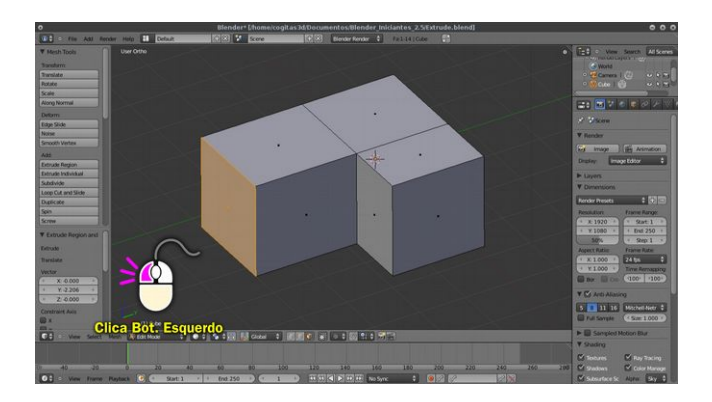

#### Clicamos no **Botão Esquerdo do Mouse**.

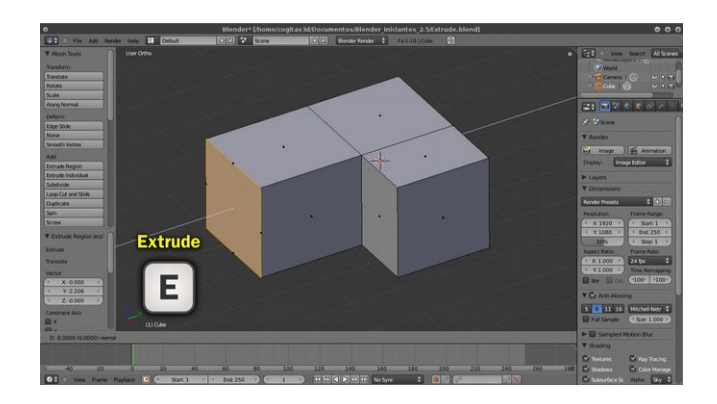

Aproveitamos e extrusamos (**E**) mais uma vez.

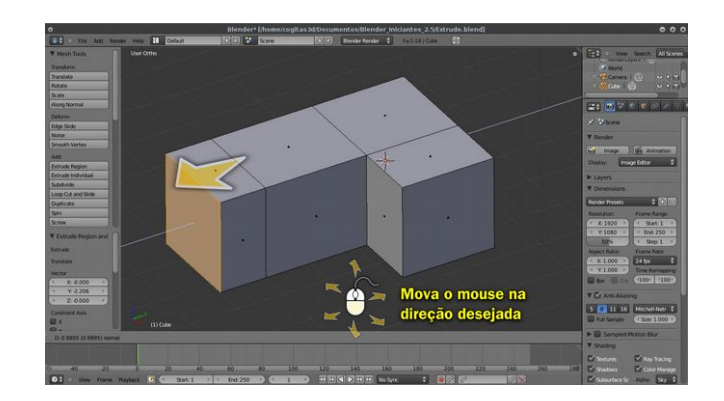

Movemos o *mouse* na direção da linha central, para fora.

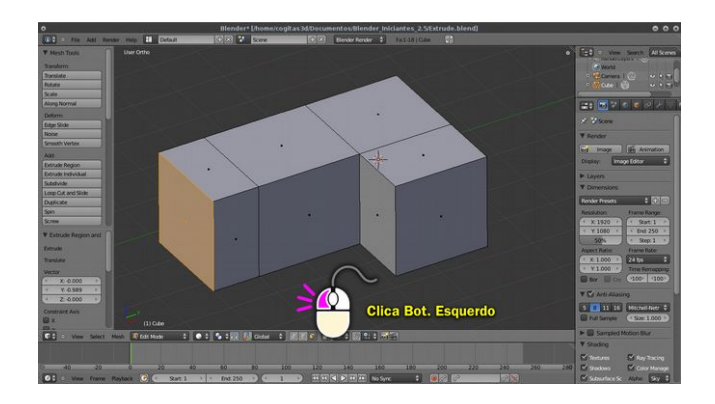

#### Cliquemos no **Botão Esquerdo do Mouse**.

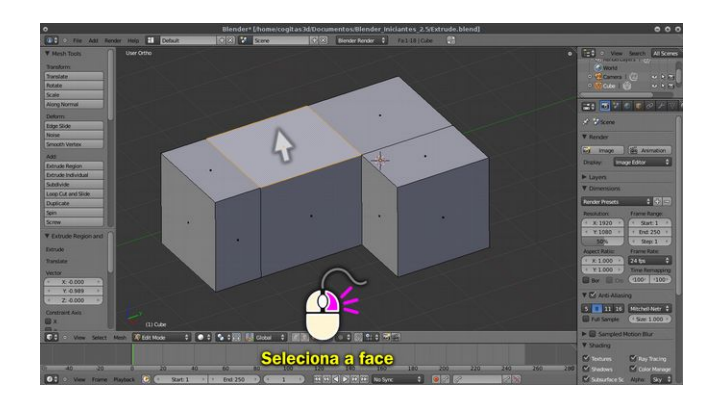

Agora, selecionemos uma *face* superior, para quebrar um pouco a sequência de *extrudes*.

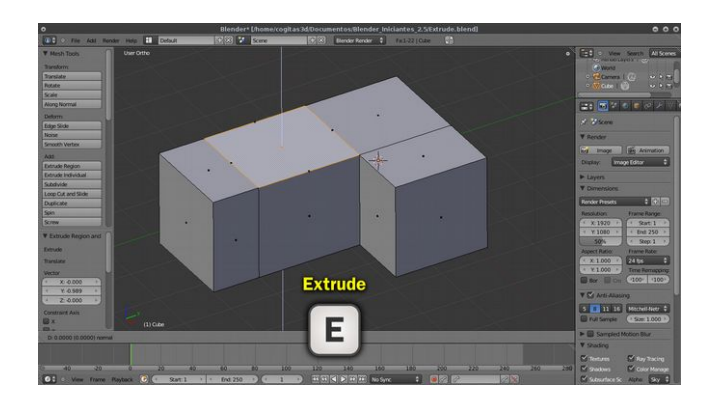

#### Extrusamos (**E**).

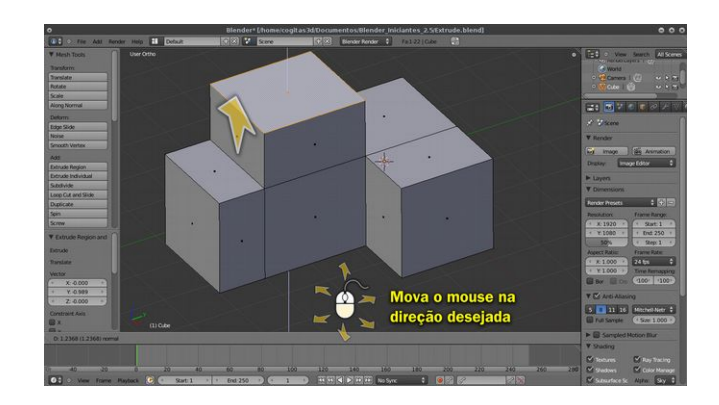

Dessa vez movemos o *mouse* para frente (cima).

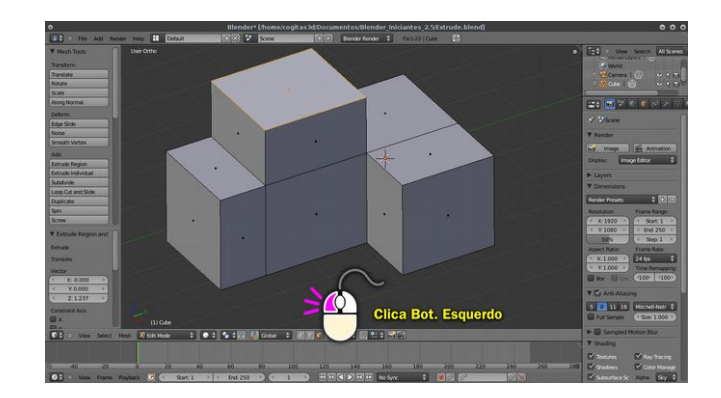

Clicamos no **Botão Esquerdo do Mouse**.

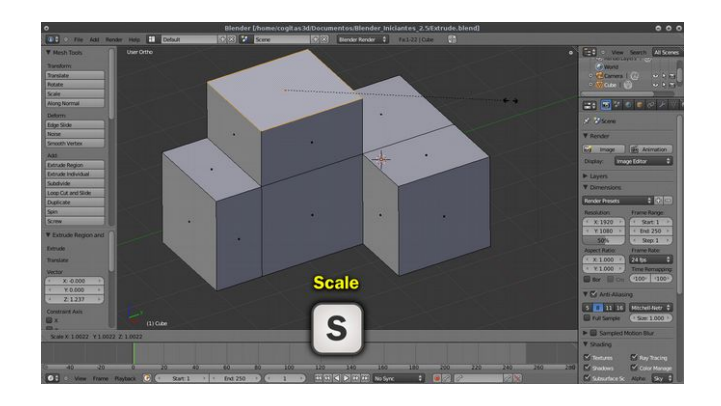

Nesse momento, vamos fazer algo diferente, ao invés de darmos outro *extrude*, vamos usar um pouco do conhecimento absorvido nos primeiros tópicos. Depois de extrusar, com a *face* superior selecionada, ativemos o *scale* (**S**). Perceba a distância da seta do *mouse* em relação ao centro da *face* selecionada. É imprescindível que a seta esteja um pouco afastada do centro, se ela ficar muito próxima pode tornar o trabalho de redimensionamento muito penoso.

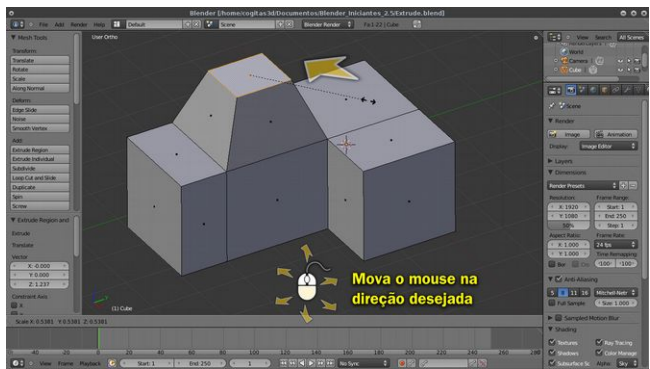

Em seguida movemos o *mouse* para o centro do objeto.

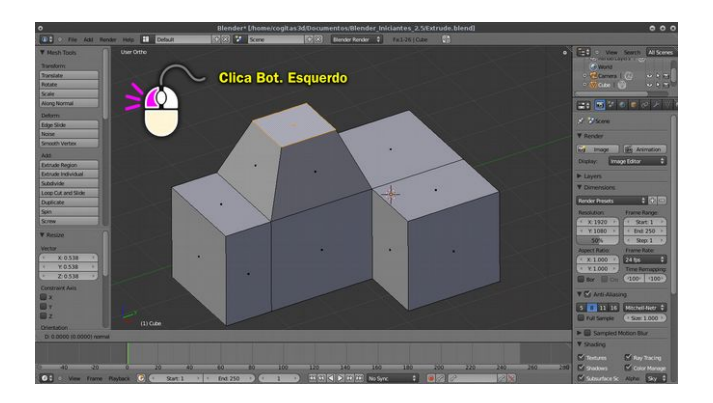

Quando chegar o tamanho desejado, basta clicar no **Botão Esquerdo do Mouse**.

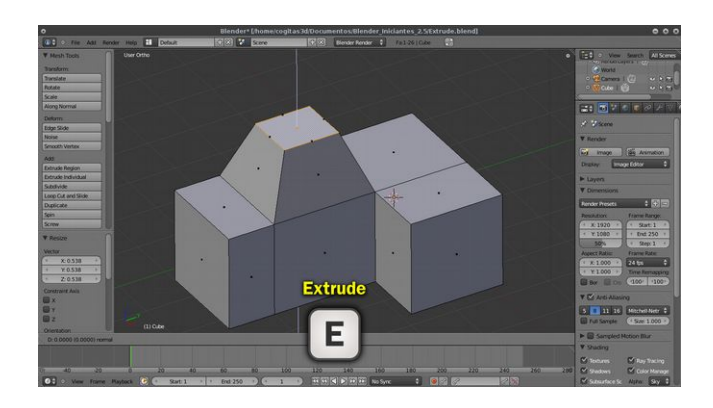

Em seguida, aí sim, acionamos o *extrude* (**E**).

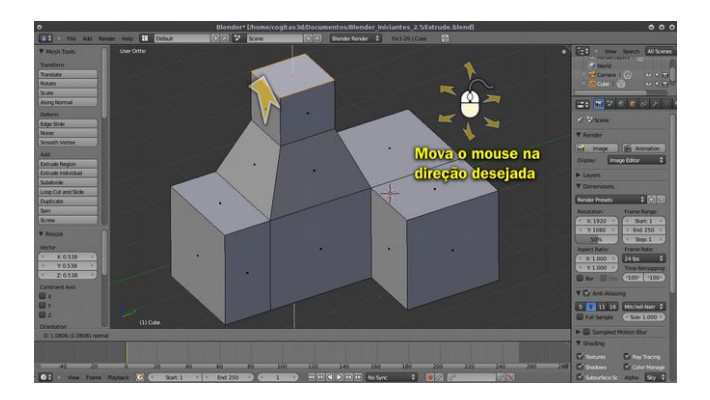

Movemos o *mouse* para cima novamente.

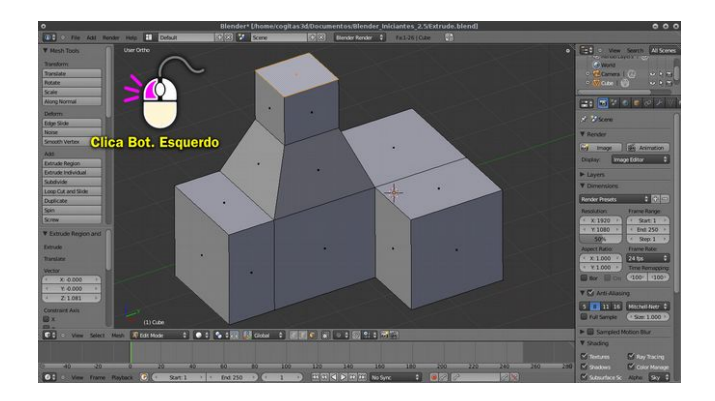

E quando chegar no ponto desejado, clicamos no **Botão Esquerdo do Mouse**.

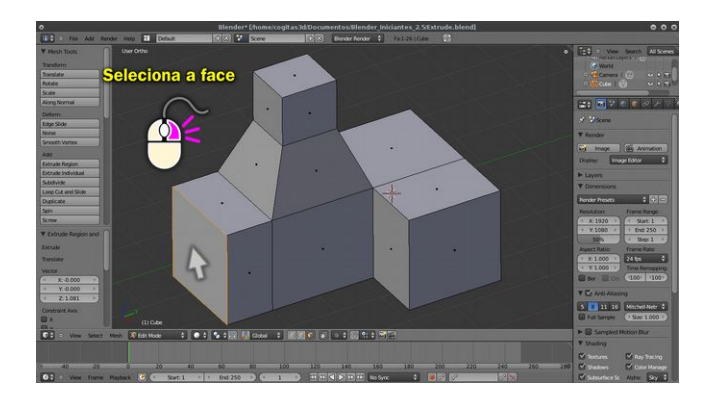

Para variar um pouco, vamos selecionar a *face* de um volume inferior, como mostrado acima.

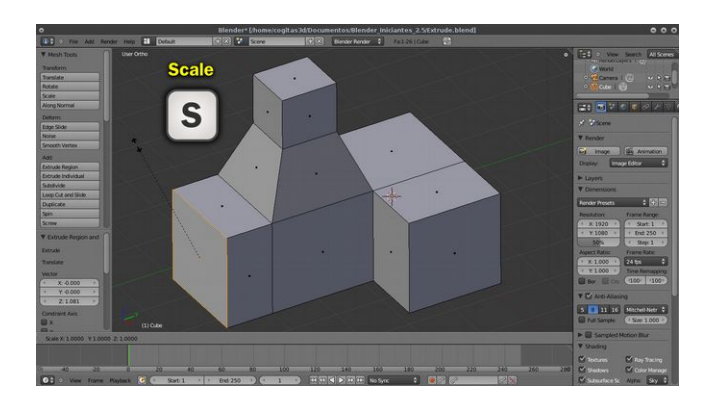

E aplicar novamente o *scale* (**S**), lembrando de deixar a seta um pouco afastada do centro da *face*.

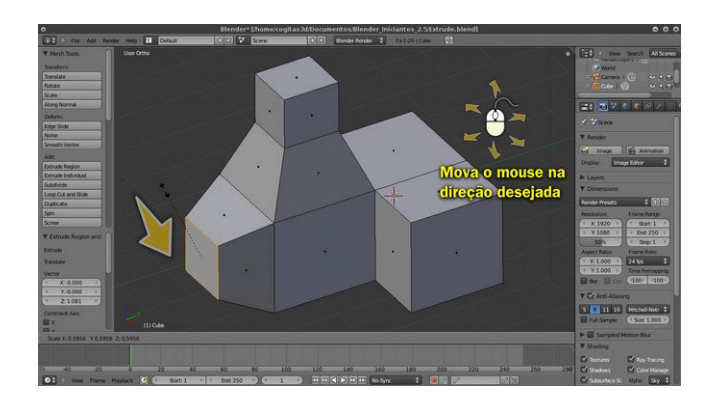

Movemos a seta em direção ao centro da *face* para diminuir o seu tamanho.

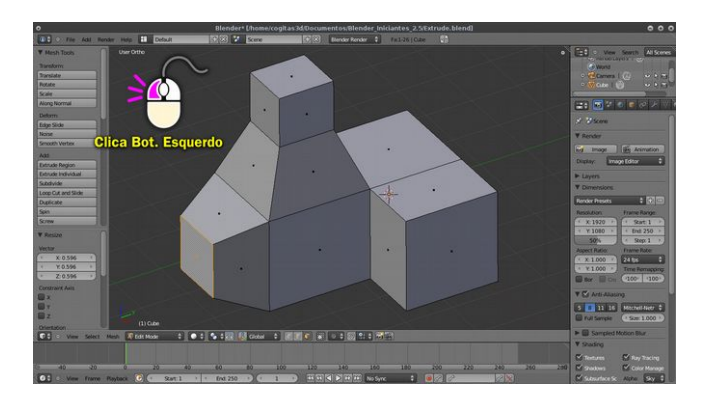

E quando chegar no ponto desejado, é só clicarmos no **Botão Esquerdo do Mouse**.

# **Usando o Subdivision Surface e o Shade Smooth**

Nesse ponto o nosso modelo está bem diferente do cube inicial, trata-se agora de uma estrutura mais complexa, cheia de volumes e mesmo que não tenha um fim prático é algo que chega a dar orgulho a um novato na área do 3D.

Mas nem só de *extrude* vive o homem, pelo menos aquele que deseja aprofundar os seus conhecimentos em CG (computação gráfica). É chegada a hora de dar um toque orgânico no nosso modelo, e é aí que entre em cena um modificador chamado *Subdivision Surface.*

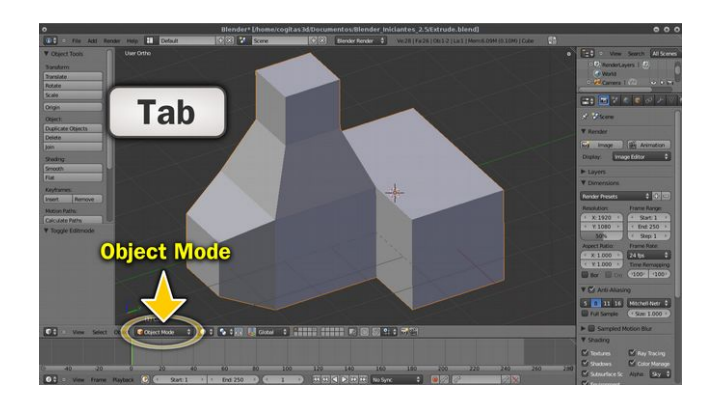

Antes de ativarmos o modificador, é necessário sair do *Edit Mode* e ir para o *Object Mode*. Lembrando sempre que para trocar os modos lançamos mão da tecla **Tab**.

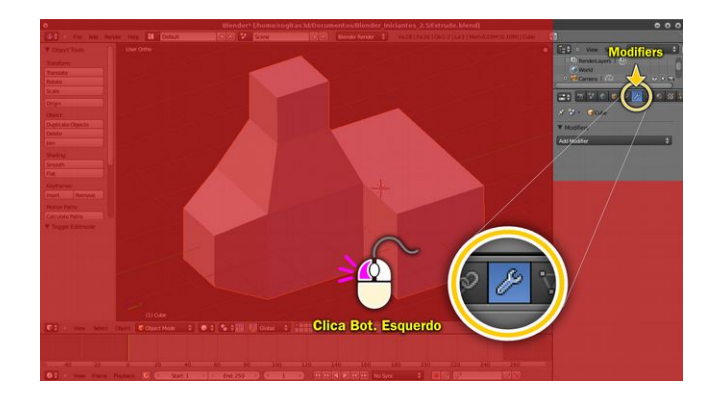

Os modificadores ou, na linguagem blenderiana *Modifiers*, ficam na parte direita superior da interface. Clicamos no ícone da chave de boca com o **Botão Esquerdo do Mouse**.

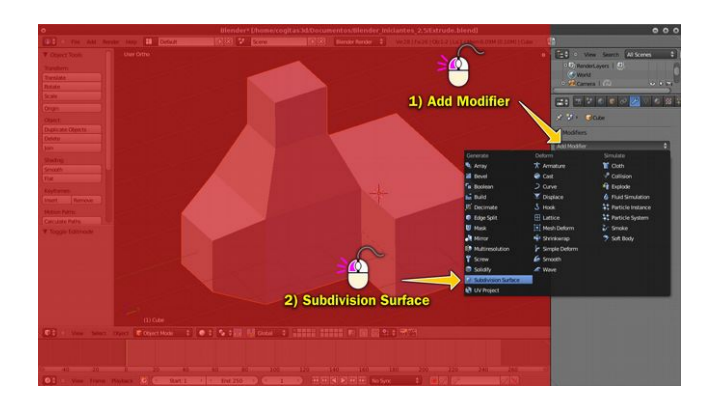

Ao clicar na chave abre - se a possibilidade de selecionarmos o *modifier* desejado. Para tal:

1) Clicamos no botão **Add Modifier***.*

2) Um menu se abrirá, selecionamos então a opção **Subdivision Surface**.

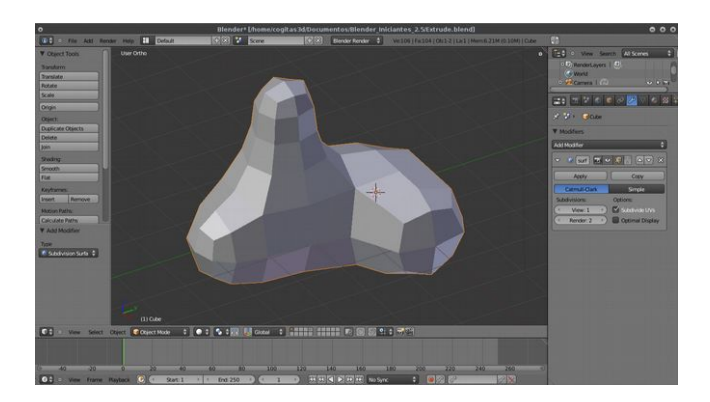

Perceba que o modelo toma um aspecto mais arredondado em relação ao que era antes. Mas ainda não está bem configurado para nossos propósitos. Antes de dar seguimento, cabe aqui uma pequena explicação.

O algoritimo usado para esse arredondamento chama-se **Catmull-Clark**.

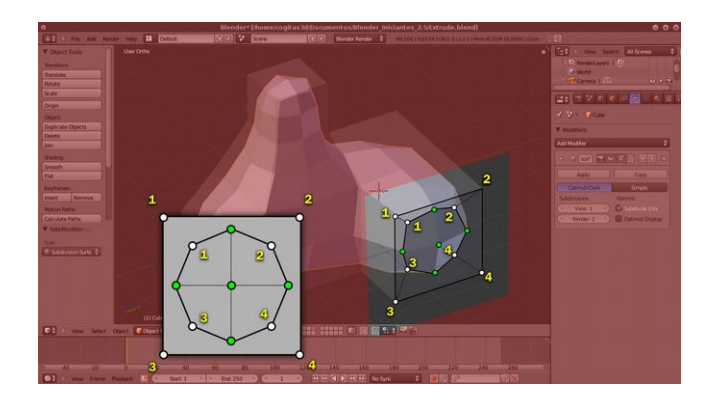

Segundo RUSSO (2006 p. 46) o algoritimo proposto por Edward Catmull e Jim Clark (em 1978!) é o mais largamente conhecido e usado.

Quando a malha é subdividida, novos vértices (pontos da face) são posicionados no centro de cada face bruta e no centro de cada *edge* bruta, e então novas *edges* são criadas para conectar esses novos vértices.

Grosso modo, a coisa acontece como na imagem acima. Os números 1,2,3 e 4 representam os vértices originais e os vértices pintados de verde são os criados após a aplicação do modificador.

Perceba que ele cria novas subdivisões, mas ao criá-las dá ao objeto uma aparência arredondada, orgânica.

Só que mesmo tendo aplicado o modificador, o efeito ainda está bruto. Isso fica evidente pela pequena quantidade de subdivisões, é necessário aumentá-las.

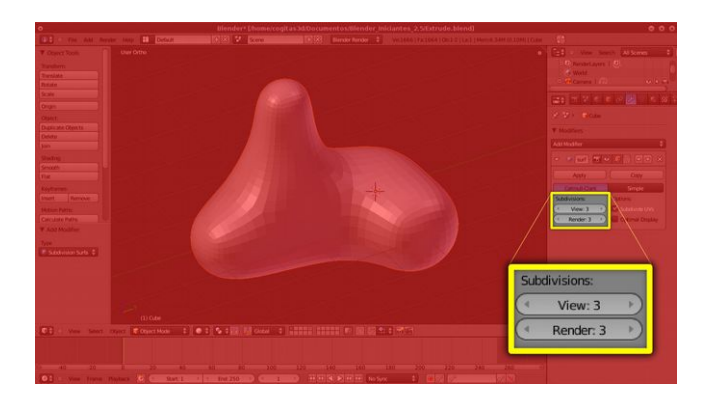

Se olharmos nas opções que aparecem ao ativarmos o modificador *Subdivision Surface*, veremos que dentre elas aparece a opção **Subdivisions**, com duas propriedades, **View** e **Render.**

O que faremos será mover a seta do *mouse* sobre a pequena seta à direita e clicar até o valor chegar a 3. Tanto em *View* quanto em *Render*.

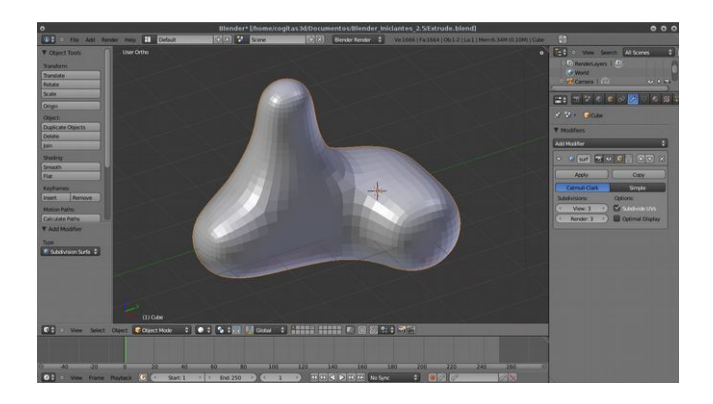

Por segurança o Blender permite subdivisões até o valor 6. Isso acontece por que quanto maior a divisão, mais é cobrado de processamento e memória do computador.

*Mas se eu quiser deixar o objeto bem liso, como se ele fosse*

*lixado?*

**O algoritmo de subdivisão funciona como um arredondador de objetos**, você pode ir lapidando ele mas ele sempre vai ter a aparência de um diamante, ou seja, ele vai ser lapidado, não lixado! **Para lixar o objeto, para darmos a sua superfície um aspecto de lisa, precisaremos recorrer ao Shade Smooth***.*

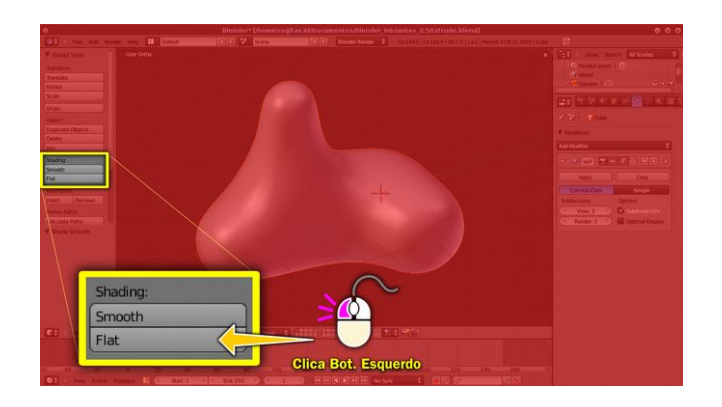

Para ativá-lo mova a seta do *mouse* até a parte esquerda central da interface e clique no botão **Smooth**.

Lembre-se! O objeto, como sempre, precisa estar selecionado para que o comando faça efeito.

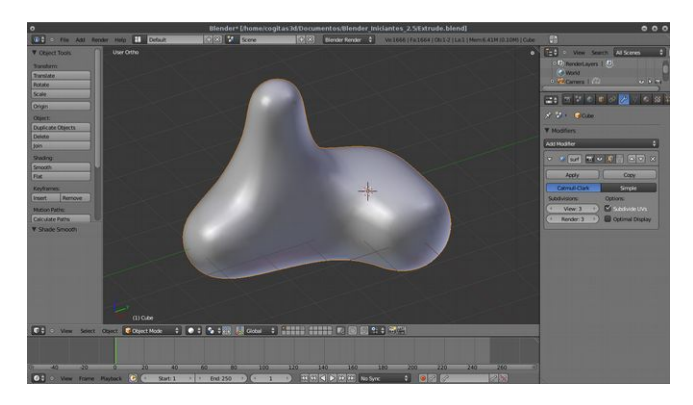

Ao aplicar o **Shade Smooth** o objeto tem a sua superfície alisada.

O fato interessante envolvendo o método de alisamento descrito acima é o de que ele é mais antigo que o *Subdivision Surface*, pois fora desenvolvido em 1971!

Segundo MCCONNELL (2006, p. 79) Gouraud [Gouraud 71] desenvolveu um método de interpolação para sombreamento criando suaves manchas poligonais. Seu método elimina a descontinuidade nos valores de iluminação que são evidentes em uma imagem plana sombreadas ao longo da fronteira entre as duas ligações.

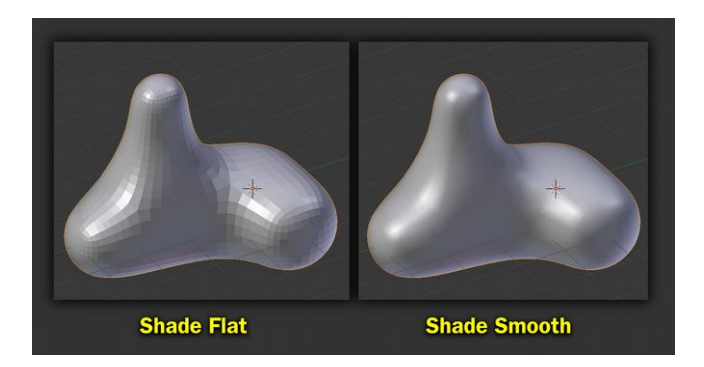

Grosso modo, ele "lixa" os objetos. Na verdade o objeto continua com o mesmo número de subdivisões, mas o algoritimo altera a forma que a luz incide na superfície fazendo com que ela tome o aspecto de alisada.

#### **Editando Mais um Pouco**

O Blender é bastante flexível em relação aos modos *Object* e *Edit*. Você pode entrar e sair no momento que quiser.

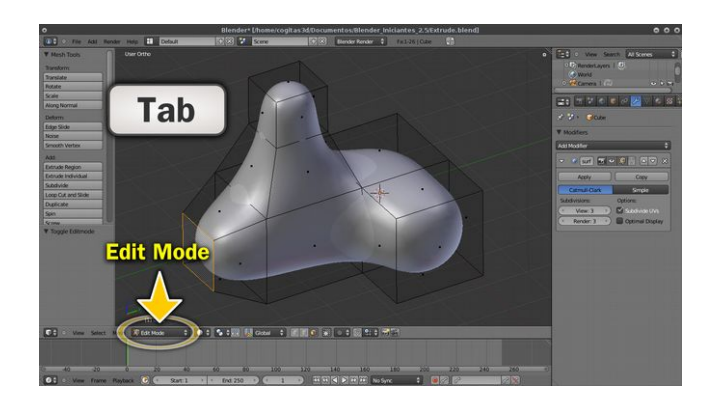

Com o objeto que criamos nos tópicos anteriores selecionado, cliquemos no **Tab** para entrar no *Edit Mode*.

Perceba que diferentemente de antes, ao entrar no modo de edição, o objeto original aparece transparente e a sua forma subdividida aparece opaca. Isso facilita bastante a vida do modelador, que não precisa ficar alternando os modos para ver o resultado do *Subdivision Surface.*

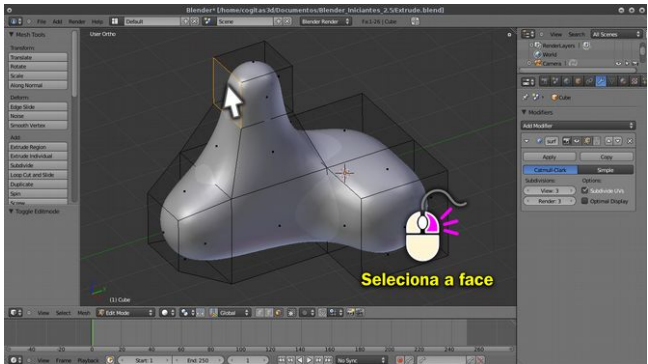

Para tornarmos a brincadeira mais divertida, selecionemos a *face* da parte superior do objeto.

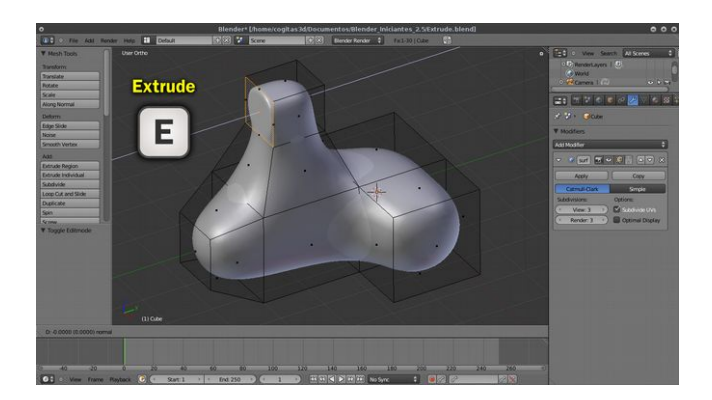

#### *Pressionemos o* **E** *para extrusar.*

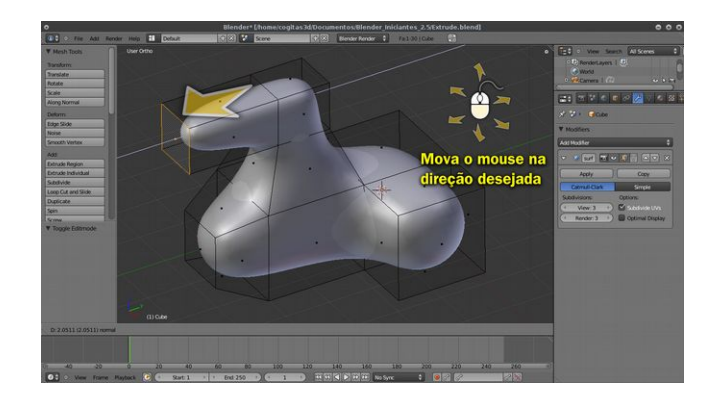

Movemos o *mouse* para fora.

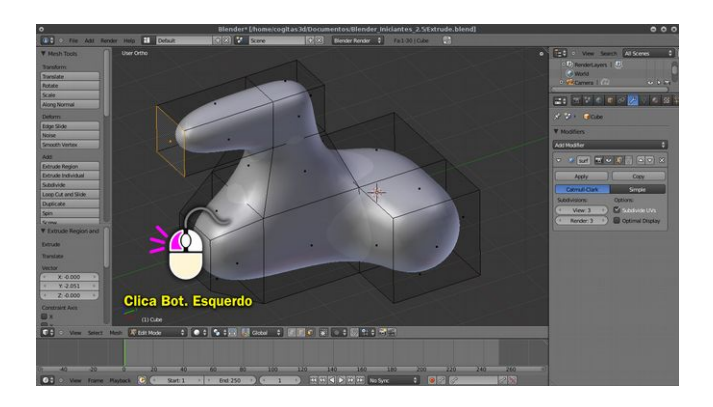

E quando chegar no ponto desejado, clicamos no **Botão Esquerdo do** *Mouse*.

### **Conclusão**

Se você conseguiu chegar até aqui, meus parabéns! Você está apto a trabalhar com o Blender para executar modelagens mais simples, mas não se engane... conhecimento que conquistou aqui vai permitir a você alçar voos mais altos, ou seja, a partir da experiência adquirida poderá compreender mais facilmente tutoriais voltados a usuários intermediários e até avançados!

Não deixe de exercitar a sua coordenação motora para que se adeque aos comandos e interface do Blender, em pouco tempo você estará executando os comandos com grande facilidade, ao ponto de fazê-los sem alocar atenção para isso.

### **Referências Bibliográficas**

Bowers, Brian. Sir Charles Wheaststone. -- 2nd ed. (IEE history of technology series; no. 29)

Brito, Allan. Blender 3D: guia do usuário / Allan Brito. -- 4. ed. rev. e ampl. -- São Paulo : Novatec Editora, 2010.

McConnell, Jeffrey J. Computer graphics : theory into practice / Jeffrey J. McConnell. -- 1ª ed. -- London : Jones and Bartlett Publishers, Inc., 2006.

Michaelis. Líder | Dicionário Português, acessado em 16 de abril de 2011, <http://michaelis.uol.com.br/moderno/portugues/index.php? lingua=portugues-portugues&palavra=l%EDder>

Russo, Mario. Polygonal Modeling : basic and advanced techniques / by Mario Russo.  $-1^{\circ}$  ed.  $-$  Texas : Wordware Publishing, Inc., 2006.

Sevo, Daniel E. History of Computer Graphics, acessado em 17 de abril de 2011, <http://hem.passagen.se/des/hocg/hocg\_1960.htm>

Tocci, Ronald J. Sistemas digitais: princípios e aplicações, 10ª edição / Ronald J. Tocci, Neal S. Widmer, Gregory L. Moss; tradução: Cláudia Martons; revisão técnica: João Antonio Martino. -- 10ª ed.-- São Paulo : Pearson Prentice Hall, 2007.

Ujvari, Stefan Cunha - A história e suas epidemias. A convivência do homem com os microrganismos. Rio de Janeiro, Senac Rio; São Paulo, Senac. São Paulo, 2003.

# **VISUALIZAÇÃO DE TOMOGRAFIAS COMPUTADORIZADAS EM 3D**

### **Introdução**

Que a computação gráfica 3D é fascinante, disso ninguém duvida. Se nos anos 90 alguns poucos sortudos tinham acesso a essa tecnologia, hoje qualquer um com um computador e uma ideia na cabeça pode lançar mão desse fantástico recurso. Basta ver os jogos 3D que pipocam no mercado ou mesmo software acessíveis para leigos, como é o caso do Sketchup, programa no qual até crianças de 8 anos modelam com facilidade.

Quando alguém deseja aprender a trabalhar com essas ferramentas, basta uma pequena busca na Internet e eis que despontam centenas, milhares e até milhões de opções de tutoriais, programas, softwares e afins. Na ponta do mercado de desenvolvimento de modelos 3D estão softwares como o Maya, o 3DS Max, o Cinema 4D, Houdini e assim por diante. O mundo *opensource* está bem representado pelo poderoso Blender 3D, programa que enche os olhos de quem aprecia essa área, seja um artista que quer modelar seus personagens ou mesmo um matemático ansioso por converter suas equações em gráficos.

Durante esse tempo de popularização do 3D é comum surgirem algumas ideias criativas, que são ou não

incorporadas a esses softwares, seja na forma de *plugin* ou mesmo no código-fonte. Como exemplo, vemos o caso dos simuladores de fluídos, partículas, corpos rígidos, corpos maleáveis etc. Existem também aqueles programas fabulosos que fazem coisas que até Deus duvida e conversam com programas de modelagem 3D, como Realidade Aumentada e Tomografia Computadorizada.

Isso mesmo! Tomografia Computadorizada. Imagine você que hoje é possível reconstruir partes do corpo de uma pessoa através de fatias fotografadas (ainda que esse termo não seja o mais apropriado) por aparelhos de tomografia! E é de forma tão tranquila e acessível que provoca admiração. Para deixar a história mais interessante, basta dizer que existe um programa *opensource* que faz isso e... ele é brasileiro!

Não acredita? Tudo bem, nós também não "botamos muita fé" quando o conhecemos. Depois não apenas acreditamos, mas nos divertimos a valer com ele, passando madrugadas acordados filtrando ossos, veias, pele e demais órgãos... conhecendo as entranhas dos seres humanos. Maravilhandonos e assustando-nos com esse mundo desconhecido e instigante.

Que tal você fazer isso também? Afinal, trata-se de algo que literalmente está dentro de nós!

# **Entendendo os Conceitos Básicos: Tomografia Computadorizada**

Grosso modo, a tomografia computadorizada é uma

tecnologia que extrai cortes (x, y, z) de um corpo ou objeto. Quem já viu um projeto arquitetônico sabe bem do que eu estou falando.

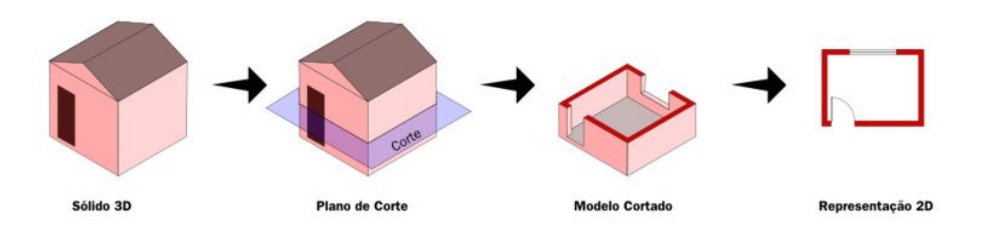

Quando lidamos com um projeto arquitetônico estamos tratando de uma simulação bidimensional de uma edificação que será construída. Para que o construtor tenha uma boa ideia do que deve ser feito, o desenhista faz vários cortes na obra e os transfere para o papel.

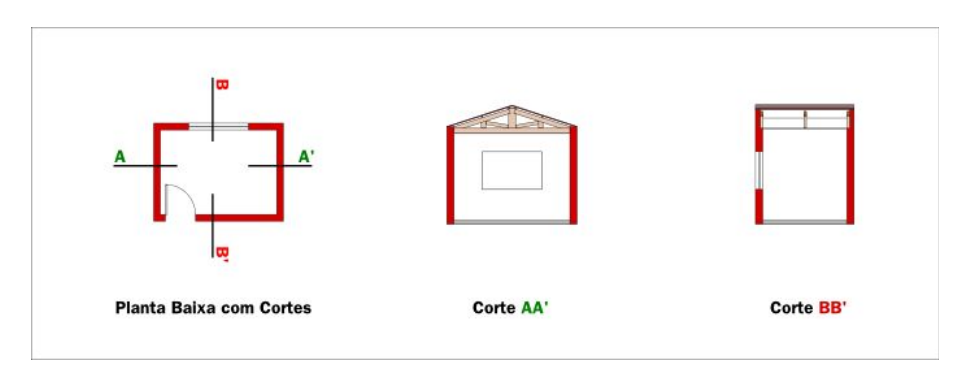

No caso, a planta baixa é um corte em Z, mais ou menos na altura de 1,50 m. Isso basta para a pessoa que vai construir ter a noção de como será a obra e o mesmo serve para o dono dela que terá uma boa ideia das dimensões da mesma. Mas não basta apenas um corte para se ter uma noção de sua estrutura, geralmente são feitos outros dois, um em Y e outro em X, para que a parte interna da obra sejam visualizadas e ajudem o construtor na sua tarefa.

Quando se trata de Tomografia computadorizada, o processo é o contrário. Ele pega algo que já existe, uma pessoa por exemplo, e faz os cortes utilizando raios-X.

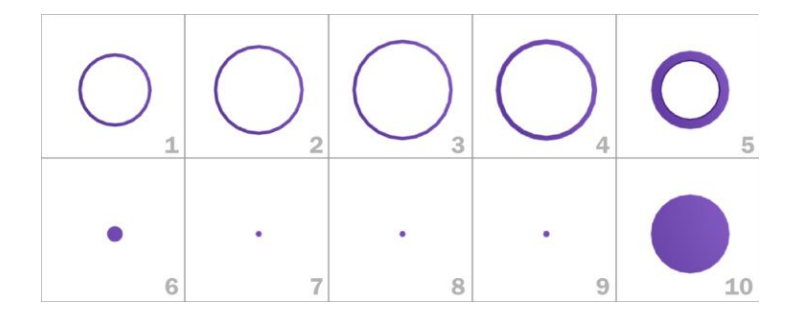

Fiz uma simulação para ilustrar o conceito. Veja a imagem acima e tente adivinhar o que é... uma dica: vinho.

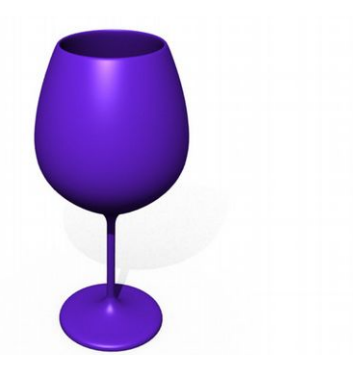

Eis aqui o objeto da tomografia! Uma taça! Sim, ela é opaca e com uma cor exótica... isso por que a usaremos como exemplo em uma situação posterior. Por ora, vamos ao fatos técnicos.

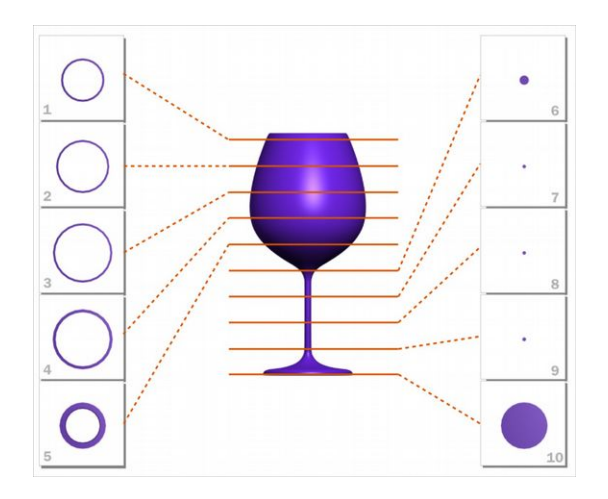

Foram feitos 10 cortes no eixo Z da taça. A partir deles, temos uma espécie de planta baixa, nesse caso para a planta de uma edifício com os seus vários andares.

"Simples" assim, a tomografia é uma espécie de projeto arquitetônico às avessas, pois ela cria as plantas a partir de uma obra e não uma obra a partir de uma planta. Sacou?

Obviamente a tomografia original é diferente. Ela é feita em escala de cinza e o que vemos colorido é resultado de um processo de edição, usando algoritmos de conversão de cores.

Usei a taça roxa, para facilitar a observação e explicar o que mais ou menos os médicos fazem quando se deparam com uma anomalia morfológica nas tomografias.

Uma vez que temos o nosso modelo 3D, vamos imaginar um mundo paralelo, onde os seres que o habitam são taças roxas que além de serem opacas, também falam e reclamam de dor.

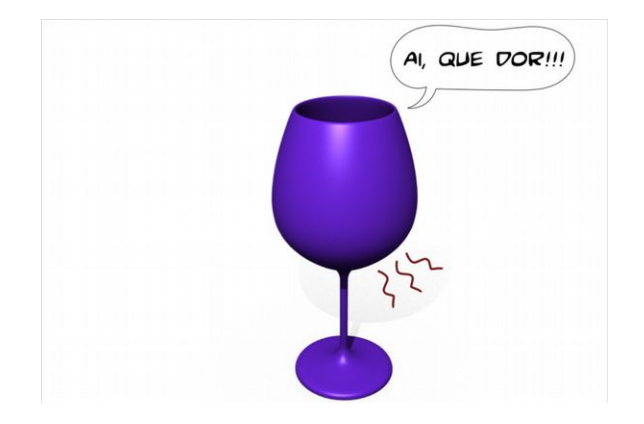

A nossa amiga aí em cima, chegou no médico taça reclamando de fortes dores na região inferior do seu tronco. Ela está sentindo tantas dores que por conta delas não tem sequer ido ao trabalho e saído para passear com o seu *poodle*-taça.

Como as taças são opacas e duras o médico se vê em dificuldades para examinar a região. Pode ser que a taça esteja com problemas sérios, mas antes de sair operando, ele decide fazer uma tomografia computadorizada para detectar o eventuais problemas.

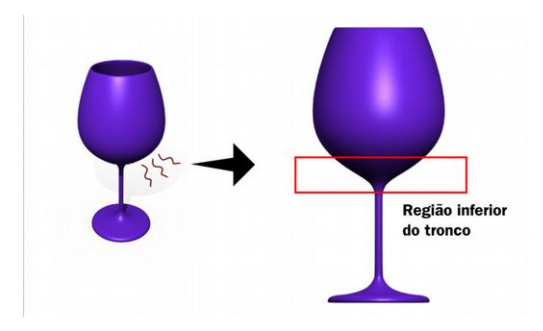

Depois de inúmeras perguntas, o médico definiu onde será feita a tomografia... a Região inferior do tronco da taça.

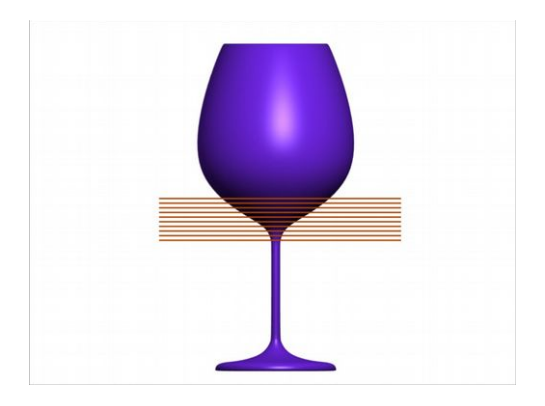

O técnico em radiologia recebe os documentos do médico solicitando que ele faça 10 cortes em Z na Região inferior do tronco.

Um dado interessante: As imagens geradas pelos aparelhos de tomografia são chamadas de imagens DICOM. Essas imagens podem ser TIFF, JPEG 2000 e etc. Tanto sem perda como com perda de dados. O arquivo DICOM conta com uma área de armazenamento dos dados do paciente, do médico, do aparelho usado, do tempo entre as fatias e etc. As imagens geradas pelo aparelho são salvas em uma pasta e os arquivos tem a extensão .DCM.

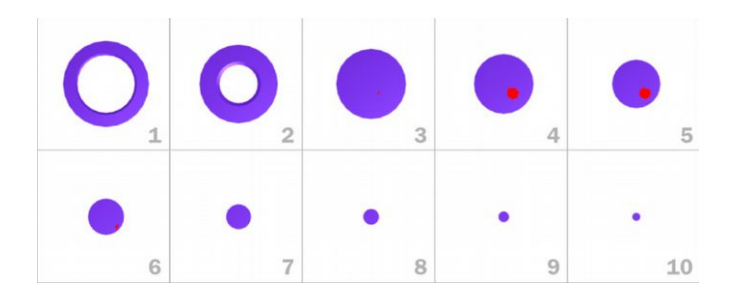

Essa aí em cima é a imagem da tomografia da taça... não é preciso ser médico para perceber que algo está errado com ela. Na tomografia anterior, de uma taça saudável nós tínhamos apenas a cor roxa. Nessa é evidente a presença de um corpo estranho em vermelho. Ele se faz presente nos quadros 3, 4, 5 e 6.

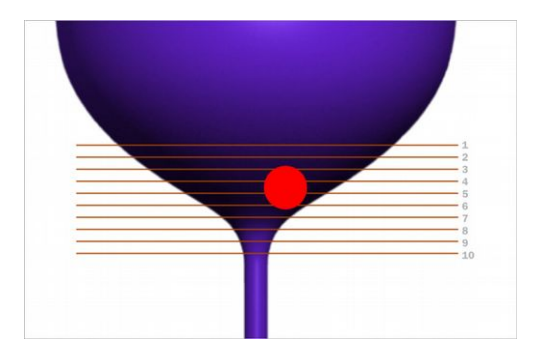

Por sua formação e experiência, o médico sabe bem onde está o nódulo. O problema é que ele sabe que mostrar as imagens ao paciente não vai adiantar muito. Digamos que o paciente não tem a mínima noção de desenho e cortes e que uma ferramenta didática mais intuitiva viria a calhar.

Aí é que entra o o InVesalius. Vamos entender como funciona o processo de conversão de imagens em um sólido 3D.

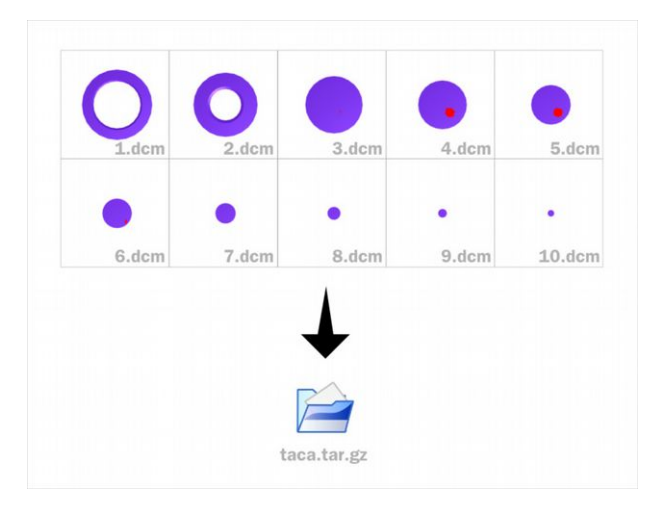

Primeiro o radiologista envia os arquivos DICOM para o médico, ele compactou a pasta como **taca.tar.gz**.

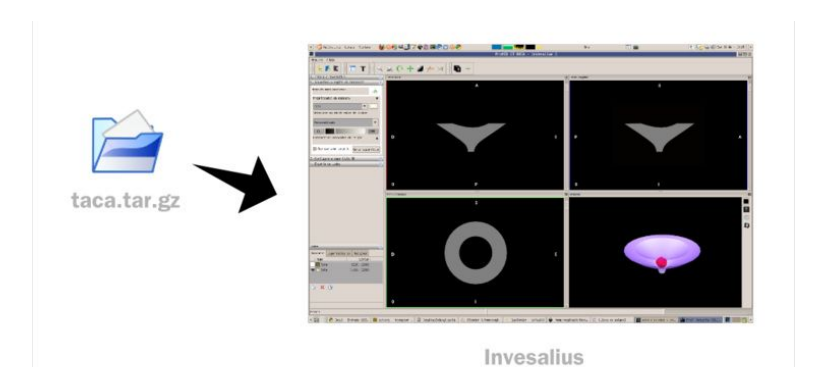

O médico então, importa os arquivos para o InVesalius.

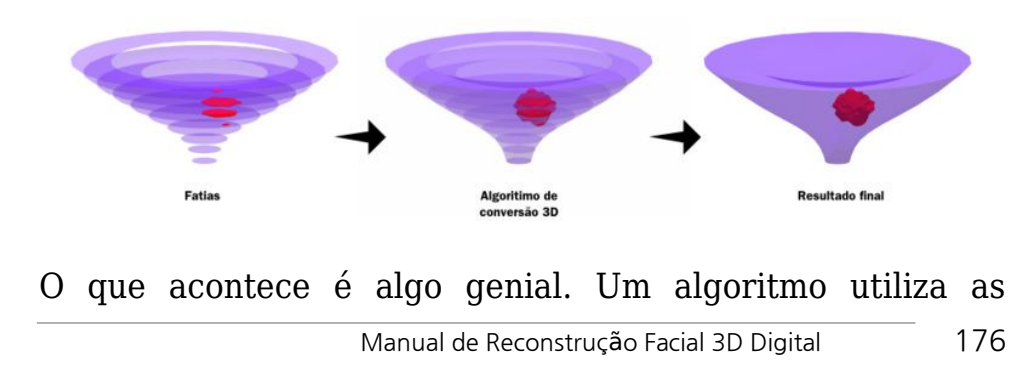

informações da imagem e gera um sólido usando como base as fatias.

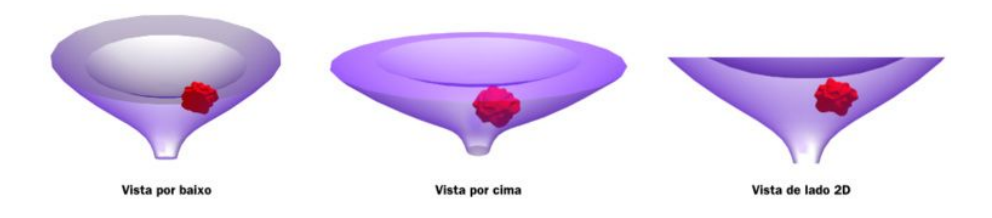

Agora o médico tem os modelos tridimensionalizados e pode orbitá-los com a câmera em tempo real, escolhendo os melhores ângulos para mostrar a patologia do paciente.

E não é apenas isso, claro que o nosso amigo taça está limitado ao corpo roxo e ao nódulo encontrado, mas em seres humanos o operador do InVesalius pode filtrar automaticamente os ossos, a pele, os vasos sanguíneos e etc. Não apenas automaticamente, se necessário, o InVesalius permite que ajustes finos sejam feitos manualmente, aproveitando ao máximo os recursos 3D disponíveis e mostrando detalhes críticos do modelo em questão.

O InVesalius não se limita apenas a visualização de tomografias de pessoas com supostos problemas de saúde. Esse programa pode ser usado em outras áreas como medicina veterinária, arqueologia, engenharia e odontologia.

### **Entendendo os Conceitos Básicos: Sobre o nome InVesalius**

Por acaso você já ouviu falar do livro *De Humani Corporis*

*Fabrica*? Para quem não ouviu trata-se de uma obra magnífica criada por Andreas Vesalius em 1543 . Naquela época não devia ser muito fácil conseguir corpos para estudo, talvez por isso ele procurava os seus em cemitérios. Para realizar a sua obra ele não poupou esforços e reuniu uma equipe que contava com excelentes artistas. resultado de tudo isso foi uma obra que enche os olhos até hoje, veja você mesmo uma pequena amostra:

<http://archive.nlm.nih.gov/proj/ttp/vesaliusgallery.htm>

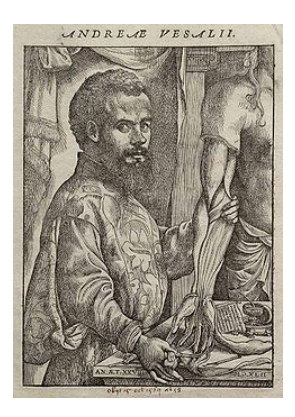

### **Sobre o InVesalius**

O InVesalius é um *software opensource* para reconstrução tridimensional de estruturas anatômicas e foi desenvolvido pelo Centro de Tecnologia da Informação Renato Archer. Conta com uma lista de usuários ativos e tem ajudado muitas pessoas, desde a planejamento de cirurgias até no auxílio de construção de próteses específicas.

Para quem gosta de Python, basta saber que grande parte dele é feito a partir dessa linguagem. Para quem gosta de Linux, a boa notícia é que tem uma versão nativa dele para esse sistema operacional. Claro que não para por aí, tem também para Windows e para o Mac.

### **Instalação**

Para quem quiser baixar e instalar o InVesalius, basta entrar em:

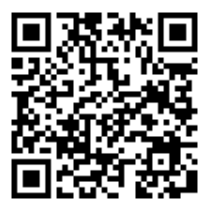

[http://www.cti.gov.br/invesalius/?page\\_id=8&lang=pt](http://www.cti.gov.br/invesalius/?page_id=8&lang=pt)

E escolher o sistema operacional ao qual será instalado.

Baixar todas as bibliotecas, instalar e nos acompanhar na próxima parte do tutorial.

### **Importando arquivos DICOM e visualizando os volumes**

Após a instalação, o InVesalius pode ser acessado via linha de comando, ou pelo menu do sistema.

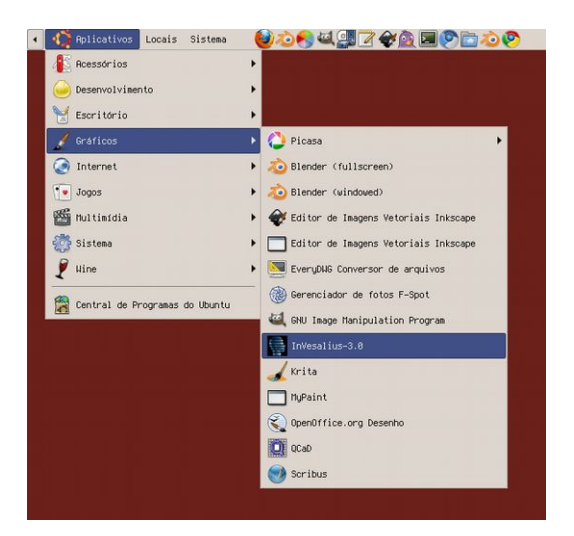

No nosso caso ficou em: **Aplicativos -> Gráficos -> InVesalius-3.0**

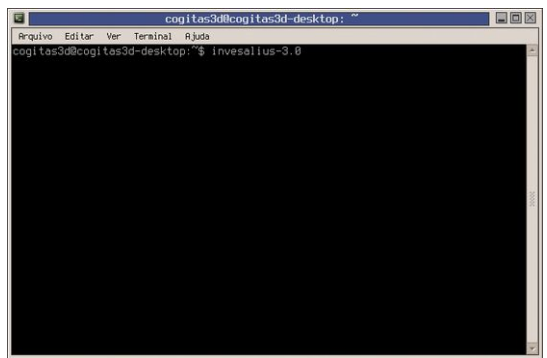

Sempre entramos pelo Terminal, assim se der algum problema nós podemos ver a saída de erro. Para acessar via terminal basta usar o comando:

 $$$  invesalius-3.0

Obs.: Se a versão do programa mudar, o comando também mudará, fique atento a isso e use o **Tab** para
#### complementação.

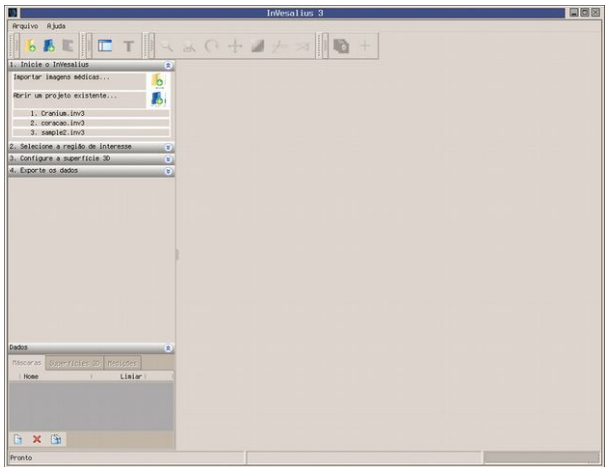

Assim que chamado, o programa é aberto. Vamos começar usando como exemplo a importação de um arquivo DICOM que baixamos em:

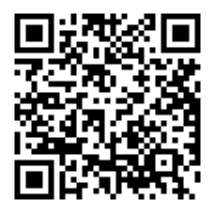

<http://www.osirix-viewer.com/datasets/DATA/MANIX.zip>

Se quiser seguir esse exemplo, baixe-o e descompacte em algum lugar.

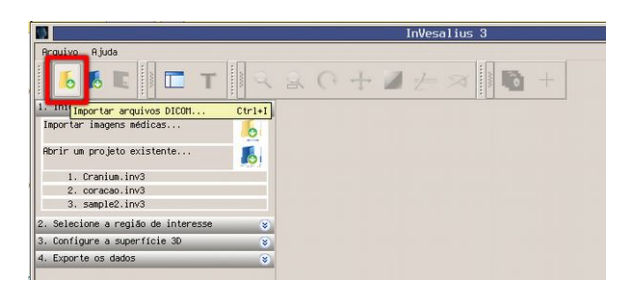

Clique em **Importar arquivo DICOM**, na parte esquerda superior da área de trabalho.

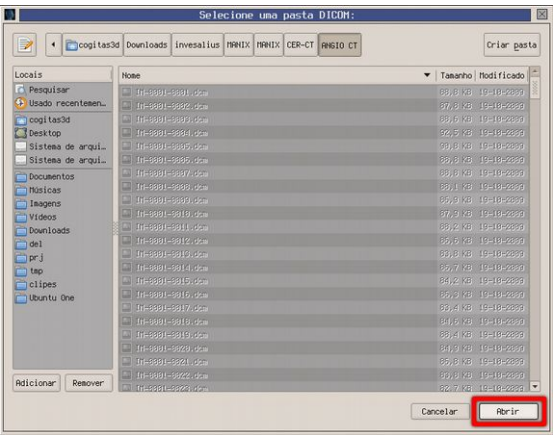

Vá até onde você descompactou o arquivo e procure o diretório **ANGIO CT** (perceba que dentro dele tem uma série de arquivos .dcm) e clique em **Abrir**.

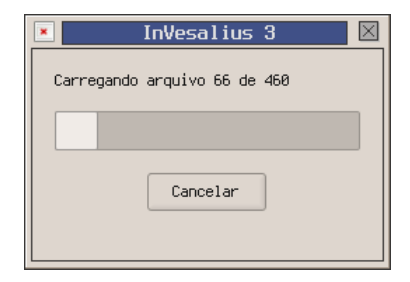

Uma janela mostrará o progresso do carregamento dos arquivos.

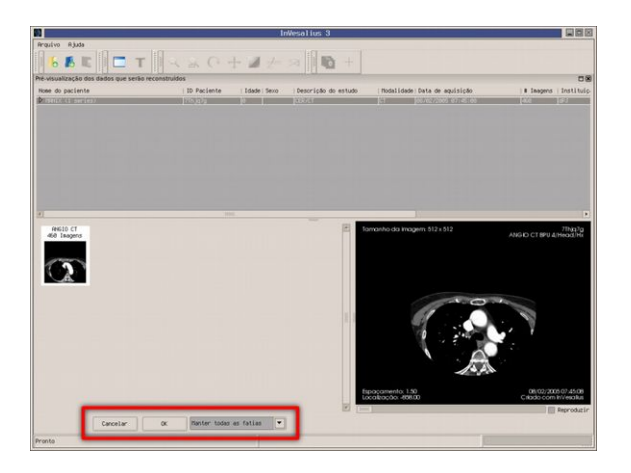

Assim que os arquivos forem carregados, uma nova janela se apresentará. Fique atento na parte inferior dela.

Isso por que o arquivo DICOM que escolhemos tem muitas fatias e pode travar se carregado completamente em computadores mais modestos, sem muita memória RAM.

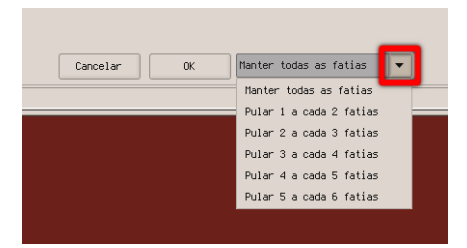

Se você não confia na potência do seu computador, então escolha a última opção: **Pular 5 a cada 6 fatias**.

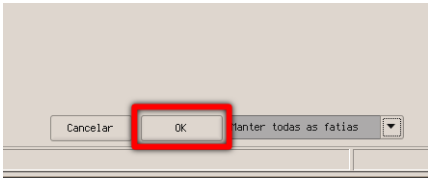

Se você acha que o computador tem memória RAM suficiente (o meu tem 4Gb), então não faça nada na janelinha direita (Manter todas as fatias) e clique apenas em **OK**.

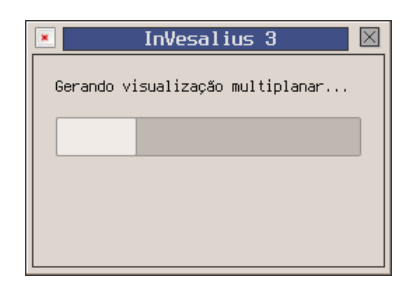

Aguarde até que o programa gere a visualização multiplanar.

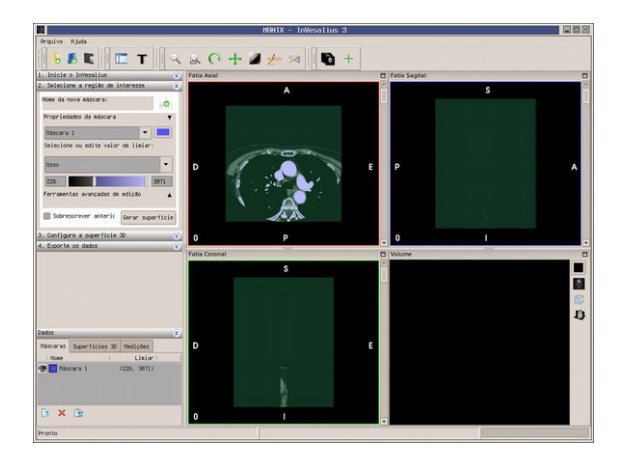

Prontinho, nosso DICOM foi importado, mas... cadê o bendito 3D? Calminha, vamos resolver isso já.

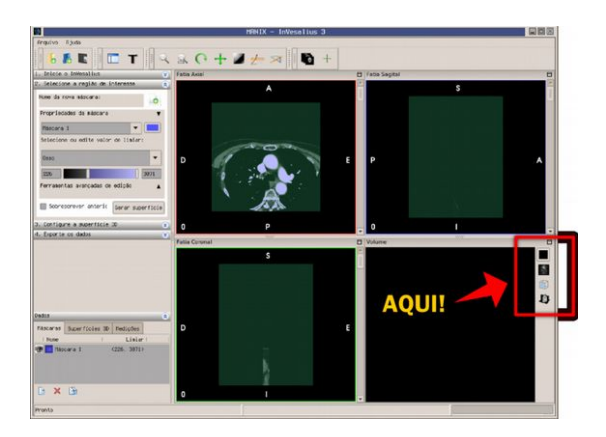

No lado direito central da área de trabalho existem 4 ícones dispostos verticalmente.

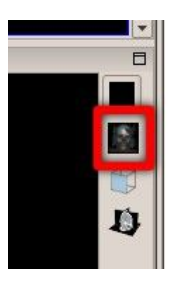

O ícone que nos interessa é o do crânio, segundo de cima para baixo.

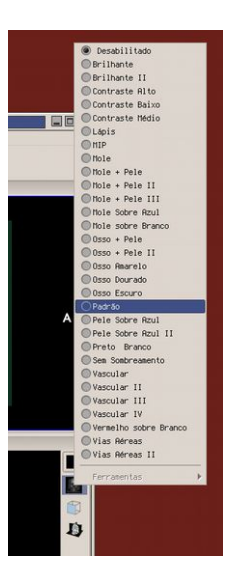

Clique no ícone, e um menu com várias opções será aberto. Selecione a opção **Padrão**.

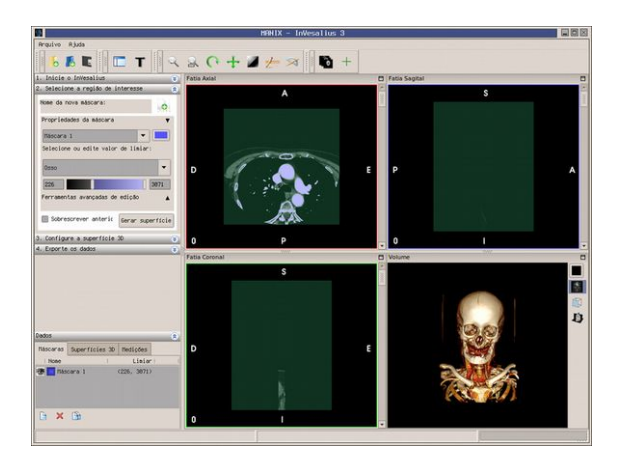

Olha alí o nosso modelo! Uma vez carregado é hora de aprender a obitar por ele.

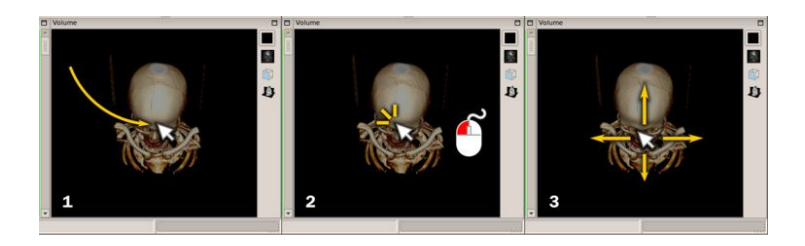

Para **Obitar** o modelo basta:

**1)** Mover a seta do mouse até mais ou menos o centro do modelo.

**2)** Clicar no botão esquerdo do mouse **sem soltar.**

**3)** Mover para onde desejar orbitar e soltar assim que achar a posição desejada.

Mas nem só de orbitar vive o usuário. É necessário também  $dar + e - zoom.$ 

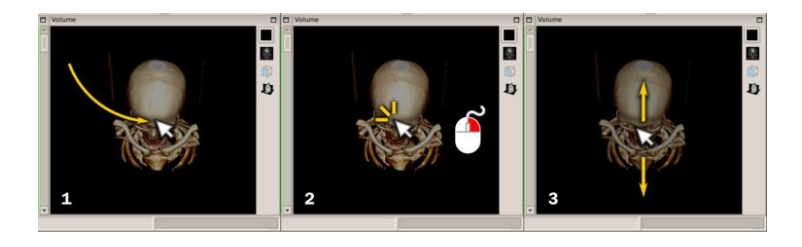

**1)** Mova a seta do mouse mais ou menos no meio do modelo.

**2)** Clique no botão direito do mouse **sem soltar.**

**3)** Arraste para cima (+ zoom) ou para baixo (- zoom) e solte quando chegar no zoom desejado.

Por último, mas não menos importante, precisamos aprender a deslocar o modelo sem orbitar (**Pan**).

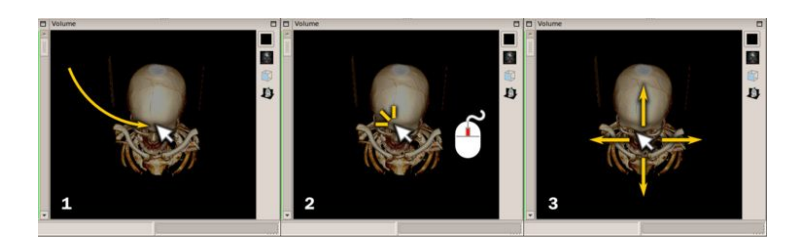

Para usar o **Pan**:

**1)** Mova a seta do mouse mais ou menos ao centro do modelo.

**2)** Clique na roda do mouse sem soltar.

**3)** Mova para a direção desejada e solte a roda do mouse quando julgar necessário.

Agora que aprendemos a operar a interface 3D, vamos ver os tipos de visualização que o InVesalius oferece. Volte ao ícone da caveira e vá alternando os modos:

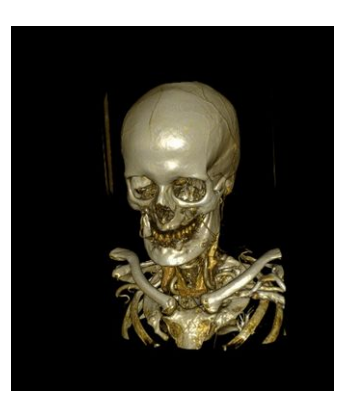

Modo Brilhante.

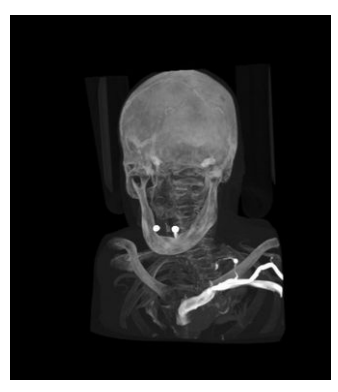

Modo MIP.

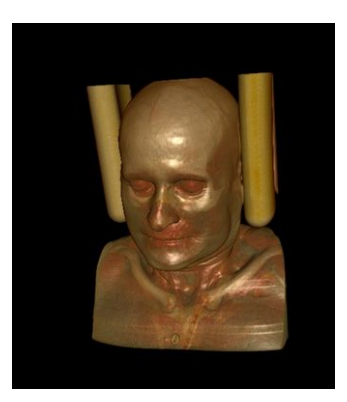

Modo Mole + Pele.

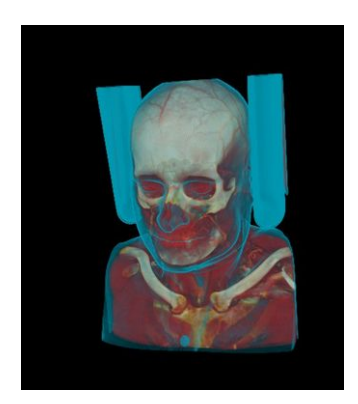

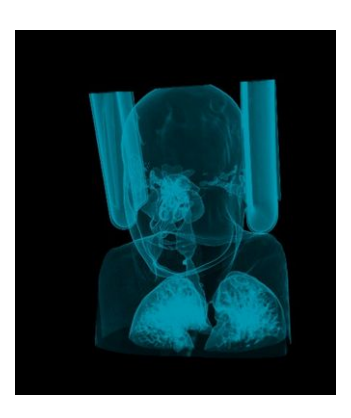

Modo Vias Aéreas III.

O que foi explicado aqui serve apenas para lhe dar uma noção geral de como funciona o InVesalius. Agora você já pode brincar um pouco com ele e depois seguir para o próximo passo... exportar os modelos.

# **Formato de exportação, uma breve introdução**

Quem trabalha com 3D está acostumado a utilizar arquivos . 3DS, .OBJ e até .DXF tanto para importar, quando para exportar para outros programas, por padrão, o InVesalius utiliza o STL. Antes que você fique bravo, vamos pensar o seguinte. Caso você tenha feito um documento, seja no Open Office ou no Word, quisesse imprimi-lo, e precisasse que os dados da formatação fossem mantidos, não correndo o risco que o "carinha" da gráfica rápida usasse uma versão diferente do programa colocando em risco a qualidade do trabalho... que formato você usaria?

Geralmente a resposta seria PDF, pois bem, o pessoal do InVesalius também pensou assim. É necessário entender o motivo pelo qual eles desejaram primeiramente exportar o modelo. Obviamente não foi para agradar nerds malucos, que ficam "pirando a batatinha" com experimentos sem muito nexo. Como se trata de um programa de reconstituição médica, um dos usos mais comuns é para o projeto de próteses. Mas não adianta apenas ver o modelo em 3D e criar outro sólido que tomará o lugar que falta de forma virtual, é preciso ver, tocar, mexer no modelo, mas como?

A resposta é... imprimindo o objeto em 3D.Isso mesmo! Para quem não sabe, isso se chama Prototipagem Rápida e é mais comum do que a gente imagina. Existem uma série de equipamentos que fazem esse trabalho, seja com resina, pó ou mesmo folhas de papel.

Vamos ilustrar com um exemplo inusitado, mas curiosamente genial. Trata-se da fantástica impressora de açúcar!

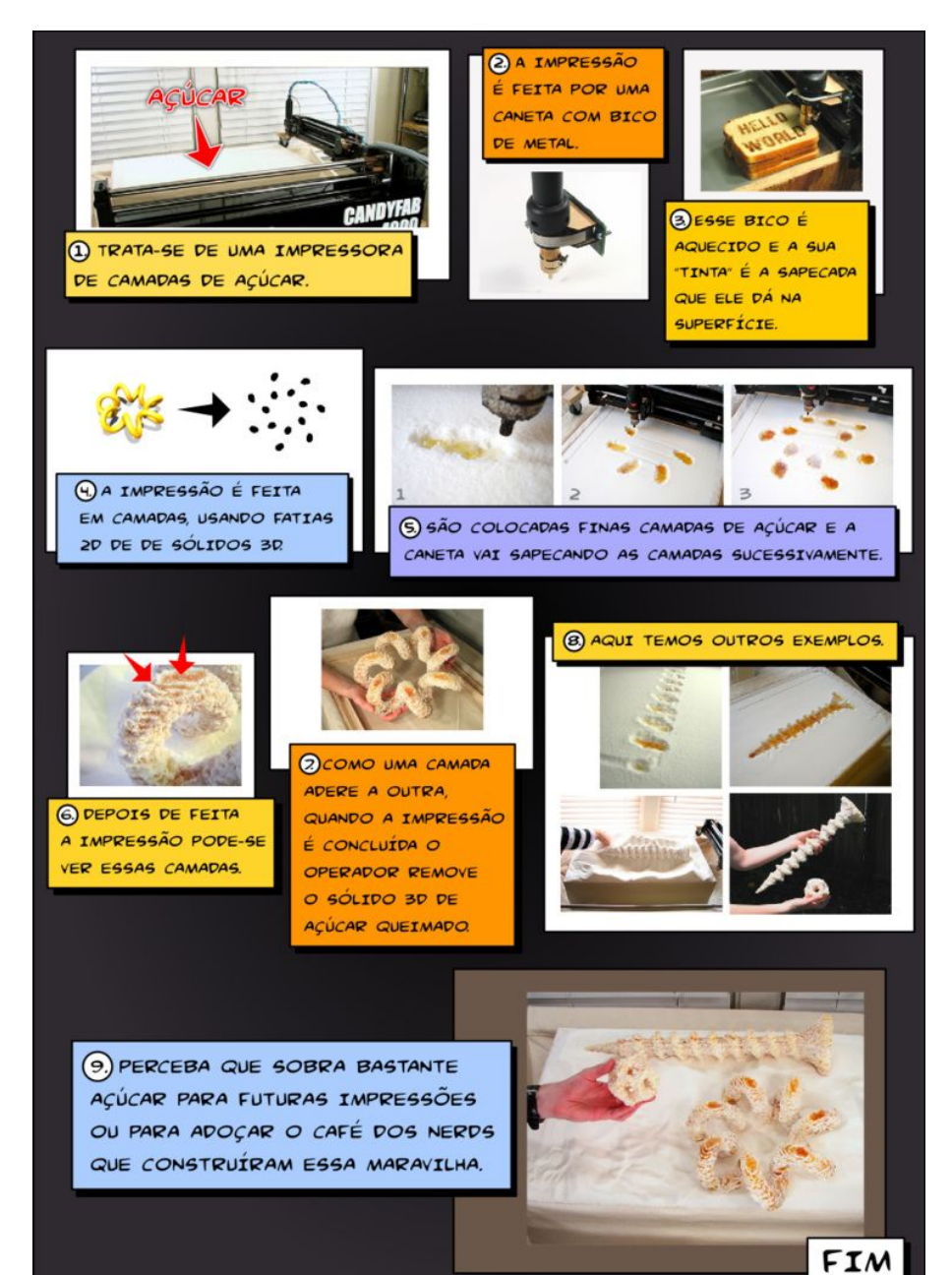

Para quem quiser ver mais detalhes, o site da impressora é: <http://www.evilmadscientist.com/article.php/candyfab>

Essa explicação cobre os conceitos gerais de como converter um modelo virtual em algo "real". A impressão é feita através de camadas usando referências bidimensionais. Obviamente, as impressoras usadas em prototipagem rápida são infinitamente mais precisas do que essa aí em cima. O tempo de impressão vai de 1 hora a até alguns dias e o custo de um aparelho corre em torno de R\$ 100.000,00. Mas não se assuste com o preço. Felizmente hoje em dia temos as impressoras de baixo custo cujo o valor orbita entre R\$ 3.200,00 a R\$ 6.400,00 e fazem um trabalho muito compatível com aquelas que são líderes do mercado.

Votando ao exportador, a escolha dos desenvolvedores foi a mais óbvia, dar prioridade a um formato de arquivo que atende a necessidade de quem quer imprimir as partes, por exemplo, os ossos em 3D.

Quando falamos em prototipagem rápida, o formato de arquivo mais popular é o STL (Stereolithography), uma espécie de PDF para impressão 3D.

## **Exportando como STL**

Quando visualizamos o volume no InVesalius estamos observando o que chamamos de *voxel data*. Grosso modo trata-se apenas de uma caixa de pixels em 3 dimensões que lembra em muito aqueles hologramas apresentados em filmes de ficção científica, ou seja, podemos ter ideia do volume, mas não podemos tocá-los, pois não há superfície.

Para que exportemos um crânio ao Blender ou outro programa 3D qualquer, precisamos antes de tudo informar ao InVesalius qual a área de interesse que pretendemos converter em uma *3D mesh* também chamada de malha ou superfície 3D.

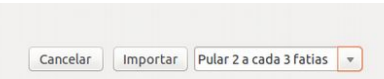

Se estiver aberto, feche o InVesalius e abra-o novamente importando os arquivos DICOMs usados no exemplo anterior, mas dessa vez com a opção "Pular 2 a cada 3 fatias".

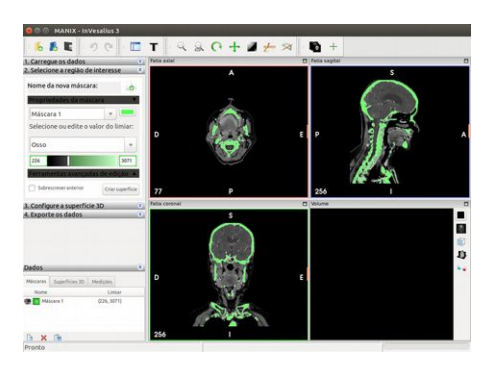

Ao abrir o arquivo o InVesalius faz algumas configurações de modo automático.

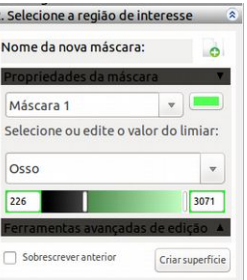

Perceba que na parte esquerda superior no campo "2. Selecione a região de interesse" ele já trouxe configurada a "Máscara 1". Em "Selecione ou edite o valor do limiar:" O campo selecionado foi "Osso". Isso significa que foi criada uma máscara de seleção com a intensidade de cor que representa os ossos, ou seja, a parte mais clara da tomografia.

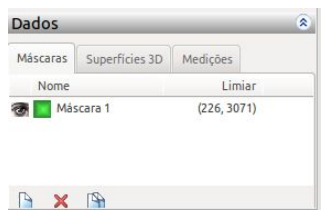

Se olharmos abaixo no campo "Dados" veremos que aparece a máscara chamada "Máscara 1". Até aqui nós apenas vemos a definição do que será selecionado ao criar a superfície, mas ela de fato não foi criada ainda. Trata-se de uma área de interesse e o próximo passo é pedirmos ao InVesalius para criar a superfície correspondente àquela máscara que nesse caso é representada pela área verde. Observe que nas vistas à direita toda a região dos ossos foi pintada de verde, a mesma cor setada para a "Máscara 1".

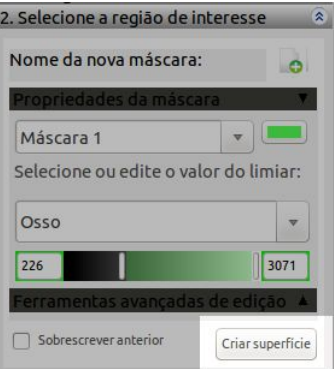

Para criar a superfície volte ao campo "2. Selecionar a região de interesse" e clique no botão "Criar Superfície".

**Obs.:** Clique apenas uma vez e aguarde até a superfície aparece na janela Volume.

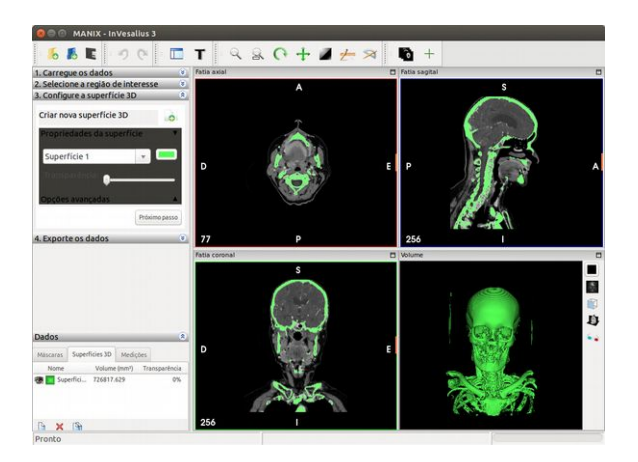

Assim que o cálculo é finalizado a superfície 3D aparece na janela "Volume", na parte direita inferior. Veja que ela tem a cor da máscara que nesse caso é verde.

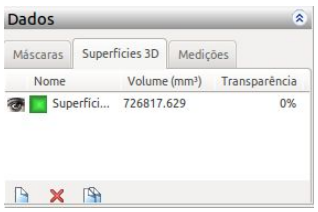

Se você observar com atenção, atestará que o campo "Dados" na parte esquerda inferior ativou a aba "Superfícies 3D" mostrando que foi criada uma superfície e já informando o volume em mm<sup>3</sup> dela. Agora sabemos que temos uma malha 3D gerada no InVesalius, mas isso não basta para trabalharmos com ela no Blender ou outro software de modelagem, nós precisamos exportá-la.

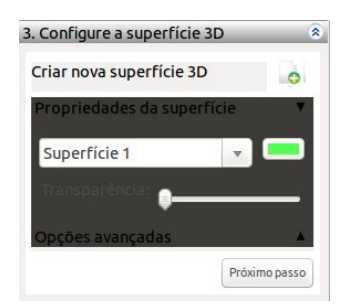

Observe que logo acima temos o campo "3. Configure a superfície 3D". Clique no botão "Próximo passo".

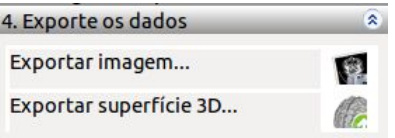

Ao clique o campo "4. Exporte os dados" será expandido. Clique então sobre "Exportar superfície 3D...".

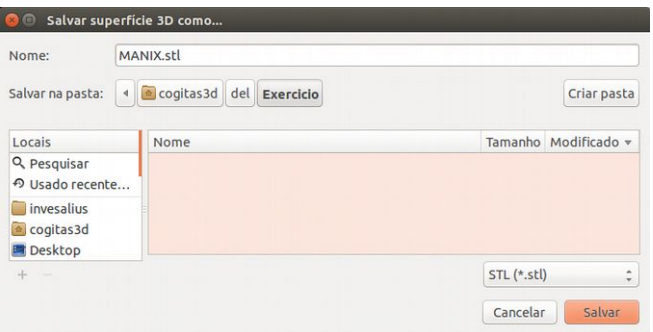

Uma janela se abrirá e você poderá escolher o destino do arquivo que será salvo, nesse caso o MANIX.stl.

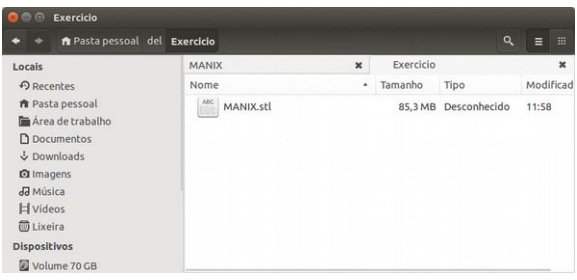

Se você quiser atestar se a exportação foi bem sucedida abra o seu navegador de arquivos. Nesse caso o arquivo, exportado dentro do sistema operacional Linux está em /home/cogitas3d/del/Exercicio e tem 85 MB.

#### **Importando o STL no Blender 3D**

O Blender oferece um grande número de importadores e exportadores nativos em sua interface. Além daqueles que estão disponíveis por padrão, há também aqueles que podem ser ativados.

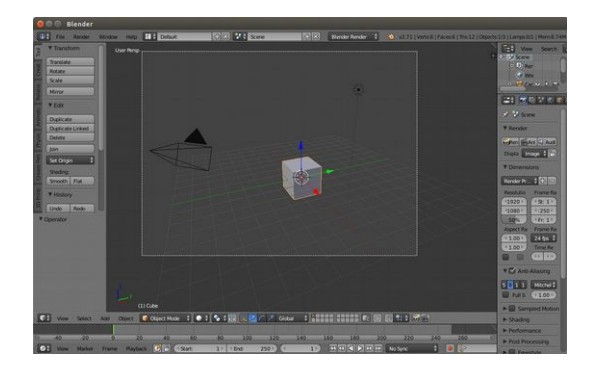

Abra o Blender e apague os elementos que estão na cena (câmera, lâmpada e cubo) fazendo uma janela de seleção sobre eles. Para fazer a janela de seleção, basta estar com a seta do mouse sobre a 3D View, pressionar a tecla **B** e em seguida desenhar um retângulo sobre os elementos a serem selecionados.

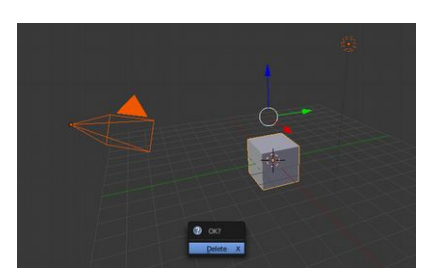

Em seguida apague-os pressionando **Delete** e depois em **Enter** para afirmar que deseja apagar aqueles objetos.

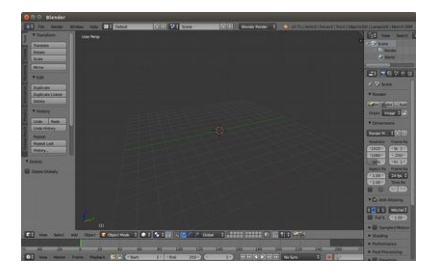

Agora temos a 3D View limpa, sem nenhum elemento. Dessa forma trabalharemos tranquilamente com a malha (superfície) 3D que será importada.

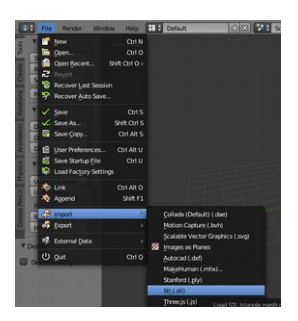

Uma vez que a interface está limpa, vá em File → Import → STL (.Stl).

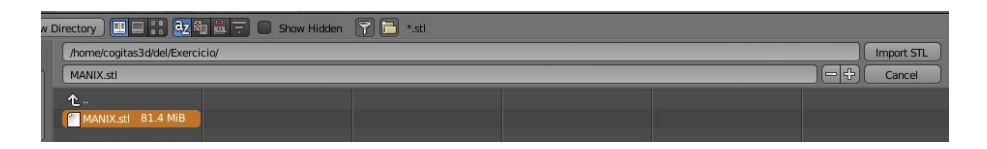

Navegue de modo a encontrar o diretório onde o arquivo foi salvo e em seguida selecione o arquivo desejado, nesse caso o MANIX.stl. Ao selecionar um retângulo laranjado o envolverá, basta então clicar em no "Import STL" que se encontra na parte direita superior.

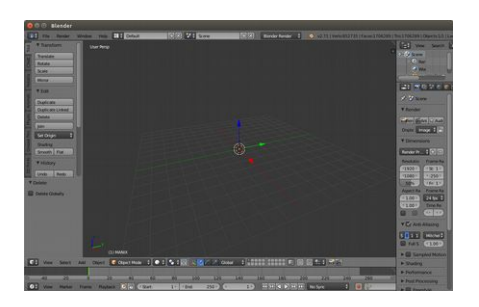

Não se assuste se nada aparecer na 3D View, como na figura

acima. Na verdade o arquivo foi importado, mas devido a sua escala que é de 1 Unidade de Blender = 1 milímetro a superfície costuma estar deslocada do centro da cena.

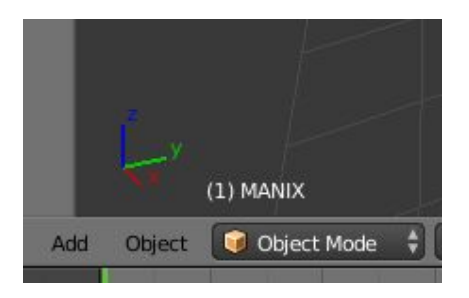

Se olharmos na parte esquerda inferior da 3D veremos que o arquivo de fato foi importado, pois apareceu o seu nome **MANIX** 

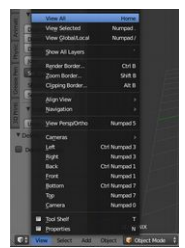

Para centralizar o *zoom* na superfície importada vá em **View → View All**, ou pressione a tecla **Home**, não esquecendo que a seta do mouse deve estar sobre a **3D View**.

**Obs.:** Não confunda o menu **View** da **3D View** com aquele que está na parte extrema inferior da interface do Blender. Use o menu que está alinhado com o ícone de uma caixa na parte esquerda e com o botão "Object Mode" à direita.

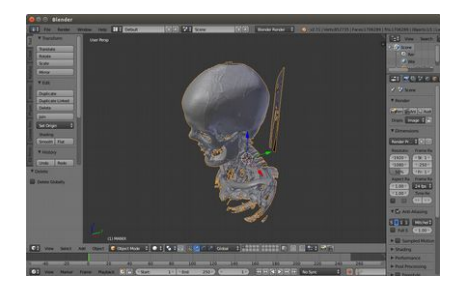

Se tudo der certo você visualizará a mesma superfície 3D isolada no InVesalius. A única diferença é que ela será importada na cor cinza que é padrão do Blender, já que o STL não conta com dados de cores, texturas e etc.

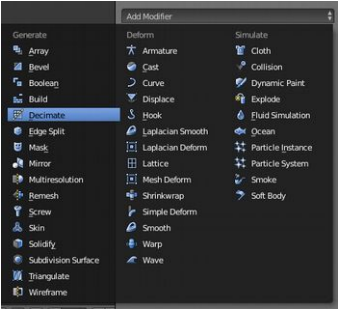

Se ao orbitar o modelo você sentir dificuldades em fazê-lo pela demora em responder, podemos simplificar a malha usando o modificador **Decimate**. Vá em **Modifiers** (ícone da chave de boca à direita superior da interface), em seguida **Add** e depois em **Decimate**.

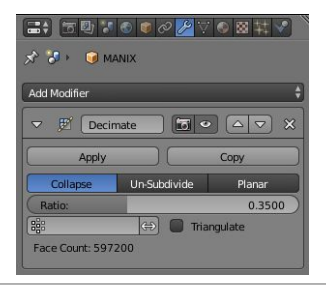

Em **Ratio** altere o valor para 0.35, dê Enter e aguarde que o programa calcule a simplificação.

Assim que o cálculo for finalizado, orbite a cena. Se a configuração não ficou do seu agrado você pode alterar o valor de Ratio até que chegue ao ponto desejado. Assim que a superfície estiver "orbitável" basta clicar em **Apply** para aplicar as modificações na malha.

# **DIGITALIZAÇÃO 3D POR FOTOGRAFIAS**

## **Introdução**

O escaneamento 3D por imagens através das tecnologias de *Structure-from-Motion* (SfM) e Image Based Modeling (IBM) tem provocado a admiração e aguçado a curiosidade de um grande número de pessoas.

Algumas dessas pessoas desejam apenas testar aleatoriamente a ferramenta, outras têm ambições mais objetivas, como a digitalização do patrimônio arquitetônico, arte para publicidade e até escaneamento de alta precisão para peças anatômicas, como um crânio humano, por exemplo.

Parece impossível obter modelos 3D a partir de um conjunto de fotografias, mas felizmente essa técnica não só está ao alcance de um grande número de pessoas, como pode ser efetuada com câmeras digitais semi ou profissionais e também em dispositivos comuns como celulares e *smartphones*.

## **Como tirar as fotografias**

O grande segredo de se obter bons modelos em 3D a partir

de fotos mora justamente na forma que elas são feitas. Não há software que resista a imagens geradas com pouca qualidade ou mesmo aquelas que fogem ao protocolo básico de espaçamento entre uma e outra.

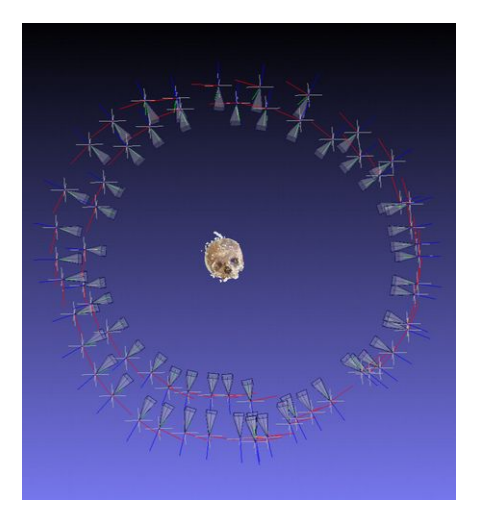

A imagem acima mostra um crânio ao centro e um círculo externo formado pelo posicionamento da câmera durante a sessão de fotos.

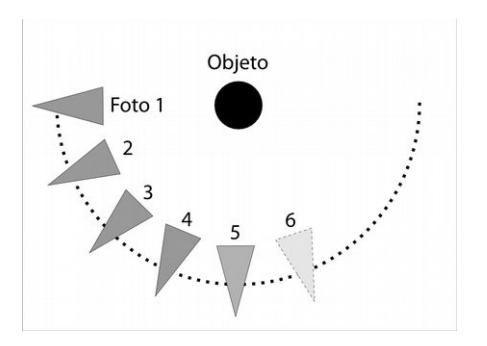

O indivíduo tira a primeira foto (Foto 1), dá um pequeno passo e tira outra (2) e vai dando pequenos passos sempre mirando o objeto fotografado.

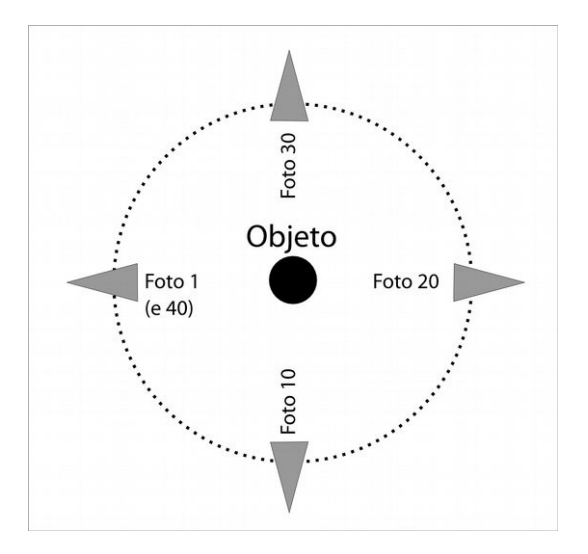

Para que a digitalização tenha uma boa qualidade é imprescindível que a cada quadrante sejam tiradas em média 10 fotos. Perceba que na imagem acima a Foto 1 está no mesmo local que a Foto 40, ou seja, o indivíduo foi dando pequenos passos e tirando fotos a cada 8 ou 9 graus até que chegou no ponto onde tirou a primeira foto.

Dar uma volta em torno do objeto tirando mais ou menos 40 fotos já é suficiente para uma digitalização de qualidade, mas nada impede que se tire mais uma volta em um ângulo mais acentuado, dependendo do tipo de objeto a ser digitalizado isso é altamente necessário.

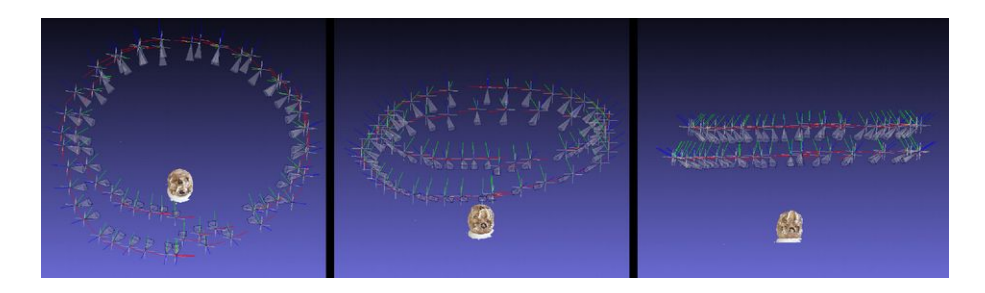

No caso de um crânio, geralmente tiram-se duas voltas de fotografias, como podemos ver na sequência acima, onde uma visualização em órbita vertical mostra o posicionamento das câmeras ao longo da sessão de fotos.

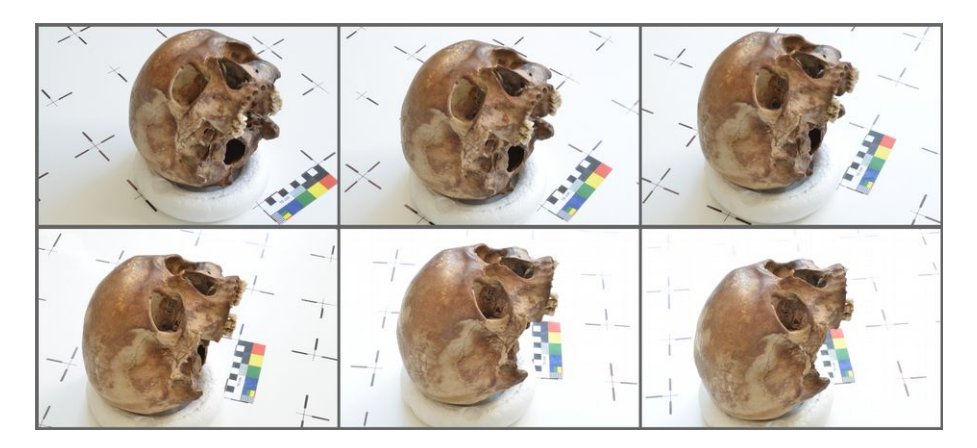

Acima temos algumas das fotografias originais, usadas pelo algoritmo para criar a digitalização mostrada acima. Perceba que a rotação entre uma e outra é bastante discreta e que uma referência de escala foi colocada junto ao crânio.

**Obs.:** Todos os elementos que se pretendem digitalizar precisam ficar no mesmo lugar para que sejam escaneados sem problemas. Isso significa que o crânio e a referência de escala não podem ser mexidos em hipótese alguma!

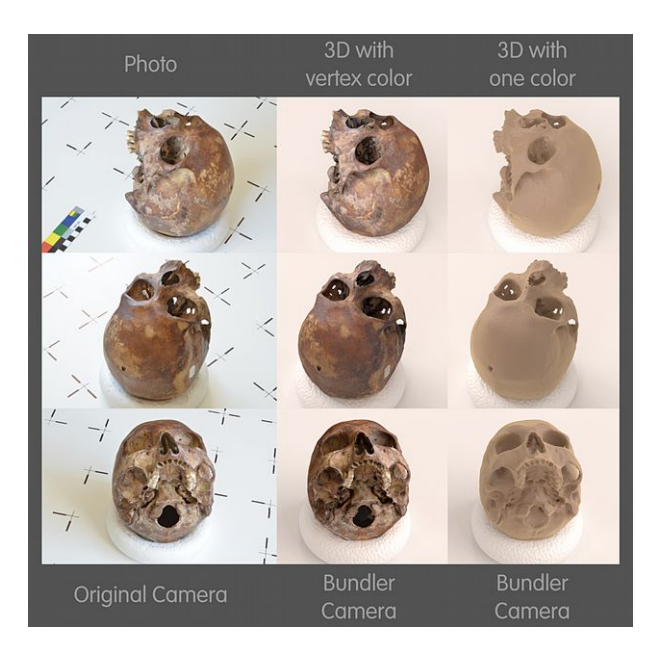

Se o protocolo for respeitado, o resultado da digitalização costuma ser muito bom como na imagem acima. A coluna à esquerda é formada pelas fotografias originais, as colunas do centro e à direita são as malhas geradas do processo. Perceba que além de obter ótimos modelos, o algoritmo cria o posicionamento virtual da câmera de modo muito compatível aquela usado na sessão de fotos.

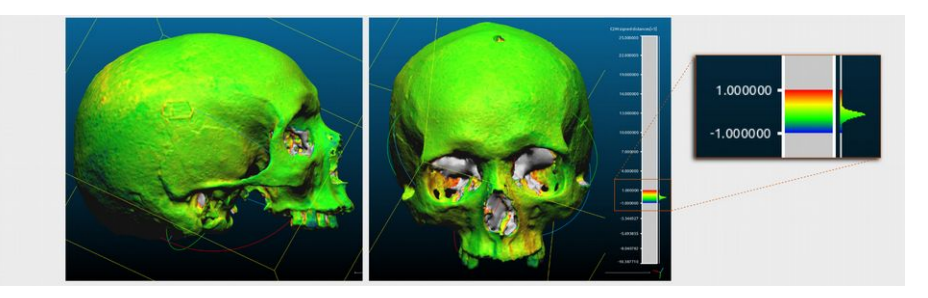

A precisão não se resume apenas ao posicionamento da câmera virtual em relação a câmera real, ao compararmos a

malha resultante da digitalização por fotos com outra obtida por escaneamento a laser, tivemos a grata surpresa de atestar que a diferença das superfícies entre uma e outra não excedeu a dieferença de 1mm, ou seja, foi submilimétrica!

# **PPT-GUI um Software Livre para fotogrametria**

O termo Fotogrametria, derivada de três palavras de origem grega, tem o seguinte significado: luz, descrição e medidas. Pode ser definida como a ciência aplicada, a técnica e a arte de extrair de fotografias métricas, a forma, as dimensões e a posição dos objetos nelas contidos.

Para digitalizar objetos em 3D usando fotografias nós usaremos um software chamado PPT-GUI, ou *Python Photogrammetry Toolbox with Graphic User Interface*. Criado pelo italiano Luca Bezzi e pelo francês Pierre Moulon o PPT-GUI é na verdade um conjunto de softwares que foram agrupados em uma interface gráfica:

SIFT ou VLFEAT: Bibliotecas que comparam imagens.

Bundler: Software que posiciona as câmeras em um espaço tridimensional e gera uma nuvem esparsa de pontos também em 3D.

PMVS/CMVS: Software que gera nuvens de pontos densas.

Perceba que o processo de geração de nuvem de pontos é dividida em três etapas. A grande dificuldade no início do desenvolvimento dessa tecnologia morava justamente em gerar os dados a partir do terminal de comando. Isso cobrava um grande conhecimento por parte do usuário para efetivá-lo. Para facilitar as coisas o francês Pierre Moulon criou um conjunto de scripts que reduziam um número elevado de comandos a apenas algumas linhas. Posteriormente o arqueólogo italiano Luca Bezzi criou uma interface gráfica para o conjunto de scripts facilitando ainda mais o processo.

Ainda que hoje esteja bem mais fácil trabalhar com essa tecnologia, ainda é difícil para um usuário comum instalar o PPT-GUI, principalmente pelo elevado número de passos necessários. Pensando nisso, criamos um roteiro para os sistemas operacionais Windows e Ubuntu Linux de modo a facilitar a vida daqueles que desejam usar essa tecnologia o mais rápido possível.

Os dados oficiais de instalação estão presentes no site oficial do Arc-Team:

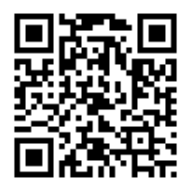

<http://184.106.205.13/arcteam/ppt.php>

Use o QR Code acima caso esteja lendo na versão impressa.

# **Instalando o PPT-GUI no Windows**

Devido a algumas instabilidades na versão 64 bits, recomendamos que para o PPT GUI seja instalada a versão 32 bits, mesmo em sistemas operacionais de 64 bits. Não se preocupe, não haverá problema e o software rodará normalmente.

Instruções resumidas sobre como instalar o PPT-GUI, traduzidas do site de origem:

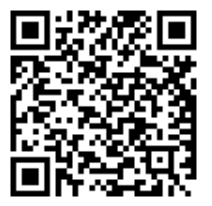

1) Instale Python 2.6.6: <https://www.python.org/ftp/python/2.6.6/python-2.6.6.msi>

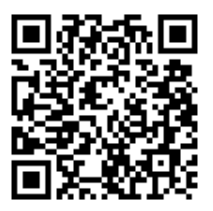

2) Instale PIL 1.1.7 <http://effbot.org/downloads/PIL-1.1.7.win32-py2.6.exe>

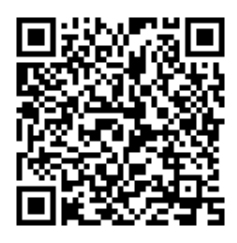

3) Instale PyQt-Py2.6-x86-gpl-4.9.5-1 (aguarde até o download começar pois o link é indireto): [http://sourceforge.net/projects/pyqt/files/PyQt4/PyQt-](http://sourceforge.net/projects/pyqt/files/PyQt4/PyQt-4.9.5/PyQt-Py2.6-x86-gpl-4.9.5-1.exe/download)[4.9.5/PyQt-Py2.6-x86-gpl-4.9.5-1.exe/download](http://sourceforge.net/projects/pyqt/files/PyQt4/PyQt-4.9.5/PyQt-Py2.6-x86-gpl-4.9.5-1.exe/download)

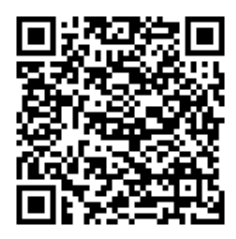

4) Baixe e extraia o arquivo osm-bundler-pmvs2-cmvs-full-32-64.zip:

[http://osm-bundler.googlecode.com/files/osm-bundler-pmvs2](http://osm-bundler.googlecode.com/files/osm-bundler-pmvs2-cmvs-full-32-64.zip) [cmvs-full-32-64.zip](http://osm-bundler.googlecode.com/files/osm-bundler-pmvs2-cmvs-full-32-64.zip)

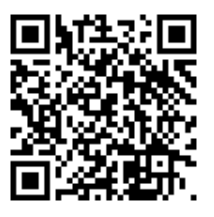

5) Baixe e extraia o arquivo ppt-gui\_windows.zip: [www.museidironzone.it/archeos/ppt-gui/ppt-gui\\_windows.zip](http://www.museidironzone.it/archeos/ppt-gui/ppt-gui_windows.zip) 6) Copie os arquivos para dentro da pasta: osmbundler/osm-bundlerWin32/ . Esta pasta foi criada no passo anterior, ao você extrair o arquivo osm-bundler-pmvs2-cmvsfull-32-64.zip.

7) Clique na opção de substituir os arquivos previamente existentes

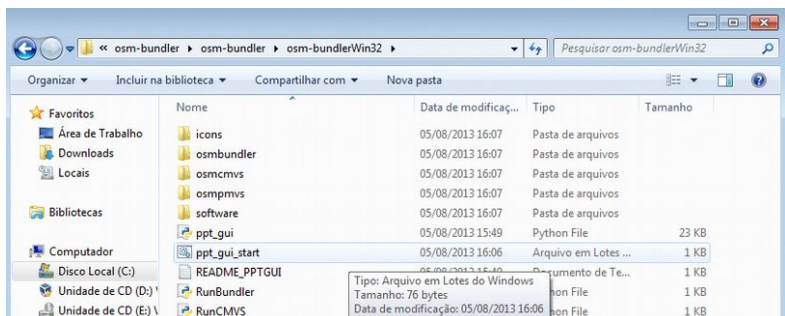

8) Execute o arquivo ppt qui start.bat

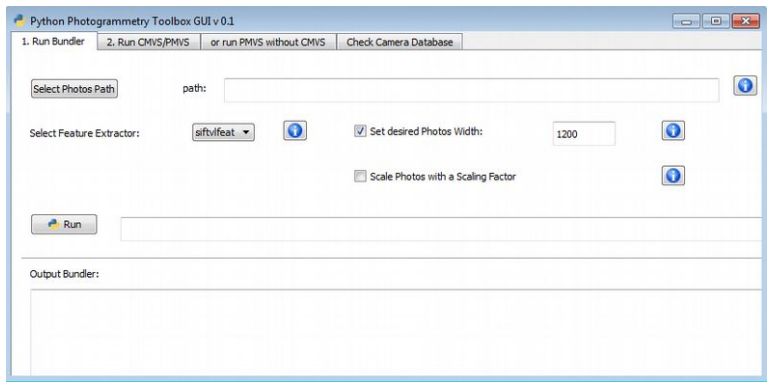

Se tudo der certo você verá a interface do PPT-GUI poucos segundos depois.

# **Instalando o PPT-GUI no Ubuntu Linux**

Instalar o PPT-GUI no Ubuntu Linux é ligueiramente mais fácil do que no Windows, isso por que é desnecessário baixar um por um dos pacotes básicos, bastando para isso rodar o instalador nativo em linha de comando:

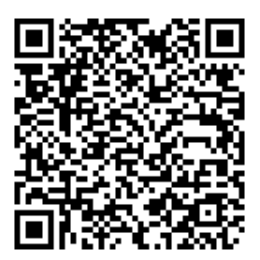

\$ sudo apt-qet install python-qt4, pythonimaging, libblas3gf, libblas-dev, liblapack3qf, liblapack-dev, libjpeg62

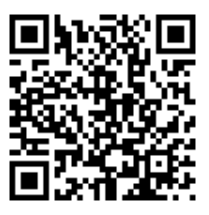

Uma vez feito isso, basta baixar o executável para 64 bits: [http://www.museidironzone.it/archeos/ppt-gui/osm](http://www.museidironzone.it/archeos/ppt-gui/osm-bundler_64bit.tar.gz)[bundler\\_64bit.tar.gz](http://www.museidironzone.it/archeos/ppt-gui/osm-bundler_64bit.tar.gz)

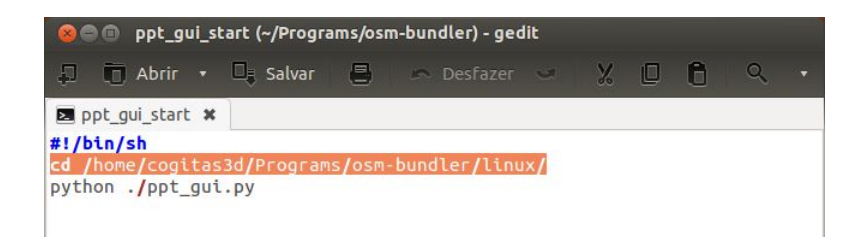

Descompacte o arquivo em algum lugar do seu computador. Para que o programa funcione corretamente é necessário corrigir o caminho do arquivo **ppt\_gui\_start** para onde ele foi baixado, como aparece na linha laranjada. Basta abrir o arquivo com um editor de texto como o Gedit, por exemplo.

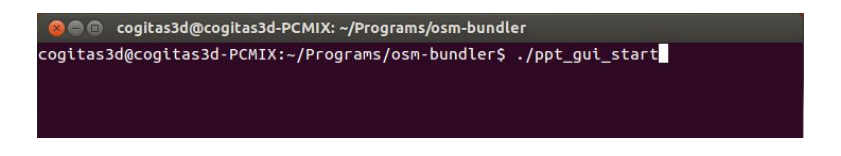

Entre no diretório via terminal e rode o script com o seguinte comando:

\$ ./ppt\_gui\_start

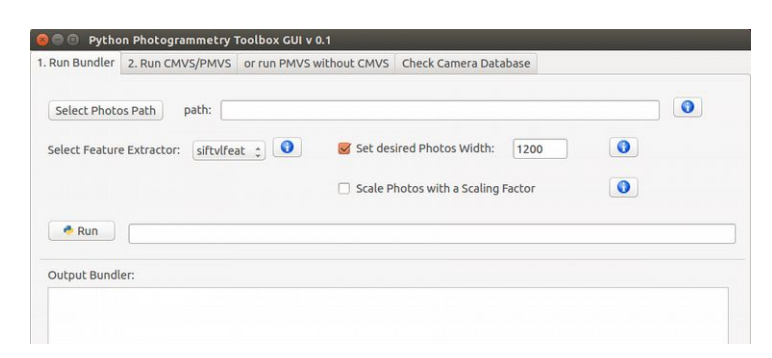

Se tudo der certo a interface do PPT-GUI será aberta. Caso aconteça algum erro relacionado a bibliotecas que não estão presentes, procure instala-las via apt-get.

Há um problema com o SIFT/VLFEAT que apresenta a versão de 32 bits ao invés de 64. Para resolvê-lo baixe a versão binária no seguinte link:

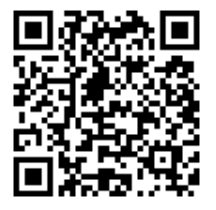

#### <http://www.vlfeat.org/download/vlfeat-0.9.19-bin.tar.gz>

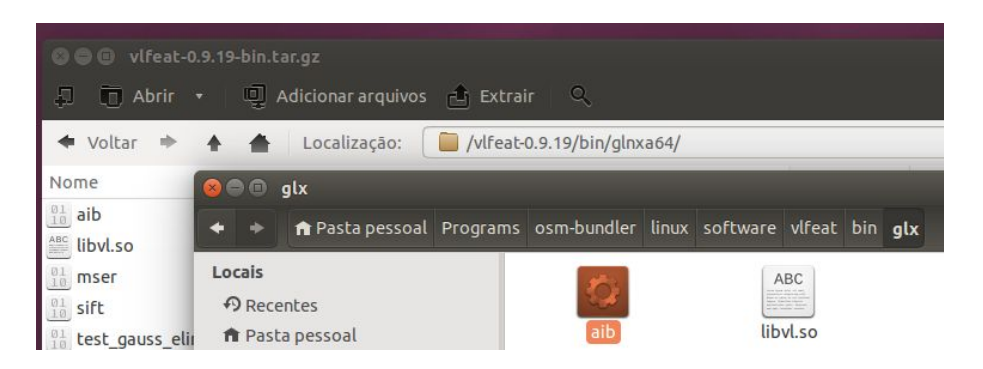

Assim que baixar abra o arquivo compactado ou descompacte-o. Vá até o diretório ~/**vlfeat-0.9.19/bin/glnxa64/** copie todos os arquivos e cole no diretório ~/**osm-bundler/linux/software/vlfeat/bin/glx** é necessário que você aplique a opção de substituir os arquivos existentes. Dessa forma o seu PPT-GUI passará a operar a 64 bits.
### **Baixando as Fotos de Exemplo**

Para que esse tutorial seja acompanhado, você vai precisar antes de tudo de um conjunto de fotografias.

Se desejar usar as mesmas que foram utilizadas aqui, você pode baixá-las no seguinte link:

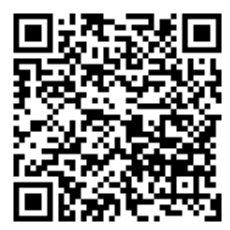

### [https://drive.google.com/folderview?](https://drive.google.com/folderview?id=0B61MnFr3hr6mSEZpaWliVDZWbVE&usp=sharing) [id=0B61MnFr3hr6mSEZpaWliVDZWbVE&usp=sharing](https://drive.google.com/folderview?id=0B61MnFr3hr6mSEZpaWliVDZWbVE&usp=sharing)

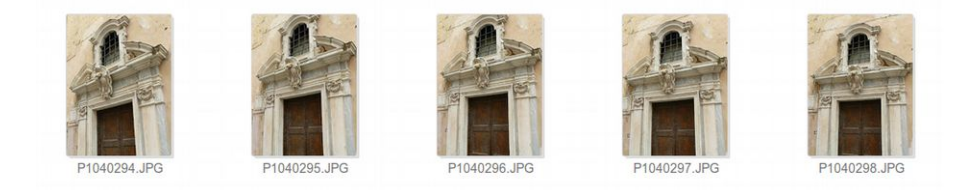

**Obs.:** As fotos usadas nesse exemplo foram tiradas pelo arqueólogo italiano o Dr. Roberto Angeletti do blog [http://exporttocanoma.blogspot.it/.](http://exporttocanoma.blogspot.it/) Parte considerável desse material foi extraída de um projeto em parceria com ele e com o grupo Arc-Team, o que rendeu documentação em português, italiano e inglês.

Devido a configuração do envio as fotos deverão ser baixadas de uma em uma, se você achar cansativo proceder dessa forma, baixe um conjunto de fotos já compactadas e com resultados similares aos seguidos nesse tutorial.

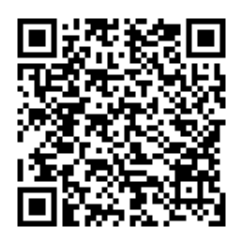

[https://drive.google.com/file/d/0B30K0OA](https://drive.google.com/file/d/0B30K0OA-e3bWc2RXczJHS1FtQnM/view?usp=sharing)[e3bWc2RXczJHS1FtQnM/view?usp=sharing](https://drive.google.com/file/d/0B30K0OA-e3bWc2RXczJHS1FtQnM/view?usp=sharing)

> **Obs.:** Use o valor de 3.8 para o CCD da câmera para as fotos do link acima. Mais detalhes no decorrer da leitura.

Se a sua conexão estiver muito lenta, você poderá usar os exemplos de fotos encontrados em: "osmbundler/examples."

## **Checando a Câmera no Banco de Dados**

Antes de enviar as fotos que serão calculadas, é essencial que configuremos os dados da câmera utilizada nas fotografias, assim o cálculo será o mais preciso possível.

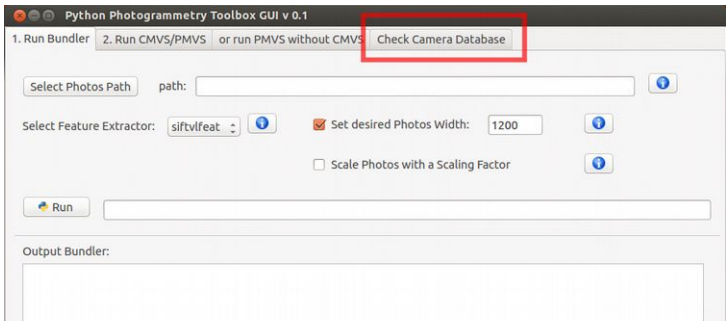

Pressione no marcador "Check camera Database".

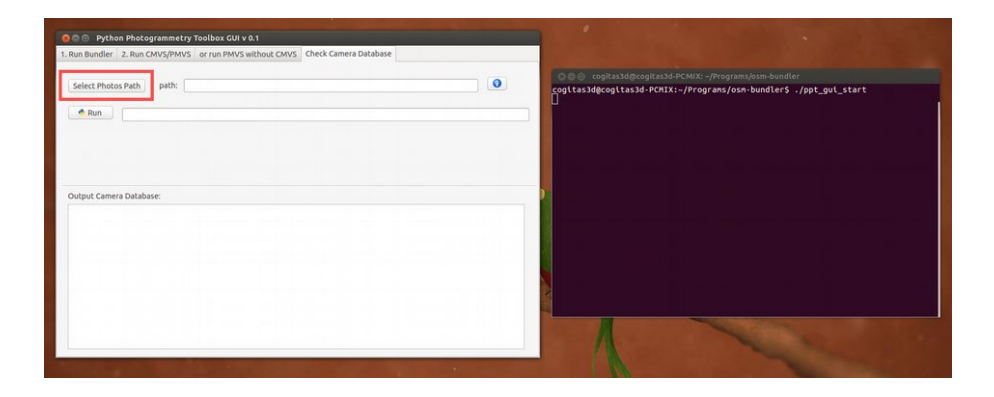

Os dados aparecerão e eventualmente podem ser preenchidos no terminal, por conta disso deixe ele posicionado em um ponto de boa visão no desktop.

Clique em "Select Photos Path".

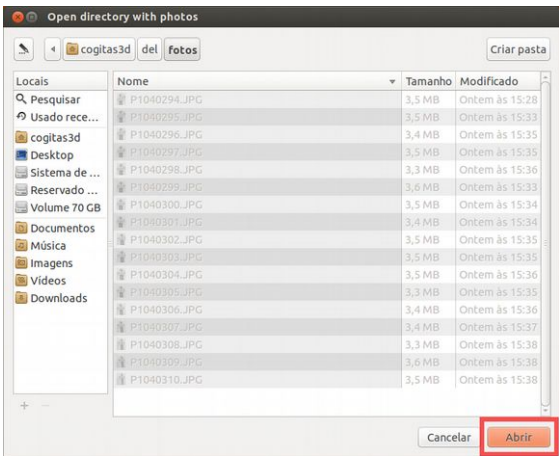

Vá até o diretório onde você salvou as fotografias (apenas elas!) e depois clique em **Abrir**.

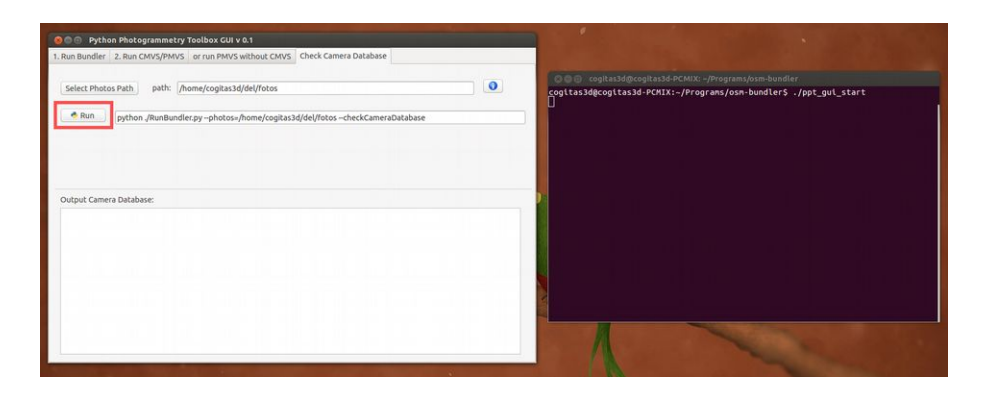

Em seguida clique em **Run** e aguarde poucos segundos.

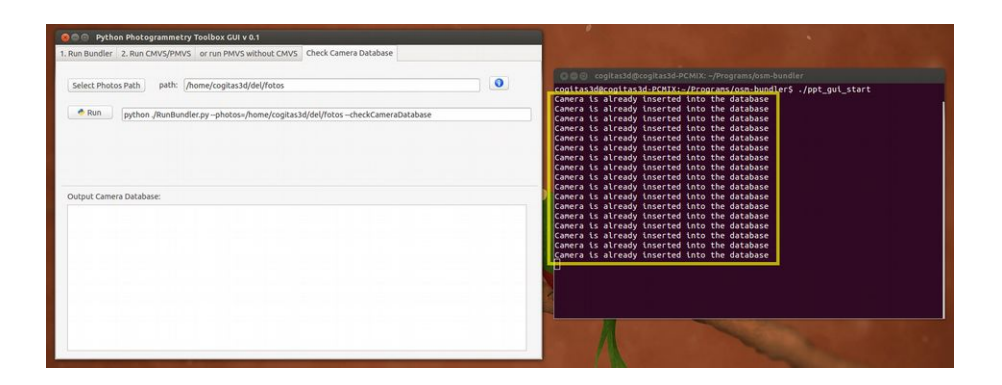

Se tudo correr bem, aparecerá a seguinte mensagem no terminal:

Camera is already inserted into the database

Se não aparecer isso, basta você seguie os passos descritos nesse tutorial:

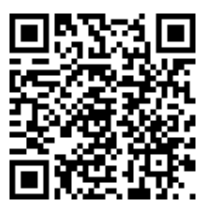

[http://vai.uibk.ac.at/dadp/doku.php?](http://vai.uibk.ac.at/dadp/doku.php?id=ppt_check_database_en) [id=ppt\\_check\\_database\\_en](http://vai.uibk.ac.at/dadp/doku.php?id=ppt_check_database_en)

Um ótimo site com banco de dados de CCD de câmeras digitais pode ser acessado no seguinte link: [http://www.digicamdb.com](http://www.digicamdb.com/)

Nele você encontrará uma lista com os modelos mais conhecidos do mercado juntamente com as descrições técnicas de cada um deles.

**Obs.:** Para dispositivos que não constam nas listas como Iphone e Galaxy use o seguinte valor de CCD: 3.8 em seguida dê **Enter**.

## **Alinhando as Fotos e Gerando uma Nuvem de Pontos Esparsos**

Feitas as configurações da câmera é chegado o momento de procedermos com a nova etapa da digitalização, o alinhamento das fotos e a geração de uma nuvem de pontos esparsos.

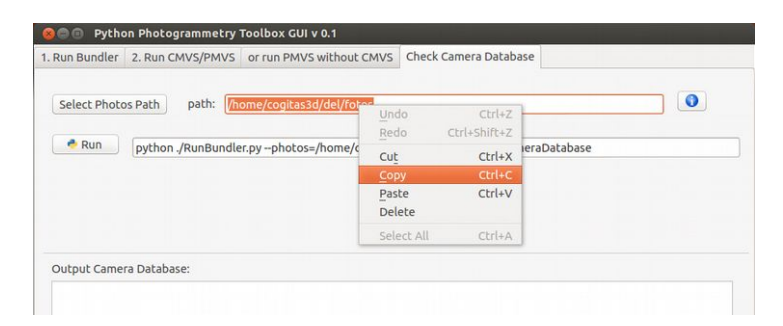

Como tudo correu bem, copie o caminho do diretório com as fotografias.

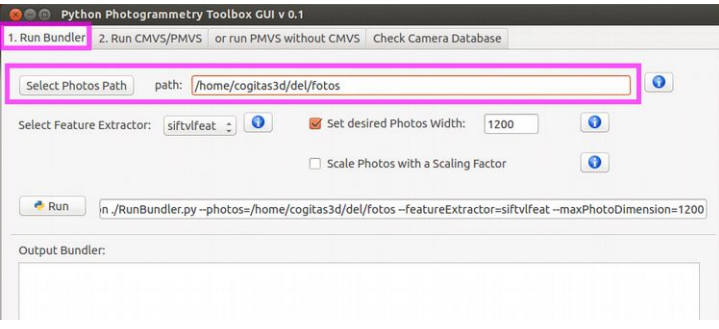

- 1) Clique no campo "**Run Bundler**".
- 2) Cole o caminho em "**Select Photos Path**".

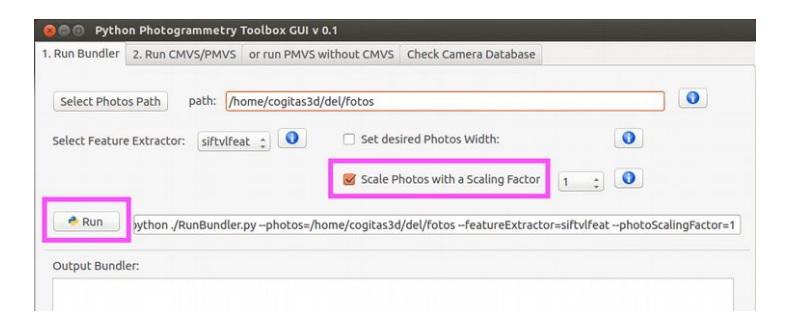

1) Selecione a opção "**Scale Photos with a Scaling Factor**". Isso fará com que o programa use a fotografia em todas as suas dimensões. Nesse caso é uma boa pedida, mas pode travar aqueles computadores com processador mais modesto.

2) Clique em "**Run**".

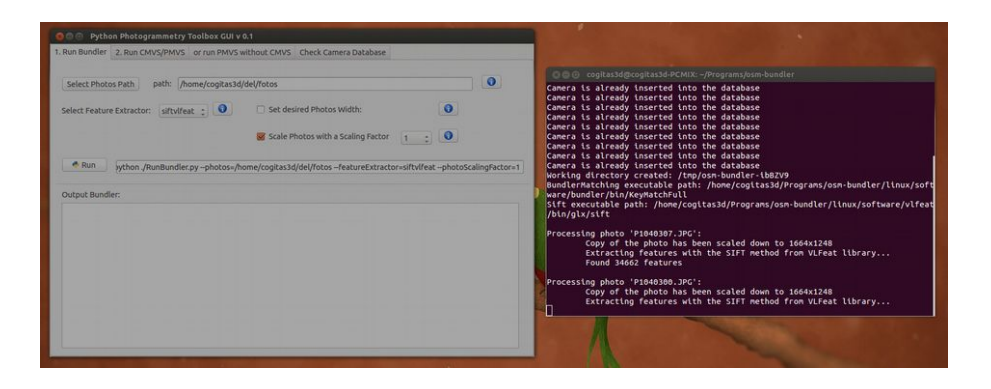

Dependendo do poder de processamento de seu computador, espere alguns minutos para que o programa calcule a nuvem de pontos.

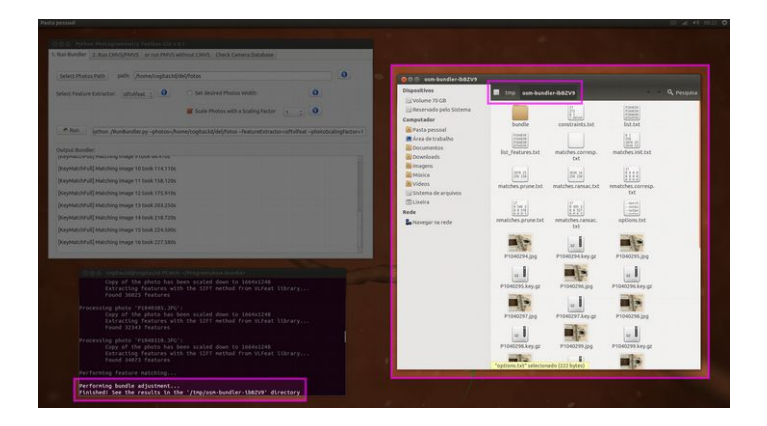

O cálculo estará finalizado quando você ver a seguinte mensagem no terminal:

Performing bundle adjustment... Finished! See the results in the '/tmp/osm-bundler-ibBZV9' directory

Finished! See the results in the '/tmp/"DIRETÓRIO"' directory

Nesse caso a mensagem foi a seguinte:

Finished! See the results in the '/tmp/osm-bundler-ibBZV9′ directory

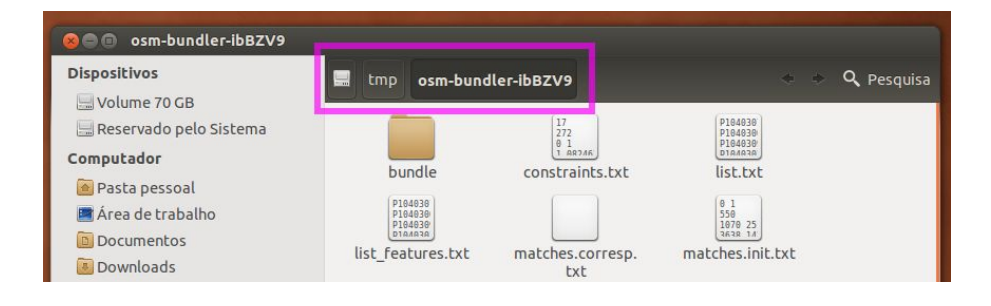

O Nautilus (ou o Explorer no Windows) será aberto mostrando o diretório em questão.

E agora? Agora você pode ir para o cálculo da nuvem densa de pontos diretamente, ou, se for bastante curioso e interessado em ver os resultados prévios já pode instalar o MeshLab e, inlcusive, visualizar onde as câmeras estavam no momento que fotografaram!

### **Instalando o MeshLab**

O MeshLab é um software livre usado para tratamento de malhas e nuvens de pontos adquiridas principalmente através de scanners a laser. Nele temos um grande número de ferramentas que auxiliam os trabalhos de alinhamento de malhas compatíveis, de reconstrução de nuvem de pontos em malhas 3D, de simplificação de superfícies e também de conversão de formatos.

Disponível para Windows, Linux e MacOSX ele pode ser

#### baixado no seguinte link:

### <http://meshlab.sourceforge.net/>

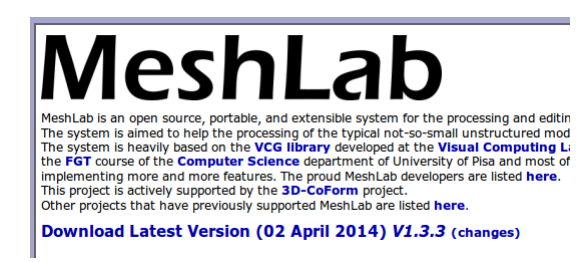

Procure o campo "Download Latest Version" e em seguida baixa a versão compatível com o seu sistema operacional.

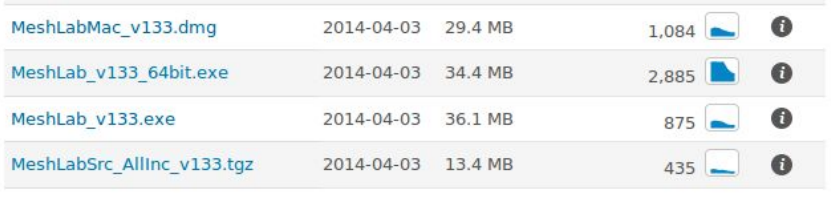

Se você usa o Ubuntu Linux basta instalar o MeshLab pela Central de Programas do Ubuntu ou pelo comando:

\$ sudo apt-get install meshlab

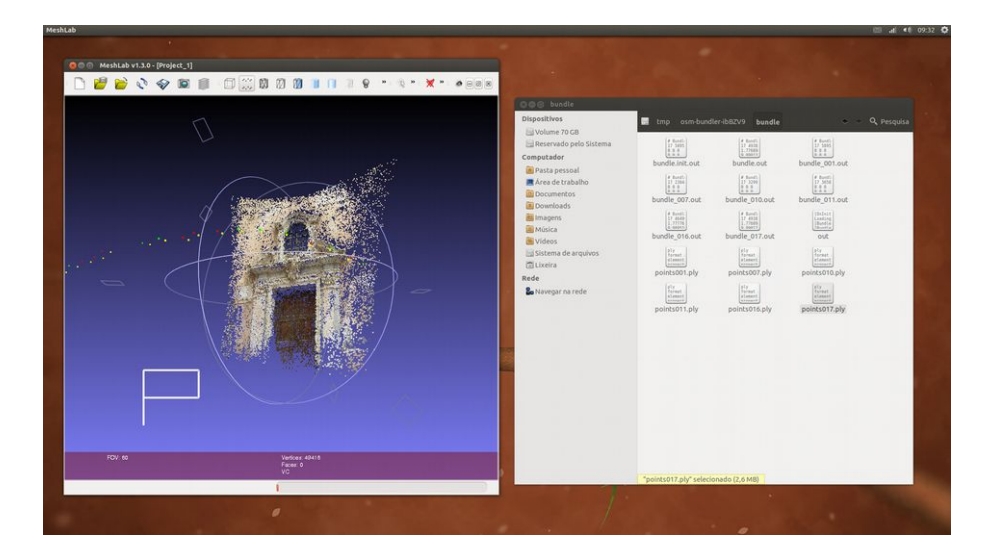

Antes de gerar a nuvem densa de pontos você já poderá ver os resultados preliminares de sua digitalização. Basta entrar no diretório "bundler" e abrir o arquivo com maior número, no caso da figura acima o points017.ply.

### **Gerando a Nuvem de Pontos Densa**

A nuvem de pontos esparsos foi gerada, agora é a vez da nuvem densa. É necessário seguir com esses cálculos para que possamos mais para a frente utilizar os dados dessa nuvem para criar uma superfície 3D.

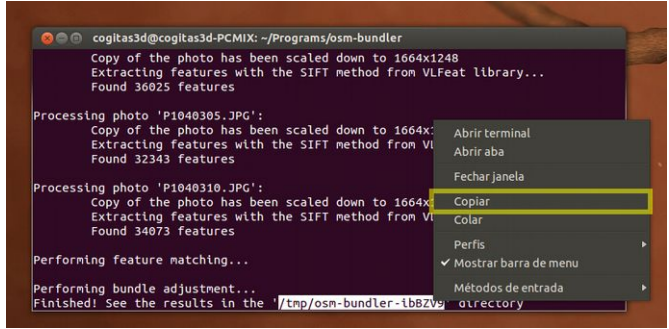

Aproveite e copie o caminho onde estão os cálculos preliminares.

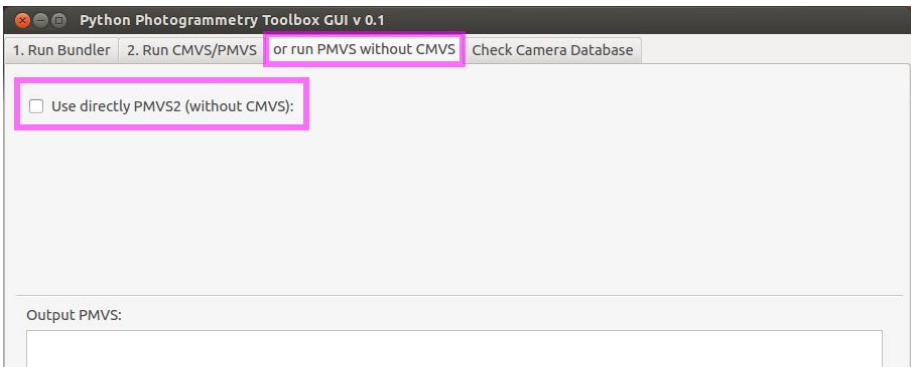

Volte a interface do PPT GUI:

- 1) Clique em "**or run PMVS without CMVS**"
- 2) Clique em "**Use directly PMVS2 (without CMVS)**":

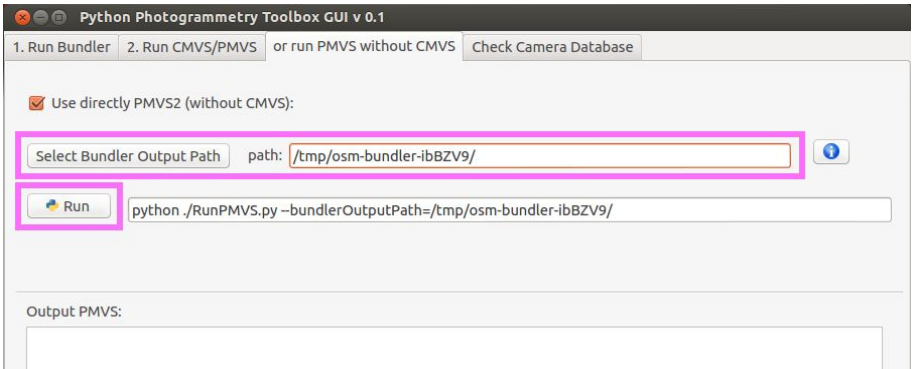

#### 1) Cole o caminho copiado em "**Select Bundler Output Path**"

2) Clique em "**Run**" e aguarde alguns minutos até o cálculo ser finalizado.

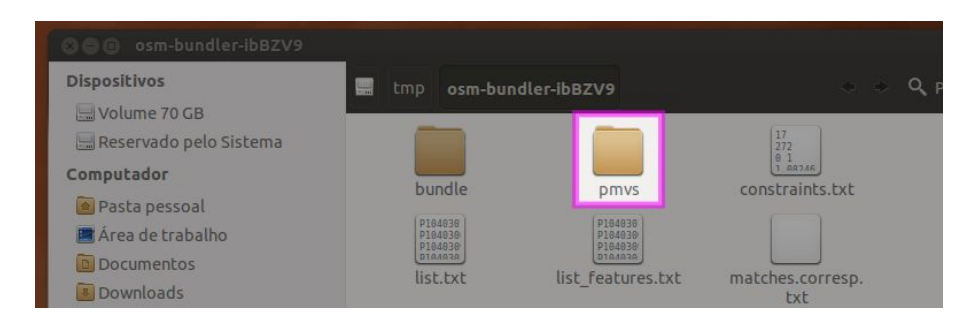

Ao terminar o cálculo, novamente o Nautilus será aberto, mostrando um novo diretório, trata-se do **pmvs**.

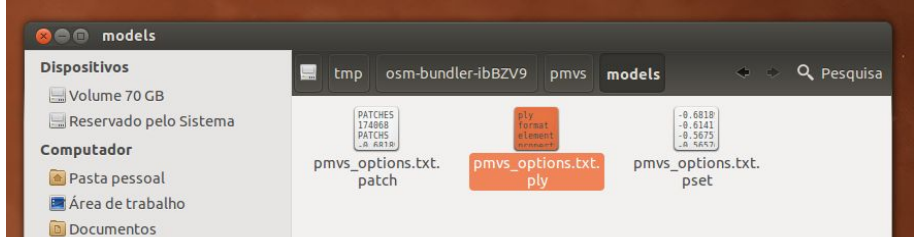

Dentro do diretório **pmvs** existe ainda outro, chamado **models**. É lá que está o arquivo **pmvs\_options.txt.ply**. Esse é o resultado final dos cálculos da nuvem densa de pontos.

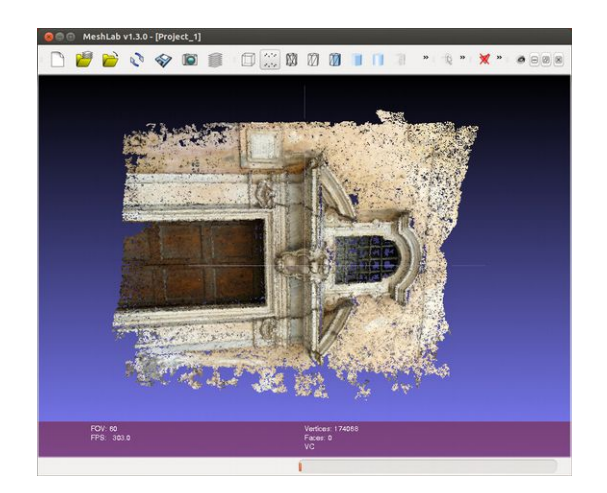

Ao abrir o arquivo no MeshLab, o que vemos é quase uma fotografia formada pela nuvem de pontos. Perceba que é uma nuvem muito mais densa do que aquela aberta prematuramente há alguns parágrafos atrás.

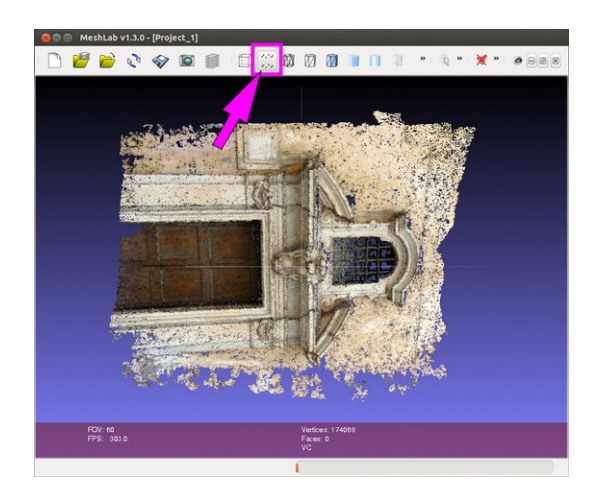

No entanto, apenas parece uma imagem. Se olharmos logo acima, o tipo de visualização que está ativada é a "**Points**".

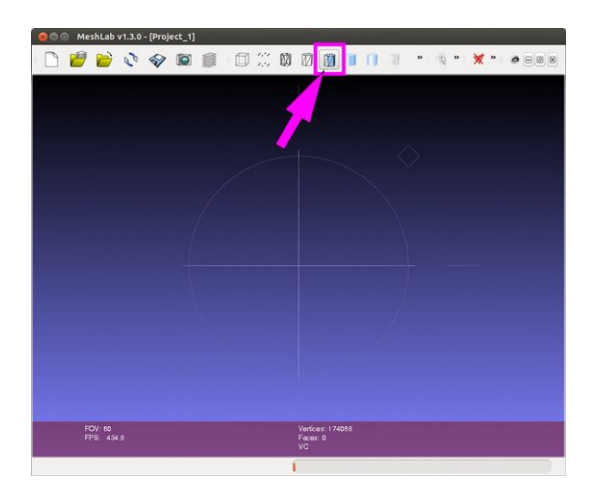

Se selecionarmos o tipo de visualização "**Flat Lines**" por exemplo, a "imagem" irá desaparecer, isso porque é uma nuvem de pontos e não um objeto formado por faces/polígonos.

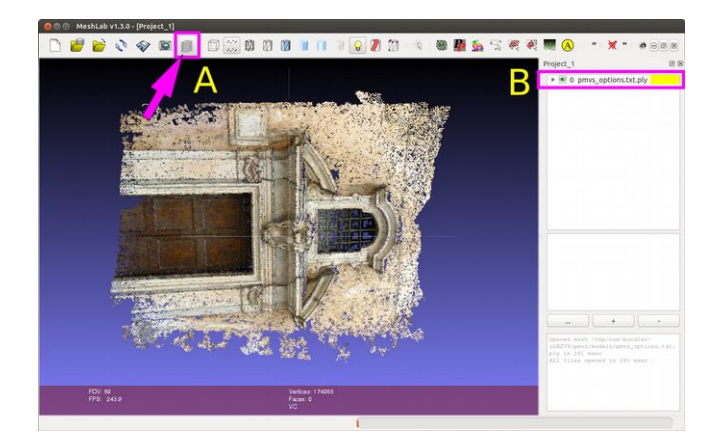

Clique novamente no tipo de visualização "**Points**". Clique no ícone "**Layers**" (A) e veja que uma janela se a direita (B) com a inscrição "**0 pmvs\_options.txt.ply**".

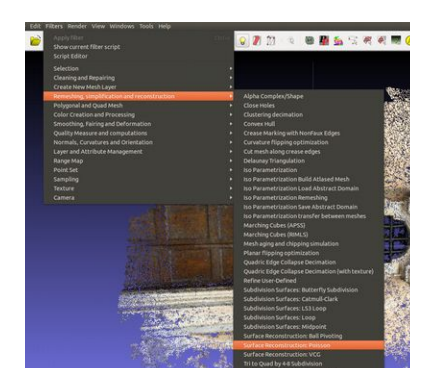

Chegou a hora de criarmos uma malha (*mesh*) usando como base a nuvem de pontos.

Para isso vamos inicialmente em:

#### "**Filters**" -> "**Remeshing, simplification and reconstruction**" -> "**Surface Reconstruction: Poisson**"

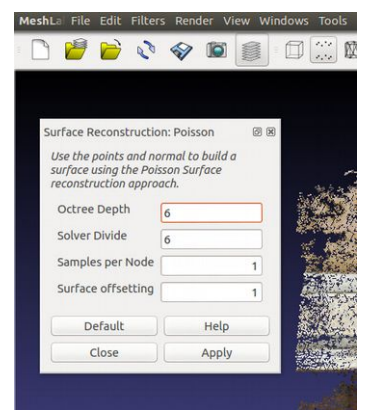

Uma janela se abrirá com os valores *default*.

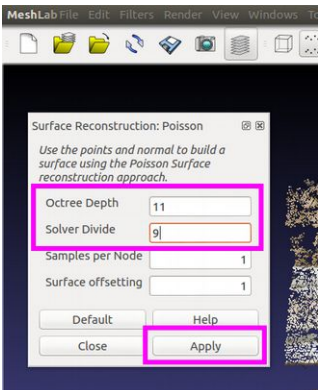

Para que a reconstrução tenha uma boa qualidade, é necessário que alteremos as duas primeiras propriedades aumentando seus valores para 11 e 9 respectivamente. Clique em "**Apply**" assim que terminar.

É possível que, dependendo da potência do processador o arquivo feche sem fazer o cálculo. Se isso acontecer, abra novamente e use valores mais baixos.

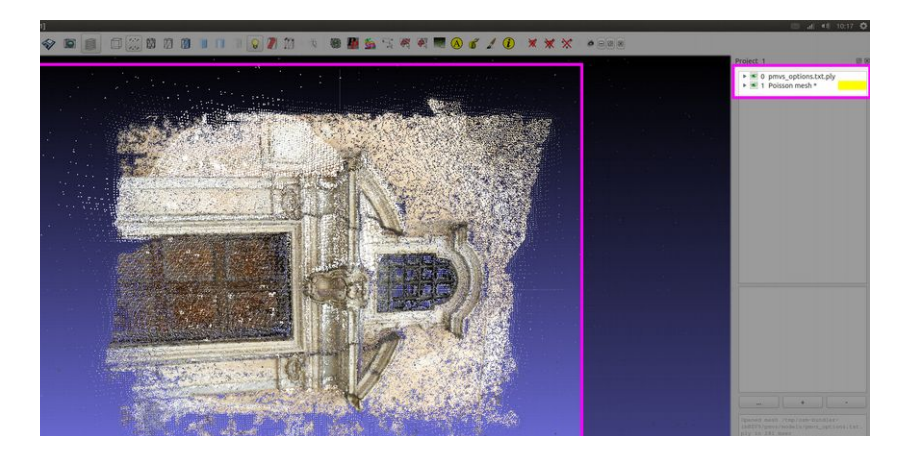

Ao terminar o cálculo você notará duas coisas:

1) Que surgiram novos pontos brancos na cena.

2) Que foi criado outro *layer* chamado "**1 Poisson mesh \***"

Isso significa que uma nova malha foi criada.

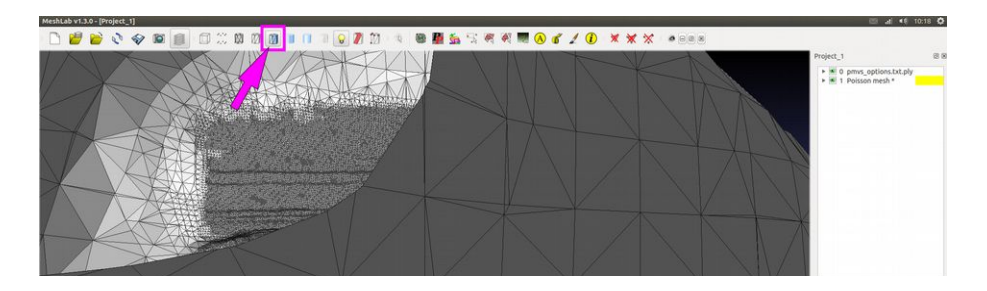

No entanto, quando clicamos no ícone "**Flat lines**" vemos que a malha criada circundou a parte da frente do portal ocultando-o.

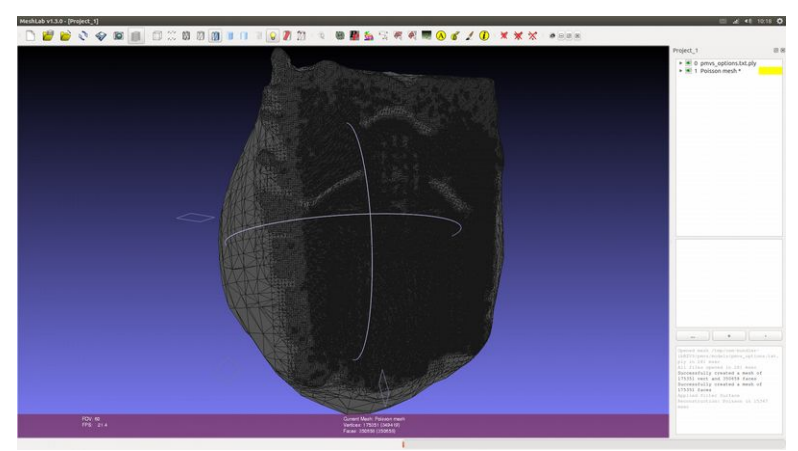

Mesmo quando damos menos *zoom* e orbitamos o objeto o que nos é mostrado é apenas a "parte de trás" da porta. Precisaremos apagar as faces da frente para que apareça a porta a partir de quem a visualiza pela frente.

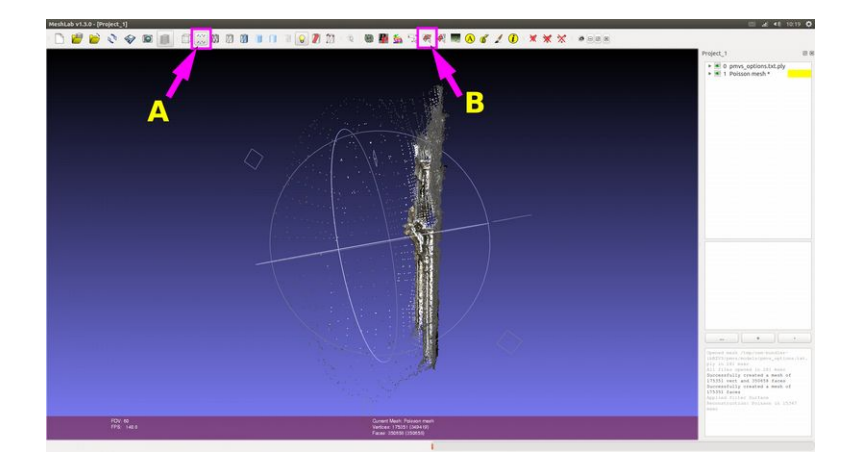

1) Clique novamente no ícone "**Points**" (A)

2) Orbite a cena até que a visualização da porta seja pela **lateral** 

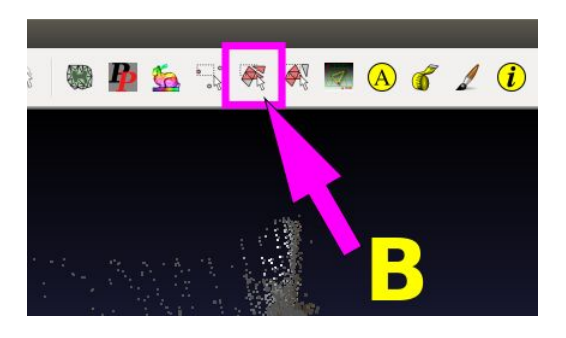

3) Clique no ícone "**Select faces in a rectangular region**" (B).

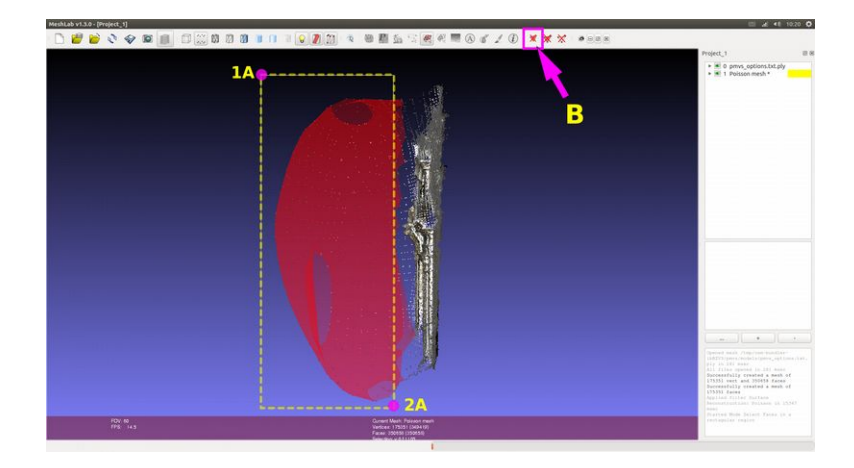

1) Faça uma janela de seleção abrangendo as faces frontais (1A-2A)

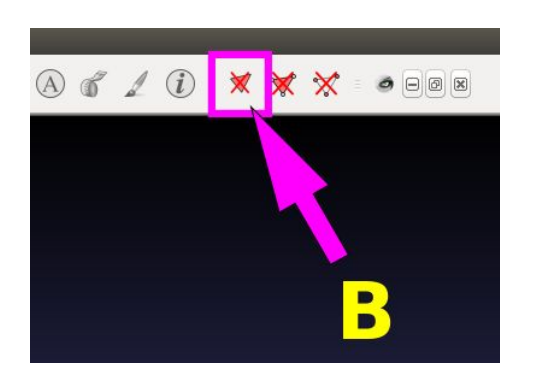

2) Clique em "**Delete the current set of selected faces**". (B)

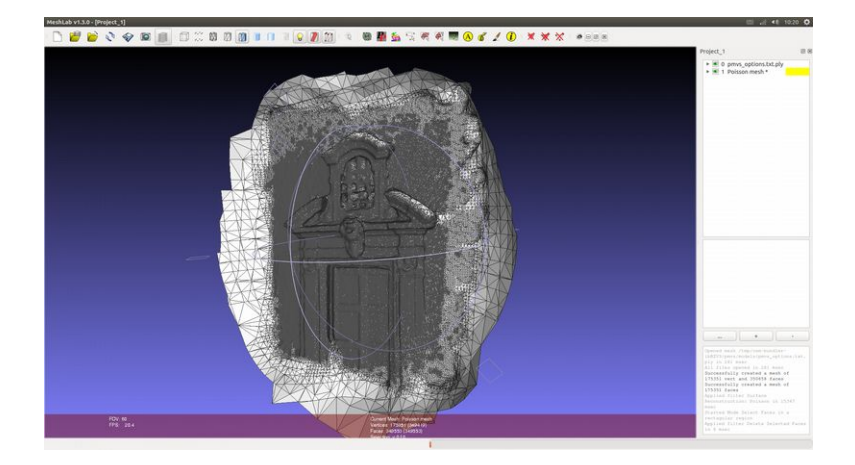

Ao clicar novamente no tipo de visualização "**Flat Lines**" o que vemos é uma malha bastante escura com elementos poucos distinguíveis em virtude da subdivisão promovida pelo algoritmo **Poisson**.

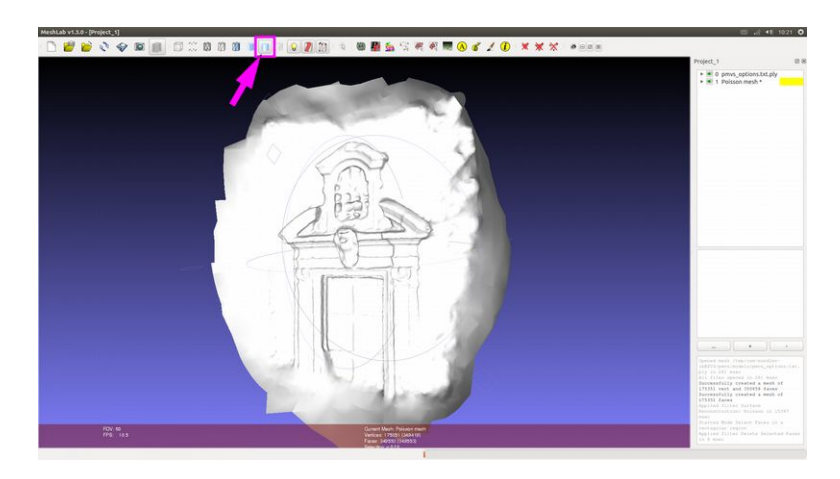

Mude o tipo de visualização para "Smooth", assim o que veremos são apenas as faces, sem as linhas que as envolvem.

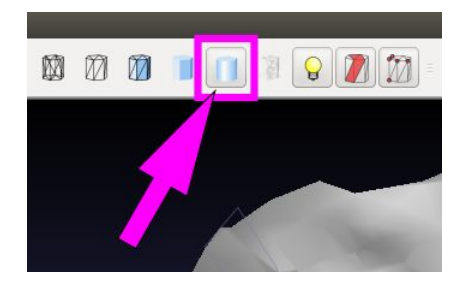

No entanto, atestamos que as cores dos pontos, que dão aquele efeito de fotografia não foram transferidos para a malha criada, deixando-a apenas na cor branca.

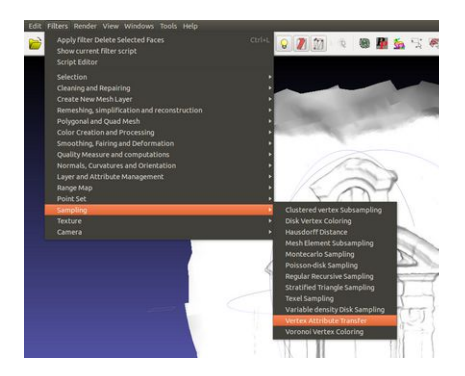

Para pintar a malha com as cores da nuvem de pontos, vamos em:

"**Filters**" -> "**Sampling**" -> "**Vertex Attribute Transfer**"

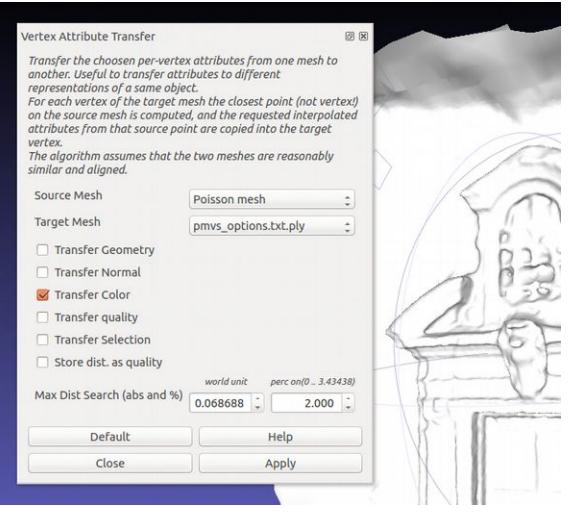

Uma janela se abrirá. Mas teremos que fazer algumas poucas alterações para que o comando funcione da forma desejada.

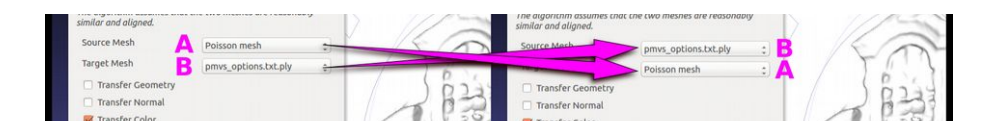

Precisaremos inverter os objetos de "**Source Mesh**" para "pmvs\_options.txt.ply e no "**Target Mesh**" para "Poisson mesh"

Assim, as cores da nuvem de pontos serão projetadas na malha.

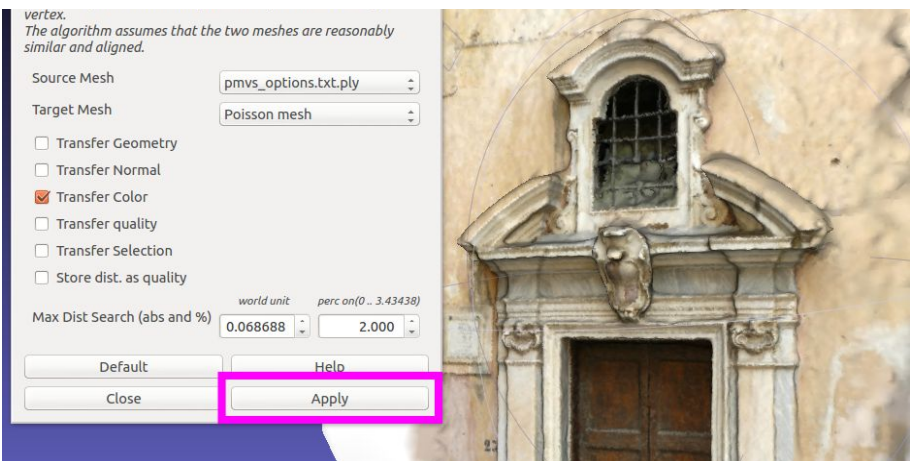

Assim que você clicar em "**Apply**", prontamente as cores serão projetadas na malha e ela se parecerá mais com a nuvem de pontos.

Para salvar essas alterações em um arquivo a parte, vá em "**File**" -> "**Save Mesh As...**".

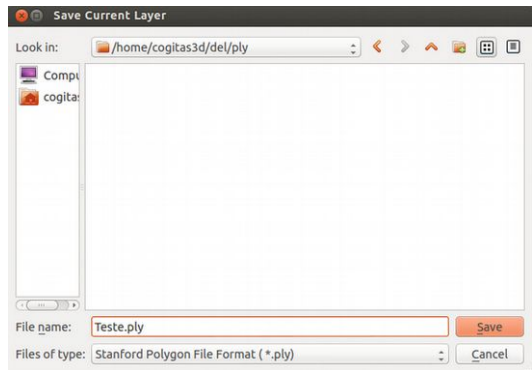

E salve o arquivo .PLY.

**OBS.:** Fique atento ao fato do sistema apagar tudo o que ficar dentro da pasta /tmp assim que ele reiniciar. Se você quiser conservar os dados

gerados pelo PPT GUI, não se esqueça de mover o diretório para outro lugar.

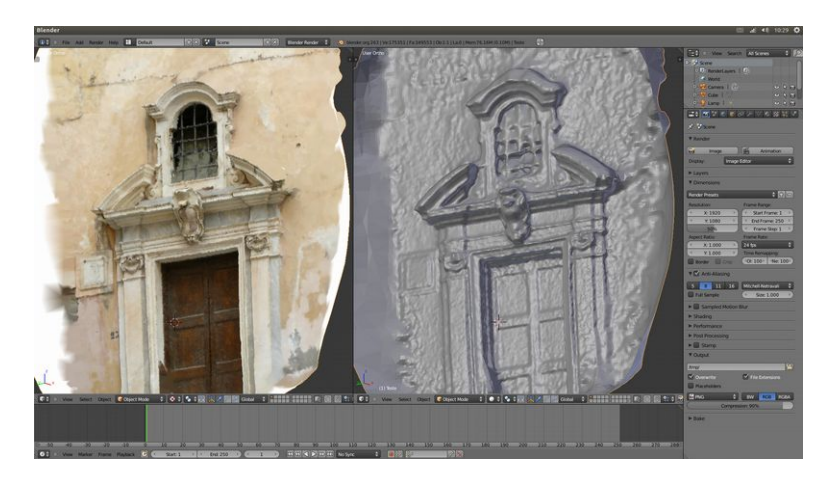

Uma vez que o arquivo foi salvo, ele pode ser importado em uma série de programas que trabalham com 3D, como o Blender, por exemplo.

Os fins para esse tipo de escaneamento são muitos, que vão desde a área científica até o campo das artes.

### **Como Visualizar as Câmeras no MeshLab**

Uma das partes mais interessantes de se digitalizar um projeto é poder ver o posicionamento das câmeras em um espaço tridimensional, no momento que elas fotografaram a superfície digitalizada.

Para reconstruir esses dados em 3D o software utiliza basicamente dois arquivos de referência:

~/bundle/**bundle.out** → Contém os pontos da nuvem

esparsa.

~/**list.txt** → Contém as imagens usadas como referência de cálculo.

Para facilitar o estudo dessa técnica, baixe o arquivo ZIP preparado com os arquivos principais, gerados a partir de um cálculo no PPT-GUI e mantendo a estrutura padrão de diretórios.

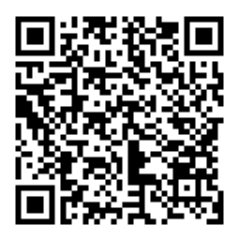

[https://drive.google.com/file/d/0B30K0OA](https://drive.google.com/file/d/0B30K0OA-e3bWd3VyYnJXTWw4dUU/view?usp=sharing)[e3bWd3VyYnJXTWw4dUU/view?usp=sharing](https://drive.google.com/file/d/0B30K0OA-e3bWd3VyYnJXTWw4dUU/view?usp=sharing)

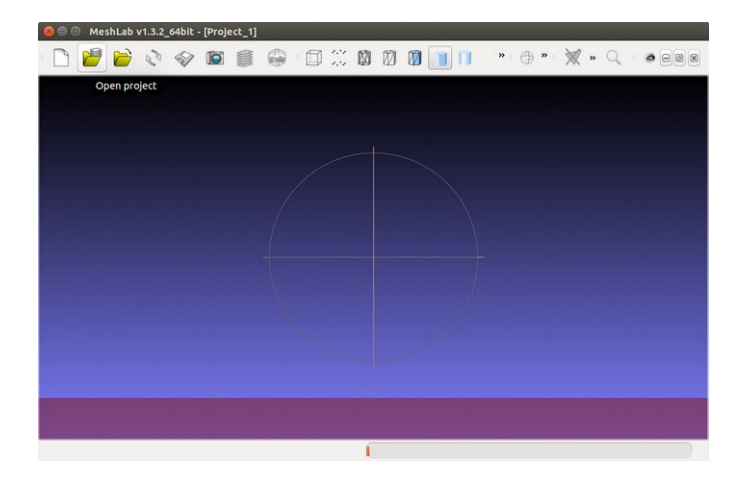

Abra o MeshLab.

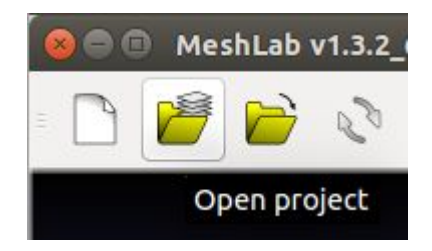

Dessa vez, no lugar de apenas abrir ou mover o arquivo para a interface do MeshLab, você vai clicar em "**Open project**", no ícone representado por uma pasta com uma série de folhas sobre ela. Isso acontece por que o PPT-GUI gera uma estrutura de diretórios e arquivos, ou seja, um projeto com vários tipos de dados.

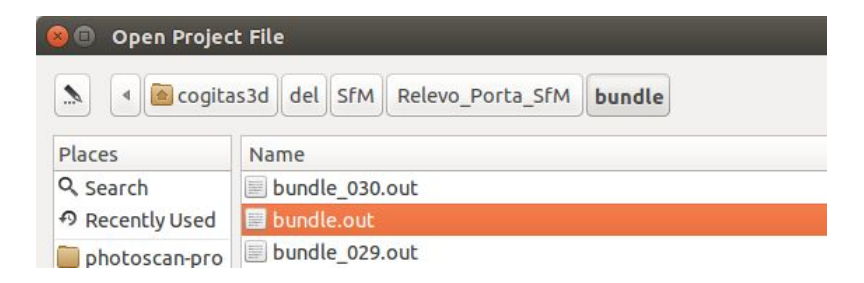

Entre no diretório ~/Relevo\_Porta\_SfM/bundle e procure pelo arquivo **bundle.out**. Em seguida clique em "**Open**".

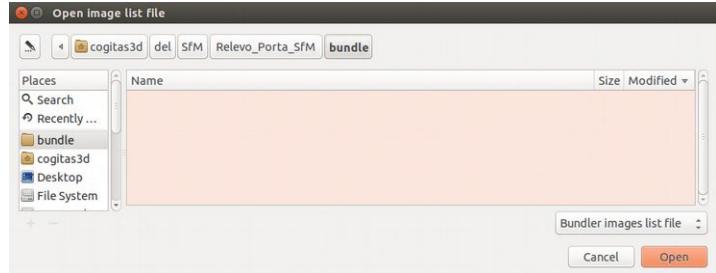

Você vai perceber que a janela continuará aberta. Não se

preocupe, isso acontece por que precisamos ir para o próximo passo que é selecionar a lista de arquivos.

Basta entrar no diretório raiz, ou seja o  $\sim$ /Relevo Porta SfM/

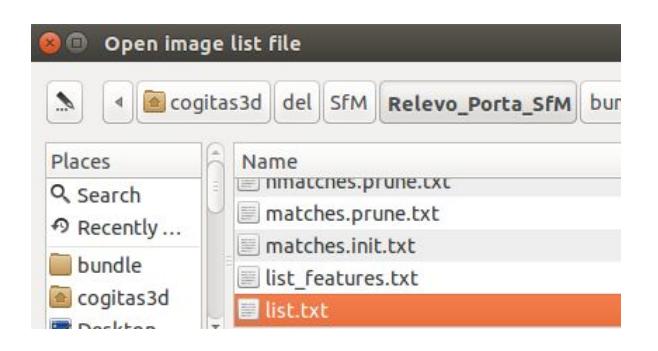

O arquivo em questão será o **list.txt**, clique sobre ele e depois em "**Open**".

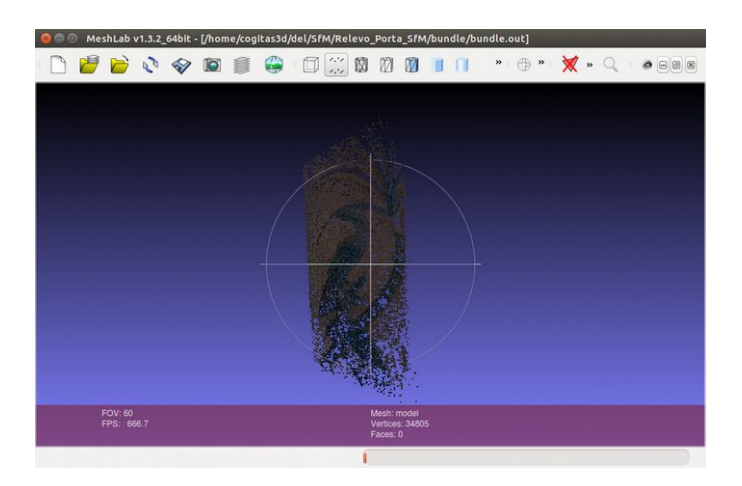

Uma nuvem de pontos de apresentará na interface, mas ela estará demasiadamente escura, de modo a comprometer a sua visualização.

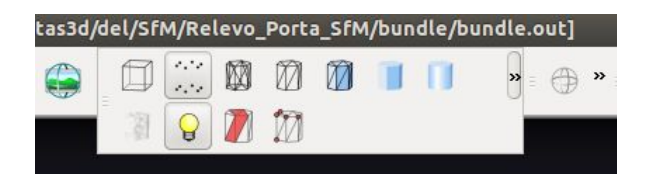

Para resolver esse problema de visualização, procure na interface o ícone "**Light on/of**" representado por uma lâmpada incandescente ligada.

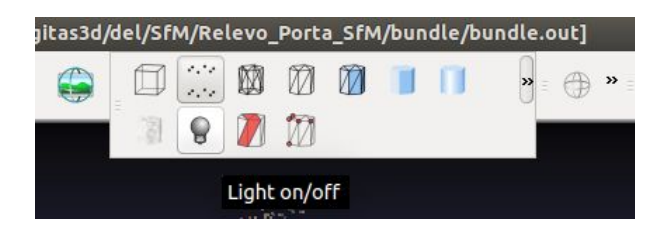

Assim que encontrá-lo, clique sobre ele, de modo que a lâmpada fique desligada.

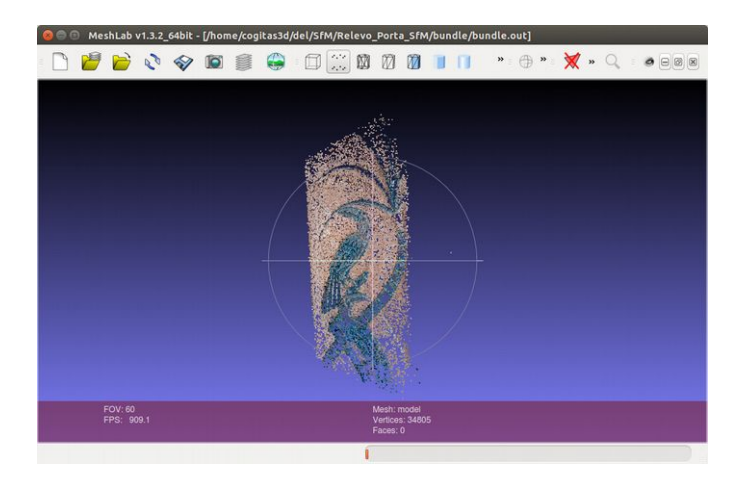

Agora a nuvem de pontos ficou mais clara, permitindo que observemos melhor sua gama de cores.

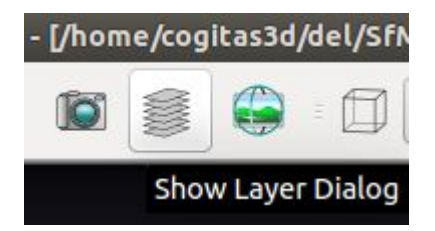

Procure na parte superior o ícone "**Show Layer Dialog**" e clique sobre ele.

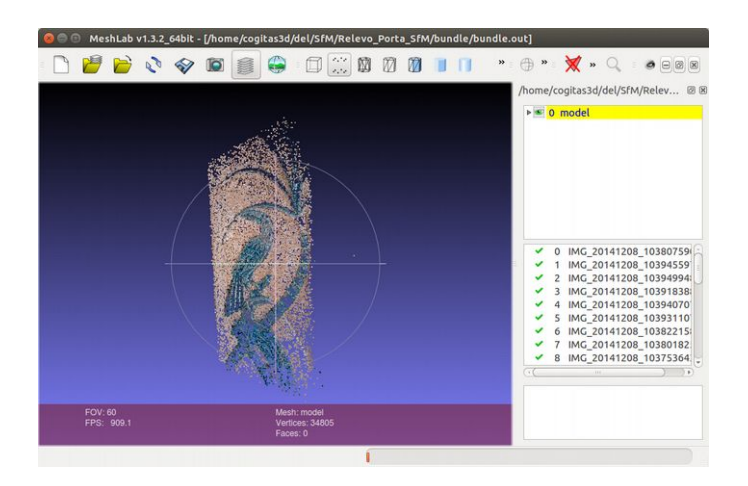

Ao fazer isso a área onde está a janela 3D se dividirá e aparecerão três campos bem definidos à direita, um na parte superior com o nome dos elementos em cena, nesse caso **0 model**, uma mais ou menos ao centro com a lista de imagens usadas na digitalização 3D e outra na parte inferior, mas em branco.

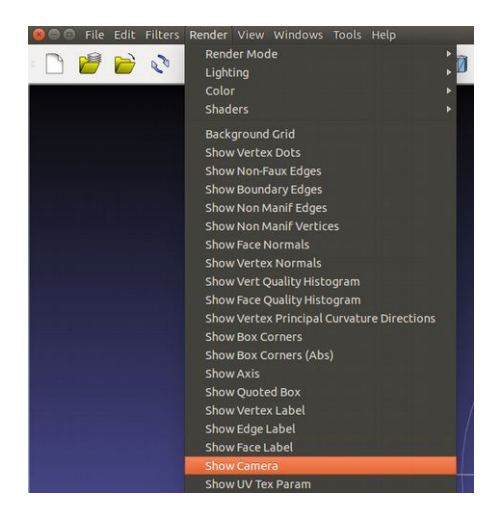

Para podermos visualizar a câmera, precisamos ir em "**Render**" → "**Show Camera**".

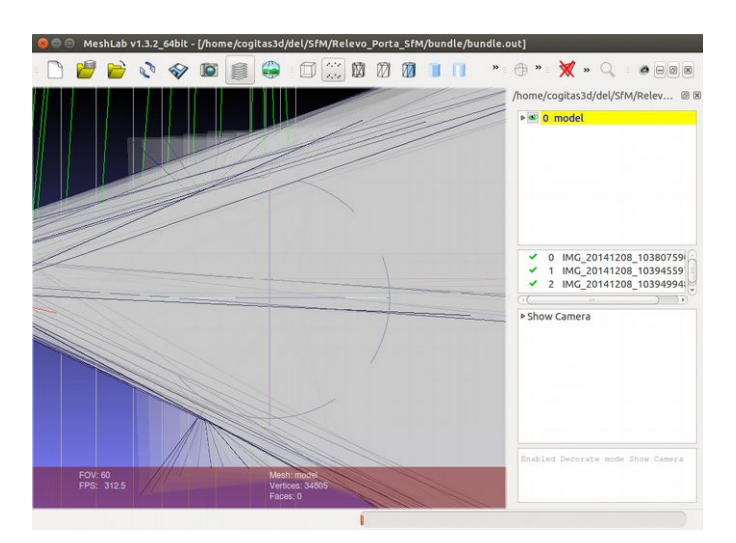

O problema é que os gráficos que representam as câmeras estão em uma escala que os faz ocultarem a nuvem de pontos. Precisaremos diminuir a escala de apresentação. Para fazermos isso vamos justamente na parte direita inferior onde antes estava em branco, mas que agora tem

um *slot* com o campo "Show Camera".

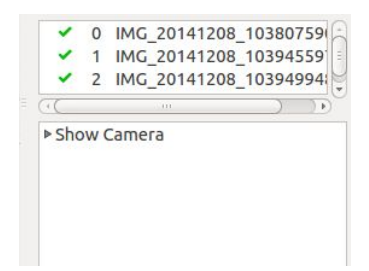

Você vai clicar sobre a pequena seta ao lado esquerdo de "Show Camera".

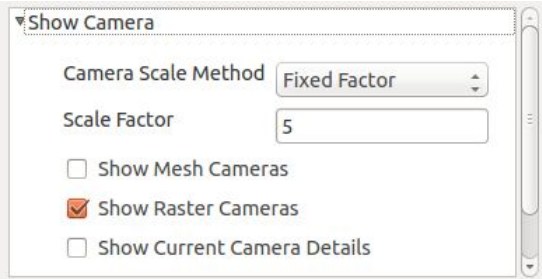

O campo com as opções será expandido.

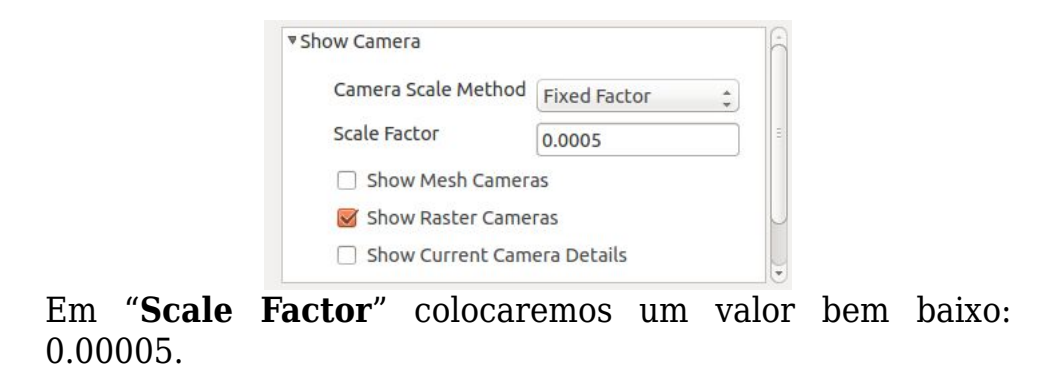

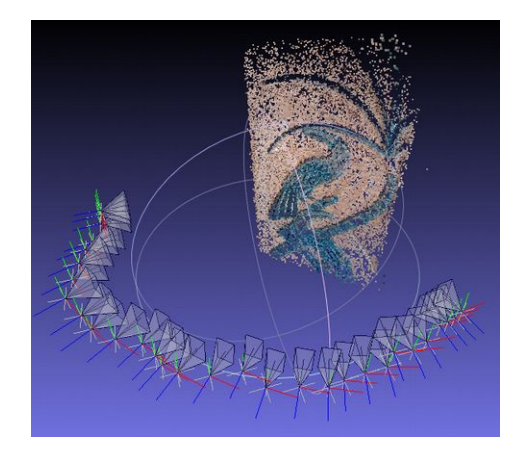

Agora poderemos orbitar a ver aonde as câmeras estavam posicionadas no momento das fotografias.

No entanto, apenas saber onde as câmeras estavam não é suficiente para apreciar o resultado e matar a curiosidade. Bom mesmo é observarmos do ponto de vista das câmeras e ver se eles são compatíveis com a nuvem de pontos esparsos.

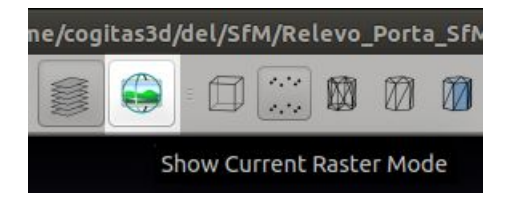

Procure na parte superior um ícone representado por uma imagem envolta em dois círculos de órbita. Trata-se do "**Show Current Raster Mode**".

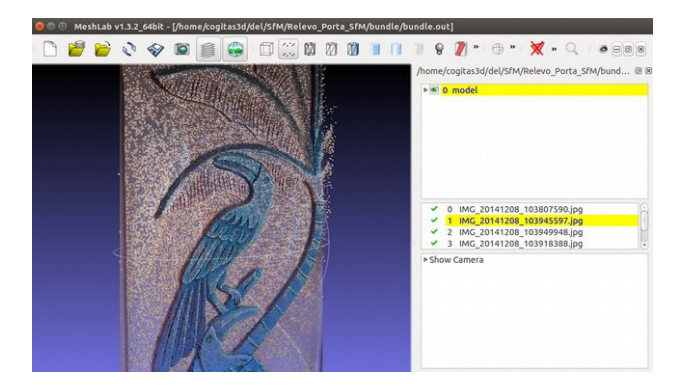

Desse modo você poderá alternar entre as câmeras simplesmente clicando sobre a imagem que representa cada uma delas. Lembre-se que as imagens são aquelas apresentadas à direita mais ou menos ao centro. A imagem (câmera) que você selecionar ficará envolta por uma marcação amarelada, como na captura acima.

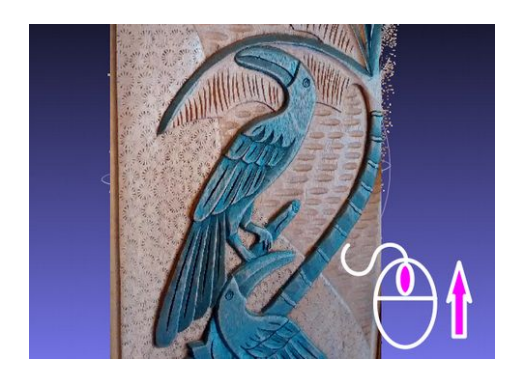

Ao selecionar a imagem você poder ainda alternar entre a vista da imagem e dos pontos. Rodando o scroll do mouse para cima você deixa mais visível a imagem.

**Obs.:** Cuide para que a seta do *mouse* esteja sobre a área de trabalho 3D (parte maior em azul).

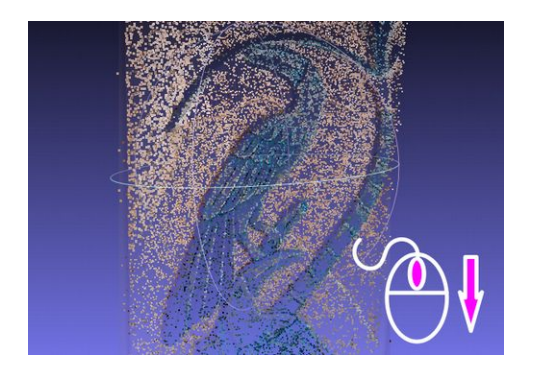

Rodando o scroll para baixo você visualiza mais os pontos.

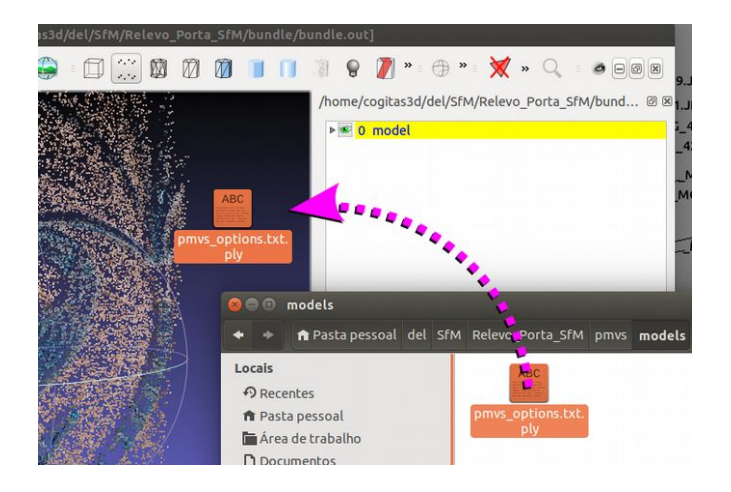

Você pode também inserir a nuvem de pontos densa no projeto, assim poderá ter uma ideia mais clara da precisão do algoritimo. Basta "jogar" o arquivo ~/Relevo\_Porta\_SfM/pmvs/models/**pmvs\_options.txt.ply** para dentro da área 3D.

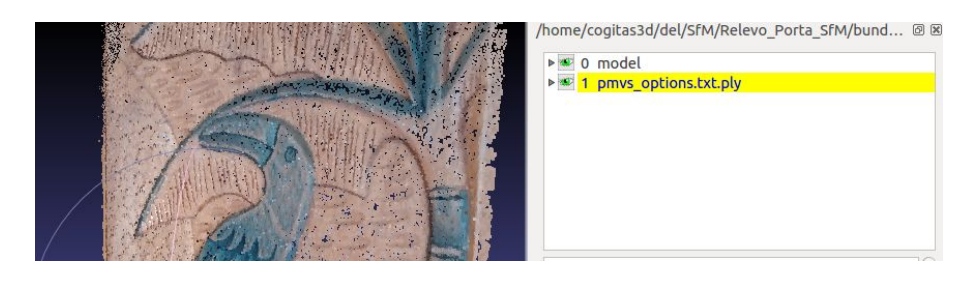

Assim que a nuvem densa é importada, o que se espera na visualização alterada é que a diferença entre a nuvem e a foto seja a menor possível.

Uma das vantagens do MeshLab é que ele apresenta a nuvem de pontos com cores. Em outros programas, como o Blender é possível importar um projeto do PPT-GUI, mas a nuvem de pontos é apresentada com uma cor apenas. A grande vantagem do Blender é a possibilidade de editar e modelar a cena e o problema da cor única pode ser resolvida importando a superfície reconstruída pelo algoritmo Poisson a partir da nuvem de pontos densa.

# **Visualizando as Câmeras no Blender 3D**

Por que importar uma cena com as câmeras no Blender? Basicamente, isso lhe permitirá recuperar pontos que não foram digitalizados pelas nuvens de pontos densa ou de pontos esparsos, algo que pode ser muito útil na arqueologia, engenharia mecânica ou mesmo na reconstrução facial. Muitas vezes o que precisamos são apenas alguns pontos posicionados em um espaço tridimensional. Outras vezes dispomos de poucas fotografias e temos que "nos virar" com uma nuvem de pontos pobre, mas dotada de uma cena com fotos suficientes para
encontrarmos qualquer ponto no espaço contemplado por elas, as fotografias.

Para importar o projeto dentro do Blender, precisaremos baixar um Add-on chamado Import Bundler, desenvolvido por Konrad Kölzer e disponível abertamente para download no seguinte link:

<https://developer.blender.org/F21130>

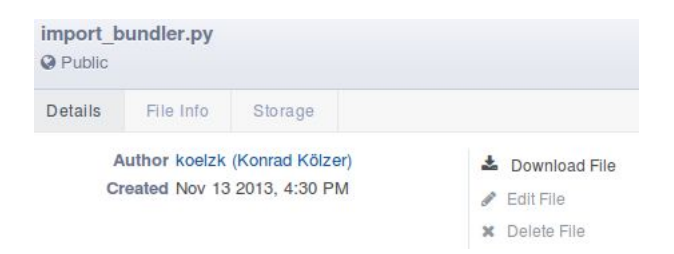

Vá em "Download File" e baixe-o no seu computador.

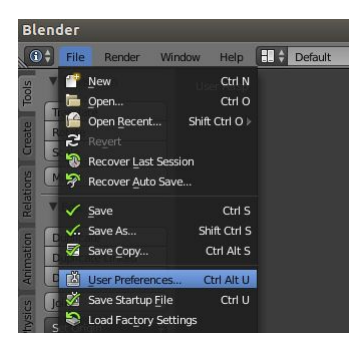

Assim que o arquivo for baixado, abra o Blender e vá em "**File**" → "**User Preferences**".

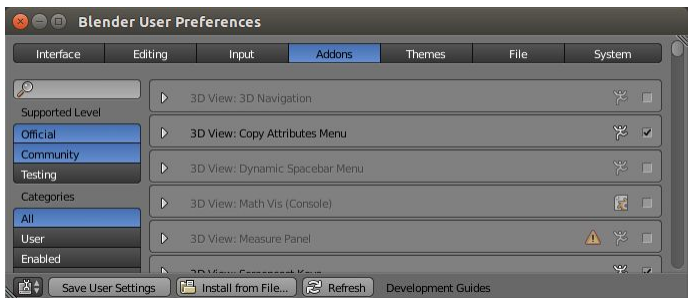

A janela "**Blender User Preferences**" se abrirá. Ateste para que a aba "Addons" esteja selecionada, na parte superior ao centro.

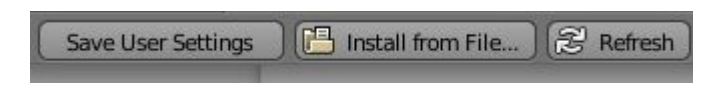

Na parte inferior clique em "**Install from file**".

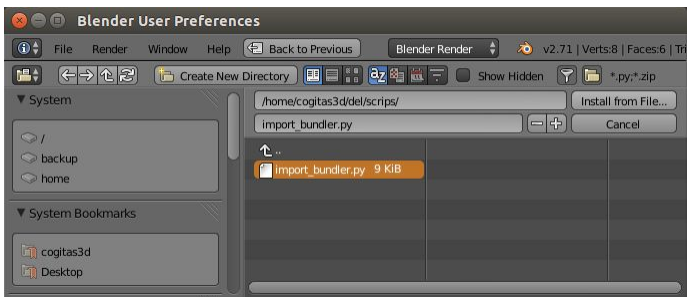

Procure o arquivo **import bundler.ply** e assim que encontrá-lo, clique sobre ele de modo que seja tomada por um retângulo laranjado (como na imagem acima) e em seguida clique em "**Install from File...**"

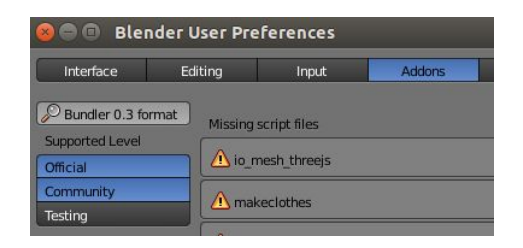

Ao voltar para a janela de preferências, perceba que na parte esquerda há uma sequência de botões, onde dois estão ativados (Official e Community) e outro, o **Testing** está desativado.

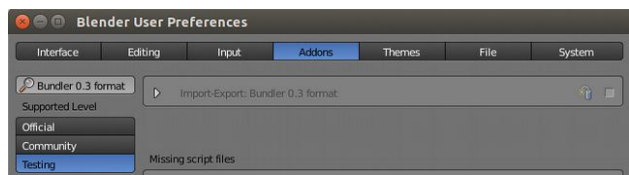

Você precisará ativar o Testing. Assim que o fizer abrir-se-á um slot na parte direita com o título "**Import-Export: Bundler 0.3 format**".

Perceba que o importador está desativado.

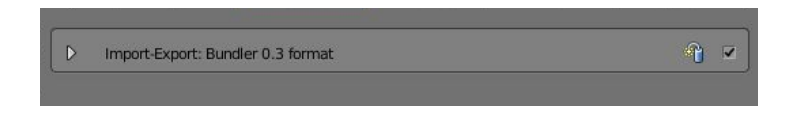

#### Ative o "**Import-Export: Bundler 0.3 format**".

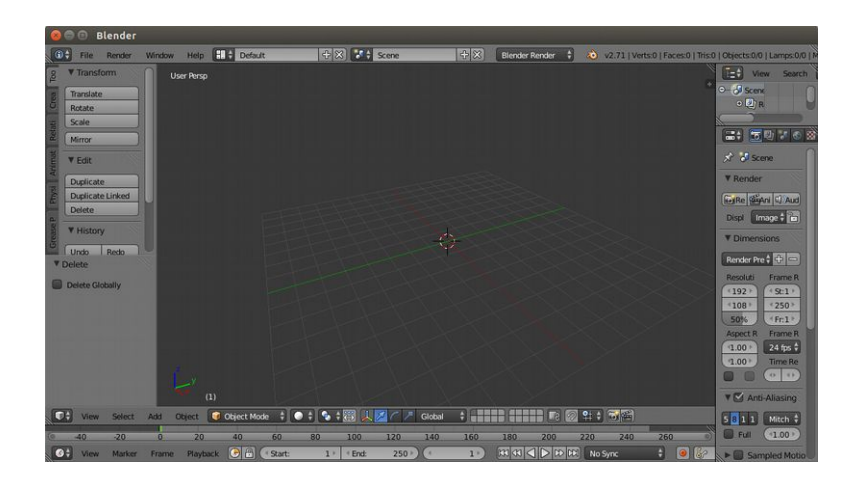

Antes de importarmos o projeto do PPT-GUI é imprescindível que apaguemos todos os objetos da cena.

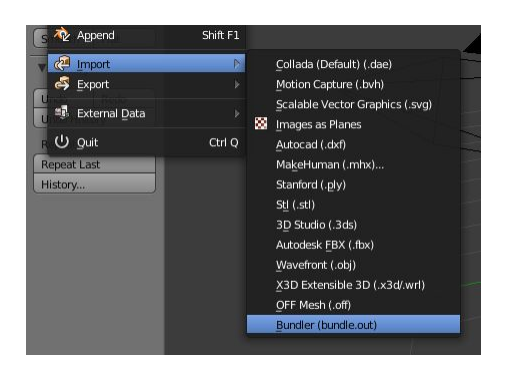

Agora basta ir em "**File**" → "**Import**" → "**Bundler (bundle.out)**"

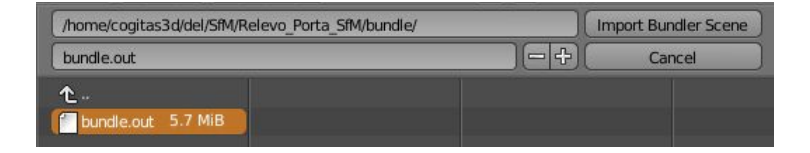

Procure o arquivo ~/Relevo\_Porta\_SfM/bundle/**bundle.out**

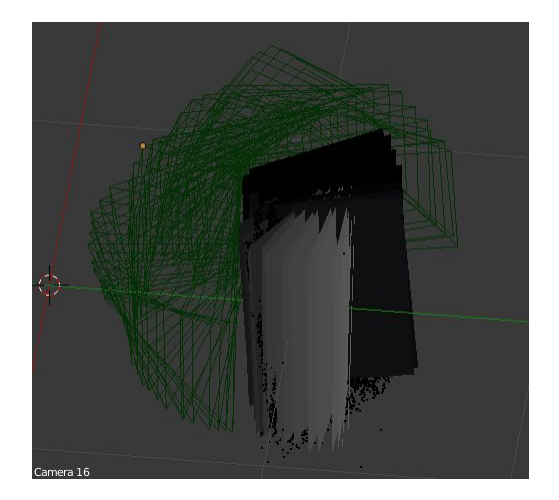

Para centralizar o zoom, vá em "**View**" → "**View All**"

Você deve ter percebido que a cena está bastante confusa, com muitos elementos se sobrepondo, tornando impossível a classificação visual deles. Vamos recorrer ao conceito de Layers ou camadas do Blender, para separar uma câmera, uma foto e a nuvem de pontos esparsa. Assim teremos apenas três elementos em uma camada, de modo que poderemos acessar o ponto de vista da câmera e ver se a nuvem de pontos esparsos está na posição em que deveria, quando levamos em consideração a fotografia usada para o cálculo.

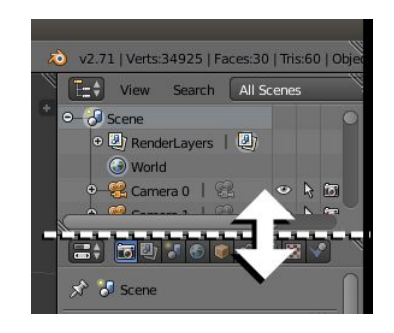

Na parte direita superior há um campo onde podemos selecionar objetos pelo seu nome. Para você visualizar melhor os elementos expanda esse campo. Mova a seta do mouse até a área limítrofe dele, como na imagem acima. Assim que o ícone da seta única se converter em um ícone com setas para cima e para baixo, clique no Botão Esquerdo do Mouse e sem soltar mova para baixo, até que chegue no ponto desejado, onde você veja ao menos nove ou dez elementos.

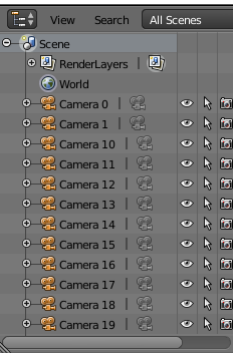

Assim que chegar apenas solte o botão e a área estará expandida.

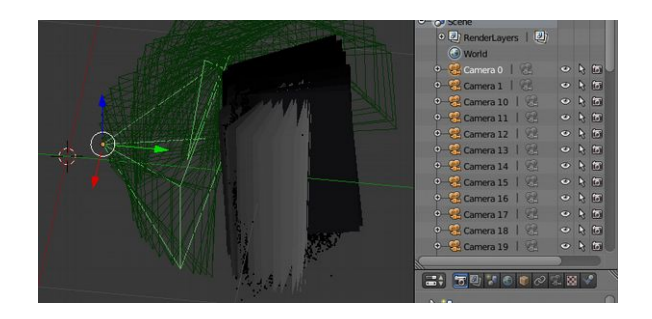

Clique sobre "**Camera 0**". Perceba que no lado esquerdo um

objeto foi selecionado, justamente aquele que foi tomado por uma tonalidade de verde mais clara que os demais.

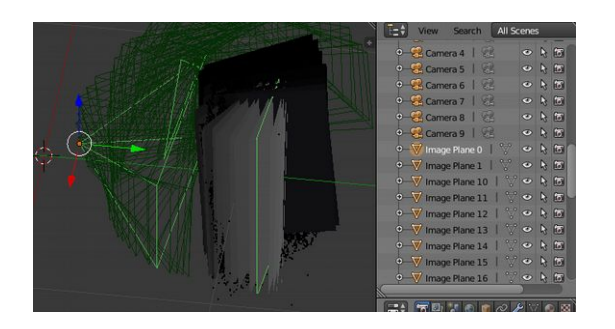

Mova a seta do mouse sobre a lista de objeto à direta e role para baixo rodando o scroll do mouse até que apareça o objeto "**Image Plane 0**". Uma vez que o localizou pressione o **Shift** para ativar a multi seleção e sem soltá-lo pressione sobre o objeto com o **Botão Esquerdo do Mouse**.

Assim, teremos dois elementos selecionados, a "Camera 0" e o "Image Plane 0".

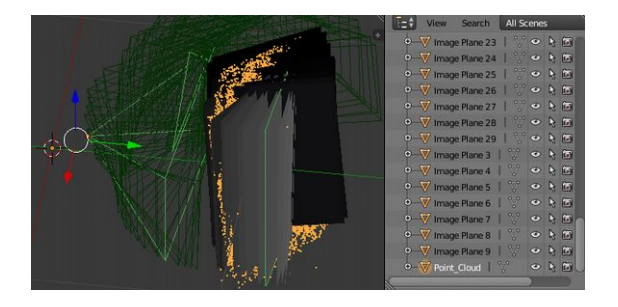

Role mais para baixo até que apareça o objeto chamado "Point Cloud". Novamente pressione o Shift e selecione-o. Você notará que ao contrário dos outros objetos a nuvem de pontos será tomada pela cor alaranjada.

Pronto, temos uma câmera, a imagem que ela representa e a nuvem de pontos selecionada.

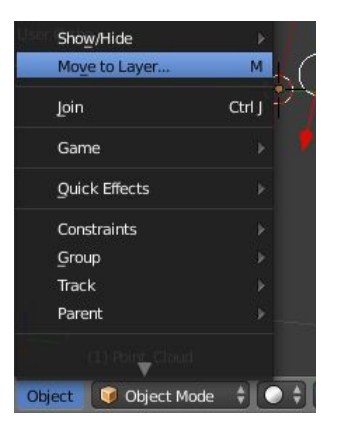

Agora vá na 3D View e no menu inferior dela em "**Object**" → "**Move to Layer...**".

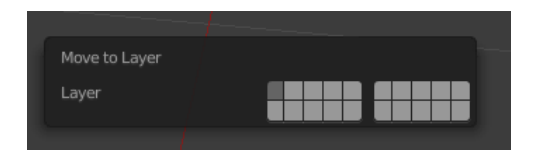

Ao clicar na opção uma janela aparecerá na 3D *View*. Essa janela traz as camadas ou os *Layers* da cena. Veja que o primeiro *slot* está selecionado, ou seja, os objetos que selecionamos estão posicionados na primeira camada.

**Obs.:** Tente não mover o mouse depois que clicar em "Move to Layer...". Se fizer isso e o mouse sair da área da janela que se abrir ela simplesmente fechará. Se for mexer o mouse faça isso sobre os limites da janela que se abriu.

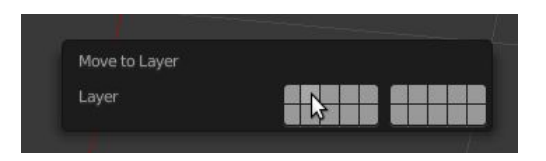

Nós enviaremos os objetos para a segunda camada. Para fazer isso, mova a seta do mouse sobre o botão ao lado e clique.

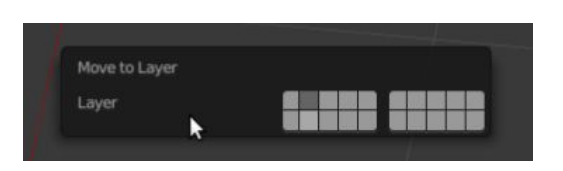

Ao clicar ele ficará pressionado, o que significa que os objetos pertencem agora aquela camada. Para fechar a janela basta afastar a seta do mouse, de modo que ela saia da área pertencente à janela das camadas.

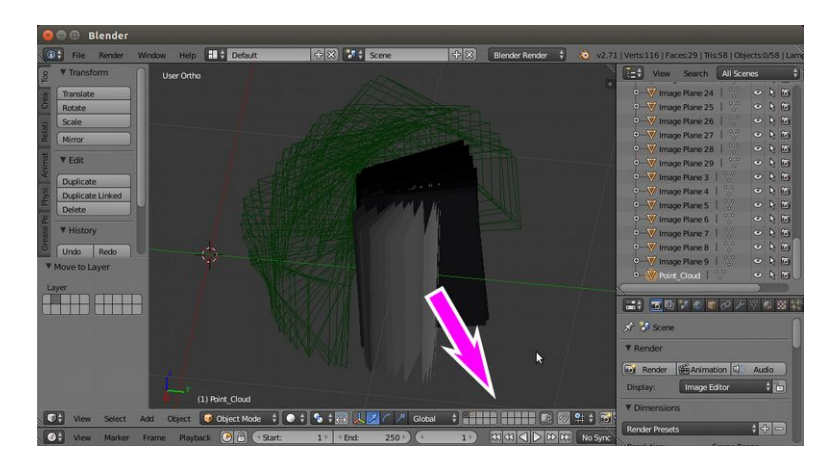

Assim que os objetos são enviados a outra camada eles simplesmente desaparecem, isso por que a camada está oculta. Para ativarmos ela e ocular a primeira camada onde estão os objetos que agora estão visíveis, precisamos ir até o grupo de ícones relacionados aos *Layers*.

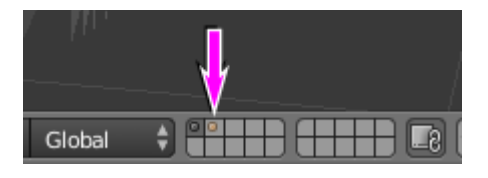

Veja que a primeira camada está selecionada, isso significa que ela está visível. A primeira e a segunda camadas estão com círculos dentro delas, é um indício de que existem objetos nelas, ainda que a segunda camada esteja oculta, pois o botão não está pressionado.

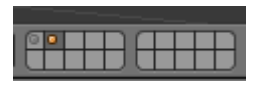

Para visualizarmos o que há dentro da primeira camada basta clicarmos sobre ela.

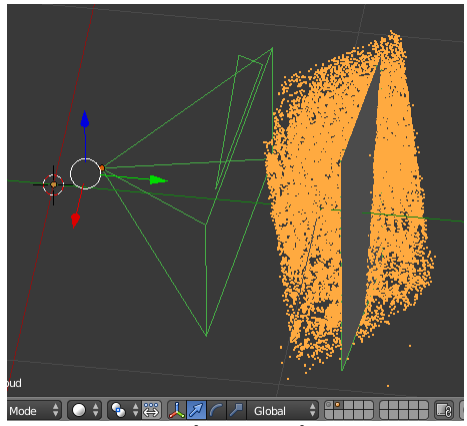

Se tudo der certo você verá apenas os elementos selecionados anteriormente.

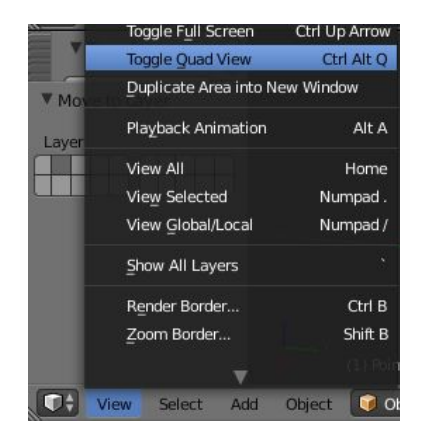

Para podermos visualizar vários pontos de vista, vá em "**View**" → "**Toggle Quad View**".

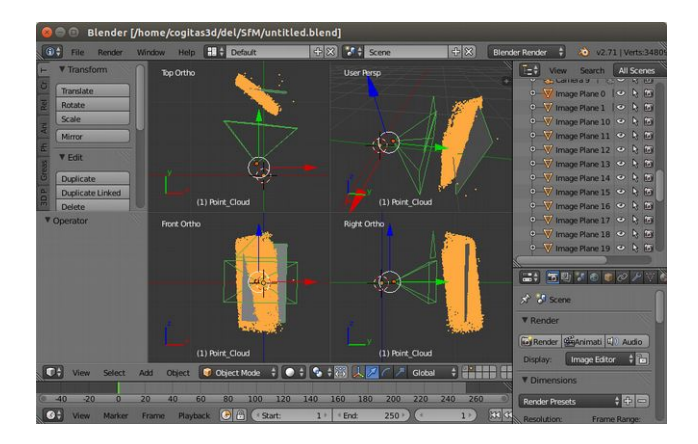

Agora temos a 3D *View* divida por quatro pontos de vista: *Top Ortho* (Topo), *User Persp* (Perspectiva), *Front Ortho* (Frente) e *Right Ortho* (Direita).

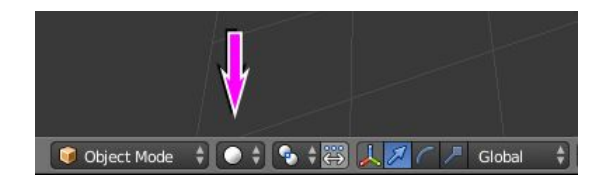

Aproveitemos para visualizar a textura da fotografia que deverá aparecer naquele plano cinza que se encontra na camada. Vá na parte inferior da *3D View* e tente localizar o ícone *Solid*, que ao lado direito do botão *Object Mode*, ele é representado por uma esfera branca.

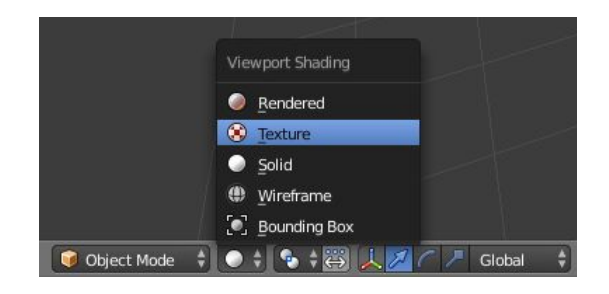

Clique e selecione a opção "**Textured**".

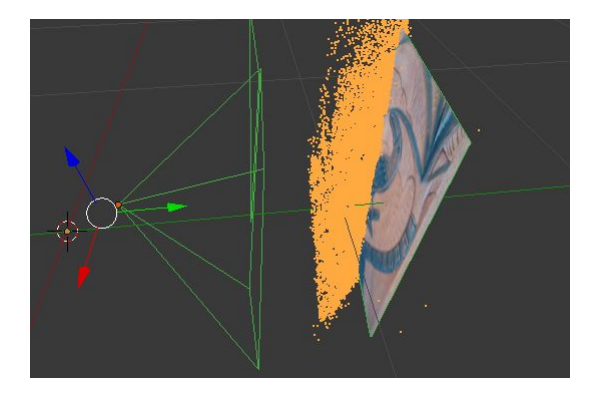

Você verá que os *planes* da cena passarão a apresentar a textura da fotografia cuja câmera foi capturada.

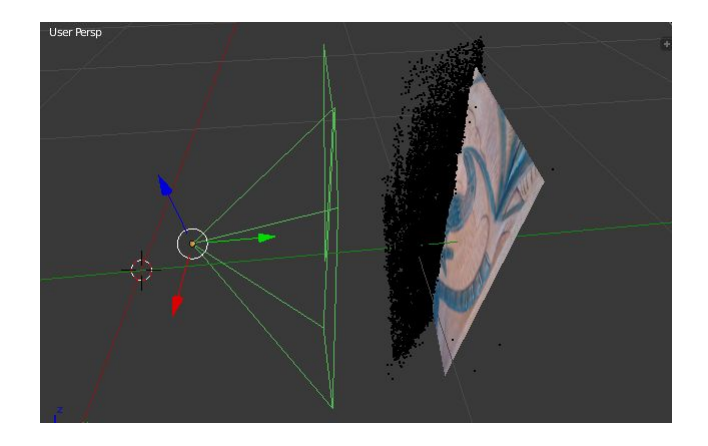

Mova o mouse sobre a câmera e selecione-a, clicando no **Botão Direito do Mouse**.

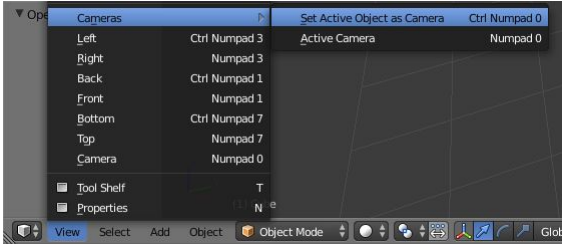

Em seguida vá em "**View**" → "**Cameras**" → "**Set Active Object as Camera**".

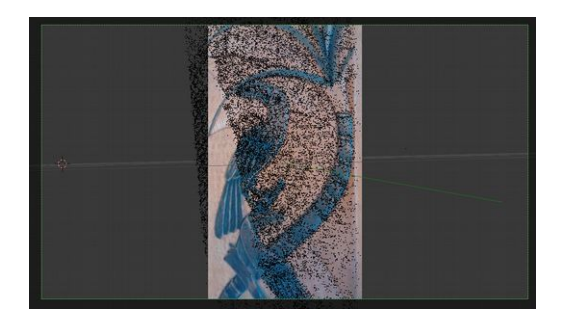

Assim que você proceder com o comando a janela *User Persp* se converterá em *Camera Perp*, ou seja, o ponto de vista da câmera. Em alguns casos seria o suficiente para vermos os detalhes que são compatíveis entre a foto e a nuvem de pontos, mas nesse caso o *plane* com a imagem está "cortando" a nuvem de pontos na parte esquerda.

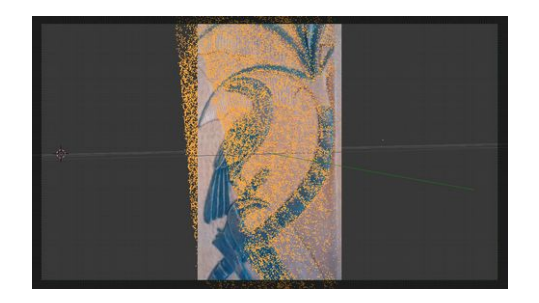

Existe um truque no Blender que podemos lançar mão para fazer a nuvem de pontos aparecer na frente da imagem, mesmo que parte dela esteja oculta. Para acionarmos ele, selecione a nuvem de pontos com o **Botão Direito do Mouse**.

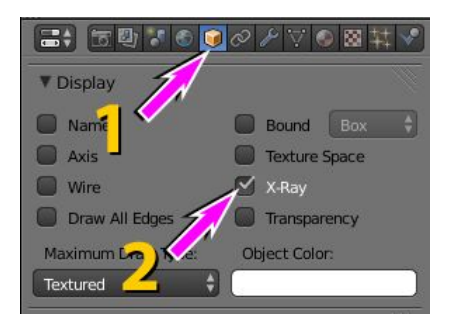

Agora vá na parte direita, na janela Properties e procure o ícone *Type of active data*, representado por um cubo amarelo. Role para baixo até o campo *Display* e ative a opção *X-Ray*.

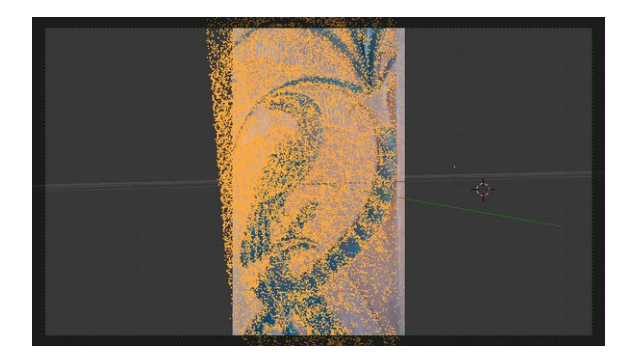

A nuvem de pontos será apresentada por completo.

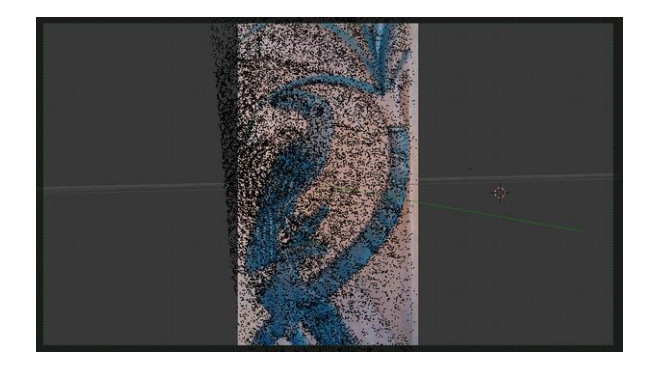

Para desselecionar o objeto basta pressionar (com a seta do mouse sobre a 3D View) a tecla A.

# **ALINHAMENTO E PREPARO DE UM CRÂNIO 3D**

# **Introdução**

Para se fazer uma reconstrução precisamos de um crânio, mas nem sempre é fácil digitalizá-lo, principalmente quando falamos de tecnologias como tomografia computadorizada ou mesmo escaneamento a laser, duas situações que estão longe do cotidiano atual da esmagadora maioria dos pesquisadores e especialistas da área de reconstrução facial.

Pensando em contornar esse problema apresentaremos aqui um protocolo de digitalização por fotografias, acessível a grande parte da população, pois necessita apenas de um computador e de uma câmera digital, que poder ser a de um simples celular!

### **Gerando as Nuvens de Pontos**

Um crânio é uma peça bastante complexa, através de suas curvas e detalhes um especialista em Odontologia Legal e Antropologia Forense pode estimar seu perfil antropológico, realizando análises qualitativas e/ou quantitativas. Com isto, a depender das informações disponíveis, pode-se estimar caracteres como sexo, idade, ancestralidade, e outro mais, caso outros ossos também estejam disponíveis: estatura, destreza manual. Ademais, o exame pode ainda ajudar na coleta de informações que podem influenciar a dinâmica da interação entre os tecidos duros e moles da face, como: patologias, achados relativos ao estilo de vida do indivíduo (pigmentações, lesões autoprovocadas por motivos culturais, dieta), além da pesquisa de informações com possível relação com a causa mortis do indivíduo.

Para que esse trabalho seja facilitado no campo digital é imprescindível que o crânio seja entregue ao especialista de modo completo, não apenas ao especialista no campo forense, mas também para a pessoa que reconstruirá a face.

Por conta disso a digitalização de um crânio é feita em duas etapas. A parte superior e a parte inferior, assim não perdese nenhum dado importante da estrutura externa.

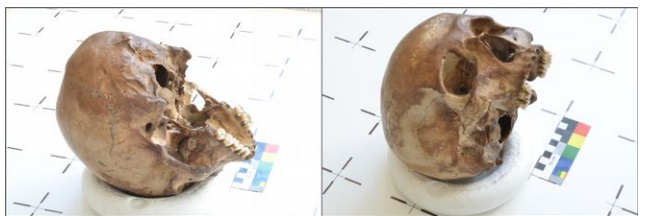

*Figura 34: Fotos colhidas das duas estapas, à esquerda para coletar os dados da parte inferior e à direita para coletar os dados da parte superior. Fotos: Dr. Paulo Eduardo Miamoto Dias.*

Perceba que as fotos apresentam uma boa iluminação. Elas foram tiradas em um local onde a luz difusa do ambiente externo entrava por vários pontos. Se você não conta com um espaço parecido com esse, pode fazer as fotos em um ambiente interno desde que esse seja bem iluminado, se a iluminação tiver a mesma intensidade de luz por todos os lados, melhor ainda, pois a textura do crânio ficará homogênea.

Para facilitar o andamento desse exercício, inicialmente serão fornecidas as duas etapas de fotografias. Baixe no link abaixo e se estiver lendo na versão impressa, captura a URL com QR Code:

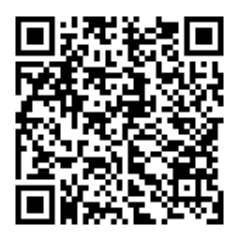

#### [https://drive.google.com/file/d/0B30K0OA](https://drive.google.com/file/d/0B30K0OA-e3bWS3BpMWRrMi1HMEU/view?usp=sharing)[e3bWS3BpMWRrMi1HMEU/view?usp=sharing](https://drive.google.com/file/d/0B30K0OA-e3bWS3BpMWRrMi1HMEU/view?usp=sharing)

Nossos gradecimentos a Mikolaš Jurda e a Profa. Dra. Petra Urbanová, do Laboratório de Morfologia e Antropologia Forense da Faculdade de Ciências da Universidade Masaryk (MU) que nos permitiram o uso de um crânio pertencente ao acervo daquele departamento para os exercícios contidos nesse capítulo.

Ao proceder com o teste para ver se a câmera consta no banco de dados, caso seja necessário, use as designações presentes nesse link:

[http://www.digicamdb.com/specs/nikon\\_d7000/](http://www.digicamdb.com/specs/nikon_d7000/)

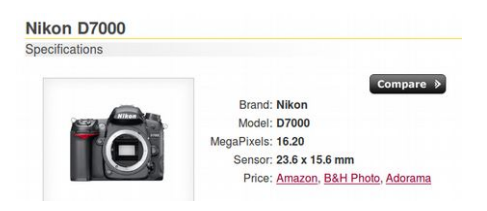

A câmera usada para fazer as fotos é uma Nikon D7000. Ao buscar suas especificações aparece o campo "**Sensor: 23.6 x 15.6**". Sempre use o primeiro valor, nesse caso **23.6** para inserir no banco de dados do PPT-GUI.

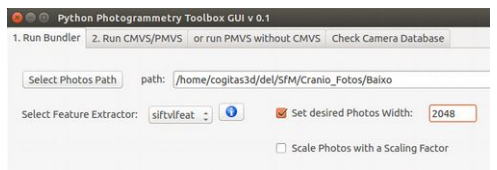

Ao colocar setar o campo "Set desired Photos Width" use o valor de 2048. Ele costuma funcionar bem tanto em computadores com alto poder de processamento quanto aqueles mais modestos. O tempo de processamento pode variar de acordo com o modelo do seu processador, indo de 1 até 4 horas. Você pode abrir duas instâncias do programa (abri-lo duas vezes) e executar os cálculos das duas nuvens, a superior e a inferior ao mesmo tempo.

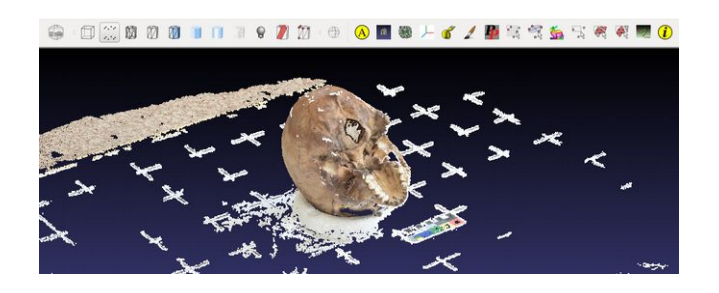

Uma vez que o cálculo da nuvem esparsa terminar (Bundler), ative o cálculo da nuvem densa (PMVS), como apresentado no capítulo anterior.

# **Colocando os Crânio na Escala de 1:1**

Assim que tiver o arquivo, ou os arquivos PLY gerados é chegado o momento de colocar as duas partes na escala.

Se por algum motivo você não conseguiu gerar as nuvens ou percebeu que o processo está demorando mais do que o planejado você pode baixar os arquivos no link abaixo, para poder prosseguir com os estudos:

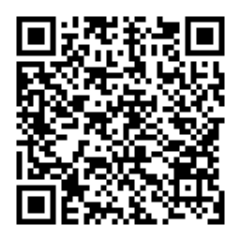

[https://drive.google.com/file/d/0B30K0OA](https://drive.google.com/file/d/0B30K0OA-e3bWTGRfV1dsQndLQlk/view?usp=sharing)[e3bWTGRfV1dsQndLQlk/view?usp=sharing](https://drive.google.com/file/d/0B30K0OA-e3bWTGRfV1dsQndLQlk/view?usp=sharing)

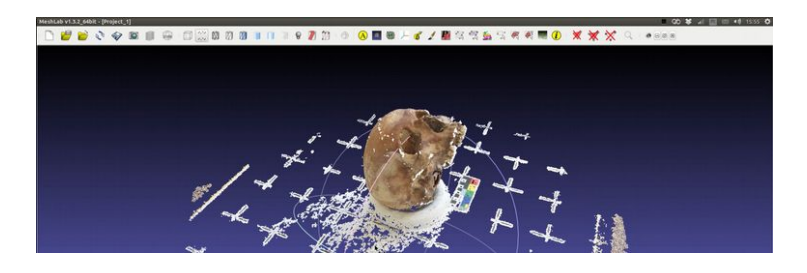

Com o arquivo aberto, nesse caso a parte de cima do crânio, vamos fazer alguns ajustes na área de trabalho para procedermos tranquilamente com o preparo do crânio.

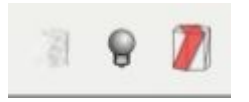

Cuide para que o ícone da lâmpada esteja desligado, assim aproveitaremos ao máximo as referências de espaço e cores do crânio.

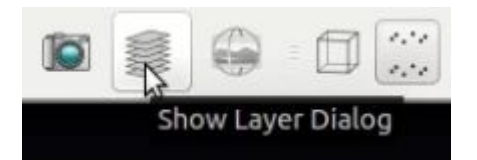

Vamos acionar o "Show Layer Dialog" para podermos ver as camadas e acessá-las quando necessário.

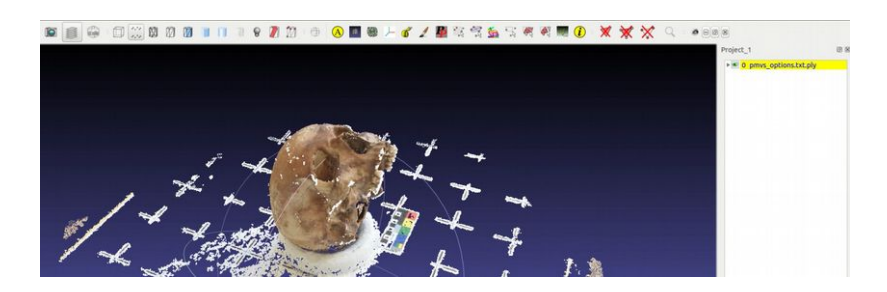

A janela de camaradas será apresentada na parte direita da área de trabalho, com o nome do arquivo que está na cena envolvido por uma marcação amarela.

Agora precisaremos redimensionar o crânio, pois quando ele é digitalizado em 3D suas dimensões não condizem com a escala real.

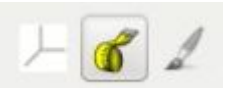

Para isso, precisamos saber qual a medida atual de um espaço conhecido. A ferramenta "**Measuring Tool**", representada pelo ícone de uma trena.

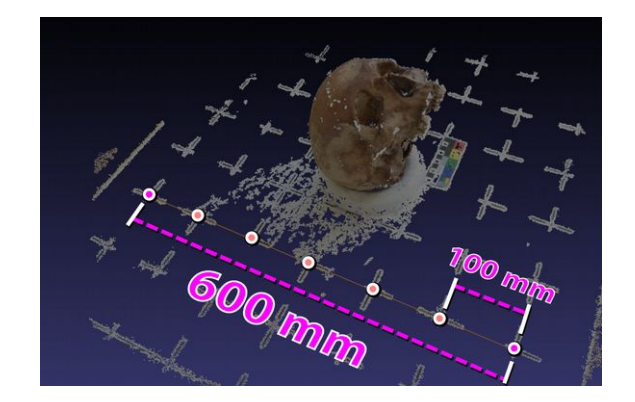

Antes uma observação, na verdade uma dica. Quando for usar uma referência, sempre tente conseguir a maior medida possível. Apesar da cena conter uma referência menor, representada por uma escala colorida ao lado do crânio, o melhor a fazer é usar as linhas cruzadas. Elas estão a 100 mm umas das outras. A cena nos permite mensurar seis delas, que na escala real representam 600 mm.

Por que usar milímetros e não metros? 1) Porque as tomografias reconstruídas em 3D seguem esse padrão. 2) Por que as impressões em 3D seguem esse padrão.

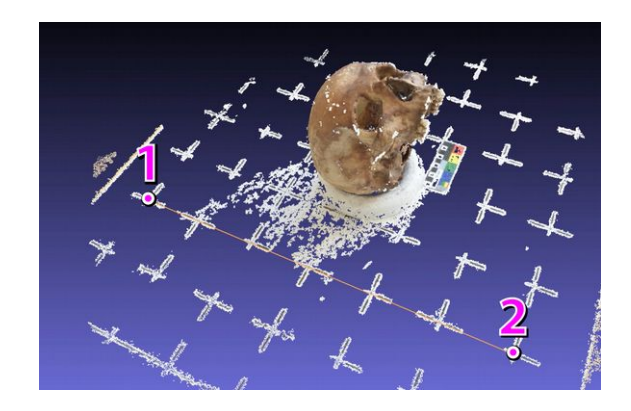

Para medir, clique no ícone "**Measuring Tool**" e em seguida nos dois pontos que deverão ser medidos. Cuide para que você clique sobre um ponto da nuvem, caso contrário a ferramenta não funcionará direito. Vá tentando até a linha ocre da medida ficar presa. Assim que a linha ficar presa, pode clicar no botão direito do mouse para executar a ação.

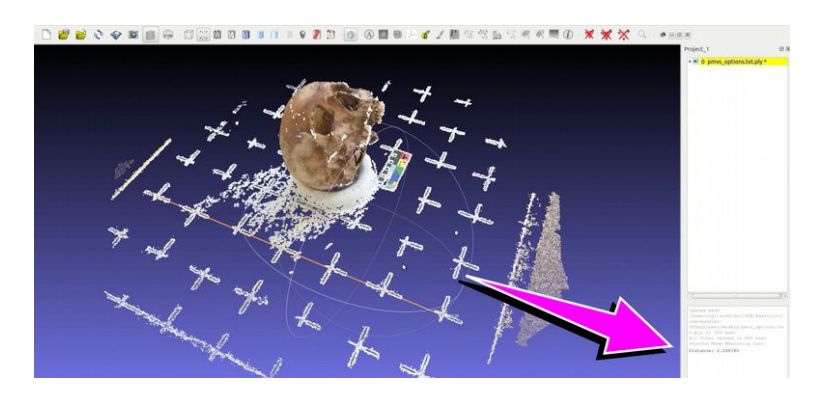

O resultado da medida aparecerá na parte direita inferior da área de trabalho.

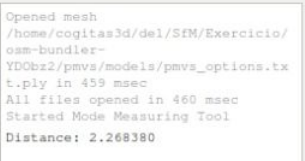

Como vemos a distância foi de 2.268380 mm.

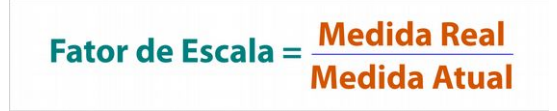

Para colocar o crânio na escala recorremos a uma fórmula simples onde o fator de escala é o resultado da divisão entre a medida real pela medida atual, ou seja, aquela que você

mediu no MeshLab.

Factor de Escala = 
$$
\frac{600 \text{ mm}}{2.268380 \text{ mm}}
$$
  
Factor de Escala = 264.50594

Como vimos acima a medida real é 600 mm, dividido pela medida atual de 2.268380 temos o fator de escala 264.50594.

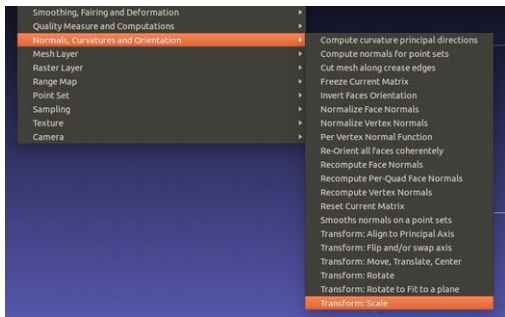

Para alterar as dimensões vá em "**Filters**" → "**Normals, Curvatures and Orientation**" → "**Transform: Scale**".

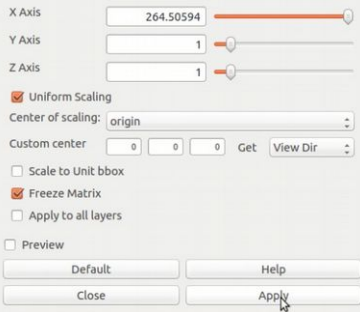

Uma janela se abrirá e você precisará alterar o valor do

Manual de Reconstrução Facial 3D Digital  $276$ 

campo "X Axis" para o valor obtido da fórmula, nesse caso 264.50594. Em seguida, clique em "**Apply**" para efetivar o redimensionamento.

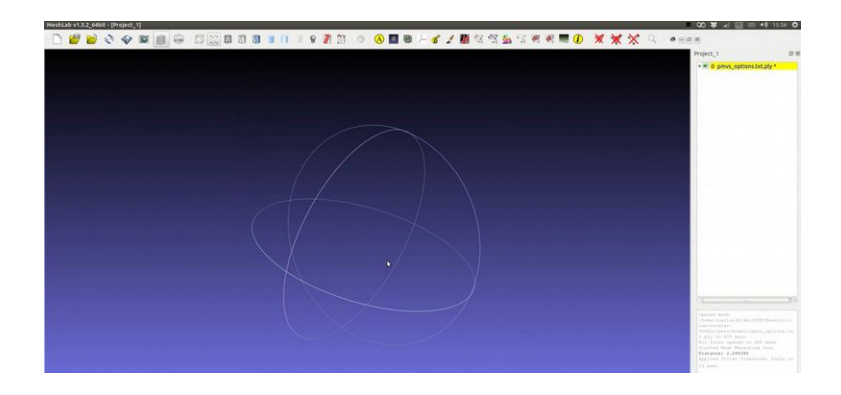

Não se assuste ao fechar a janela e atestar que o crânio desapareceu da cena. Na verdade ele está lá, só que ao ser redimensionado ele foi parar em um ponto afastado do observador.

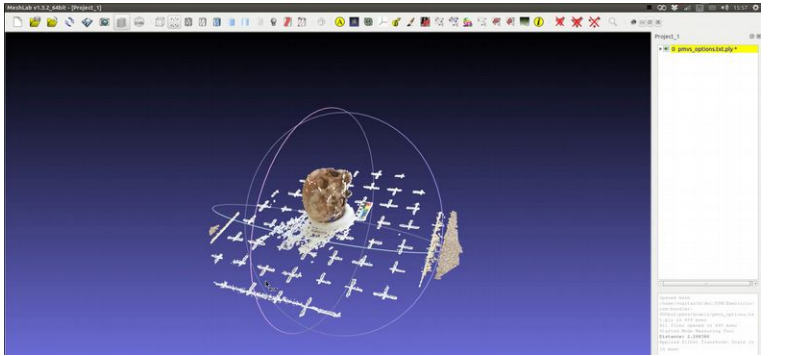

Para centralizar a nuvem de pontos na cena basta pressionar **Ctrl+H**.

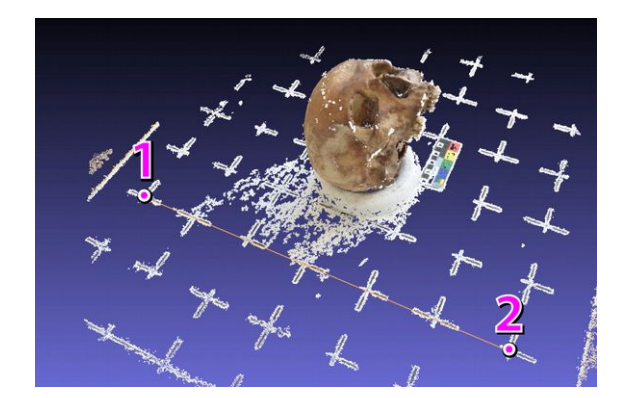

Aproveite para medir o espaço correspondente aos 600 mm.

Applied filter Transform: Scale in 16 msec Started Mode Measuring Tool Distance: 599.334229

Como a medida está sendo feita a uma certa distância é muito difícil bater o número, mas o importante é que a diferença não seja discrepante, nesse caso o valor apresentado foi de 599.334229, ou seja, menos de um milímetro de diferença.

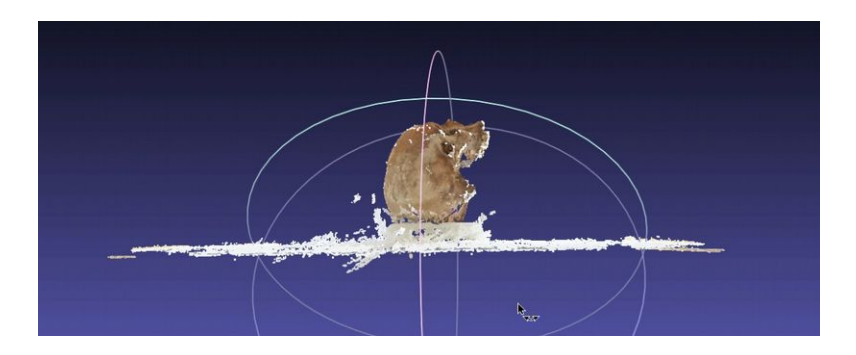

Agora que temos a nuvem de pontos redimensionada, precisaremos apagar tudo o que não for relacionado ao crânio. Como ele está posicionado sobre uma estrutura e essa sobre o piso, basta orbitarmos a cena de modo que visualizemos a peça pela lateral, retificada com o horizonte, como na imagem acima.

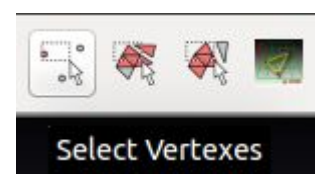

Como apagaremos pontos... recorreremos ao ícone "**Select Vertexes**", representado por uma seta selecionando um vertex.

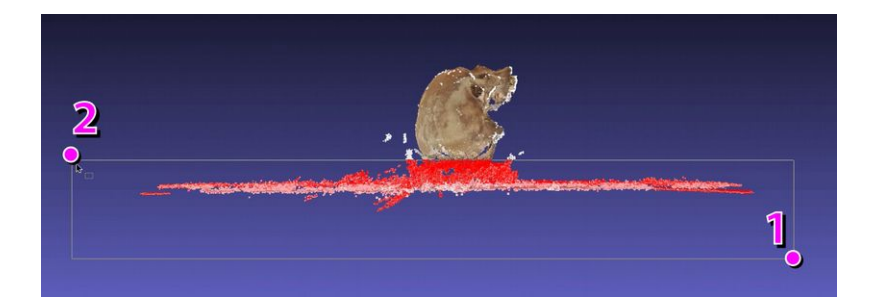

Agora faça uma janela de seleção de modo a pegar completamente os elementos que não pertencem ao crânio, mesmo que você selecione um pequeno pedaço do próprio crânio. Isso não será problema, como veremos mais a frente.

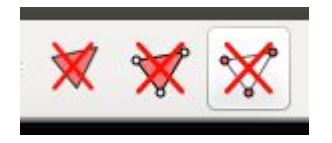

Para apagar os vértices selecione o ícone "**Delete the current set of selected vertices**", representado por um triângulo com vértices vermelhos.

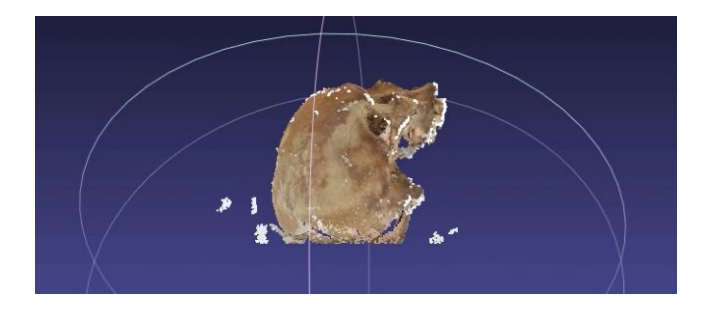

Sobrará apenas o crânio em algumas "impurezas".

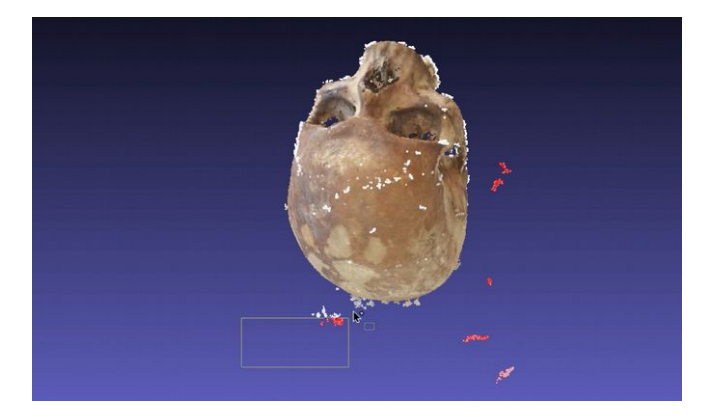

Selecione os vértices indesejados. Para fazer selecção múltipla use o botão **Ctrl**, assim você poderá selecionar grupos de vértices sem ter que apagá-los a cada seleção.

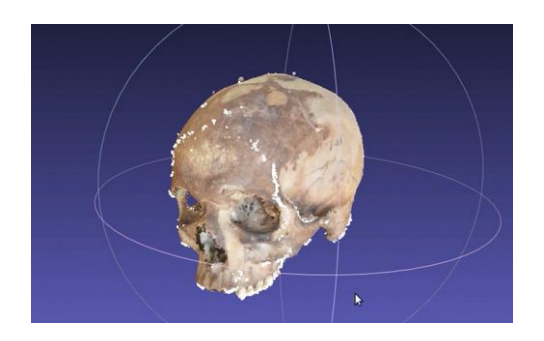

Repita a operação até julgar que a nuvem esteja limpa o suficiente.

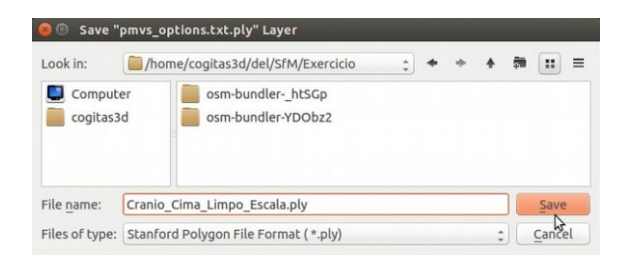

Vá em "**File**" → "**Export Mesh As**" e escolha um nome compatível com a etapa, nesse caso **Cranio\_Cima\_Limpo\_Escala.ply** e clique em "**Save**".

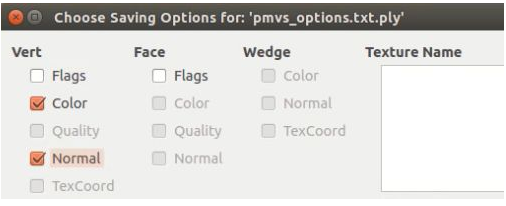

Assim que você clicar uma janela nova se abrirá. Clique na opção "**Normal**", caso contrário teremos problemas ao gerar a malha mais para frente. Em seguida clique em "**OK**" e o seu arquivo estará salvo.

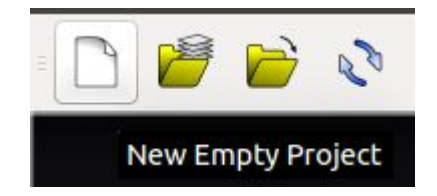

Salvo o arquivo, clique em "**New Empty Project**" representado por um ícone de folha em branco, localizado na parte esquerda superior.

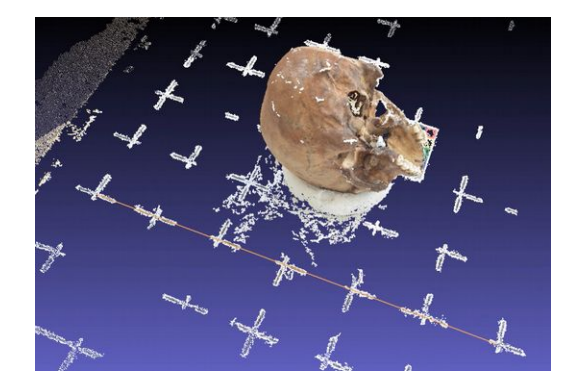

Abra a nuvem de pontos relacionada com a parte de baixo do crânio e proceda da mesma forma que anteriormente. Inicialmente fazendo a medida de uma distâcia conhecida, nesse caso os 600 mm, compostos pelas marcações na base do crânio.

```
t.ply in 482 msec
All files opened in 482 msec
Started Mode Measuring Tool
Distance: 0.746182
```
#### O valor resultando é 0.746182

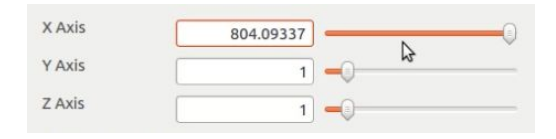

Aplicando a fórmula chegamos a um fator de escala com valor de 804.09337

```
16 msec
Started Mode Measuring Tool
Distance: 600.406250
```
Medimos a distância após o redimensionamento e o valor é

600.406250, ou seja, menos um milímetro de erro.

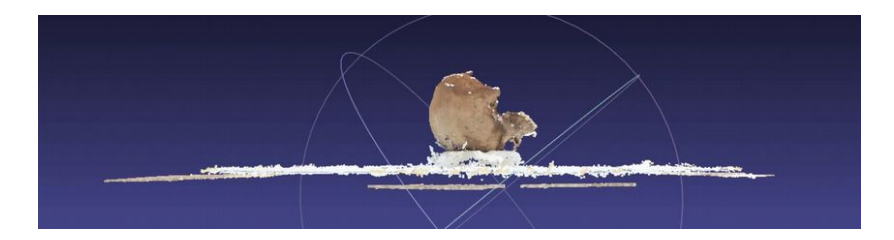

Orbitamos a cena de modo que a nuvem de pontos fique alinhada pelo horizonte.

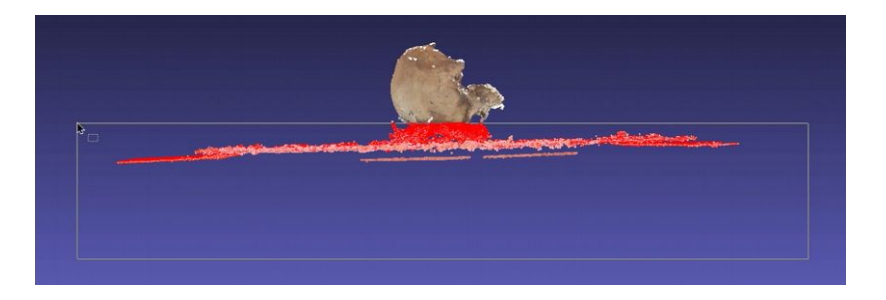

Selecionamos toda a parte inferior, e por garantia um pouco da área do crânio.

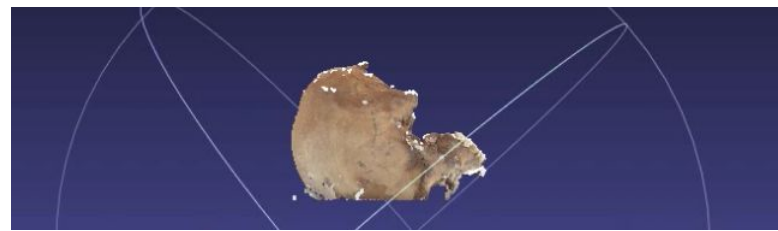

Apagando em seguida.

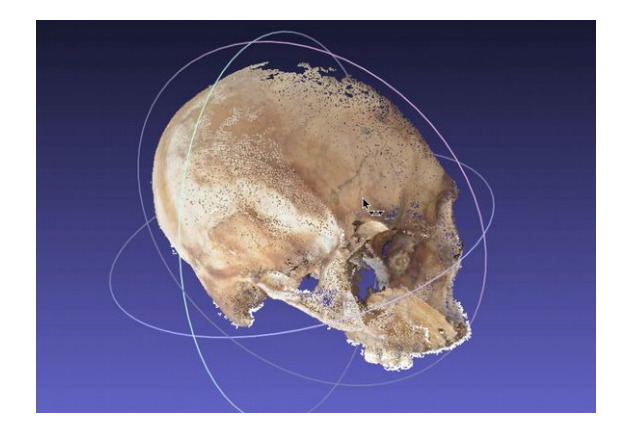

Limpe as impurezas até julgar que a nuvem de pontos está pronto para ser salva.

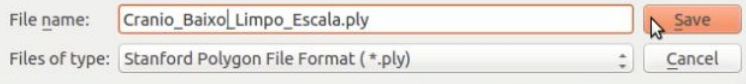

Vá em "**File**" → "**Export Mesh As**", nesse caso o nome escolhido foi **Cranio\_Baixo\_Limpo\_Escala.ply** seguindo o padrão anterior.

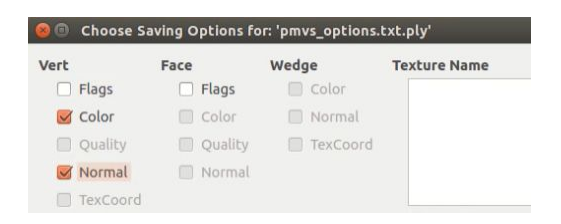

Não esqueça de ativar a opção "**Normal**"!

## **Preparando as Nuvens para Alinhá-las**

Agora temos as duas nuvens de pontos devidamente redimensionadas, prontas para serem alinhadas e convertidas em uma malha 3D.

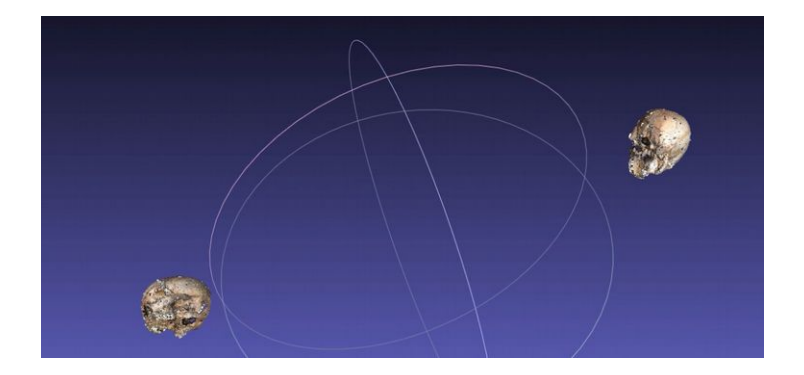

Feche o MeshLab, abra-o novamente e jogue (ou abra) os dois arquivos tratados anteriormente, ou seja, os dois crânios dentro do software. Ao fazer isso você verá que eles estão um tanto distantes um do outro. Precisaremos enviar as nuvens de pontos para a origem 0,0,0 da cena.

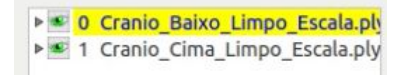

Vá nas camadas e selecione a primeira nuvem de pontos.

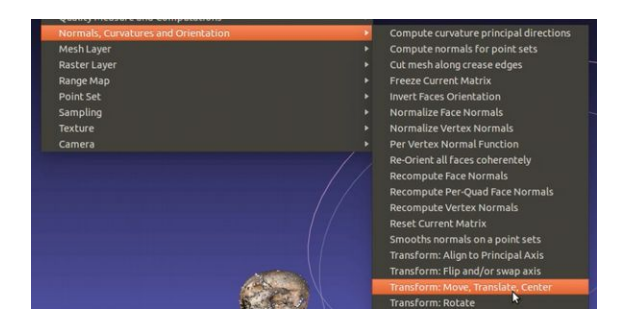

Em seguida vá em "**Filters**" → "**Normals, Curvatures and Orientations**" → "**Transform: Move, Translate, Center**".

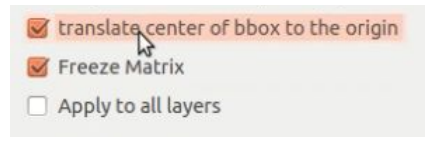

Assim que a janela se abrir, selecione a opção "**translate center of bbox to the origin**" e clique em "**Apply**".

**Obs:** Não feche a janela que se abriu! Nos usaremos ela ainda mais uma vez.

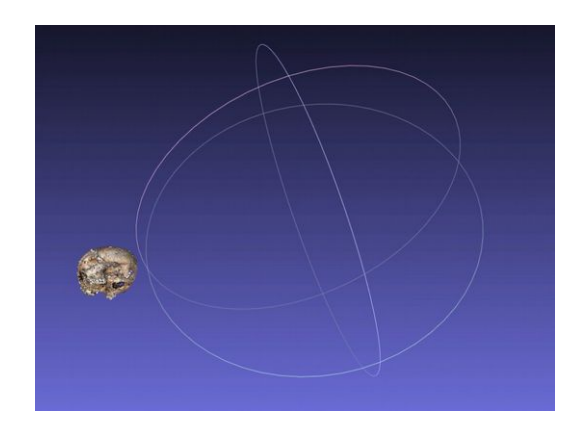

Assim que você fizer isso um dos crânios vai desaparecer da

cena, não se preocupe com isso, já o visualizaremos.

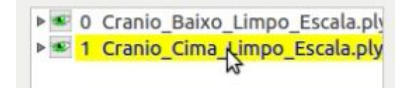

Volte até a janela de camadas e selecione a nuvem de pontos que está em baixo.

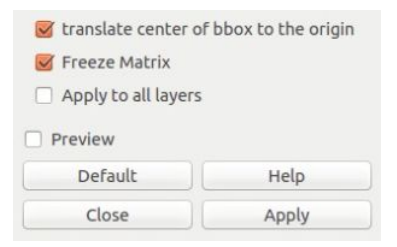

Agora é só ir na janela que ficou aberta e clicar em "**Apply**", pois a opção que ativamos anteriormente ainda está acionada.

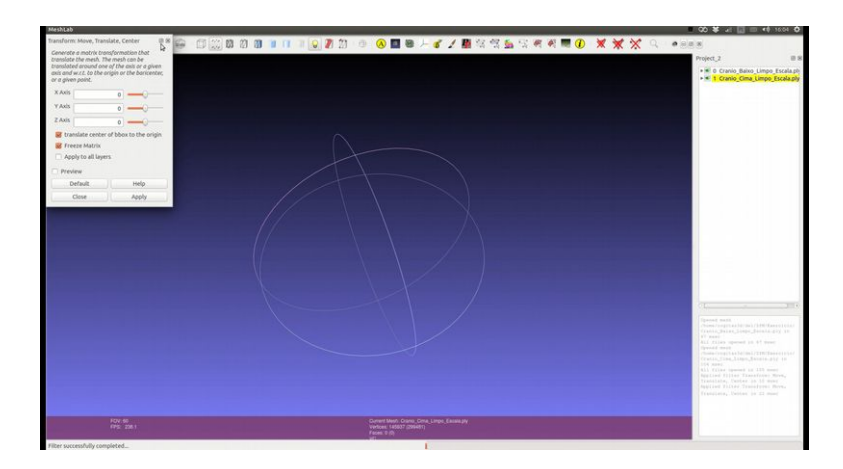

Assim que clicar a outra nuvem de pontos desaparecerá da cena. As duas agora estão alinhadas em algum ponto que não está sendo visualizado.

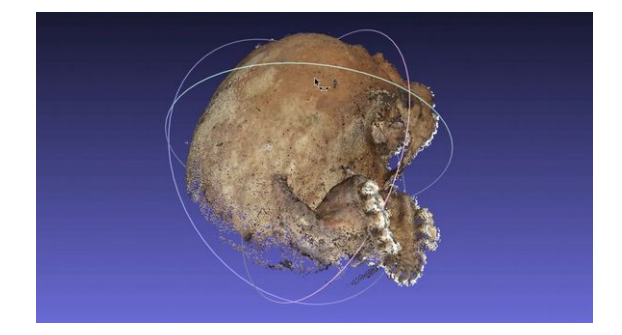

Pressione **Ctrl+H** para centralizar o zoom. O que veremos será uma espécie de crânio fundido, mas, na verdade, como supracitado, as duas nuvens de pontos foram centralizadas. No entanto, essa informação não foi salva em nenhum dos arquivos, isso significa que se fecharmos o MeshLab sem salvar as modificações, ao abrir novamente as nuvens de pontos se apresentarão afastadas uma da outra.

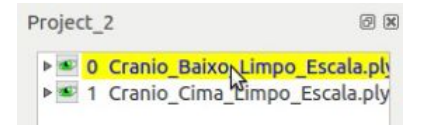

Selecione a malha que está aparecendo primeiro no campo de camadas.

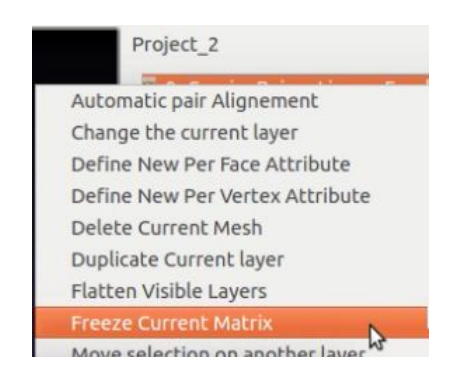
Com a seta do mouse sobre a camada selecionada, pressione o Botão Direito do Mouse e selecione a opção "**Freeze Current Matrix**". Isso fará com que o ponto que ela foi deslocada passará a ser a sua origem.

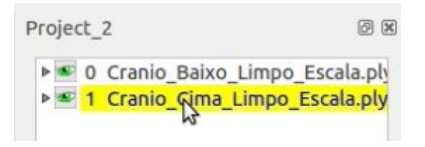

Proceda da mesma maneira com a nuvem que está abaixo.

Clique com o botão direito sobre a camada e selecione a opção "**Freeze Current Matrix**".

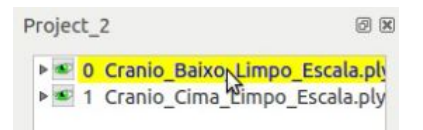

Volte a selecionar a primeira camada.

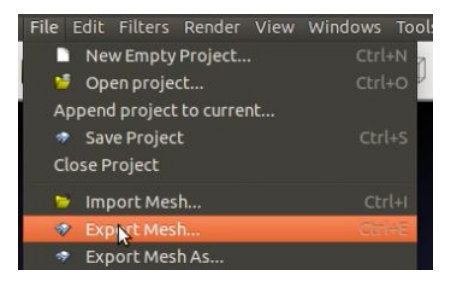

Vá em "**File**" → "**Export Mesh**".

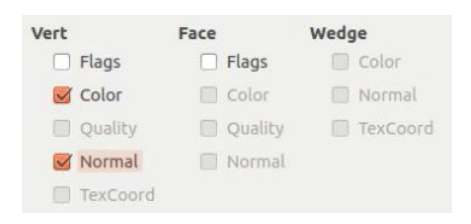

#### Ative a opção "**Normal**" e em seguida vá em **OK**.

Com isso a sua nuvem de pontos foi salva com a nova origem no ponto 0,0,0.

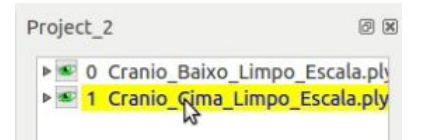

Selecione a camada de baixo e proceda da mesma forma, indo em "**File**" → "**Export Mesh**", ativando a opção "**Normal**" e clicando em **OK**.

## **Alinhando as Nuvens de Pontos**

Se por algum motivo você não conseguiu seguir com os exercícios até esse ponto, baixe as nuvens de pontos já deslocadas para a origem no seguinte link:

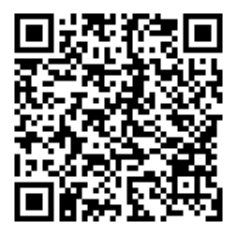

[https://drive.google.com/file/d/0B30K0OA](https://drive.google.com/file/d/0B30K0OA-e3bWeFpzWTZRV2dPUDg/view?usp=sharing)[e3bWeFpzWTZRV2dPUDg/view?usp=sharing](https://drive.google.com/file/d/0B30K0OA-e3bWeFpzWTZRV2dPUDg/view?usp=sharing)

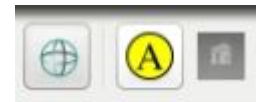

Agora poderemos alinhar as nuvens e para isso vamos recorrer ao comando "**Align**", representado por um ícone onde aparece um A maiúsculo.

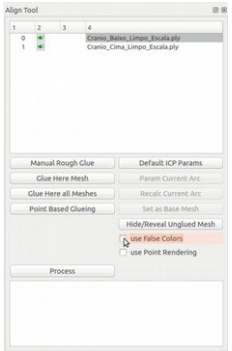

Uma janela com as opções de alinhamento se abrirá.

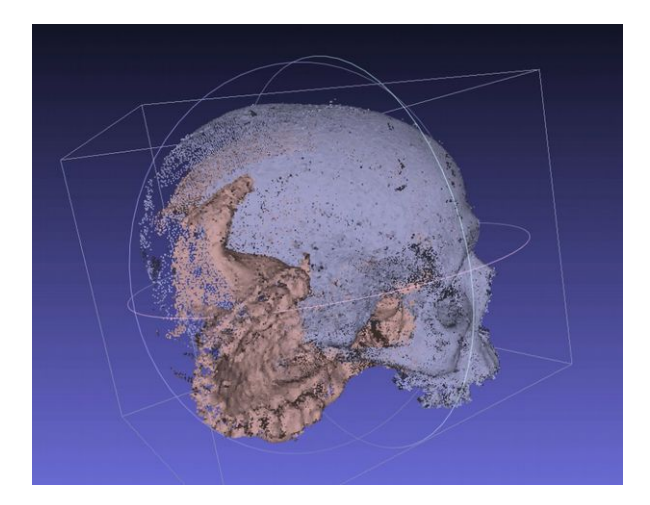

As nuvens de pontos tomarão cores distintas, um procedimento padrão do programa para facilitar o alinhamento, mas no nosso caso nós usaremos as cores das nuvens de pontos, que nos auxiliarão como referências.

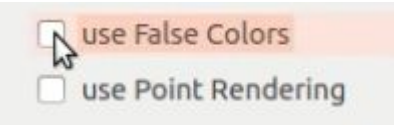

Procure e desabilite a opção "**use False Colors**".

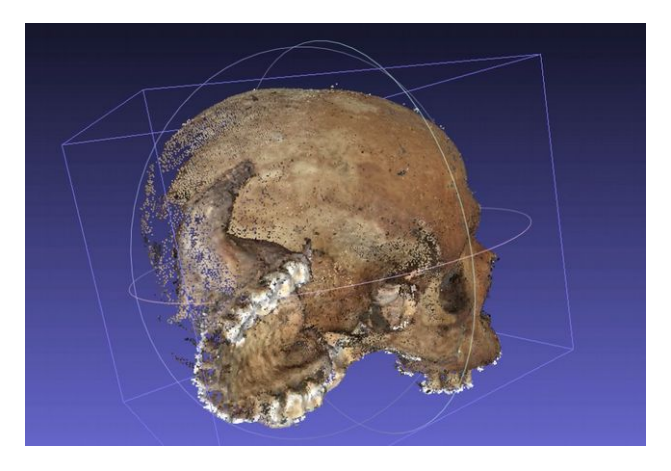

Com isso as nuvens de pontos voltarão a apresentar os *vertex colors*, ou as cores dos vértices.

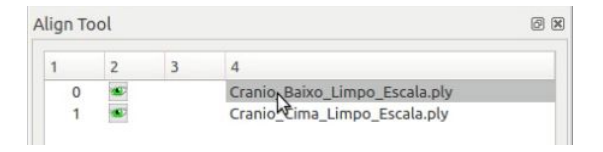

Volte as propriedades do alinhamento e selecione (se já não o estiver) a camada superior.

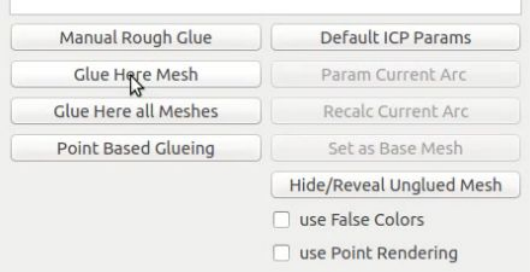

Clique na opção "**Glue Here Mesh**". Isso fará com que a nuvem de pontos selecionada seja a referência de alinhamento.

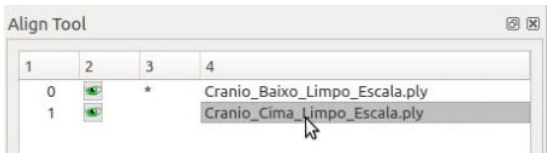

Vá na parte superior e selecione a nuvem que está na camada abaixo.

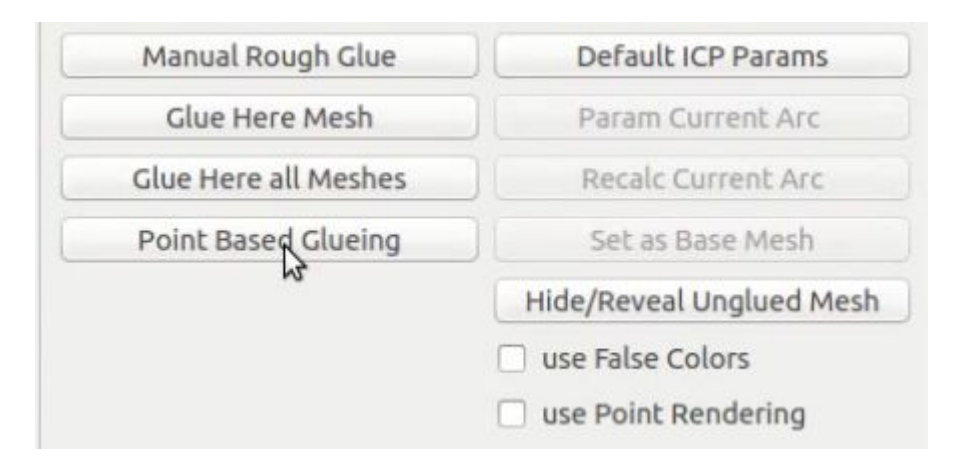

Dessa vez selecione a opção "**Point Based Glueing**".

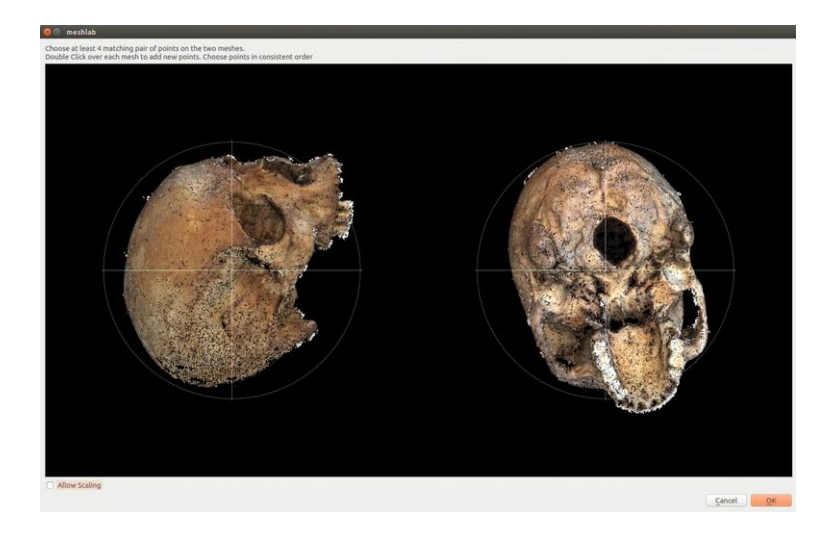

Assim que você clicar uma nova janela se apresentará na tela. Nela veremos as duas nuvens de pontos separadas, uma à esquerda e outra à direita. Essa interface nos permite encontrar pontos em comum entre uma e outra nuvem. Ao indicar esses pontos estamos alinhando-as. Quanto mais precisa for a indicação, mais preciso será o alinhamento.

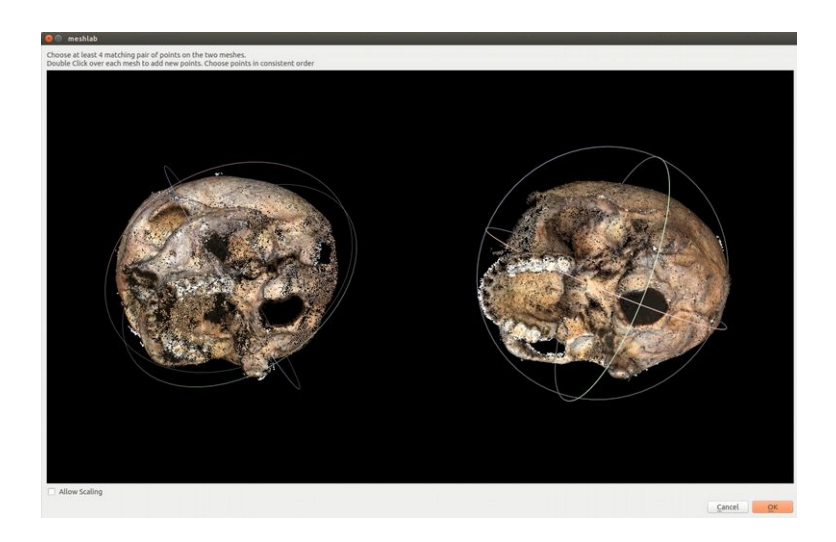

Para encontrar os pontos em comuns, a melhor forma é orbitarmos os modelos, positionando o pontos de vista de modo que os dois estejam em uma posição compatível. No caso da imagem acima, podemos ver claramente os forames magnos das duas nuvens.

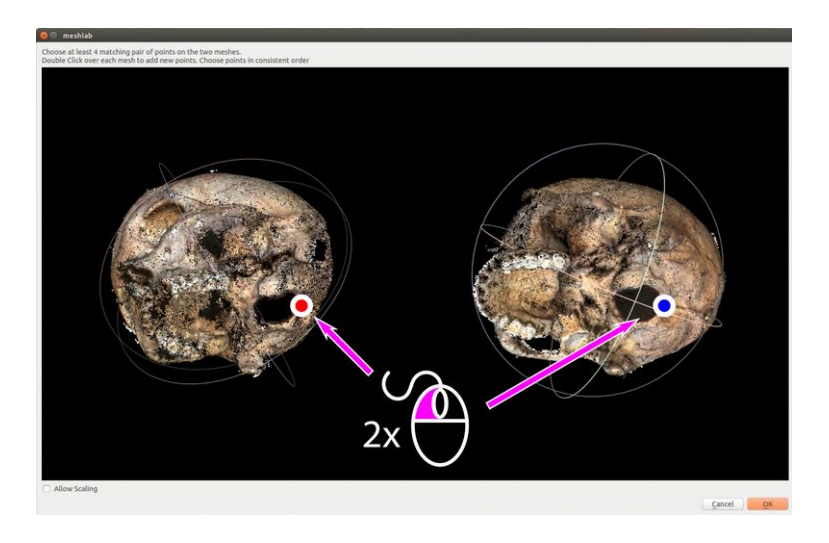

Precisamos mover a seta do mouse sobre os pontos

Manual de Reconstrução Facial 3D Digital  $295$ 

compatíveis e dar um duplo clique em cada um deles, para que o ponto seja selecionado.

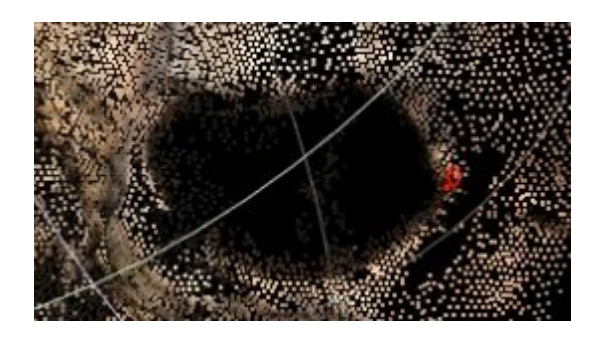

Veja que ponto real (captura de tela) colocado no crânio à esquerda é quase imperceptível (em vermelho), portanto, tome muito cuidado ao proceder com o alinhamento, pois muitas vezes você pode não ver bem onde foi para o ponto. Sempre dê leves orbitadas na cena, para ter certeza que o ponto está na frente e não em um local ao fundo da nuvem. Se isso acontece, você pode apagar o ponto colocado da seguinte maneira:

1) Mova a seta do mouse sobre o ponto indesejado. 2) Pressione **Ctrl** e sem soltá-lo dê um duplo clique sobre o ponto indesejado.

Infelizmente não há uma forma facilitada de fazer isso, mas nada melhor do que um treino contínuo para que você domine essa técnica.

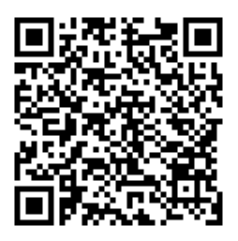

[https://drive.google.com/file/d/0B30K0OA](https://drive.google.com/file/d/0B30K0OA-e3bWbmRrZ1lEa3ozTms/view?usp=sharing)[e3bWbmRrZ1lEa3ozTms/view?usp=sharing](https://drive.google.com/file/d/0B30K0OA-e3bWbmRrZ1lEa3ozTms/view?usp=sharing)

Se você achar o crânio um modelo muito complexo e confuso para começar com os seus estudos, colocamos à sua disposição duas nuvens de pontos referentes ao crânio de um boi. A presença dos chifres e de dentes maiores e mais marcados por diferenças de cores vai ajudá-lo a pontuar melhor o alinhamento. Para baixar as nuvens de pontos clique no link acima.

Modelo gentilmente cedido pelo Prof. Dr. Jeidson Marques, que permitiu que o fotografássemos durante um simpósio na cidade de Feira de Santana-BA.

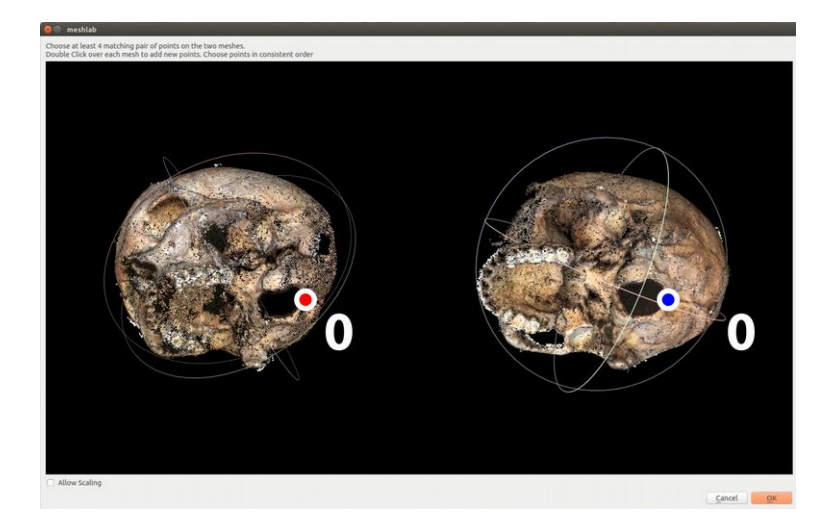

Continuando com o alinhamento do crânio, perceba que o primeiro ponto que criamos tem o valor 0 (zero) e não um. Esse conceito é muito comum entre indivíduos que trabalham com programação, mas é visto com estranheza pela maioria dos usuários iniciantes de MeshLab.

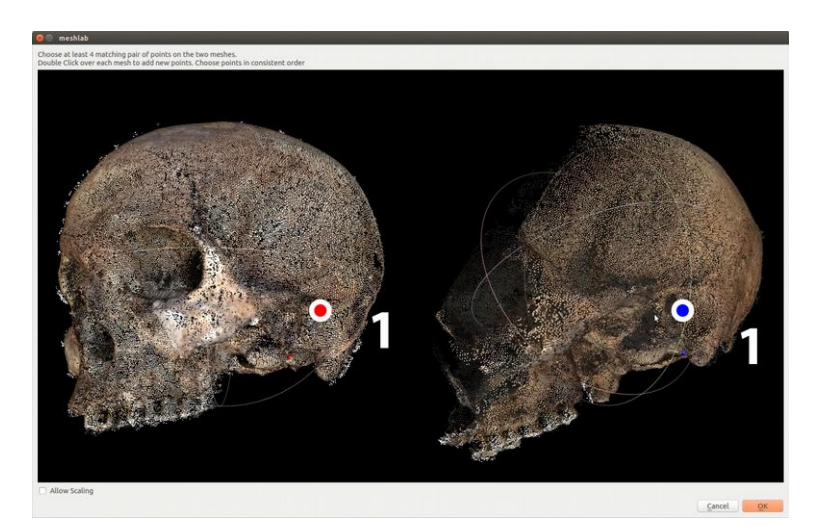

Em seguida procuramos outro ponto em comum, nesse caso o meato acústico externo.

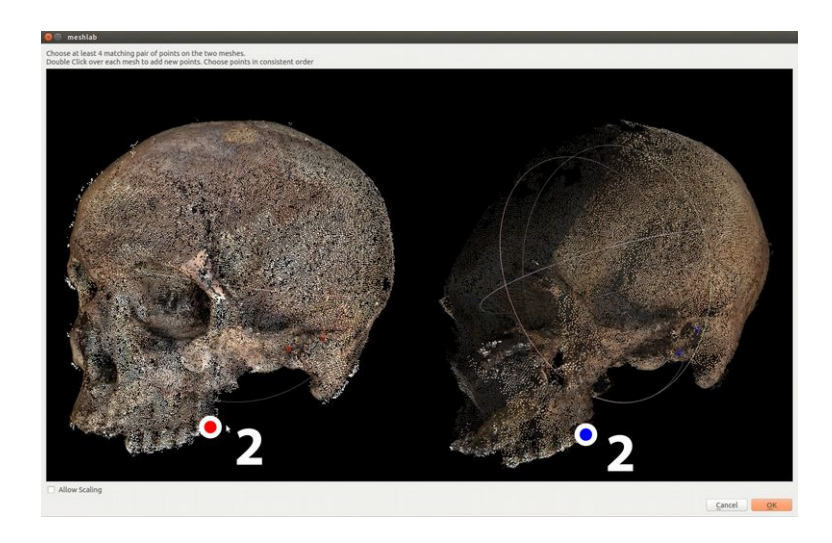

O terceiro ponto (2) será posicionado no segundo molar.

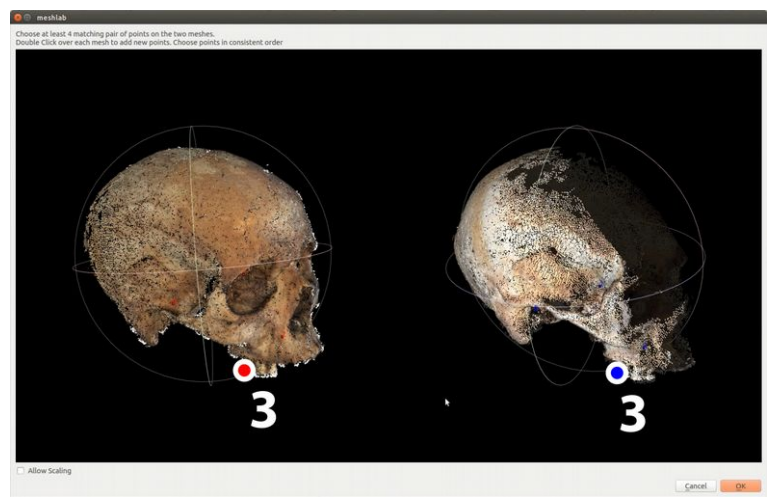

Orbitamos os crânios e posicionamos um ponto no molar do outro lado.

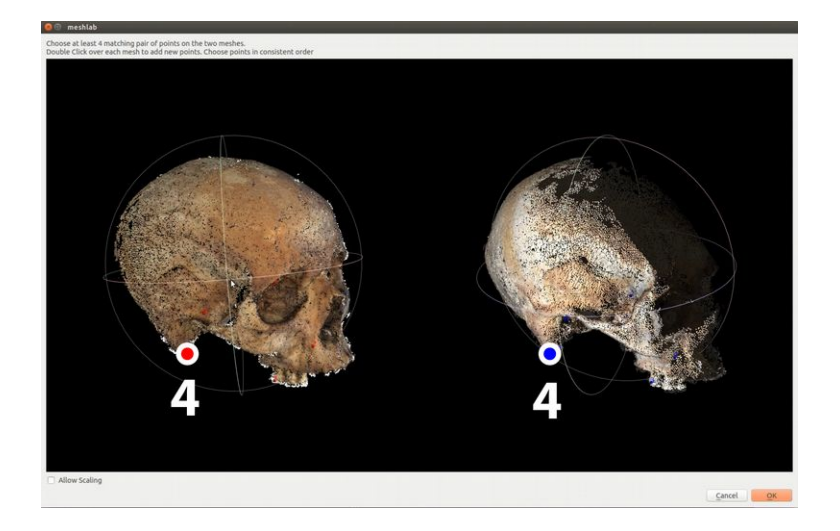

Outro ponto em comum que podemos adicionar é no o processo mastoide.

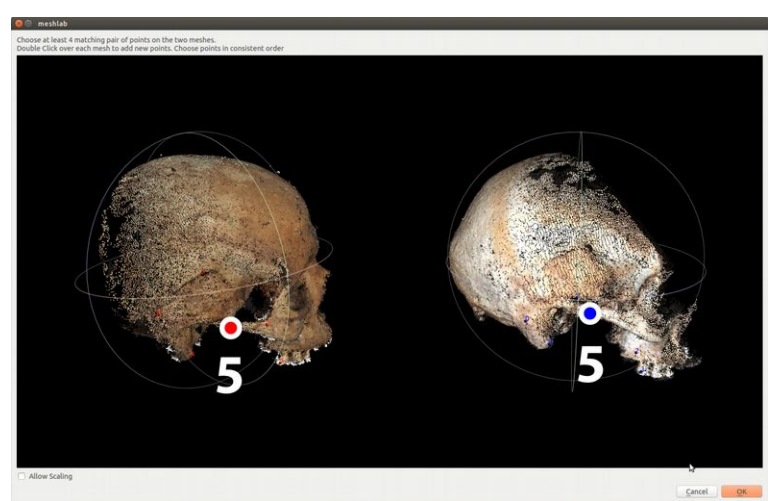

Os pontos colocados até então já seriam suficientes, mas por segurança e oportunidade, podemos ainda colocar mais um no arco zigomático.

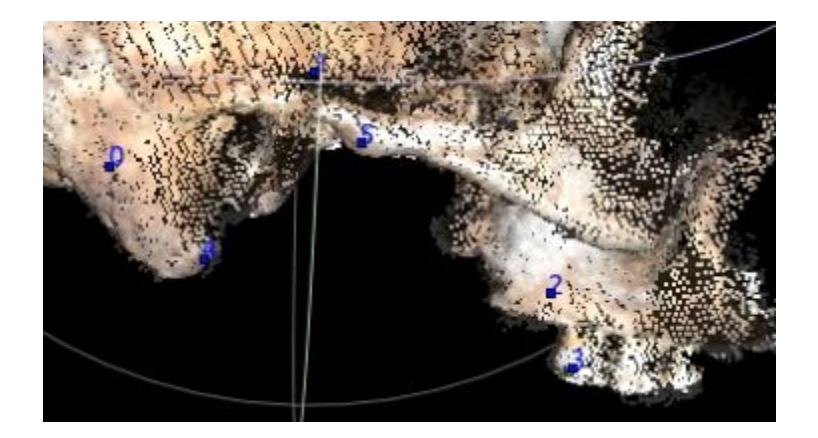

Com seis pontos (lembre que começou do valor 0) podemos finalizar o processo inicial de alinhamento.

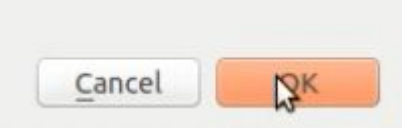

Basta irmos logo abaixo e clicarmos "**OK**".

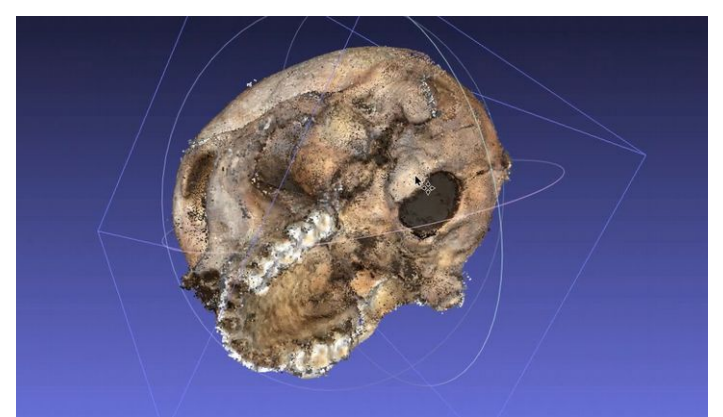

Feito isso, você perceberá que as nuvens foram alinhadas.

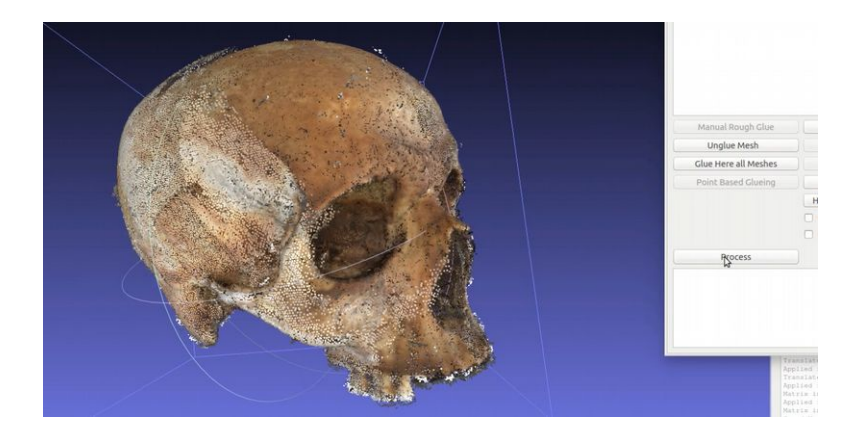

A janela de alinhamento ainda estará aberta. Você pode melhorar o alinhamento automaticamente pressionando no botão "**Process**".

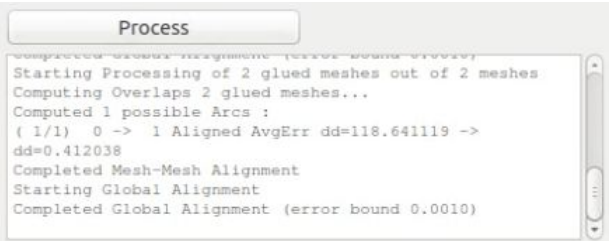

Você pode clicar algumas vezes, até o ponto que julgar necessário. No entando atente-se para um fato, o *Process* ajuda, mas não faz milagre!

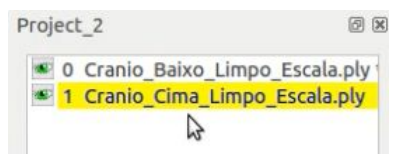

Feche a janela de alinhamento e vá sobre as camadas da cena.

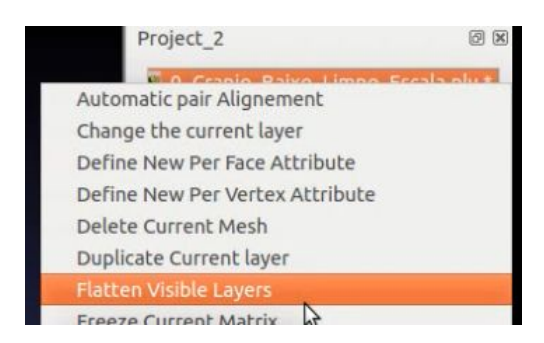

Clique no botão direito do mouse e selecione a opção "**Flatten Visible Layers**".

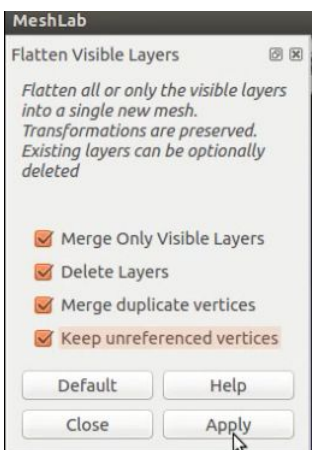

Uma janela se abrirá. Todas as opções devem estar selecionadas, tenha certeza que a "**Keep unreferenced vertices**" também o foi, pois por padrão ela vem desabilitada. Em seguida clique em "**Apply**".

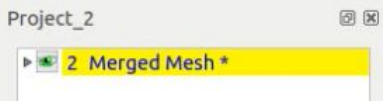

Assim que clicamos em *Apply* as nuvens de pontos são fundidas em uma só chamada de "**Merged Mesh**", As

outras duas nuvens de pontos desaparecem da cena sobrando apenas essa.

#### **Convertendo a Nuvem em Malha 3D**

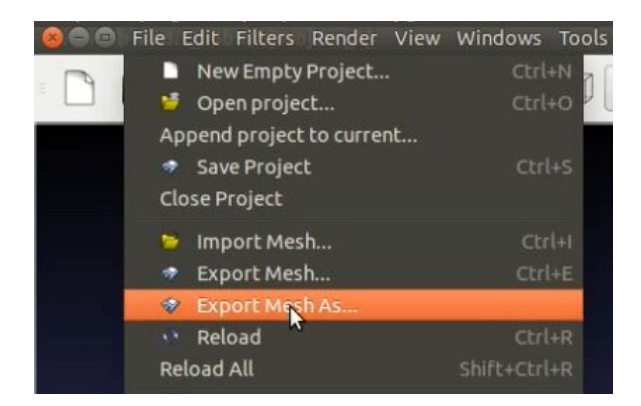

É muito importante exportarmos a nuvem de pontos em "**Export Mesh As...**", assim garantimos que o arquivo seja salvo e não percamos todo esse trabalho.

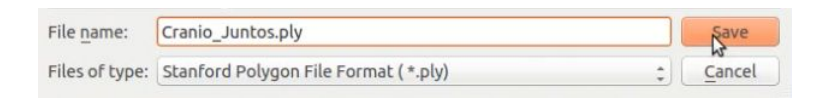

Salve o arquivo com um nome compatível ao estado de trabalho, no caso, se juntou as malhas é interessante colocar a palavra "juntos" no nome, isso o ajudará a encontrar o arquivo relacionado com a etapa do trabalho naquele momento.

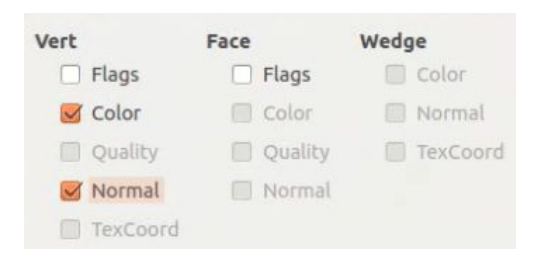

Não nos esqueçamos nunca de ativar a opção "Normal" ao salvar.

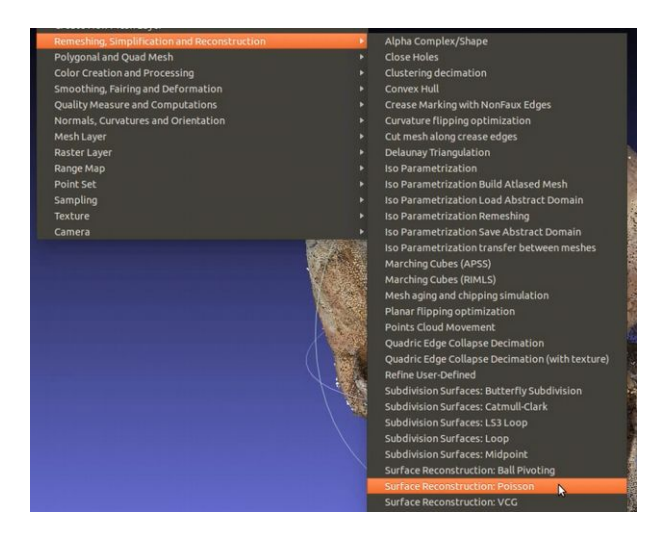

A nuvem de pontos está pronta, mas para podermos utilizar o crânio em um programa de modelagem como o Blender, precisamos criar uma malha 3D (3D mesh), para isso vamos em "**Filters**" → "**Remeshing, Simplification and Reconstruction**" → "**Surface Reconstruction Poisson**".

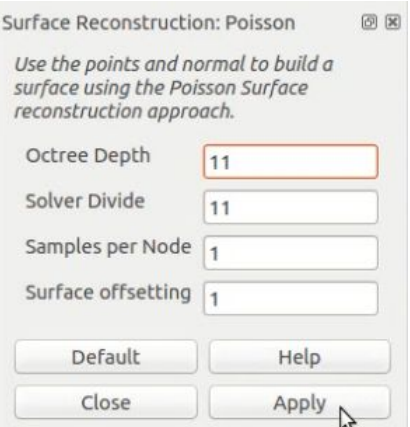

E em seguida colocamos o valor de 11 tanto em "**Octree Depth**" quanto em "**Solver Divide**".

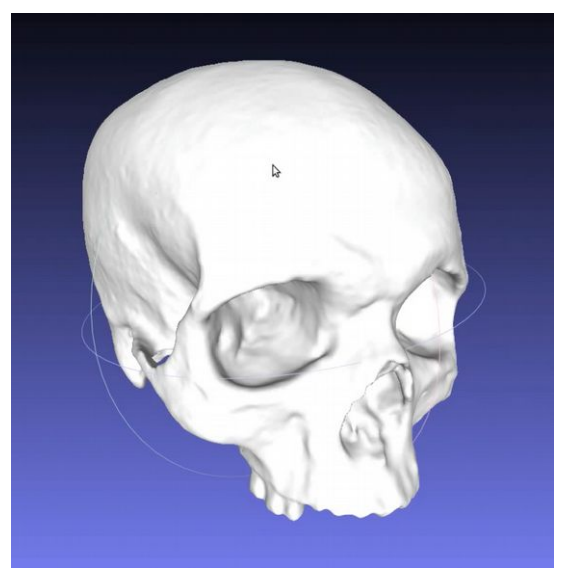

A malha será gerada sem pigmentação.

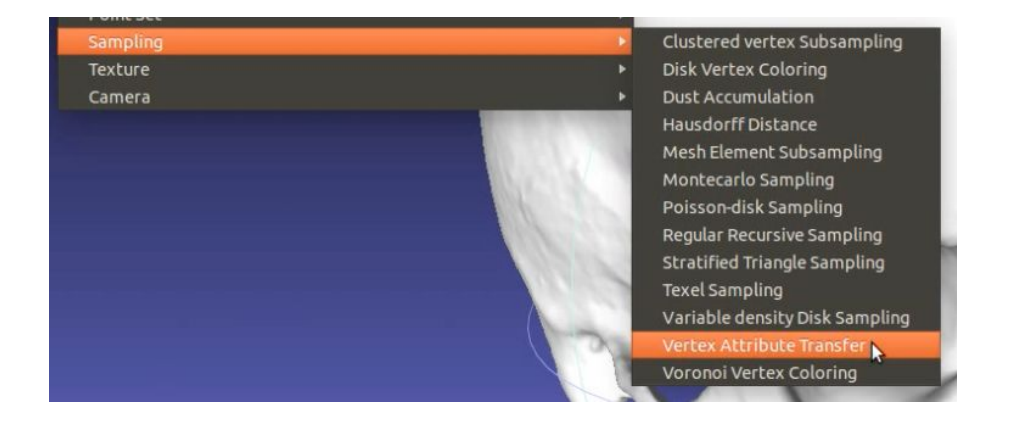

Para resolvermos essa falta de cores, vamos em "**Filter**" → "**Sampling**" → "**Vertex Attribute Transfer**".

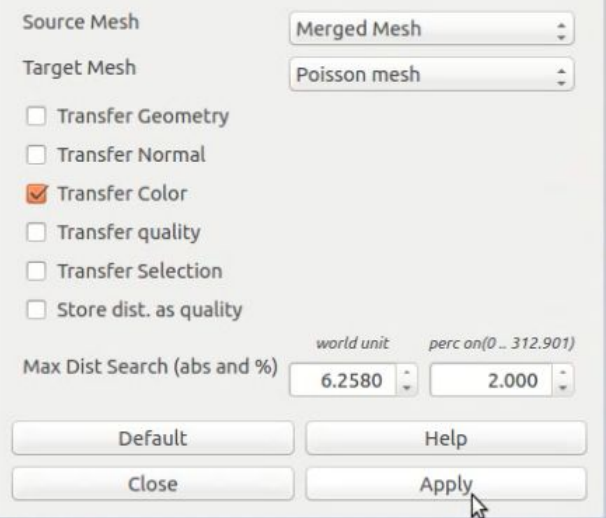

Em "**Source Mesh**" colocamos a camada correspondente a nuvem de pontos e em "**Target Mesh**" setamos a malha 3D criada na operação com o Poisson.

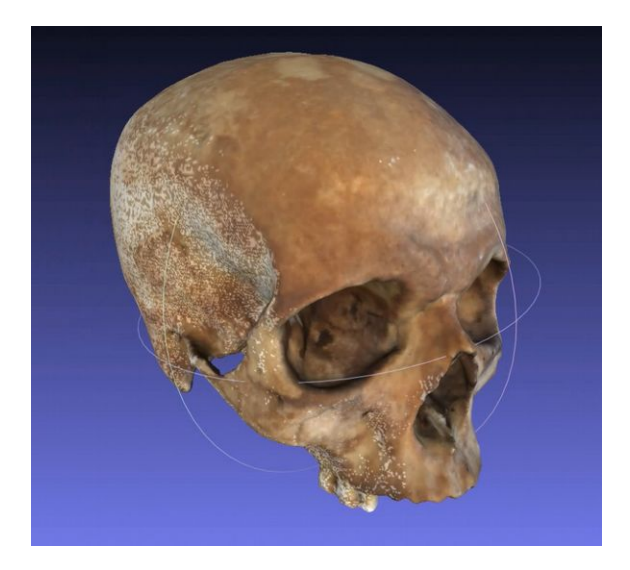

A malha está devidamente pigmentada, mas nós ainda não salvamos ela. O que temos até agora é apenas a nuvem de pontos exportada.

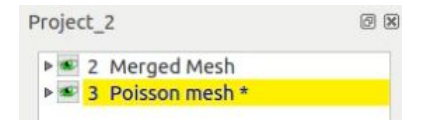

Fique atento para que a camada correspondente a malha 3D esteja selecionada. Caso contrário, ao exportar você estará o fazendo com a camada errada e não salvaremos todo o resultado de nossa última etapa, quando convertemos a nuvem em malha e a pigmentamos.

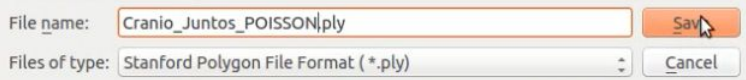

Vá em "**File**" → "**Export Mesh As...**" e salve-a com um nome compatível com a etapa no processo, nesse caso foi adicionada a palavra POISSON no nome do arquivo, para

que fique evidente que este foi convertido em malha 3D.

### **Importando a Malha no Blender 3D**

Como foi explanado pormenorizadamente o processo em um capítulo anterior, vamos nos ater apenas aos pontos principais da importação de uma malha PLY no Blender.

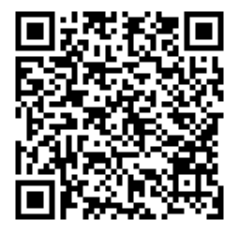

[https://drive.google.com/file/d/0B30K0OA](https://drive.google.com/file/d/0B30K0OA-e3bWN1lJcl9WbmlvUHc/view?usp=sharing)[e3bWN1lJcl9WbmlvUHc/view?usp=sharing](https://drive.google.com/file/d/0B30K0OA-e3bWN1lJcl9WbmlvUHc/view?usp=sharing)

Se por algum motivo você não conta com o arquivo da malha do crânio para seguir com os execícios, baixo-o no link acima.

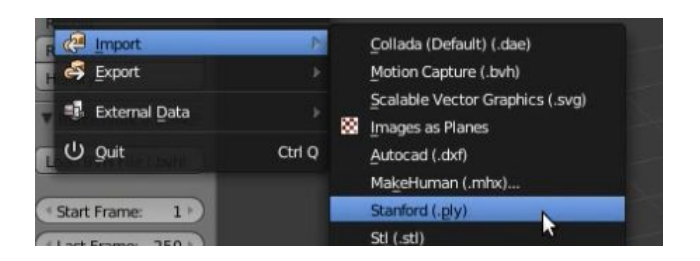

Assim que abrir o Blender, apague todos os objetos da cena, vá em "**File**" → "**Import**" → "**Stanford (.ply)**".

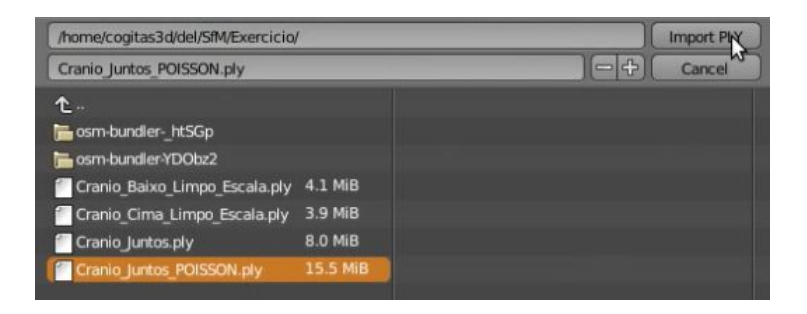

Selecione o arquivo correspondente a nuvem de pontos, clique sobre ele e por fim clique em "**Import PLY**".

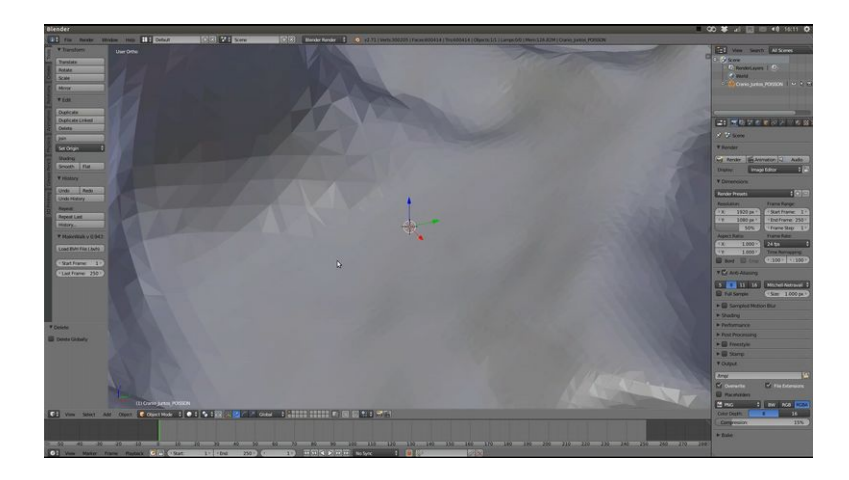

Ao importar o crânio vemos apenas parte de sua estrutura. Isso acontece por que a escala que usamos corresponde a: 1 Unidade de Blender = 1 milímetro, ou seja, o crânio está "superdimensionado" em relação aos padrões do Blender.

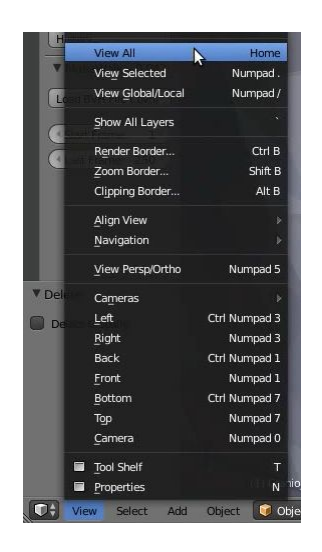

Para que visualizemos o crânio completamente, precisaremos ir em "**View**" → "**View All**".

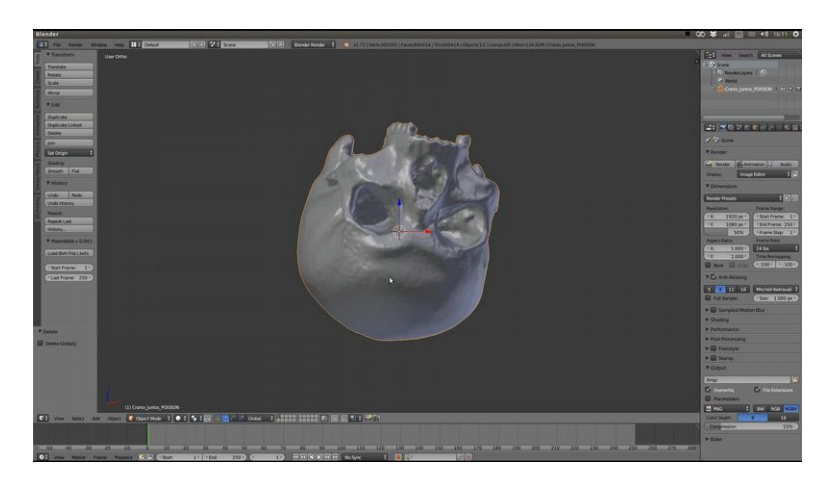

Dessa forma o zoom enquadrará a malha importada e poderemos visualizá-la amplamente.

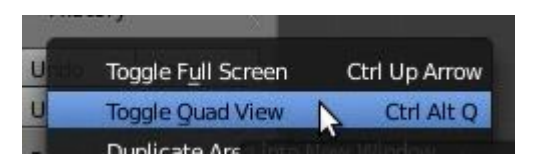

Manual de Reconstrução Facial 3D Digital 311

Agora precisaremos alinhar o crânio em uma posição favorável a reconstrução facial. Para facilitar os trabalhos vamos em "**View**" → "**Toggle Quad View**".

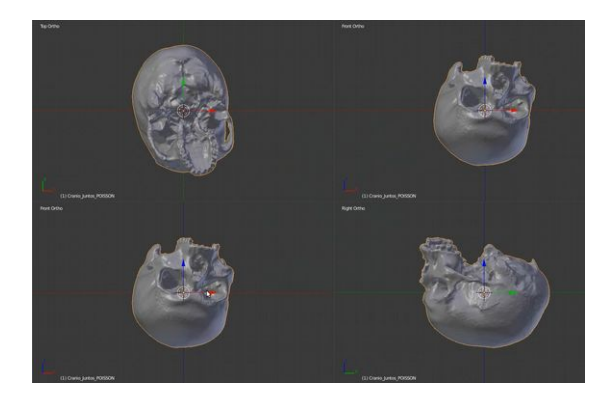

Assim teremos a *3D View* dividida em vários pontos de vistas direfentes, como topo, direita, frente e perspectiva. Era esperado que em pelo menos três dessas vistas o crânio estivesse alinhado ou "reto", mas não é o que acontece. Perceba que ele está de "cabeça para baixo", pois em *top* vemos a sua base.

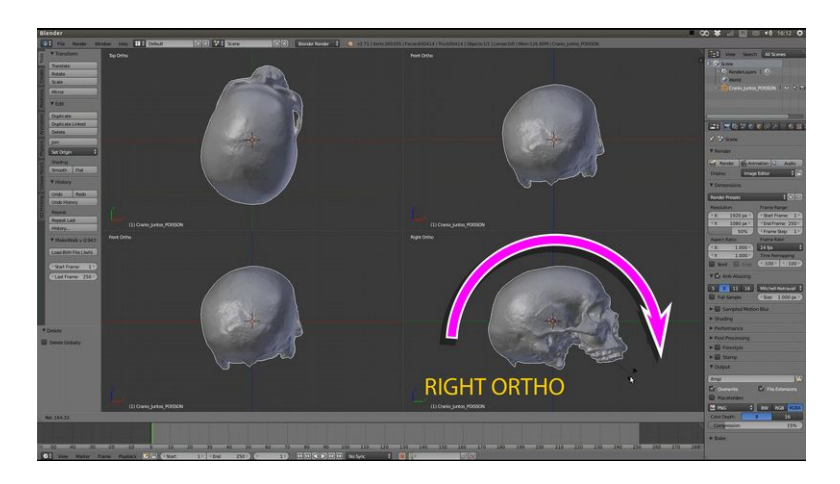

Vamos inicialmente na vista "Right Ortho" e rotacionamos o crânio de modo que o coloquemos "de pé". Perceba que em "Top Ortho" o crânio está "olhando para trás".

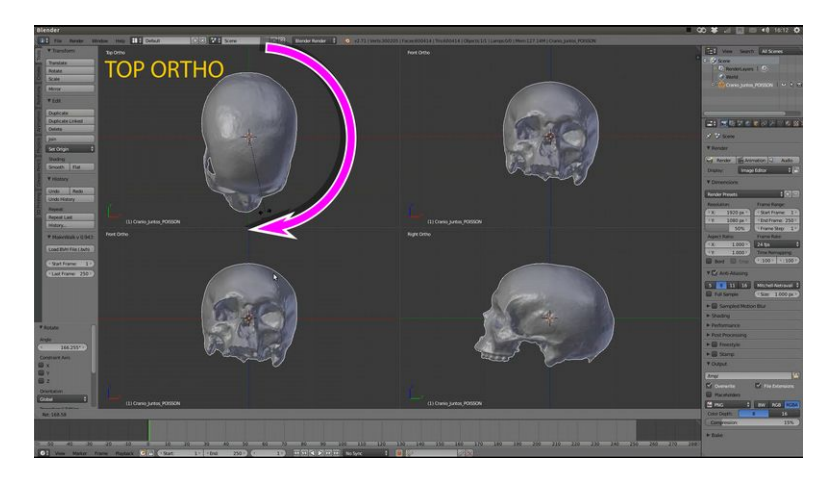

Vamos em "Top Ortho" e o rotacionamos de modo que ele "olhe para frente". Quase resolvido, mas em "Front Ortho" o crânio se encontra levemente inclinado para a direita.

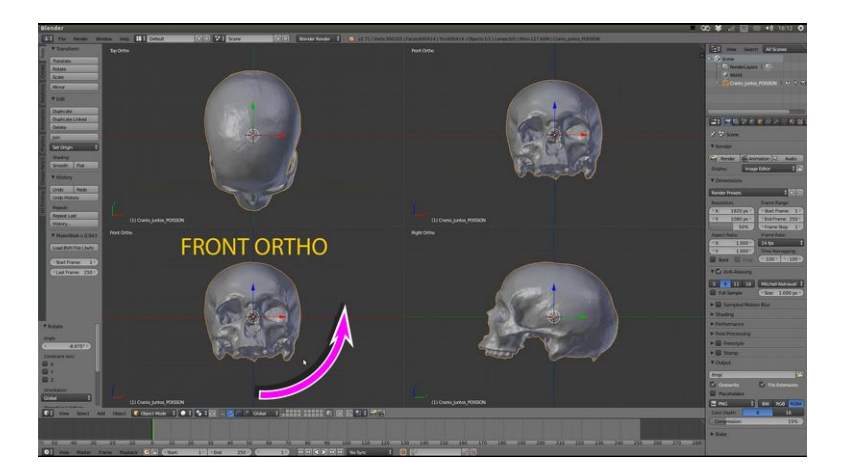

Vamos em "Front Ortho" e rotacionando levemente o crânio de modo que ele fique bem alinhado em todas as vistas. Agora sim está tudo pronto, caso você deseje seguir com os trabalhos de reconstrução facial... na verdade ainda faltam alguns detalhes, que serão abordados em seu devido tempo.

# **INTERDISCIPLINARIDADE E ASPECTOS TÉCNICOS-CIENTÍFICOS**

Como descrito nos primeiros capítulos, a reconstrução facial pode ser feita por diversos métodos, sejam eles 2D, 3D manuais ou 3D digitais. Inicialmente restrita aos estudiosos da Anatomia, atualmente esta área conta com os aportes realizados por profissionais de computação gráfica, arte forense, odontologia legal, antropologia forense e outras áreas correlatas. Assim como cada programa de computador executa uma tarefa com maior habilidade, também acontece o mesmo com os profissionais que atuam na reconstrução facial.

Seria um delírio pensar que esta área pertence a tal ou tal disciplina, como se fosse exclusiva de um grupo de profissionais. Uma reconstrução digital realizada com base nos conhecimentos de uma única área está fadada a ser incompleta, para dizer o mínimo. No contexto do trabalho interdisciplinar, é de suma importância que uma equipe possa ter um entrosamento onde cada profissional saiba contribuir otimizando o trabalho dos outros colegas, entendendo suas necessidades e tarefas a serem desempenhadas, tendo em mente o resultado final da face. Oras, sem um entrosamento entre um especialista em Odontologia Legal e um designer 3D, áreas aparentemente sem relação entre si, jamais poderíamos compartilhar estes conhecimentos, e olha que ainda há contribuições de profissionais de muitas outras áreas, como a Arte Forense, Arqueologia e a Genética. Desse modo, um dos fundamentos

da reconstrução facial digital é que sua essência coloca em contato diferentes áreas do saber, tornando-a uma técnica interdisciplinar. A depender da finalidade da reconstrução facial (forense, histórica ou educacional), diferentes aspectos podem tornar-se mais relevantes.

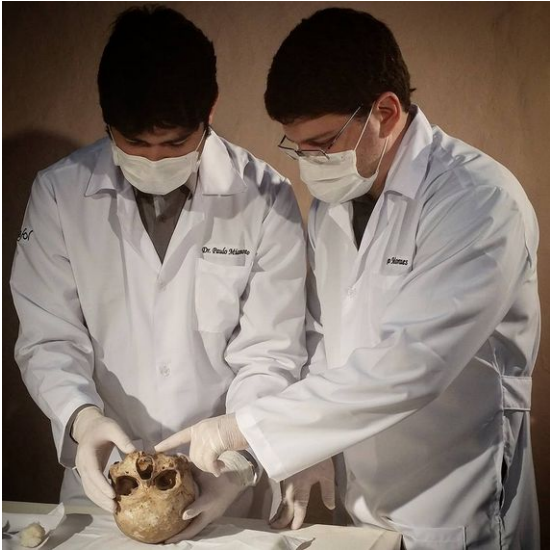

*Imagem 12: Miamoto e Moraes analisando o crânio de San Martín de Porres, no Convento Santo Domingo, Lima, Peru. Foto: Santiago González.*

O espírito de integridade científica deve nortear os trabalhos, o que equivale dizer que as interpretações subjetivas devem ser limitadas, métodos cientificamente testados devem ser aplicados, bem como deve-se reconhecer as limitações, vantagens e desvantagens de cada um deles.

Uma das aplicações mais sensíveis da reconstrução facial (também conhecida como aproximação facial) é aquela com a finalidade forense, para o auxílio à identificação humana através da estimativa da aparência *antemortem* do indivíduo, sua divulgação junto ao grande público e o reconhecimento desencadeado pelo reavivamento da memória de pessoas que possam conhecer a suposta vítima. Ao leitor iniciante nas ciências forenses, faz-se mister elencar os motivos que tornam a identificação humana uma tarefa de suma importância em nossa sociedade:

- Para que as famílias das vítimas possam dar-lhes sepultamentos dignos, que respeitem sua cultura e religião.
- Para que as autoridades policiais possam investigar as circunstâncias da morte, e averiguar se houve ato ilícito penal.
- Para que as famílias possam receber heranças, pensões, seguros de vida, enfim, recursos que garantam um mínimo de condições para atravessar neste momento delicado.
- Para que atos de nossa vida jurídica e econômica possam ser continuados, como as relações entre credores e devedores.

Como se vê, a identificação humana presta-se também a dar alento aos vivos. Os métodos aceitos para este trabalho confiam, via de regra, na comparação entre registros do cadáver e registros de pessoas desaparecidas, enquanto estavam vivas. Estes registros podem ser genéticos (amostras de DNA), papiloscópicos (impressões digitais) ou dentários (fichas odontológicas). O confronto entre os dados *antemortem* e *postmortem* são realizados por peritos oficiais de natureza criminal (que atuam nos Institutos Médico-Legais e/ou Institutos de Criminalística), e

os resultados são cristalizados nos laudos periciais.

Entretanto, em muitas ocasiões, não se dispõe de dados *antemortem* para a comparação com os dados *postmortem*. Há seu DNA, mas não há outro perfil genético com o qual se possa comparar. Há seu registro odontológico, mas não há documentação com a qual se comparar. Pode até haver um registro necropapiloscópico, porém mais uma vez, não há parâmetro de comparação. Ou seja, só se pode trabalhar numa caracterização daquela vítima (ex.: homem, adulto entre 25-40 anos, de ancestralidade miscigenada [pardo], com aproximadamente 1,75m de altura). Perceba que esta descrição por si só não é suficiente para a identificação positiva de uma pessoa. Em muitas situações, este quadro constitui-se numa espécie de beco sem saída e não havendo muito mais ao alcance dos peritos, resta sepultar esta vítima como desconhecida. Seria neste contexto que a reconstrução facial digital, agora com objetivo forense (de fornecer subsídios técnicos para a Justiça), poderia ser aplicada. A execução é delicada, pois ainda há outros desafios além da reconstrução propriamente dita, como uma ampla divulgação das imagens, que devem ser vistas no momento certo pela pessoa certa, e mais, devese ter um resultado eficiente o bastante para "acender a faísca mental" de uma pessoa que olhe a imagem da face, que se transforma num efetivo reconhecimento. Todavia, mesmo que possa ser um "tiro no escuro", a aplicação da técnica é um dos recursos que estão ao alcance dos serviços forenses e policiais, e que devem ser esgotados, sempre que possível. Esperamos que esta publicação seja um impulsionador da difusão desta técnica e uma das frentes de ação para a resolução dos problemas que temos com as pessoas desaparecidas.

No âmbito forense, a necessidade de observância a parâmetros objetivos que podem afetar o resultado final traz à discussão aspectos de práticas recomendáveis para o desenvolvimento deste labor. Idealmente, a reconstrução deve ser o resultado de um esforço conjunto de profissionais de arte forense, odontologia legal, antropologia forense e computação gráfica. Mesmo que um indivíduo possa reunir todas estas habilidades, uma abordagem interdisciplinar ainda é preferível.

Se houver informações do local de recuperação dos restos ósseos, estas devem ser incorporadas à reconstrução (como objetos pessoais usados pela vítima, informações sobre tecidos moles que possam estar com integridade preservada, etc.). Ademais, é a análise antropológica do crânio que vai direcionar os trabalhos de reconstrução. Sem esta etapa, a reconstrução facial, seja qual for sua finalidade, não terá seu fundamento mais básico contemplado. Além disso, antes da divulgação das imagens das reconstruções, deve-se certificar que todos os especialistas relevantes ao caso tenham avaliado os restos ósseos previamente (SWGANTH, 2011).

A reconstrução facial forense digital não deve: ser utilizada como método de identificação, mas sim como método auxiliar; não deve ser realizada sem o aporte técnico-científico dado pela análise antropológica; e não deve ser realizada por pessoal sem requisitos técnicos em arte forense e computação 3D. Além disso, a semelhança com a vítima desconhecida jamais será idêntica (o ideal é que seja reconhecível) devido à dificuldade em se avaliar objetivamente a unicidade dos traços de tecidos moles a partir da análise de tecidos duros. Isto também deve ser considerado quando se afirma o poder de eficácia ou

exatidão da técnica, o que deve ser feito sempre de modo cauteloso. Outro ponto crítico a se considerar é que os estudos de profundidade de tecidos moles podem auxiliar o trabalho, mas também podem ser imprecisos, pois representam uma média populacional, assim como estes estudos podem apresentar erro na medição, que podem gerar uma interação entre variabilidade individual e viés de coleta de dados que causem diferenças objetivas entre a reconstrução e os tecidos do próprio indivíduo (SWGANTH, 2011).

O conhecimento sobre a variação humana deve ser aplicado para que o perfil biológico de um crânio possa ser estimado. Idealmente, todos os restos ósseos disponíveis devem ser examinados *in situ*. Para a estimativa da tétrade bioantropológica (ancestralidade, sexo, idade e estatura), há diferentes sítios do corpo humano que podem ser melhores que outros, como, por exemplo os ossos da cintura pélvica quando comparados com o crânio em populações adultas, na estimativa do sexo. Felizmente, o crânio fornece parâmetros valiosos para a estimativa de três dos quatro itens da tétrade: idade, ancestralidade e sexo. Não se discutem aqui quais técnicas devem ser aplicadas, e nem como, mas ressalta-se que sem elas, a reconstrução facial não terá respaldo técnico-científico. Outras vezes, técnicas imprecisas ou inadequadas acabam sendo aplicadas sem critério, e terminam por prejudicar toda a dinâmica da realização da reconstrução. Vejamos, por exemplo, a estimativa de sexo pelo crânio em cadáveres juvenis, que ainda não passaram pela puberdade e, portanto não trazem evidentes as características do dimorfismo sexual humano.

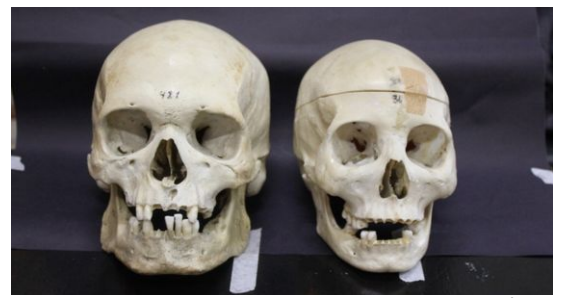

*Imagem 13: O dimorfismo sexual do crânio humano, onde as diferenças entre tempo e quantidade de crescimento são evidenciadas na comparação entre o crânio masculino (esquerda) e o feminino (direita). Foto: Paulo Miamoto, coleção anatômica da Escola Paulista de Medicina (EPM).*

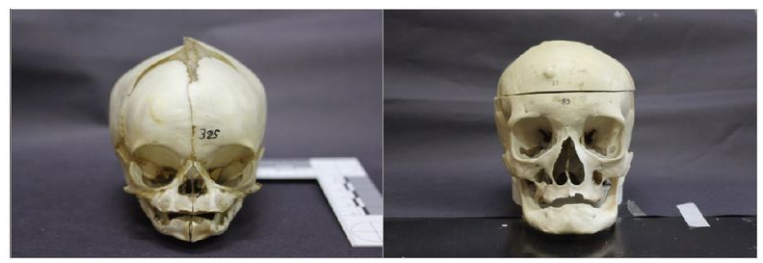

*Imagem 14: A variação humana ao longo do tempo se manifesta em características de desenvolvimento, maturação e envelhecimento, que também são detectáveis no crânios de um feto de sete meses (esquerda) e um indivíduo de 52 anos de idade (direita). Foto: Paulo Miamoto, coleção anatômica da Escola Paulista de Medicina (EPM).*

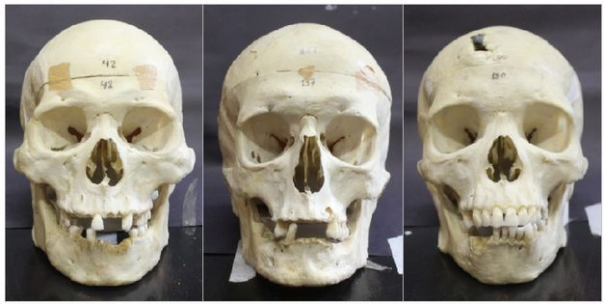

*Imagem 15: O crânio é um dos sítios onde mais nota a variação humana, em especial a ocasionada por diferentes ancestralidades, como a asiática (esquerda), européia (centro) e africana (direita). Foto: Paulo Miamoto, coleção anatômica da Escola Paulista de Medicina (EPM).*

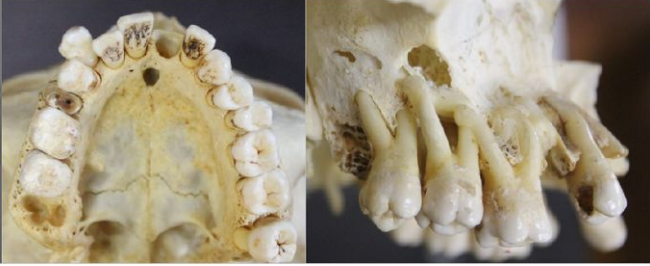

*Imagem 16: Pigmentação extrínseca (esquerda) e perda óssea, cálculo periodontal e presença de cárie (direita). Respectivamente, indicativos de consumo de substâncias pigmentadas como tabaco e/ou café, e de baixos níveis de saúde bucal. Foto: Paulo Miamoto, coleção anatômica da Escola Paulista de Medicina (EPM).*

Ademais da tétrade bioantropológica, outras informações podem ser estimadas a partir da análise dos restos humanos. A presença de manifestações ósseas de patologias, traumas passados, maloclusões e outros achados dentários com influência direta sobre a aparência facial, achados sugestivos de determinados hábitos, ou estilos de vida, particularidades das características faciais a partir de achados morfológicos, bem como a possibilidade de associar a causa mortis a algum dos achados são somente algumas das informações que podem ser levantadas pelo exame *postmortem* e que podem servir tanto à reconstrução facial como também às próprias investigações.

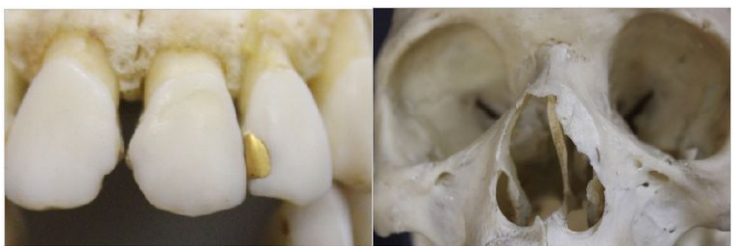

*Imagem 17: Restauração a ouro (esquerda) e fratura antemortem do lado esquerdo do nariz (direita), elementos que podem trazer individualidade ao sorriso e aparência facial. Foto: Paulo Miamoto, coleção anatômica da Escola Paulista de Medicina (EPM).*

Sem dúvidas, a integração entre o artista forense e a equipe forense é um dos fundamentos que aumentam a chance da reconstrução facial ser aprimorada e aproximarse o quanto possível da aparência facial *antemortem*. Da mesma maneira que cada face humana é única, também é cada crânio. Do mesmo modo, cada face humana reconstruída sobre um crânio humano único, desde que num contexto de interdisciplinaridade e observância aos preceitos preconizados pela comunidade forense, também será única. Saber interpretar as informações em tecidos duros e estimar sua dinâmica interação com os tecidos moles é um dos labores que trazem mais elementos objetivos e possibilitam ao artista exercitar com maestria sua técnica, dentro de limites objetivos e verificáveis. A anatomia de cada crânio permitirá que se estimem, com boa precisão, as origens e inserções dos maiores músculos da face. A camada de pele que repousará sobre estes andaimes orgânicos naturalmente dará forma a uma aparência bastante aproximada daquele indivíduo. O exame atento
permite trabalhar em detalhes, como a forma das sobrancelhas, a aparência das pálpebras, a largura do nariz. Pouco a pouco, surge o esboço do rosto desconhecido, e mesmo depois de muitas reconstruções, é inevitável sentir o fascínio causado pela execução desta técnica. E o melhor de tudo, é saber que o caminho que se trilha até o fim do trabalho não é seguido a esmo, mas sim ao longo dos sinais que o estudo anatômico nos mostra. Se necessário, pode-se ir e voltar pela estrada, sem que se desvie dela. Todavia, para que possamos ver a trilha com clareza, muito estudo e técnica se fazem necessários. Muito embora este manual seja muito voltado à ferramenta digital, jamais deixemos de enxergar que a reconstrução começa muito antes, desde o encontro dos restos ósseos, sua coleta, processamento, remontagem, análise, e digitalização.

Em algumas situações, os exames *postmortem in situ* não podem ser realizados pelo profissional forense que realizará o apoio aos trabalhos técnico-científicos desenvolvidos digitalmente. Não raro, em nossos casos, só pudemos ter acesso a fotos do crânio a ser reconstruído, realizadas por membros de equipes forenses/arqueológicas de outras localidades e enviadas a nós para escaneamento por fotogrametria. Nestes casos, idealmente todos os dados levantados pela equipe de antropologia forense devem ser compartilhados com a equipe de análise digital do crânio. Sugere-se que além das fotos preconizadas para fotogrametria, fotos padronizadas do crânio em diversas normas, com complementação de regiões de interesse, também sejam enviadas para aprimorar as análises realizadas indiretamente. Por outro lado, é de suma importância que a equipe da reconstrução atente para a importância de manter em sigilo este conjunto de informação crítica que chega para estudo.

A análise de fotografias (2D) e modelos 3D podem ser extremamente úteis, mas ainda assim há muitas limitações nas análises: a impossibilidade de uma avaliação tátil física pode dificultar a avaliação de parâmetros qualitativos. Vejamos, como exemplo de parâmetro qualitativo "a presença/ausência de uma margem supraorbital de bordas cortantes/rombas", na estimativa do sexo (com exceção do paladar, todos os sentidos auxiliam a avaliação antropológica). Muitas particularidades da superfície do crânio podem ser impossíveis de visualização nos modelos 3D, como suturas, padrões de textura, detalhes de lesões e detalhes anatômicos de áreas de tamanho reduzido. Por outro lado, as vantagens do trabalho com modelos 3D são a facilidade de se compartilhar, imprimir em 3D e armazenar a informação, a biossegurança, assim como a possibilidade de análises qualitativas e quantitativas digitais, dentro do possível. É possível realizar medições lineares, angulares, volumétricas digitalmente, é possível alimentar estes dados em softwares específicos para a avaliação antropológica, como os softwares de análise discriminante e geometria morfométrica. Contanto que as vantagens e desvantagens sejam conhecidas, compreendidas e relativizadas, certamente o resultado prático das análises para a reconstrução facial poderá direcionar o artista forense com muito mais segurança.

Já próximo ao fim do processo de reconstrução, o método de apresentação do resultado também deve ser considerado, especialmente em contextos forenses: a caracterização da imagem da face deve ser feita, mas sempre controlando aspectos subjetivos. Por isso, por exemplo, pode-se realizar renderizações com cortes de cabelo que, apesar de não se saber se o indivíduo os tinha

ao falecer, são muito difundidos, como o cabelo amarrado atrás para as mulheres (rabo de cavalo) e o cabelo curto ou raspado, para os homens. São aspectos subjetivos que não podem ser estimados pelo estudo do crânio, mas que ajudam aquele que olha a imagem a não ser distraído pelo fato da reconstrução facial "estar careca". O mesmo vale para a tonalidade da pele, que não pode ser estimada com precisão pela análise dos ossos: as renderizações podem ser realizadas em escala de cinza, para que a ausência de cor possa ser corrigida mentalmente, subjetivamente, por aquele que olha a imagem e evitar que reconhecimentos positivos sejam impossibilitados.

Estas práticas diferem bastante das realizadas em reconstruções de contextos históricos e arqueológicos, onde é permitido, até certo ponto, a incorporação de informações extraídas de fontes diversas dos restos ósseos, como por exemplo: as vestes típicas de uma localidade no passado, características faciais relatadas em crônicas da época, uso de objetos tradicionais das diferentes populações, entre outros fatores que podem enriquecer os trabalhos visualmente.

Independentemente do contexto, tanto os achados biológicos quanto os resultados digitais devem ser materializados num laudo técnico, assinado pela equipe interdisciplinar, que passa a ser responsável pelo trabalho realizado. Como ressaltado acima, é no laudo pericial onde os aspectos de precisão da reconstrução, limitações do método, bem como quaisquer aspectos importantes que influam no resultado deverão ser cristalizados.

Obviamente que estes aspectos não querem dizer que o leitor não possa se aventurar nos exercícios sugeridos e

entregar-se ao aprendizado. Entretanto, é importante frisar que trabalhos profissionais de reconstrução facial digital (especialmente aqueles desenvolvidos para contextos históricos e forenses), necessitam de uma abordagem interdisciplinar que observe as melhores práticas recomendadas pela ciência.

# **Referência bibliográfica**

The Scientific Working Group for Forensic Anthropology (SWGANTH), 2011. Facial approximation, revision 1. Disponível em: [http://swganth.startlogic.com/Facial](http://swganth.startlogic.com/Facial%20Rev1.pdf) [%20Rev1.pdf.](http://swganth.startlogic.com/Facial%20Rev1.pdf) Acessado em 20/10/2015.

# **RECONSTRUINDO NA PRÁTICA – MARCADORES E TRAÇADO DA FACE**

## **Introdução**

Como você deve ter percebido, trabalhar com modelagem 3D não é uma tarefa trivial. Dominar essa técnica cobra um envolvimento constante com os softwares e mesmo que os usemos constantemente durante um longo período de tempo, sempre temos algo novo a descobrir.

Esse manual é voltado a iniciantes, principalmente aqueles que precisam aplicar os conhecimentos de reconstrução facial digital na prática. Para isso é necessário que "cortemos" alguns caminhos, facilitando ao máximo a tarefa proposta de modo que o leitor inicie o processo de produção focando mais na aplicação dos conhecimentos de Odontologia Legal e Antropologia Forense do que necessariamente nos de informática.

Para essa etapa de aprendizagem nós preparamos um arquivo do Blender 3D com todas as configurações necessárias para uma reconstrução facial rápida. Algumas definições que vem por padrão no ambiente de trabalho foram alteradas de modo a facilitarem a vida daqueles que chegaram até esse capítulo tornando a experiência menos traumática e mais efetiva.

A cena já conta com um crânio alinhado ao Plano de Frankfurt, um olho já mapeado e texturizado, iluminação configurada, marcadores de espessura de tecido mole e uma série de configurações que sozinhas tomariam um tempo considerável antes de o leitor começar a reconstruir/aproximar uma face.

Mesmo com todas essas simplificações o leitor precisa ficar atento para alguns detalhes que norteiam o processo, afinal nós apenas facilitamos pontos cruciais, mas não resolvemos tudo.

Então, nos resta desejar um bom estudo, sempre focado no objetivo proposto no manual, sem no entanto descuidar de divertir-se durante esse processo didático.

Boa leitura!

## **Baixando o Arquivo Base**

Para baixar o arquivo que usaremos como base de reconstrução acesse o link abaixo:

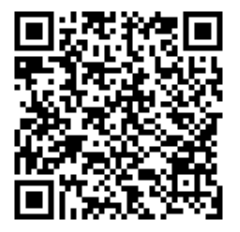

#### [https://drive.google.com/file/d/0B30K0OA](https://drive.google.com/file/d/0B30K0OA-e3bWQzFjOExXdzFmVlk/view?usp=sharing)[e3bWQzFjOExXdzFmVlk/view?usp=sharing](https://drive.google.com/file/d/0B30K0OA-e3bWQzFjOExXdzFmVlk/view?usp=sharing)

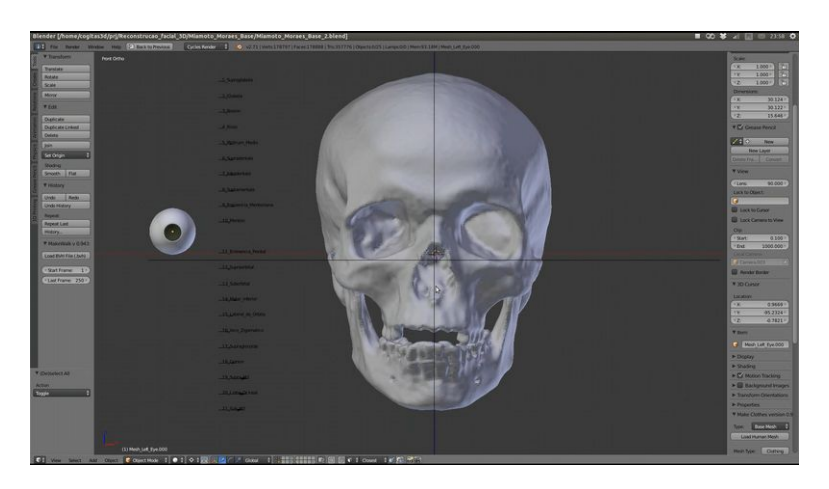

Ao abri-lo você se deparará com uma cena composta por um crânio ao centro, algumas linhas representando o plano de Frankfurt e a base para os traços do perfil e demais projeções como os olhos e lábios. Também verá um globo ocular à esquerda e entre ele e o crânio todos os marcadores de espessura de tecido mole presentes na tabela de RHINE et. Al (1984). Essa tabela se encontra no livro *Forensic Art and Illustration* escrito por TAYLOR (2001). Seguimos os marcadores antropométricos apresentados no mesmo livro (pág. 353) segundo PRAG and NEAVE (1997).

#### **Posicionando os Marcadores**

O trabalho inicial que teremos será o de posicionar os marcadores de espessura de tecido mole. Espera-se que a atividade seja bastante tranquila, posto que já configuramos o arquivo de modo a facilitar ao máximo essa etapa.

Os marcadores foram traduzidos para o português, segundo as informações de TEDESCHI-OLIVEIRA (2008). Você pode inclusive baixar o PDF da dissertação supracitada de modo a usar a gravura onde aparecem os marcadores craniométricos que se encontram na página 46:

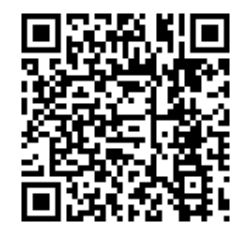

[http://www.teses.usp.br/teses/disponiveis/23/23148/tde-](http://www.teses.usp.br/teses/disponiveis/23/23148/tde-21012009-151057/pt-br.php)[21012009-151057/pt-br.php](http://www.teses.usp.br/teses/disponiveis/23/23148/tde-21012009-151057/pt-br.php)

OBS.: Procure o link de download que aparece na parte inferior da página.

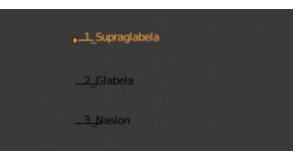

Agora vamos selecionar o *empty* "**1\_Supraglabela**".

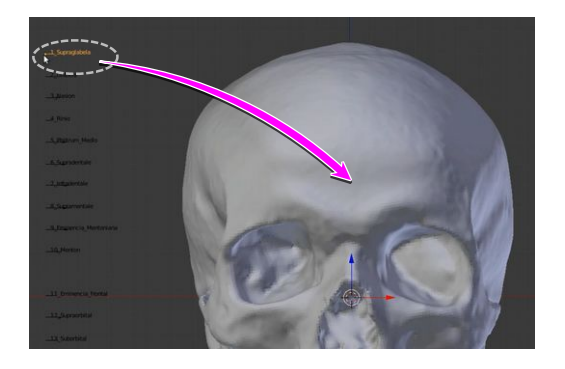

Em seguida **1)** pressione **G**, para deslocar **2)** Pressione **CTRL** para ativar o *Snap* e **3)** Sem soltar o **CTRL** mova a o *empty* para a posição relacionada ao ponto craniométrico.

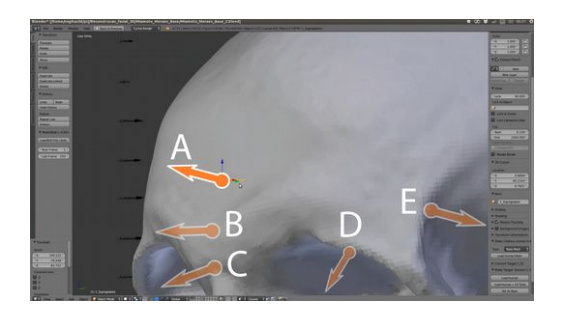

O Motivo de pressionarmos o **CTRL** é para ativar o snap e fazer com que o *empty* se "cole" a superfície e aponte para uma posição perpendicular a essa superfície.

No caso do primeiro marcador nós o colocamos na posição Supraglabela (A), mas perceba que se movermos o *empty* com o **CTRL** pressionado ele vai apontar para a direção perpendicular de onde estiver sobre a superfície acidentada do crânio (B, C, D , E).

Obs.: Para que esse comando funcione corretamente não solte o **CTRL** ao mover o *empty*!

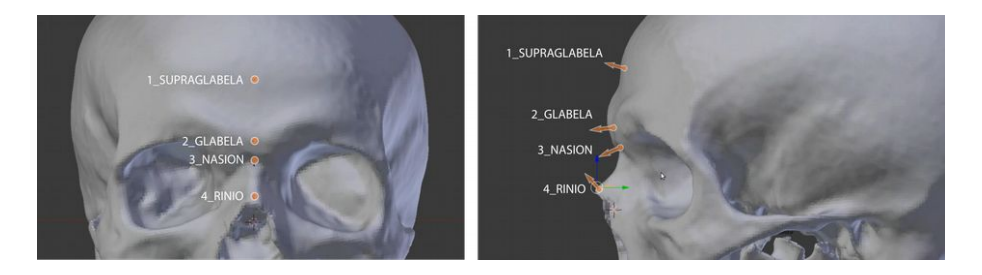

Depois de posicionar o *empty* "**1\_Supraglabela**", faça o mesmo com o "**2\_Glabela**", o "**3\_Nasion**" e o "**4\_Rinio**".

A imagem acima mostra a posição onde os marcadores deverão ser colocados e ao mesmo tempo para onde eles apontam quando vistos pela lateral.

O *empty* nativo do Blender apresenta um gráfico mais fino e quase invisível quando visto em escala reduzida, como no caso do infográfico acima. Optamos por criar esse elemento gráfico sobre a estrutura original para que você compreenda melhor o conceito que pretendemos explanar aqui.

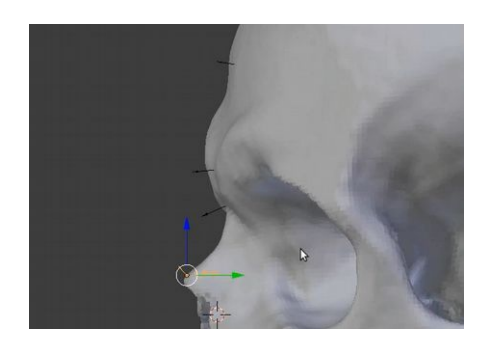

Acima temos a visão real de como os *empties* se apresentaçãom na interface do Blender 3D.

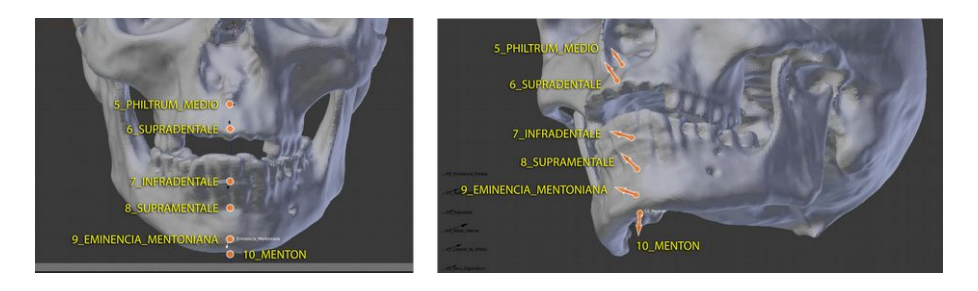

Continuamos movendo os empties. O "**5\_Philtrum\_Medio**", "**6\_Supradentale**", "**7\_Infradentale**", "**8\_Supramentale**" e "**9\_Eminencia\_Mentoniana**".

Para posicionar o "10 Menton" será necessário que orbitemos o crânio de modo a vermos a sua parte inferior.

Com isso finalizamos a colocação dos marcadores frontais e distribuídos ao longo da linha média. A partir deles já é possível traçar o perfil do indivíduo ao qual o crânio pertence para se fazer desenhos bidimensionais, mas no nosso caso vamos colocar os 21 marcadores antes de traçar o perfil da face.

#### **Posicionando os Marcadores Bilaterais**

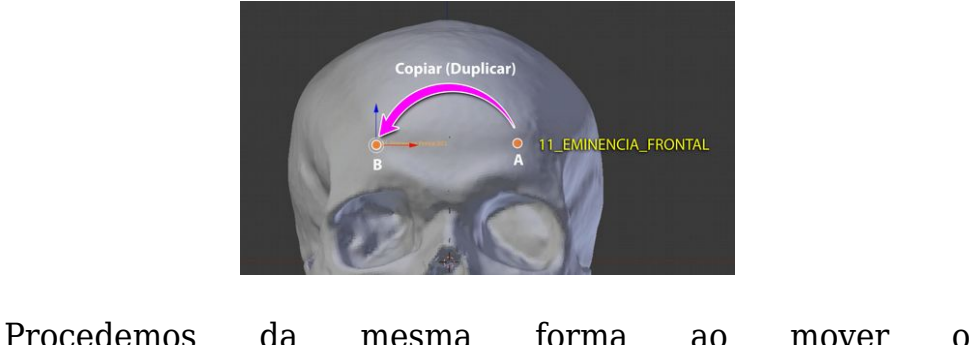

"**11\_Eminencia\_Frontal**" ao seu ponto no crânio (**A**), porém, como se trata de um marcador bilateral, onde teremos um igual no outro lado, vamos duplicá-lo (**Shift\_D**) e posicioná-lo no outro lado do crânio (**B**).

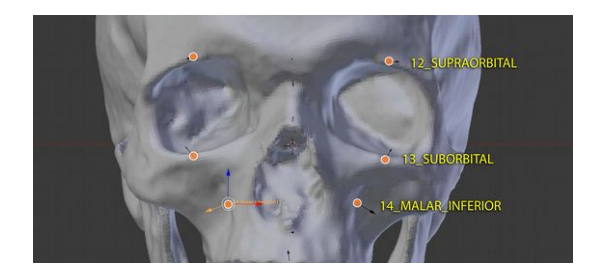

Seguimos a mesma lógica com os outros marcadores. Posicionamos eles na parte esquerda do crânio (direita do visualizador) em seguida duplicamos para o local do lado oposto, agora com o "**12\_Supraorbital**", "**13\_Suborbital**" e "**14\_Malar\_Inferior**".

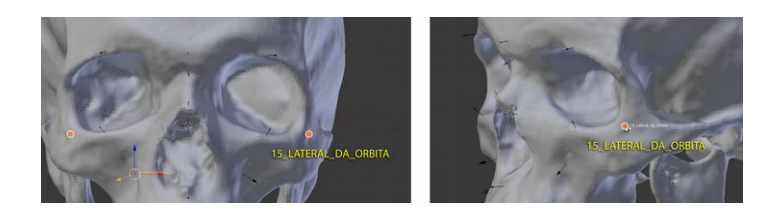

Não nos esqueçamos de constantemente orbitar o modelo para posicionar os marcadores. Alguns deles como o "**15\_Lateral\_da\_Orbita**" nos obrigam a visualizar o crânio pela lateral de modo a viabilizar a inserção no local correto.

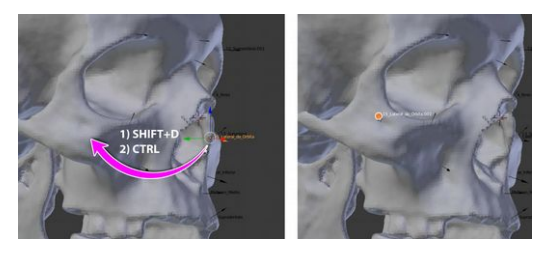

Nós não precisamos nos importar com o fato de um marcador não estar visível quando orbitamos para colocar ele no outro lado do crânio, como acontece com o "**15\_Lateral\_da\_Orbita**". Basta que ele esteja selecionado, daí orbitamos para o outro lado e assim que visualizarmos com clareza onde devemos posicioná-lo duplicamos o marcador com o comando **SHIT+D** e em seguida pressionamos **CTRL** para ativar o *snap*. Isso fará com que o *empty* "pule" para frente e "grude" na superfície desejada.

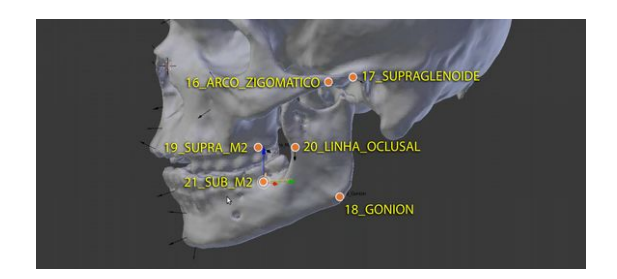

Os últimos marcadores simétricos são posicionados: "**16\_Arco\_Zigomático**", "**17\_Supraglenoide**", "**18\_Gonion**", "**19\_Supra\_M2**", "**20\_Linha\_Oclusal**" e "**21\_Sub\_M2**".

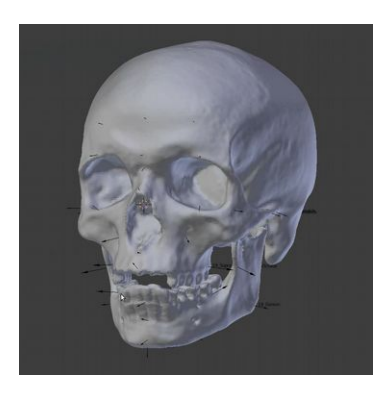

# **Traçado Básico do Nariz**

Temos o crânio pronto para receber os traços do perfil já com todos os marcadores devidamente posicionados. Inicialmente traçaremos a base do nariz para termos um aporte gráfico que nos possibilitará fazer uma projeção do perfil.

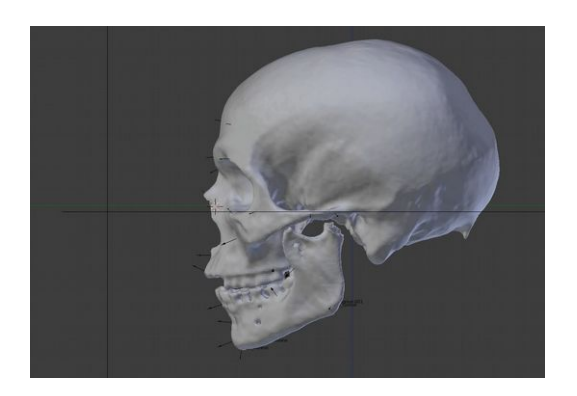

Olhando pela direita (**NumLock 3**) veremos que aparecerão duas linhas pretas na cena, uma horizontal representando o Plano de Frankfurt e outra vertical. Essa última está ali apenas para nos servir de base para a projeção do perfil e outras referências da face.

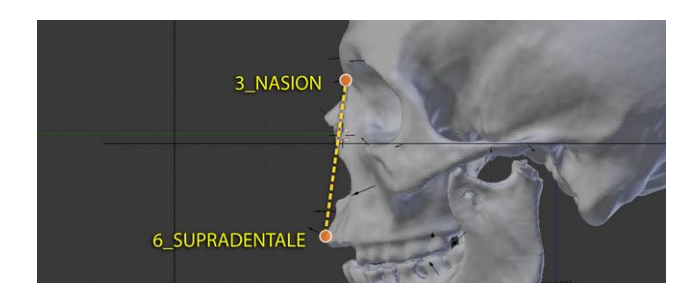

Precisaremos traçar inicialmente uma linha entre os Manual de Reconstrução Facial 3D Digital **338**  marcadores **Nasion** e o **Supradentale**. Como faremos isso?

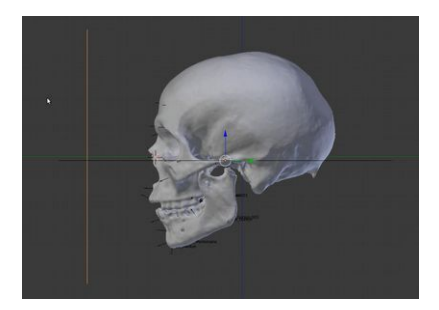

Inicialmente selecionamos a linha vertical que se encontra na frente do crânio.

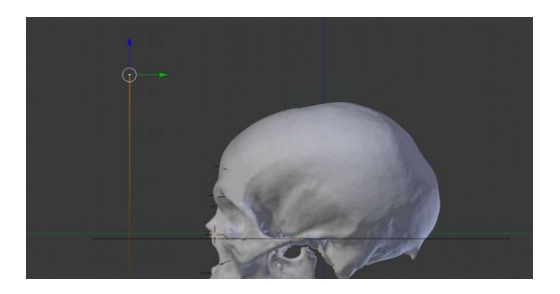

Em seguida entramos em modo de edição (**Tab**). Selecionamos então o *vertex* superior.

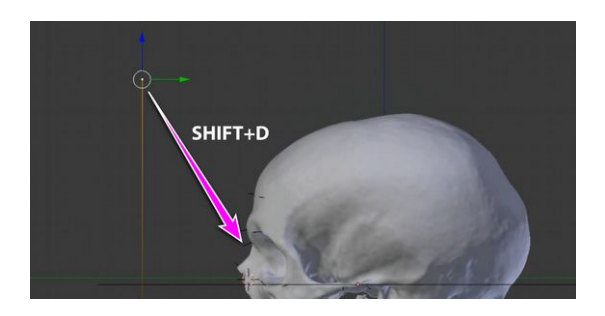

Ainda olhando pela direita... e é essencial que seja feito dessa forma (**NumLock 3**), caso contrário perdemos a projeção ortogonal, basta duplicarmos o *vertex* com **Shift+D** e deslocarmos o objeto duplicado até o ponto desejado, no caso o marcador **Nasion**.

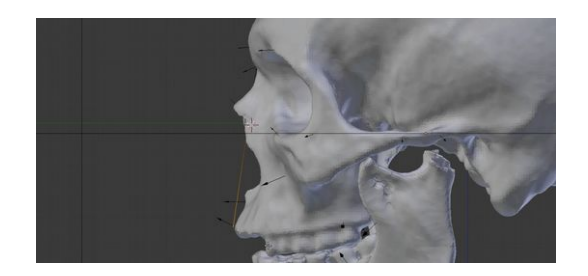

Uma vez que o *vertex* se encontra naquele ponto basta fazermos uma extrusão, pressionando **E** e deslocando o ponto extrusado até o marcador **Supradentale**.

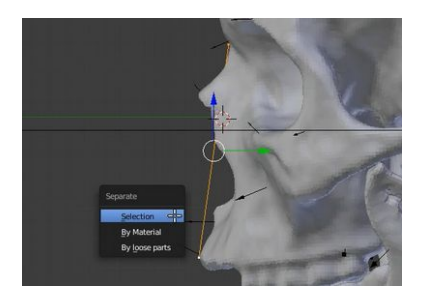

Selecionamos os dois vertices que compõe a linha que traçamos. Use o **Shift** para a multi seleção. Precisaremos separar essa linha que criamos da linha vertical que se encontra na frente do crânio, assim teremos mais tranquilidade e organização para traçar os elementos da face. Para separarmos a seleção pressionamos a tecla **P** e escolhemos a opção "**Selection**".

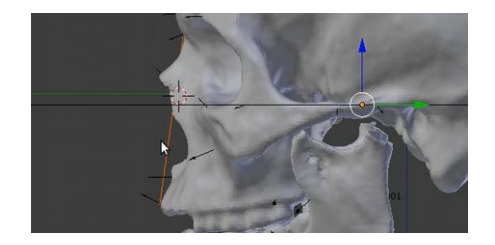

Perceba que a linha que estava selecionada tomou uma colocação alaranjada. Isso significa que ela foi separada e não pertence mais a malha que antes era composta pela linha vertical e a linha que agora foi separada. No entanto ainda estamos em modo de edição. Para que possamos editar a linha que foi separada nós precisaremos acessar ela, mas antes precisamos sair do modo de edição da linha atual.

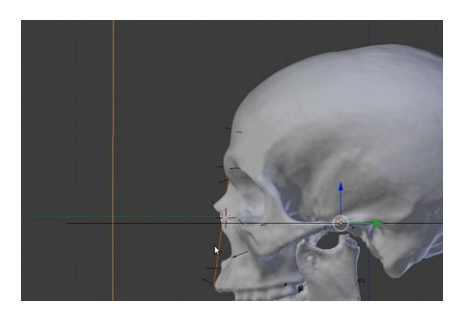

Ao sairmos do modo de edição (**Tab**) veja que a linha frontal tem uma coloração alaranjada só que mais clara do que a linha que traçamos entre o **Nasion** e o **Supradentale**. Isso significa que ela tem prioridade de seleção. Precisamos então selecionar a linha criada por último e separada.

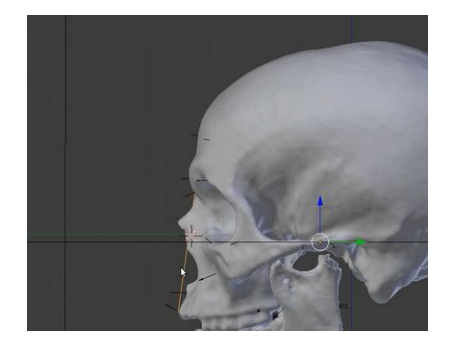

Perceba que ao selecionarmos a linha que se encontra próximo ao nariz ela tomou a coloração alaranjada mais clara, enquanto a outra que estava selecionada voltou a sua cor original, o preto. Isso significa que agora sim, podemos entra em modo de edição (**Tab**) na nossa linha separada.

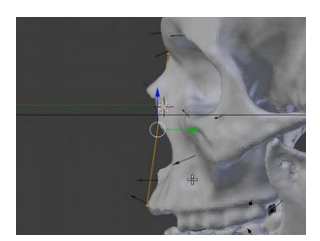

Já em modo de edição nós selecionamos os dois vertices que compõem a linha.

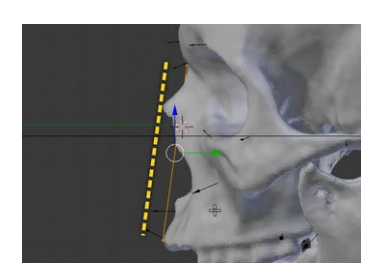

Deveremos fazer uma cópia (**Shit+D**) paralela de modo que essa linha resultante tangencie a ponta do osso nasal.

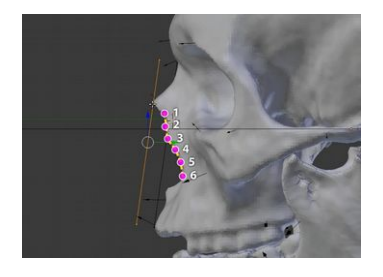

Para estimar o formato da projeção nasal, usamos a técnica russa de Galina Lebedinskaya, documentada por PROKOPEC e UBELAKER (2002). A referência é o perfil da abertura piriforme em vista lateral, a qual é usada como parâmetro anatômico para o traçado do formato que o nariz pode ter tido antemortem. Será necessária a criação de uma linha composta por seis *vertices*, iniciando na primeira projeção do perfil lateral da abertura piriforme no sentido ânteroposterior, apresentada na altura do último terço do osso nasal (1) e terminando numa região mais posterior, à altura do processo nasal da maxila, à direita (6).

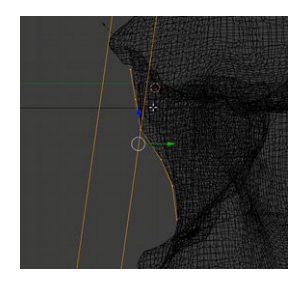

Para criar o primeiro ponto basta que dupliquemos um *vertex* e posicionamos no ponto 1 e em seguida extrusamos os outros *vertices* até o ponto 6.

OBS.: A captura acima foi feita depois da visualização ter sido trocada para *wireframe* (tecla **Z**). Nós também optamos por deixar as linhas na cor alaranjada para que se destaquem melhor na

explicação (saimos do modo de edição para isso), no entanto a maioria delas tomará a cor preta durante a edição o que é um comportamento padrão do programa.

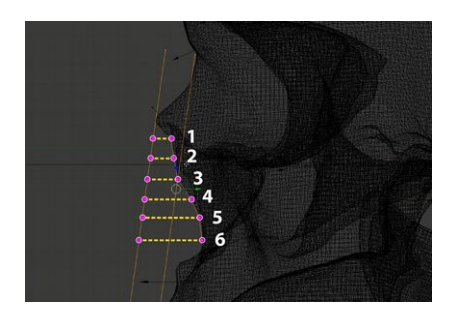

Usando o comando *extrude* (tecla **E**) e em seguida a tecla **Y** para travar a movimentação da extrusão nesse eixo, nós vamos em cada um dos seis *vertices* criando uma linha entre os pontos da direita (1 a 6) até a segunda linha paralela que se encontra a esquerda.

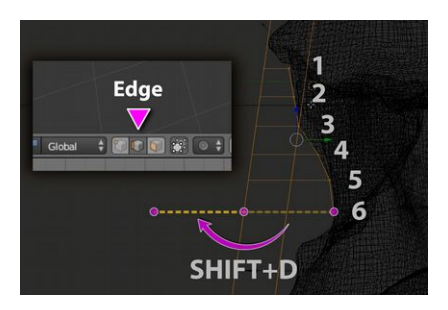

Ainda em modo de edição, troquemos o tipo de seleção para *Edge*. Isso nos permitirá selecionar uma por uma das seis linhas criadas diretamente e assim poderemos duplicá-las deslocando-as horizontalmente até que o final de uma se encaixe ao início da outra.

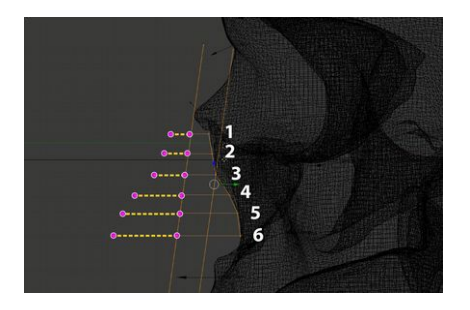

Ao final teremos um dos parâmetros de projeção do nariz que usaremos ao traçar o perfil.

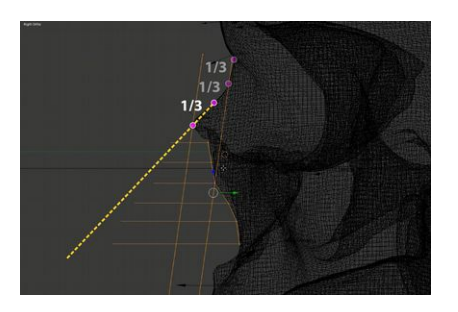

Agora, criamos uma linha no último terço da projeção do osso nasal. A experiência demonstra que é necessário inclinar esta linha levemente em sentido inferior, caso contrário, em algumas situações a projeção será extrapolada de modo que o nariz resultante apresenta-se demasiadamente projetado.

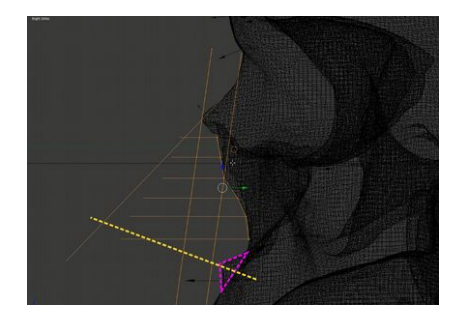

Agora, usando a crista espinha nasal anterior como referência (o triangulo roxo indica a direção), projete uma linha na parte inferior.

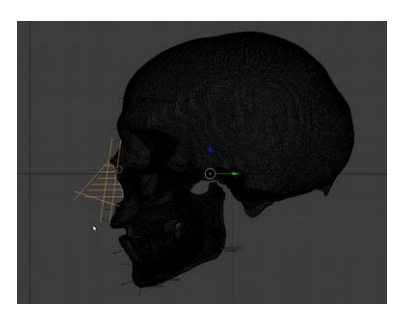

Com isso traçamos a projeção do nariz conforme o método de Manchester. Agora teremos duas referências para nos auxiliar no desenho do perfil da face.

# **Traçado Final do Nariz**

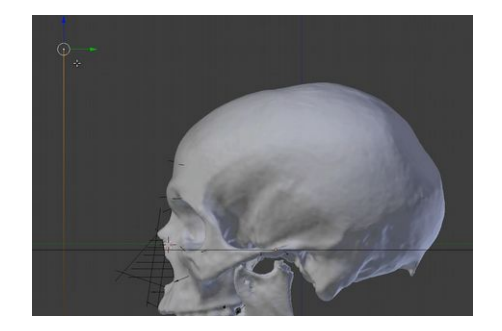

Voltemos ao modo de objeto no Blender (**Tab**), selecionamos então a linha de referências que se encontra na frente do crânio e entramos em modo de edição (**Tab**). Selecionamos o *vertex* da parte superior. Nós o duplicaremos (**Shift+D**) de modo a começar, agora sim, traçar o perfil do indivíduo.

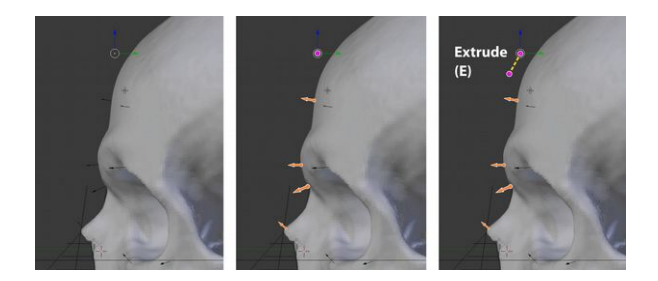

Sempre olhando pela direita (**NumLock 3**), vamos posicionar o *vertex* (representado pelo círculo lilás) copiado próximo ao crânio, na mesma distância do marcador **Supraglabela** (flecha de cima). Depois disso, ainda em modo de edição, evidentemente, iniciamos o processo de extrusão (Tecla **E**) respeitando os marcadores e os limites frontais do crânio.

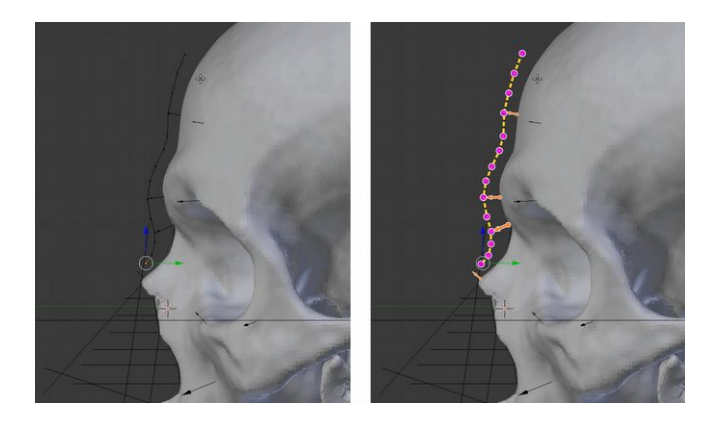

À esquerda temos a cena com a linha extrusada, e à direita um desenho esquemático da extrusão. Veja que vamos fazendo pequenas extrusões ao longo da face até chegarmos ao marcador **Rínio**.

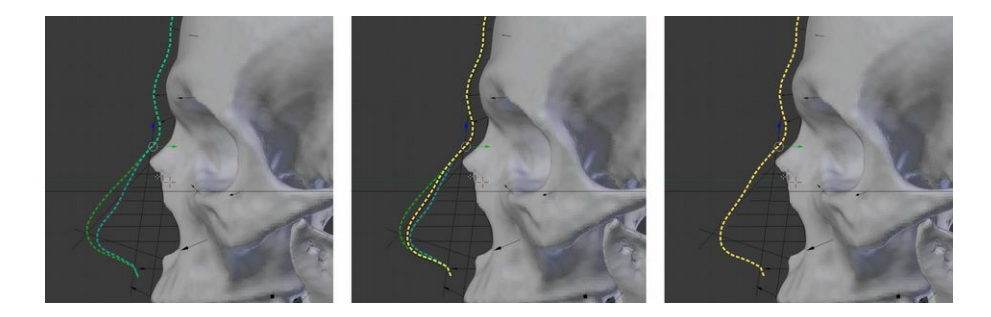

Ao traçar o nariz, precisamos prestar atenção ao que nos propõem as projeções (à esquerda). Nós temos dois caminhos predefinidos, um por Manchester, mais externo, e outro por Lebedinskaya, mais interno. Veja que podemos optar por ambos, interpolando uma linha dentro dos limites dos dois métodos (ao centro).

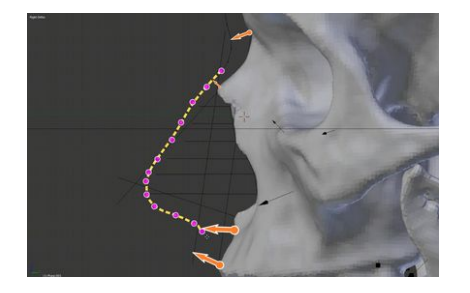

Voltando ao gráfico esquemático, temos as etapas das extrusões feitas entre o **Rínio** e o **Philtrum Médio**. Veja que não é necessário um número exacerbado de pontos para se criar a linha de perfil do nariz.

# **Completando o Traçado da Face**

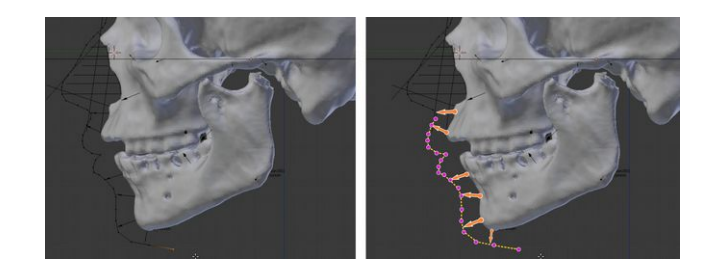

Continuamos extrusando os vertices na região inferior da face. Perceba que os lábios tem espessura aproximada dos dentes incisivos superiores, no seu sentido cérvico-incisal.

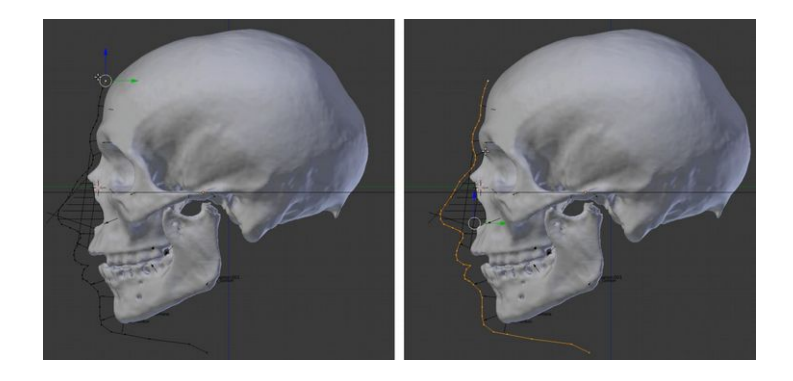

Para deixar tudo mais organizado, vamos separar o traçado de perfil que acabamos de fazer daquela linha que se encontra na frente da face, aquela que já estava posicionada quando abrimos o arquivo. Ainda em modo de edição selecionemos um vértice que pertence a linha do perfil, pode ser o mais alto como na imagem acima. Em seguida pressionamos a tecla **L** para que os *vertices* unidos sejam todos selecionados de uma vez. Se o comando *Linked* (**L**) não funcionar como deveria, tente pressionar a tecla mais uma vez, se mesmo assim não funcionar, selecione outro *vertex* da cadeia e pressione a tecla **L**.

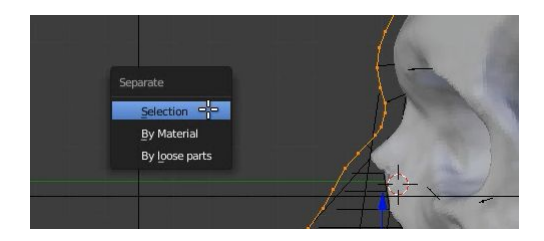

Assim que os vertices forem selecionados, podemos separálos da linha frontal pressionando a tecla **P** e assim que abrir o diálogo selecionamos a opção "*Selection*".

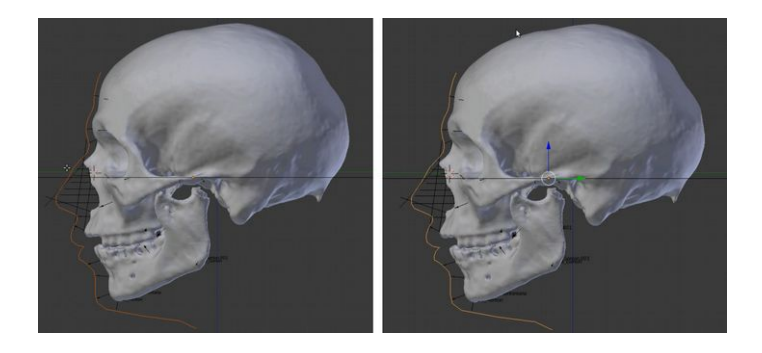

Depois que separarmos a linha a sua cor se tornará um alaranjado escuro (quadro à esquerda). Isso significa que o objeto não está mais editável. Precisaremos sair do modo de edição (**Tab**) e, assim que voltarmos ao modo de objeto, selecionar a linha que está com a cor alaranjada mais escura de modo que ela troque a cor para uma alaranjado mais claro (quadro à direita).

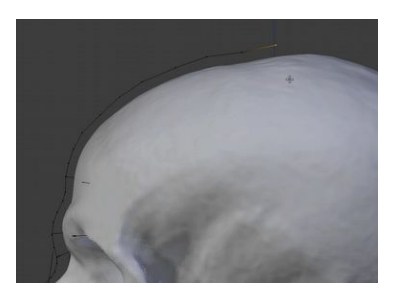

Podemos entrar novamente em modo de edição (**Tab**) e continuar extrusando (**E**) os *vertices* de modo a completar o desenho básico do perfil da face.

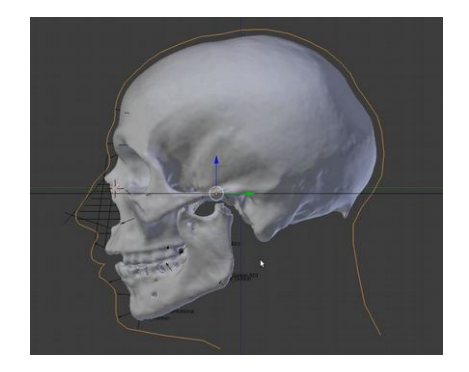

Assim finalizamos o básico do perfil. Essa linha já nos dá uma boa ideia de como poderia ter sido o rosto do indivíduo ao passo que nos oferece a base para a adaptação facial que faremos mais para frente. Agora precisamos posicionar os olhos no crânio.

## **Posicionando os Olhos e a Boca**

Uma vez que o perfil foi traçado podemos partir para as outras projeções.

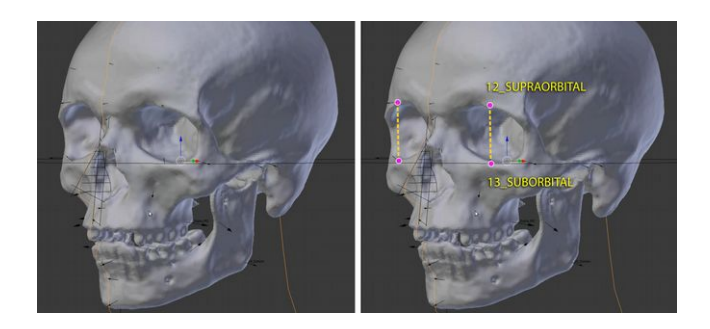

Inicialmente vamos traçar uma linha nas bases dos marcadores **Supraorbital** e **Suborbital** dos dois lados. Assim teremos uma referência de inserção dos olhos.

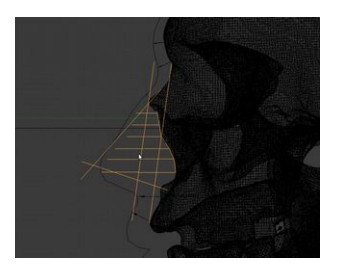

Selecionamos o conjunto de linhas relacionadas a projeção do nariz.

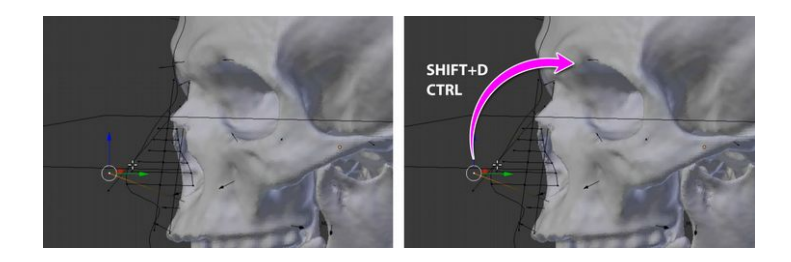

Precisamos entrar em modo de edição, de modo que copiaremos um dos vértices e posicionaremos ele na base do marcador **Supraorbital**. Para duplicar use o comando **Shift+D** e em seguida pressione **CTRL** para ativar o *snap*.

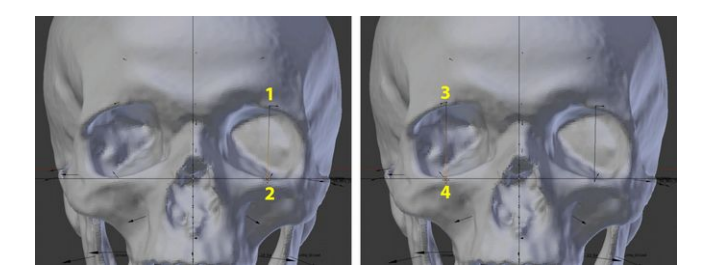

Posicionamos no marcador superior (**1**), extrusamos com E no marcador inferior (**2**), duplicamos o vertex, posicionamos no marcador do outro lado (**3**) e repetimos a operação extrusando (**4**). Agora temos as linhas limítrofes dos olhos.

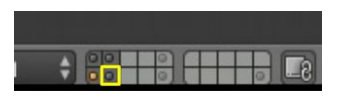

Para visualizarmos o globo ocular precisaremos ativar o *layer* 12.

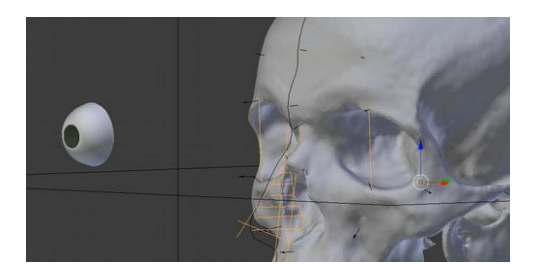

O globo ocular aparecerá na parte esquerda da 3D *View*. Agora poderemos movê-lo e encaixá-lo na órbita.

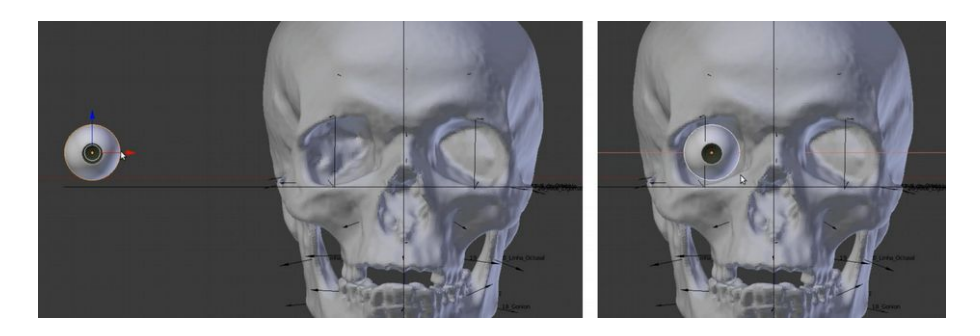

Olhando pela frente (**NumLock 1**) selecionamos o olho (quadro à esquerda) e posicionamos ao centro da órbita (quadro à direita).

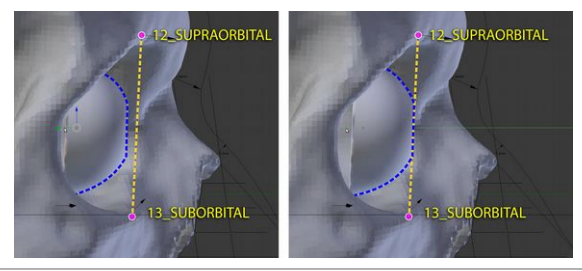

Observando pela esquerda (**CTRL + NumLock 3**) mova o globo ocular no eixo Y até que ele se encoste na linha traçada entre os marcadores **Supraorbital** e **Suborbital**.

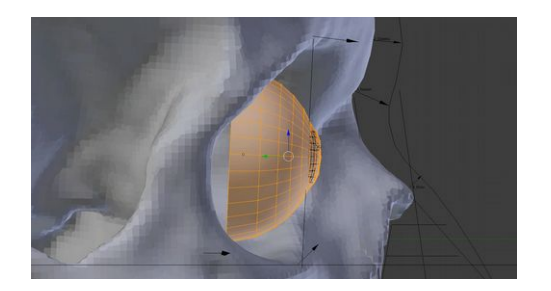

Apenas a título de curiosidade, se entrarmos em modo de edição veremos que a parte "cortada" na frente do globo ocular, na verdade conta com o cristalino e uma membrana transparente. Optamos por deixar esses elementos transparentes na 3D *View*, de modo a tornar a experiência de modelagem mais agradável.

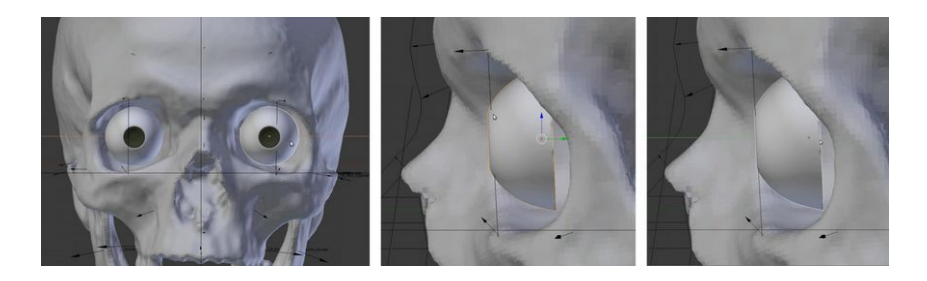

Duplicamos o globo ocular (**Shift+D**) e posicionamos na outra órbita (quadro à esquerda), mudamos o ponto de vista para a direita (**NumLock 3**) depois ajustamos a posição do globo ocular de modo que ele se ajuste a linha de referência (quadro à direita). Esse ajuste é necessário, pois sabemos que a face humana não é simétrica, um lado geralmente varia um pouco em relação ao outro.

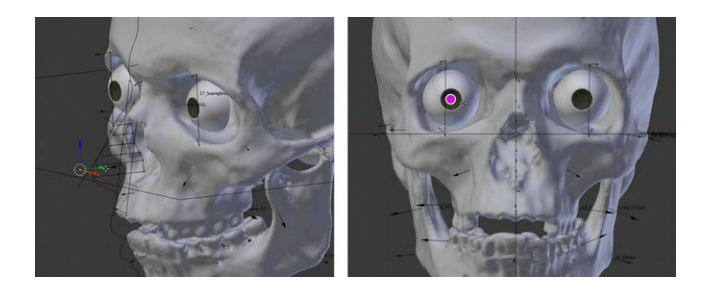

Selecione o conjunto de linhas da projeção do nariz e novamente entre em modo de edição (**Tab**). Selecione o *vertex* mais a frente (quadro à esquerda), posicione a vista na frente (**NumLock 1**) e duplique (**Shift+D**) o *vertex* posicionando-o ao centro do olho à esquerda.

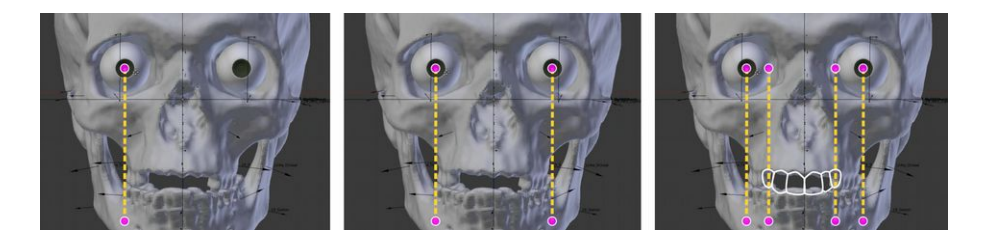

Inicie fazendo uma extrusão até que essa passe um pouco dos dentes inferiores (quadro à esquerda), em seguida copie essa linha usando como parâmetro horizontal o centro do outro olho (quadro ao centro) e por fim duplique mais duas linhas posicionando-as ao centro dos caninos, que estão ausentes nesse crânio, mas podemos ter uma ideia da projeção.

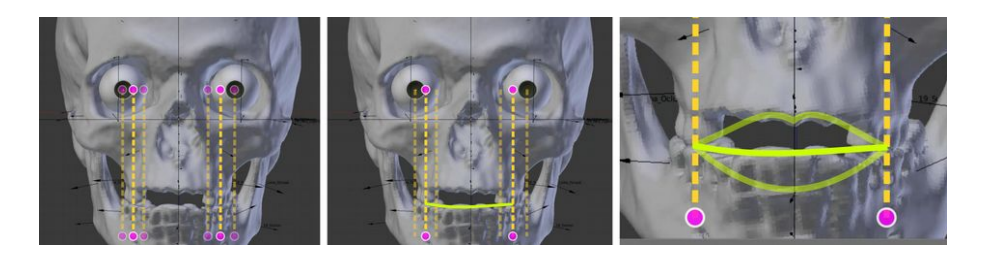

Copiamos então uma linha e posicionamos ela no centro das duas criadas de um lado e fazemos o mesmo no outro lado (quadro à esquerda), em seguida traçamos uma linha acompanhando os dentes, usando como limite as duas linhas criadas anteriormente (quadro ao centro) e por fim traçamos os lábios respeitando os dentes superiores e inferiores (quadro à direita).

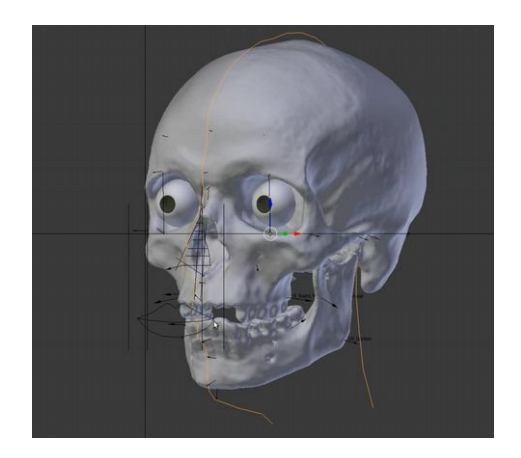

Ao orbitarmos a imagem vemos que aparentemente o caos está reinando em nossa 3D *View* devido ao grande número de linhas e os lábios que parecem deslocados. No entanto esses elementos vão nos ajudar a ajustar os elementos da face.

Essa etapa está finalizada, é chegado o momento de configurar um indivíduo ao qual usaremos como base de deformação e ajustamento final. O programa que veremos a seguir é o MakeHuman, que nos oferece a oportunidade de configurar seres humanos parametricamente e agilizar imensamente o processo de reconstrução facial digital.

# **RECONSTRUINDO NA PRÁTICA – CONFIGURANDO UMA FACE NO MAKEHUMAN**

### **Introdução**

Modelar uma face "do zero", ou seja, iniciando a partir de um cubo ou mesmo de um plane é uma tarefa difícil e demorada até para aqueles que já contam com um bom conhecimento em computação gráfica. O que dizer então daqueles que estão começando?

Pensando nisso, decidiu-se nessa publicação buscar o caminho mais fácil, ela é voltada a iniciantes. O caminho mais fácil esse que é traduzido em "pegar uma face pronta e deformá-la até ficar com a aparência que os ossos nos revelam".

E onde podemos encontrar uma face pronta? É aí que entra o MakeHuman. Com esse software livre você configura praticamente qualquer tipo de ser humano manipulando controladores. O MakeHuman é o que chamamos de criador de humanos paramétrico. O processo é extremamente acessível tanto para usuários avançados, quanto para aqueles que estão começando, justamente o escopo que estamos trabalhando nessa publicação.

# **Baixando o MakeHuman**

A versão utilizada nesse manual é a de desenvolvimento, pois conta com novos recursos essenciais para uma face com boa qualidade de apresentação.

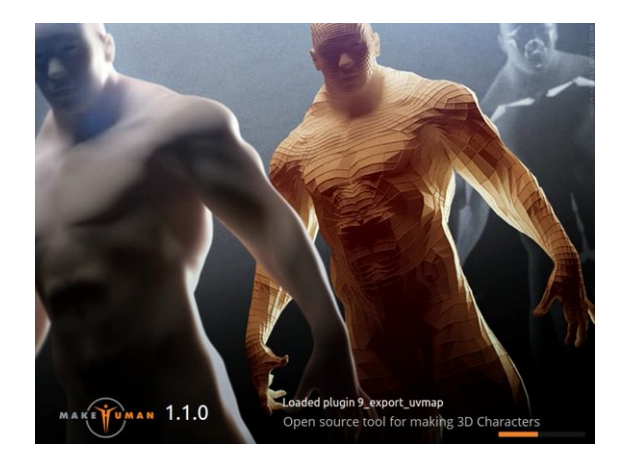

Imaginamos que até a publicação dessa obra ela será convertida em *release*, ou seja, na versão oficial apresentada para download.

Para baixar o MakeHuman acesse o seguinte link:

<http://www.makehuman.org/download.php>

Caso deseja testar a versão em desenvolvimento, procure o instalador compatível com o seu sistema operacional nesse link:

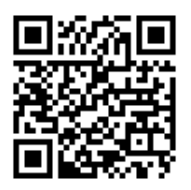

#### <http://download.tuxfamily.org/makehuman/nightly/>

O MakeHuman é um software realmente fácil de se utilizar, por conta disso vamos simplificar os gráficos apresentados sem evidenciar os botões, como fizemos até o momento, pois imaginamos que, se você caro leitor, chegou até essa página, é por que realmente quer aprender e tem a capacidade de buscar os botões que citamos sem o auxílio de gráficos adicionais.

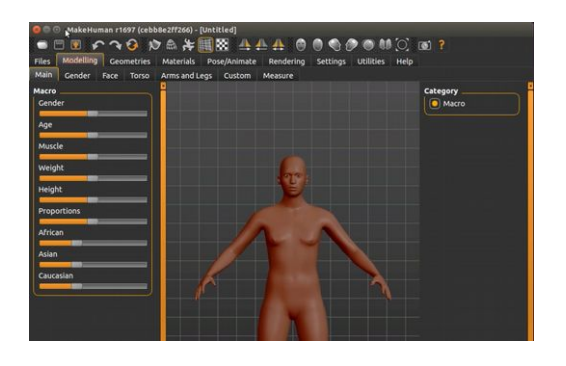

Ao abrir o software você vai se deparar com um modelo chamado *Humunculus* que, grosso modo, é uma misto de homem e mulher.

O idioma da interface está em inglês, mas isso não é um problema, pois os manipuladores gerais são poucos e os manipuladores específicos apresentam ícones que explicam seu uso por si só.
Como dito, tudo é muito simples, na parte superior temos uma série de ícones que pouco utilizaremos. Logo abaixo temos as abas relacionadas a estrutura geral (Modeling - Main), as estruturas específicas (Modeling – Face), textura da pele (Materials) e demais características que não utilizaremos nos trabalhos de reconstrução.

Na parte esquerda temos os manipuladores, onde configuramos a aparência pelo deslocamento destes.

Na parte direita temos a seleção de campos, que será mais evidenciada quando trabalharmos nas características

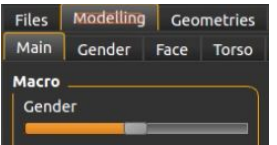

Voltando ao nosso modelo, nos sabemos que se trata de um homem, caucasiano de mais ou menos 66 anos. Olhando na parte superior dos manipuladores, nós temos o campo "**Gender**", que nada mais é do que o gênero.

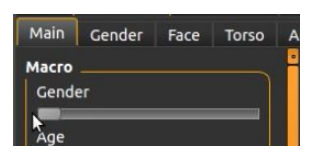

Se nós movermos o manipulador para o lado esquerdo...

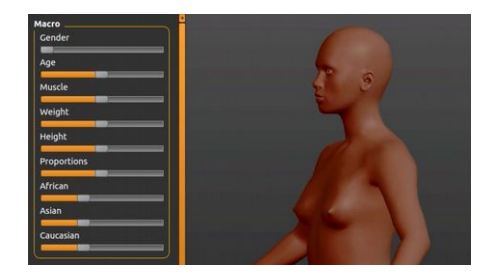

Veremos que as características femininas irão se tornar mais evidentes, como os seios que estão protuberantes.

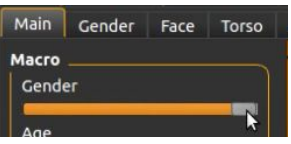

Se movermos o manipulador para o lado direito...

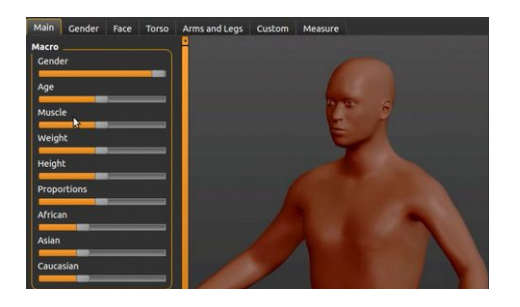

Os aspectos masculinos evidenciar-se-ão. Assim aplicamos uma das três características do crânio: homem.

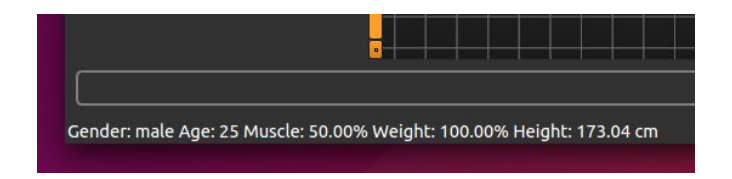

Perceba que na parte esquerda inferior da interface do

MakeHuman é apresentado um texto com as características do indivíduo.

**Gender: male** (Sexo: Masculino) **Age: 25** (Idade: 25 anos) Muscle: 50% Weight: 100% Height: 173.04 cm

Ainda temos que resolver as questões da idade e da ancestralidade.

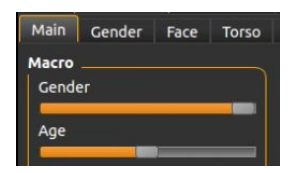

O manipulador da idade, o "**Age**" se encontra logo abaixo do "**Gender**", movido anteriormente.

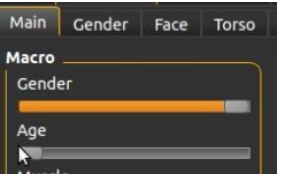

Se nós reduzirmos totalmente o manipulador da idade...

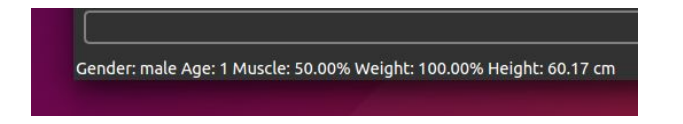

Ele será setado em 1 ano (Age: 1).

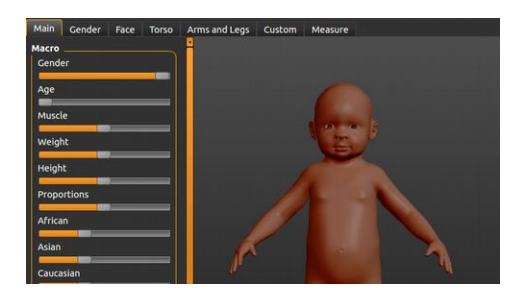

O resultado será um bebê na interface.

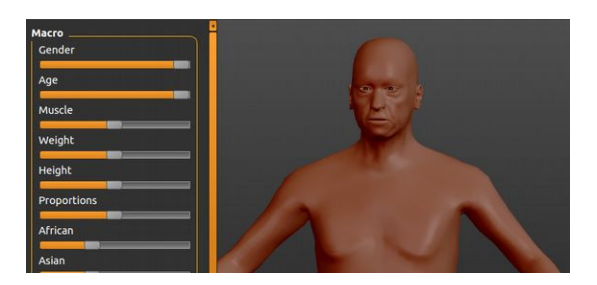

Se movermos o manipulador toralmente à direita, teremos um senhor de 90 anos de idade.

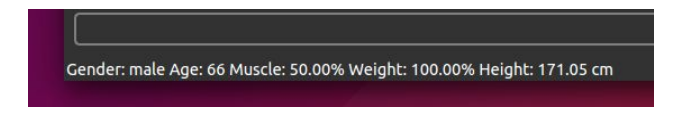

Como o nosso crânio apontou para um homem com 66 anos, precisamos movimentar o manipulador cuidadosamente até o "**Age**" chegar ao valor pretendido.

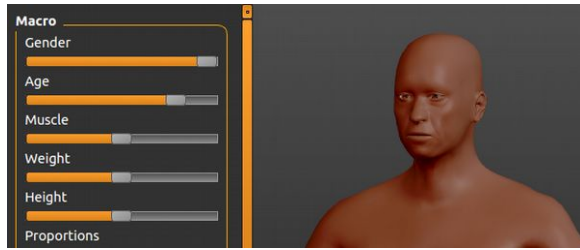

Pronto. Agora podemos pular para a outra característica: caucasiano.

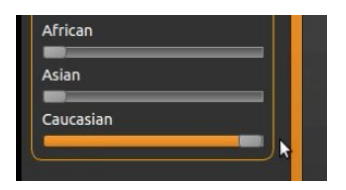

Como ele foi listado como caucasiano puro, o que precisaremos fazer será simplesmente zerar os marcadores "**African**" e "**Asian**" que automaticamente o marcador "**Caucasian**" terá seu valor setado no máximo.

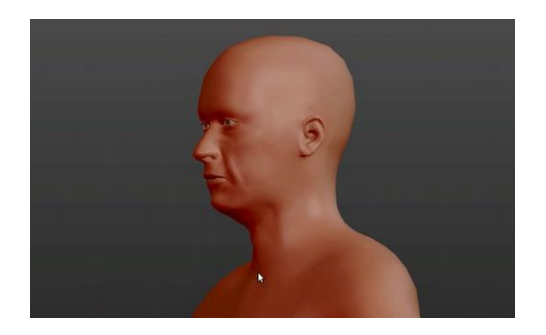

A estrutura está quase pronta.

## **Configurando a Textura**

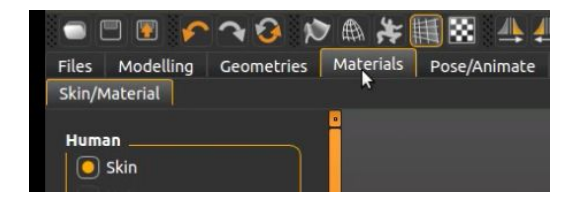

Precisamos definir o tipo de textura que será projetada

sobre a face. Para isso vamos na aba "**Materials**", na parte esquerda superior da interface.

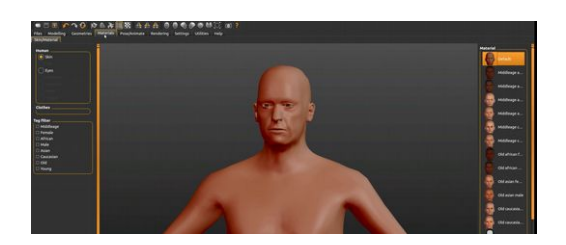

Ao clicarmos na aba, uma série de faces aparecerão à direita da interface gráfica.

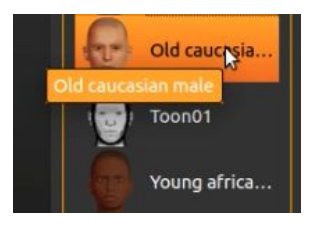

Mova o mouse sobre as opções deixando-o um pouco sobre elas para que o título da textura apareça. No nosso caso teremos que usar a textura "Old caucasian male" ou Homem caucasiano idoso.

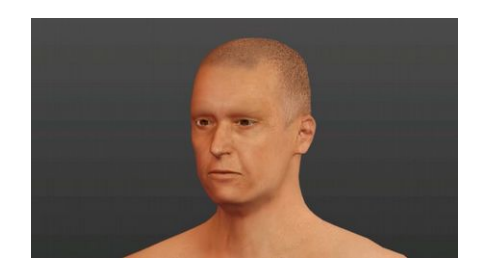

Ao clicar sobre a opção a textura será projetada no modelo, como podemos ver acima.

Assim, o básico acerca da nossa reconstrução está definido. Homem, caucasiano, 66 anos.

Essas configurações já seriam o suficiente para fazer uma reconstrução facial no Blender, posto que nele utilizaremos ferramentas de deformação para ajustarmos a face do indivíduo. No entanto, em casos onde uma equipe trabalha no projeto, é essencial que se ajustem algumas características importantes, principalmente aquelas que podem mostrar um aspecto mais peculiar do desconhecido.

Na nossa equipe, por exemplo, a observação dos aspectos do crânio correm por conta de um especialista em odontologia legal. Esse mesmo especialista ajusta a face no MakeHuman, setando nele as características faciais que julgue mais importantes para um eventual reconhecimento, como alguma morfologia nasal, o formato dos lábios, características como prognatismo, repercussões faciais de maloclusões do crânio, etc. Dessa forma, a face fica prédefinida, bastando ao artista, que fará a parte final, apenas ajustá-la em razão do formato do crânio e dos marcadores de espessura de tecido mole. Perceba que assim, todos os profissionais podem participar do processo de reconstrução mesmo não se tratando apenas de especialistas em computação gráfica.

## **Configurando o Nariz**

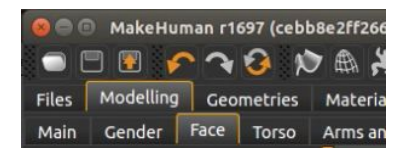

Para alterarmos as estruturas da face vamos em "**Modelling**" - "**Face**".

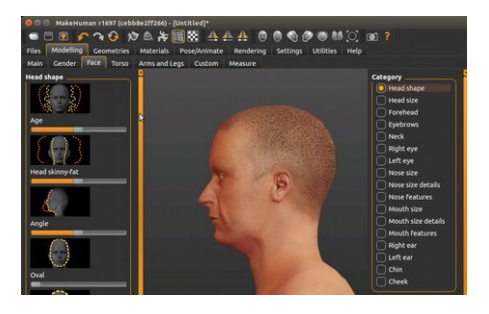

Dessa forma aparecerá na parte esquerda as características modificáveis selecionadas na parte direita. Nesse caso, na parte direita vemos que está selecionado "**Head shape**", ou seja, Forma da cabeça. No lado esquerdo são apresentadas as opções de modificação da face.

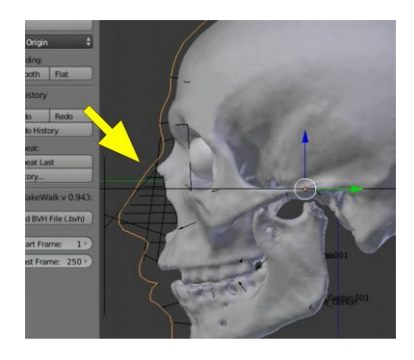

Como exemplo, observemos que o osso nasal é levemente projetado, fazendo com que a estrutura lembre um nariz romano.

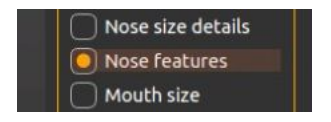

Vamos então na parte direita, e clicamos em "**Nose features**".

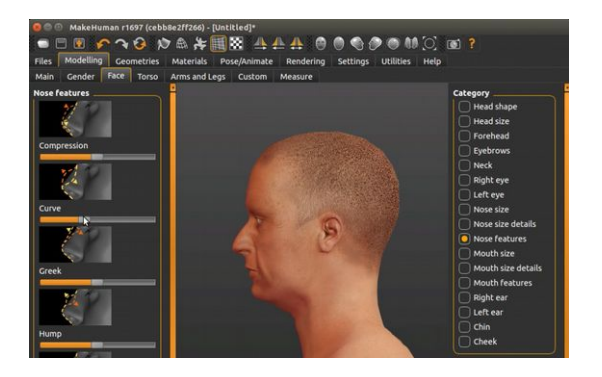

No lado esquerdo aparecerão as características do nariz que podem ser trabalhadas.

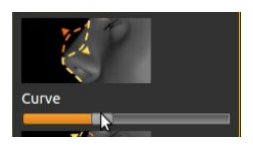

Vamos em "**Curve**" e movemos o manipulador um pouco para a esquerda, de modo a deixar o nariz mais ondulado.

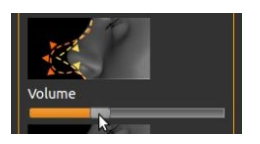

Podemos também trabalhar no "**Volume**" movendo o marcador um pouco para a direita.

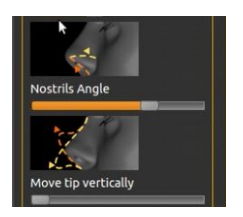

Aumentamos um pouco o "**Nostril Angle**" e reduzimos o "**Move tip vertically**".

#### **Exportando o Modelo ao Blender**

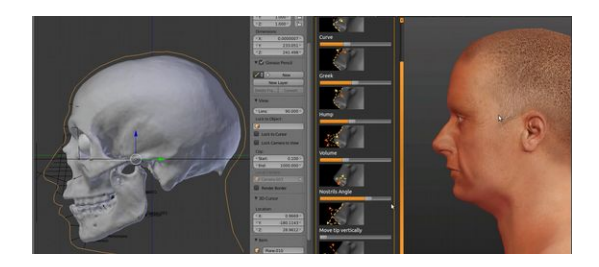

Assim já temos uma face pronta para ser exportada ao Blender, onde finalizaremos os trabalhos.

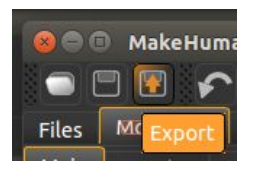

Para exportamos o arquivo é muito simples. Procure na parte esquerda superior um ícone representado por um disquete e ao centro deste uma seta alaranjada. Se tiver dúvida, mantenha a seta do mouse sobre ele, deverá aparece uma janela de texto escrito "**Export**".

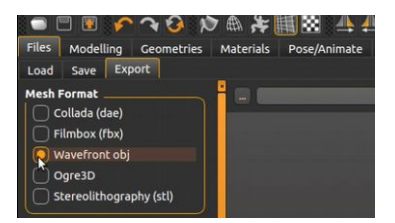

Assim que você clicar, aparecerão várias opções de arquivos para exportação. Selecione "**Wavefront obj**". Optamos por esse tipo de arquivo, pois ele exporta com qualidade as malhas e as texturas, sem necessitar de maiores configurações.

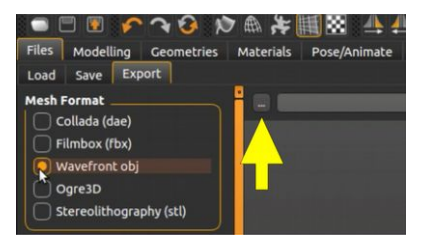

Em seguida, precisamos clicar em um ícone representado por três pontos, logo à direita da seleção do tipo de arquivos.

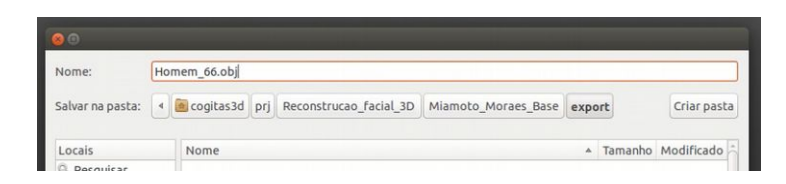

Uma janela se abrirá e selecionamos o diretório onde será salvo o arquivo. Nesse caso foi criado um diretório chamado "**export**" para organizar melhor o conteúdo. O nome escolhido para o arquivo foi "**Homem\_66.obj**", apenas para ficar coerente com o trabalho.

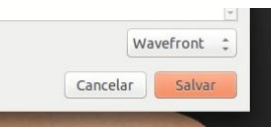

Clique em "**Salvar**".

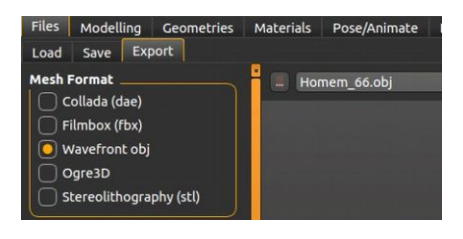

Tome muito cuidado! Veja que o nome do arquivo apareceu logo depois do ícone com os três pontos, mas o conteúdo ainda não foi exportado. Nesse caso nós apenas colocamos um nome e informamos onde o arquivo será salvo, mas não o exportamos de fato.

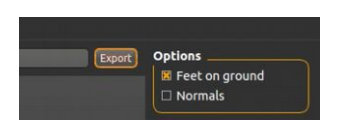

Para exportar efetivamente, siga o campo onde está o nome do arquivo até o final deste na parte direita, lá você verá claramente o botão "**Export**". Clique nele e aguarde até a barra de progresso na parte inferior da interface ser completada. Isso geralmente é muito rápido.

Agora sim o arquivo foi exportado!

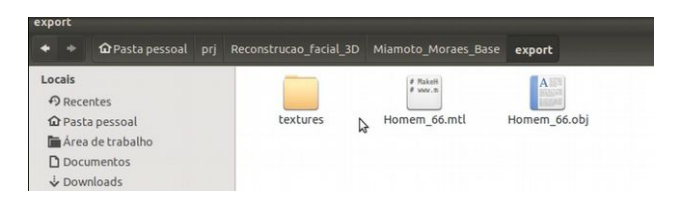

Ao observarmos o ponto onde foi salvo o arquivo vemos o seguinte:

**textures** → Diretório com as imagens que são as texturas do corpo e olhos.

**Homem 66.mtl**  $\rightarrow$  Aquivo de material do formato OBJ.

**Homem\_66.obj** → Arquivo 3D com as informações das malhas exportadas.

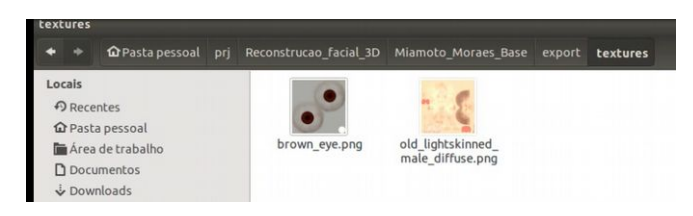

Agora, se entrarmos dentro do diretório "**textures**", veremos dois arquivos, como explanado acima:

**brown** eye.png  $\rightarrow$  Textura dos olhos.

**old lightskinned male diffuse.png**  $\rightarrow$  Textura do corpo inteiro.

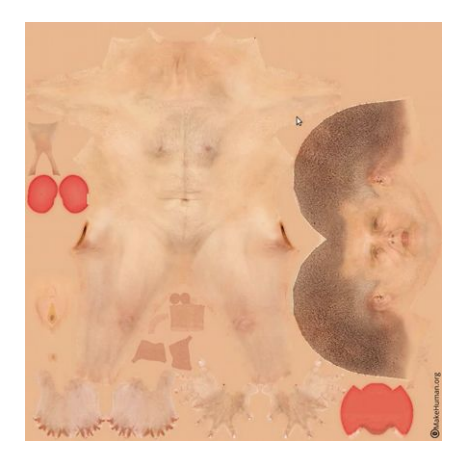

Se abrirmos o arquivo "**old\_lightskinned\_male\_difuse.png**" o que veremos lembrará muito aqueles tapetes de urso, tão comuns em filmes americanos, mas nesse caso, feito com um ser humano. Isso acontece por que é uma forma de traduzir em 2D as informações de uma malha que está organizada em um espaço tridimensional.

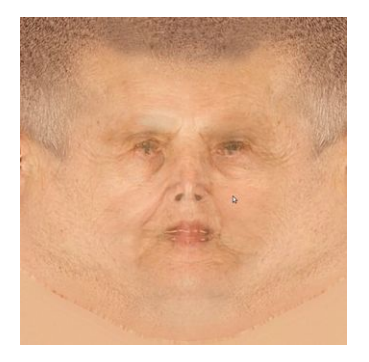

A região da cabeça é aquela que ocupa o maior espaço em relação ao todo. Acima nós isolamos a região que mostra a face e rotacionamos ela para ficar mais didática a explicação (originalmente o mapa mantém a rotação mostrada acima).

Nós só precisamos ter noção de onde exportamos os objetos e qual é a textura relacionada ao corpo, para que procedamos com o próximo passo já dentro do Blender.

## **Conclusão**

Modelar uma face pode ser um trabalho dos mais difíceis, mas se tivermos ao alcance das mãos uma ferramenta poderosa e intuitiva como o MakeHuman a atividade não apenas correrá de forma tranquila, mas também de modo divertido.

Apenas precisamos ficar atentos à questão de compatibilidade. Por ser oferecido para o Mac, Windows e Linux, pode acontecer do software rodar tranquilamente em uma plataforma e apresentar problemas em outra.

# **RECONSTRUINDO NA PRÁTICA – FINALIZANDO OS TRABALHOS NO BLENDER 3D**

#### **Introdução**

Aqui estamos no último capítulo dedicado a reconstrução facial. Nele você irá trabalhar a cena de modo a importar o arquivo criado no MakeHuman e adequar a malha ao crânio que escolhemos para ser reconstruído. Ao final poderemos ver a imagem renderizada, ou seja, finalizada e a converteremos em um arquivo PNG.

#### **Importando o arquivo OBJ**

Depois de trabalhar no MakeHuman, precisamos voltar ao Blender.

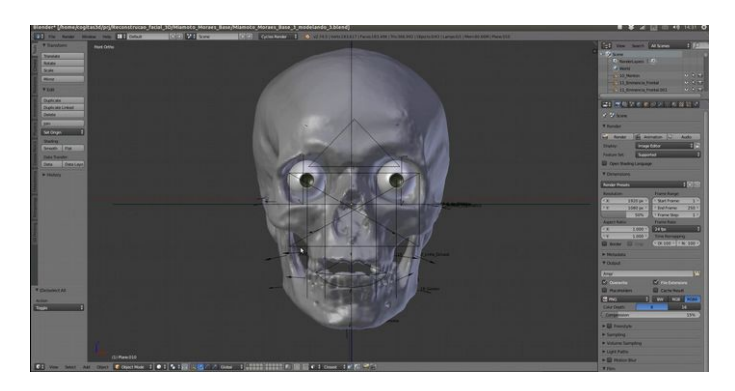

Naquele arquivo em que alinhamos os marcadores de espessura de tecido mole e traçamos a linha de perfil da face.

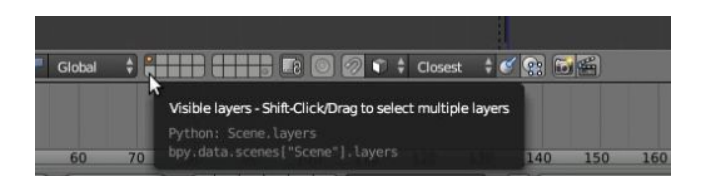

Antes de importar o arquivo, precisaremos ter um cuidado adicional com os *layers*, ou camadas. Veja que na parte inferior central da interface do Blender, você conta com os botões de camadas visíveis, ou *Visible layers*.

Perceba que o primeira botão, com um círculo alaranjado está pressionado. É nele que estão todos os elementos visíveis na cena.

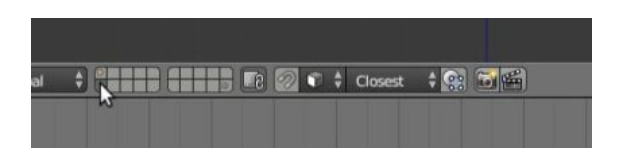

O que faremos é clicar no *layer* de baixo. Assim, o botão com o círculo alaranjado será desselecionado. O círculo alaranjado indica que há elementos no *layer*.

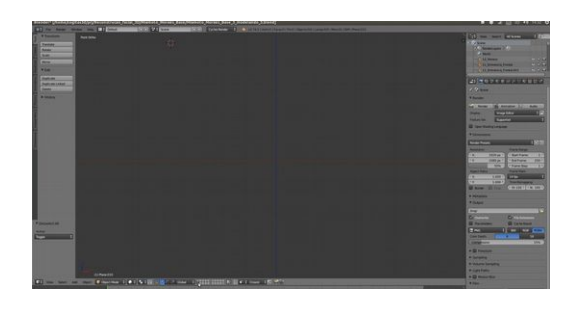

A *3D view* ficará vazia, de modo a facilitar o nosso trabalho de importação, já, já você entenderá o motivo disso.

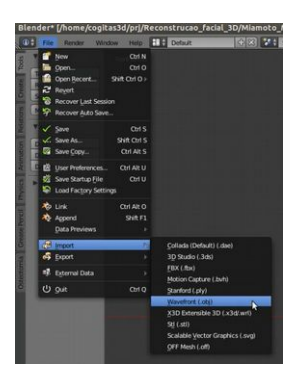

Agora sim importaremos o arquivo. Vamos em "**File**" → "**Import**" → "**Wavefront (.obj)**"

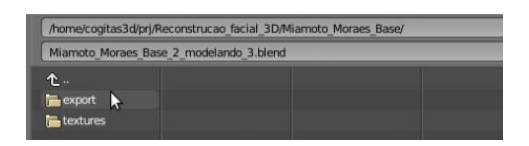

Uma interface de seleção de arquivos se abrirá. No caso dessa explicação buscamos o diretório "*export*" criado anteriormente para receber os arquivos exportados do MaKeHuman. Para entrar basta clicar uma vez sobre o diretório.

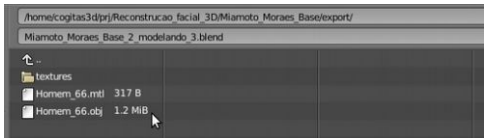

Lá dentro teremos dois arquivos e um diretório para onde foram exportadas as texturas.

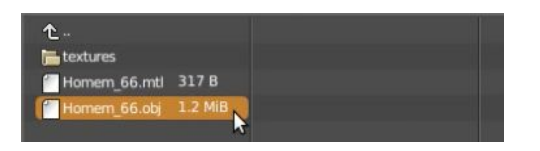

Clicamos no arquivo "Homem\_66.obj" que é o principal.

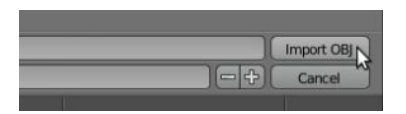

Em seguida vamos na parte direita superior e clicamos em "**Import OBJ**".

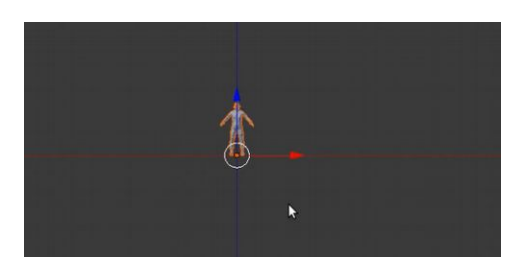

Ao importar você perceberá que o arquivo está em uma escala bem reduzida.

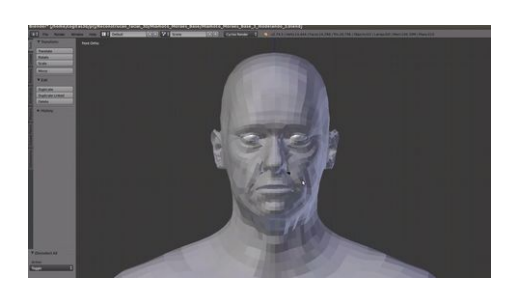

Aproxime-se bem da face procedendo com o comando de  $+700m$ .

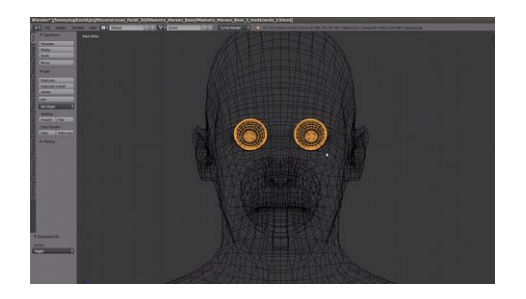

Pressione a tecla **Z** para visualizar em *wireframe* (aramado). Em seguida aproxime a seta do mouse sobre a região dos olhos e clique no botão direito, de modo a selecionar os dois olhos, como aparece acima.

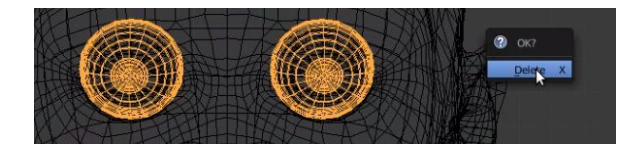

Agora podemos apagá-lo usando a tecla **Del** ou **X** e selecionando a opção "Delete".

### **Redimensionando o Modelo**

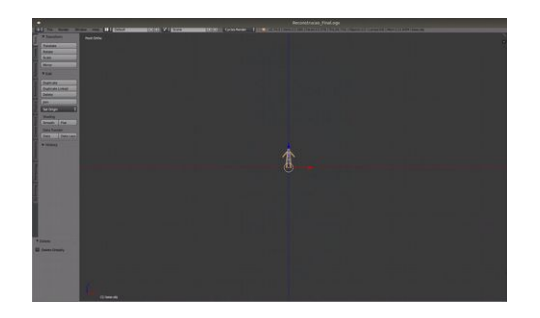

Depois que deletamos os olhos, voltamos ao tipo de visualização "Solid" clicando no Z novamente. Em seguida procedemos com o comando de -zoom até o homem voltar a ficar bem pequeno em relação a 3D *view*.

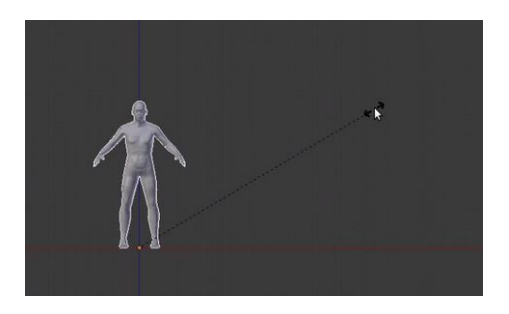

Isso por que precisaremos redimensioná-lo 100 vezes para que a sua escala fique compatível com a escala do crânio. Para redimensionarmos a malha, uma vez que ela esteja selecionada: **1)** Pressionamos a tecla S, **2)** Digitamos o valor de 100 **3)** Pressionamos Enter.

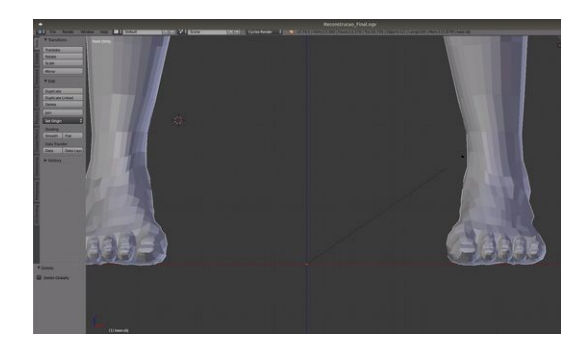

Aparentemente o homem vai estar em uma escala exagerada.

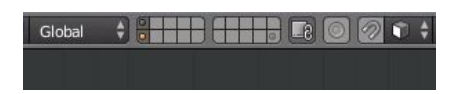

Pressionamos o **Shift** e clicamos no botão do *layer* logo acima daquele onde está a malha do corpo inteiro.

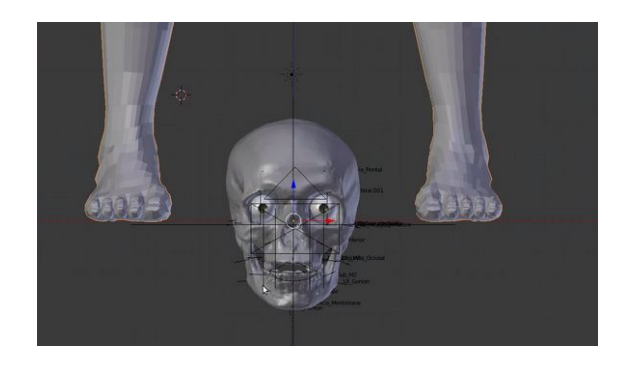

Ao habilitarmos o *layer* o que vemos é um crânio com escala compatível aos pés.

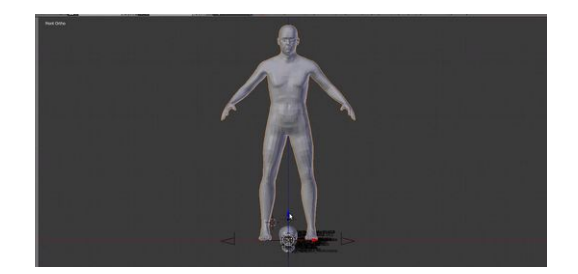

No entanto o corpo está posicionado acima dele, precisaremos movê-lo para baixo de modo que se adeque a altura do crânio.

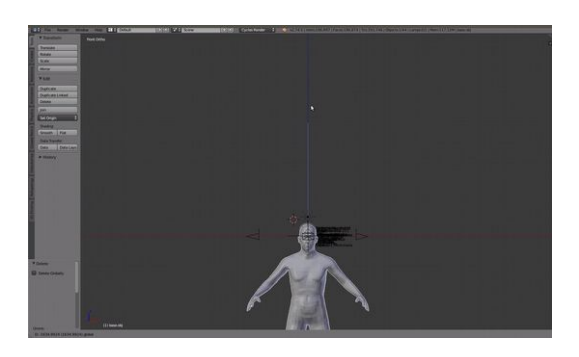

Para mover o corpo, basta pressionarmos o **G** seguido de **Z** e deslocarmos no eixo relacionado à altura até que a cabeça esteja no mesmo ponto do crânio. Ou ainda, você pode mover usando o manipulador de posição, representado pela seta azul (eixo Z) na base do corpo.

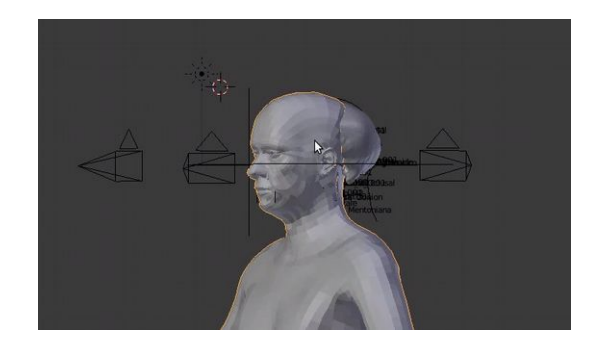

Após a adequação é importante que orbitemos a cena de modo a visualizar as partes ocultas a visão frontal, que estávamos utilizando no passo anterior. Perceba que o corpo está um pouco a frente da posição ideal, pois o crânio não está encaixado na cabeça.

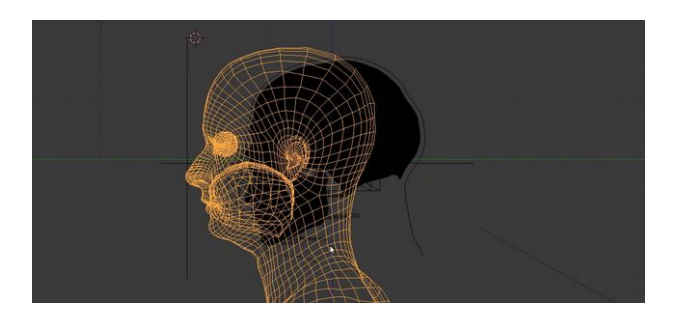

Visualizamos pelo *left* (tecla **NumLock 3**), assim teremos uma boa ideia de onde devemos encaixá-lo.

#### **Separando o Busto**

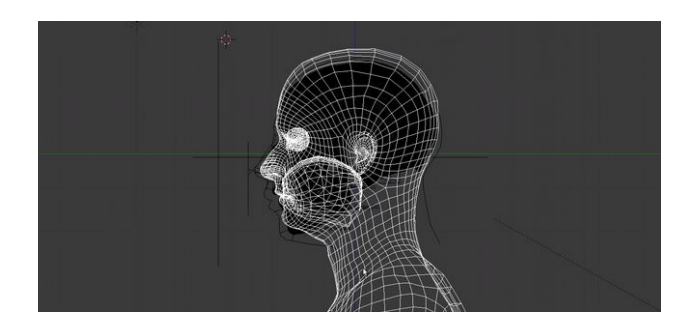

Daí é só mover (Tecla **G**) o corpo até se adequar onde julgarmos correto.

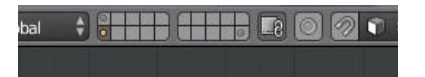

Uma vez que o corpo está em uma posição coerente com o crânio, vamos deixar habilitado apenas o *layer* de baixo, onde possamos visualizar unicamente o corpo.

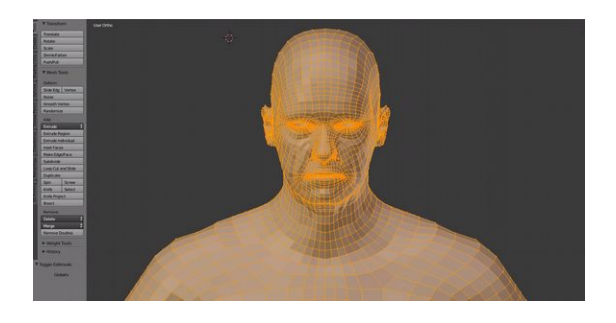

Agora vamos entrar em modo de edição (Tecla **Tab**).

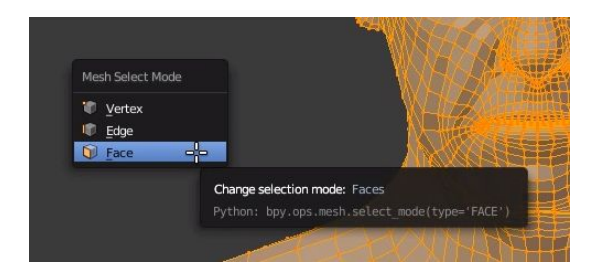

Em seguida vamos trocar o tipo de seleção: **1)** Pressionando **Ctrl**+**Tab** e **2)** Clicando na opção "**Face**".

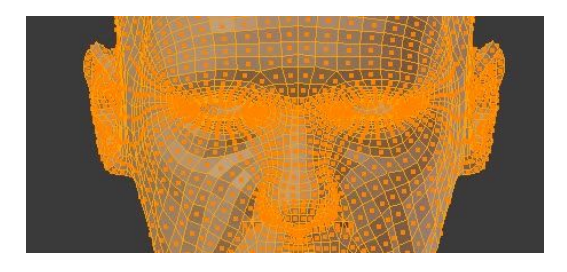

Lembrando que o tipo de seleção "**Face**" apresenta pequenos quadrados ao centro das faces.

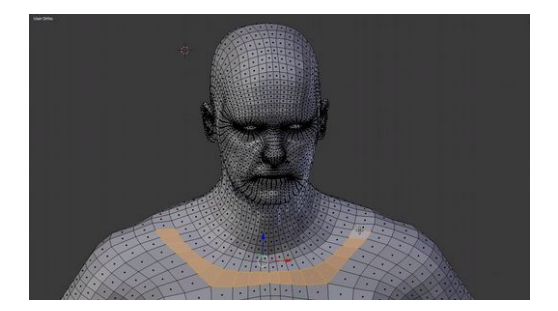

Pressionamos o **A** para garantir a desseleção de todas as faces. Em seguida selecionamos uma sequência de faces, logo abaixo do pescoço de modo a essa seleção lembrar um colar.

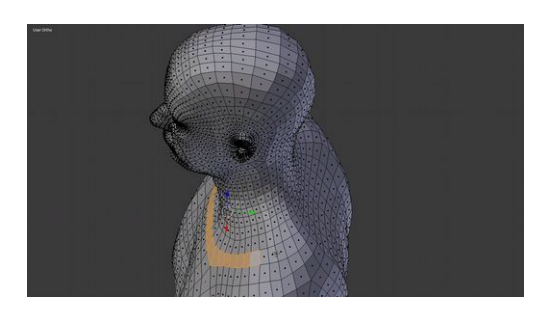

Orbitamos a cena para seguirmos com a seleção do "colar".

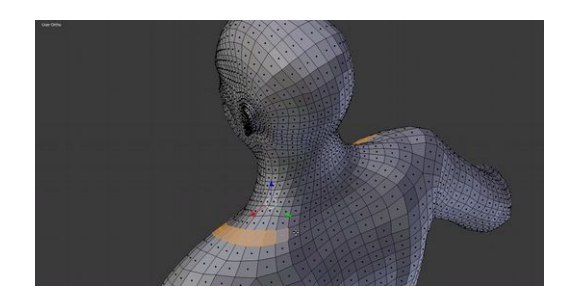

Orbitamos novamente a cena.

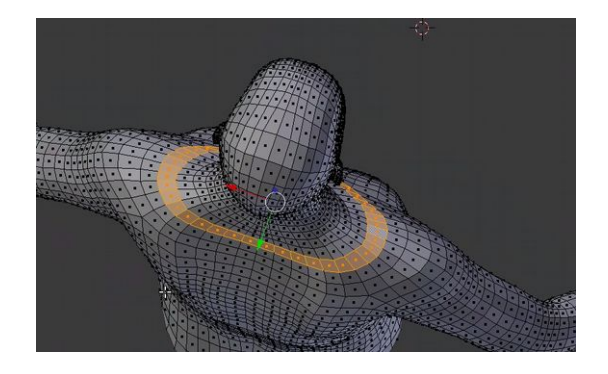

E vamos selecionando até que os lados se encontrem.

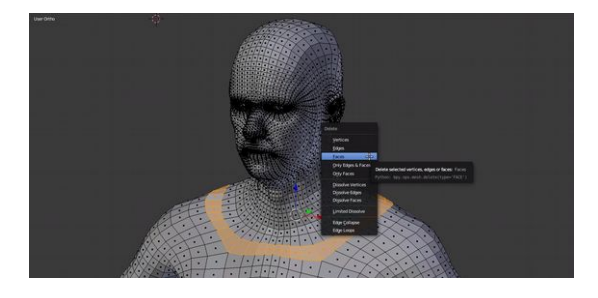

Agora é só apagar as faces. Para isso pressionamos **Del** ou **X** e selecionamos a opção "**Faces**".

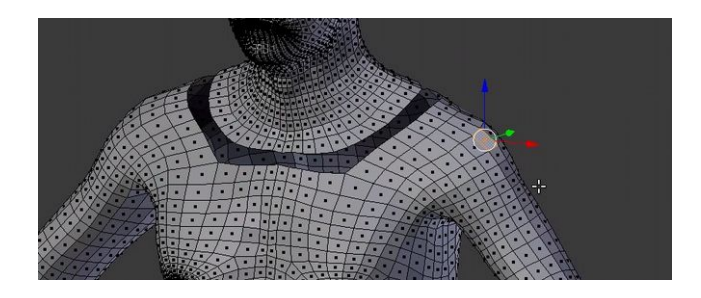

Agora selecionamos uma face da parte inferior do corpo. Mantemos a seta do mouse sobre a seleção.

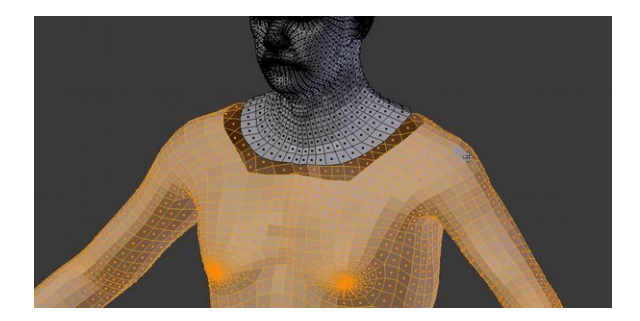

Em seguida basta pressionarmos a tecla **L**. Esse comando seleciona todas as faces que estão unidas e não selecionará justamente a parte superior que separamos ao apagar aquela sequência de faces.

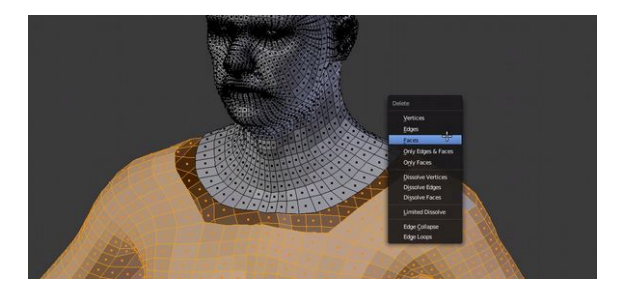

Agora é só apagarmos pressionando **Del** ou **X**, selecionando a opção "**Faces**".

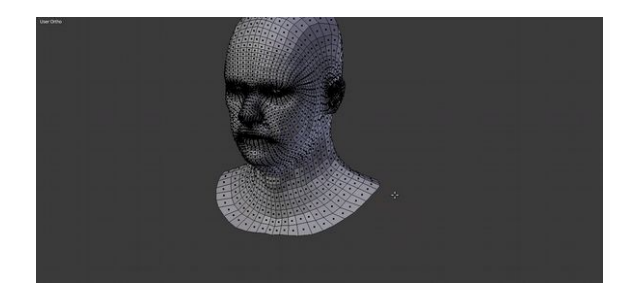

A face estará isolada e pronta para ser ajustada ao crânio e aos marcadores de espessura de tecido mole.

## **Ajustando a Cabeça ao Crânio**

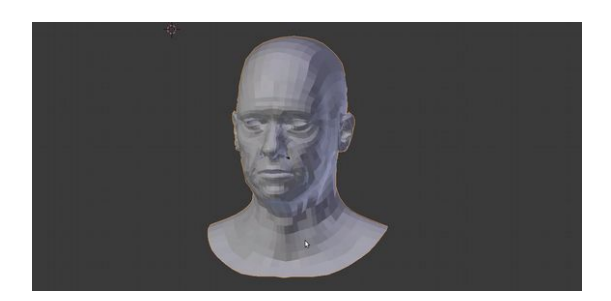

Podemos sair do modo de edição. Precisaremos aplicar um comando para mover o ponto de origem geométrica ao centro do objeto.

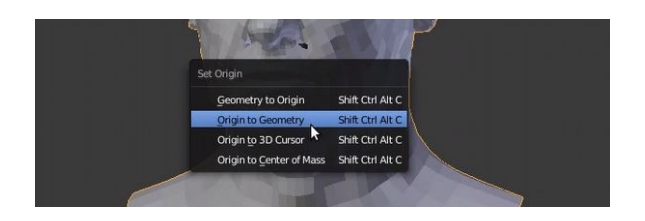

Não se assuste com as teclas de atalho, pressionamos **Ctrl**+**Shift**+**Alt**+**C**. Em seguida selecionamos a opção "**Origin to Geometry**".

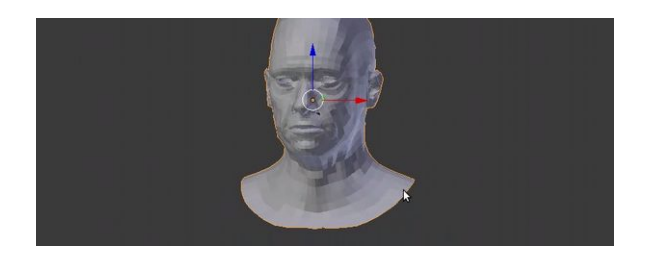

Perceba que um círculo laranjado apareceu ao centro da cabeça. Junto a ele os eixos de movimentação. Isso significa que a origem está ao centro da malha.

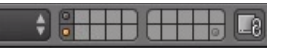

Podemos habilitar o *layer* superior.

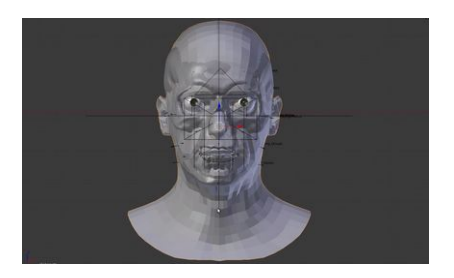

Em um primeiro momento parecerá estranha a face, mas com os ajustes necessário nós envolveremos o crânio com ela e a aparência tornar-se-à mais agradável aos olhos.

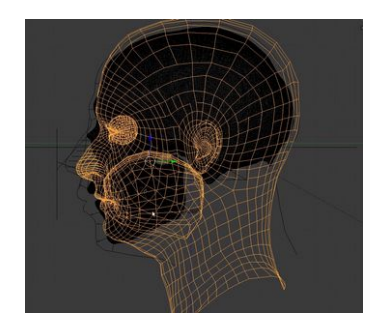

Olhando novamente pela lateral vemos que é possível aumentar um pouco a escala, pois o traçado do perfil da reconstrução é ligeiramente maior que a face importada.

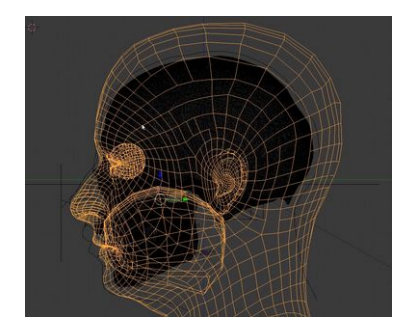

Dessa forma aumentamos levemente as dimensões e movemos a face até que ela coincida mais ou menos com as linhas traçadas no perfil.

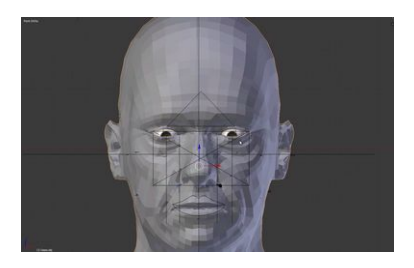

Olhando pela frente a face ainda se encontra deslocada, mas está muito mais coerente com a estrutura do crânio e posição dos olhos.

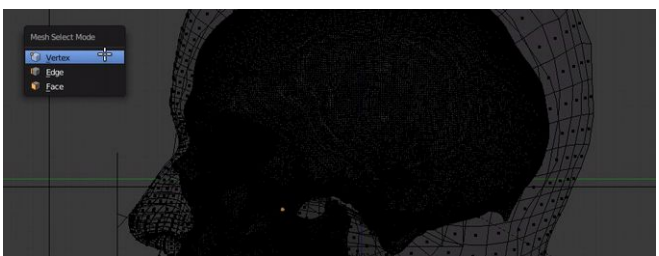

Agora observamos pela lateral em *wireframe* e trocamos o tipo de seleção para "**Vertex**".

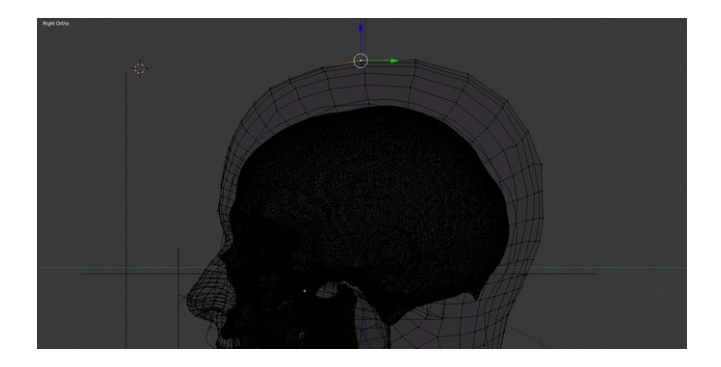

É flagrante que a região superior da cabeça do modelo importado não está coerente com o crânio ao qual pretendemos reconstruir. Precisaremos diminuir o volume daquela região e para isso o primeiro passo é selecionar um vértice daquela mesma região.

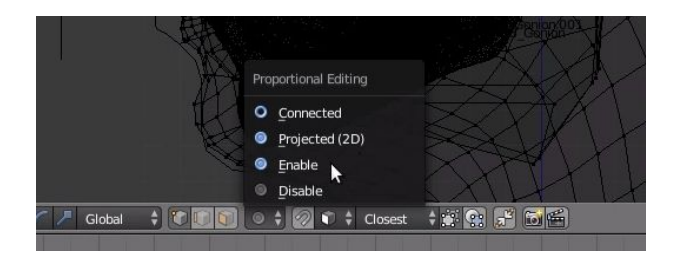

Antes de movermos, precisamos ativar o "**Proportional Editing**". Procure um ícone que está presente na área inferior da *3D Vew*, logo depois dos três ícones de seleção do modo de edição (*vertex*, *edge* e *face*). Você verá um ícone em forma de um círculo com outro círculo menor ao centro dele. Ao clicarmos nele veremos várias opções, clicaremos na opção "**Enable**".

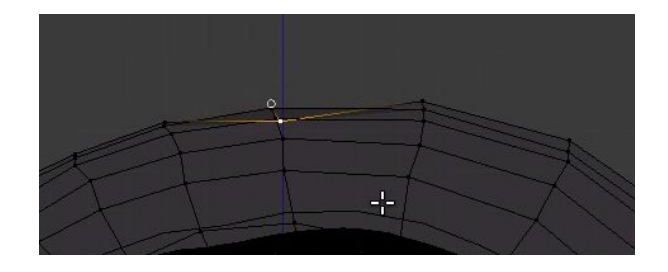

Preste muita atenção nesse momento. É esperado que ao movimentar o *vertex*, os outros *vertices* vizinhos sofram a sua influência. No entanto, pode acontecer o que na imagem acima é ilustrado. Ao mover o mouse um círculo bem pequeno ficou estático na parte superior, enquanto o *vertex* foi movido para baixo sem influenciar os vizinhos. Isso acontece por que precisamos aumentar o tamanho da área de influência, representada pelo círculo branco.

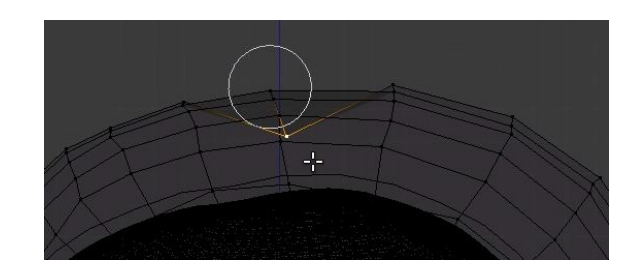

Ainda com o comando de movimentar ativado, basta rodarmos o *scroll* do mouse para baixo o círculo de influência aumentará de tamanho. É meio confuso, mas para aumentar precisamos rodar para baixo mesmo.

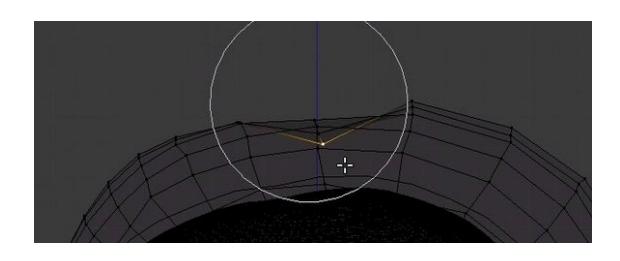

Se continuarmos rodando para baixo, vai chegar em um momento que os vértices vizinhos vão sofrer a influência daquele que foi deslocado para baixo.

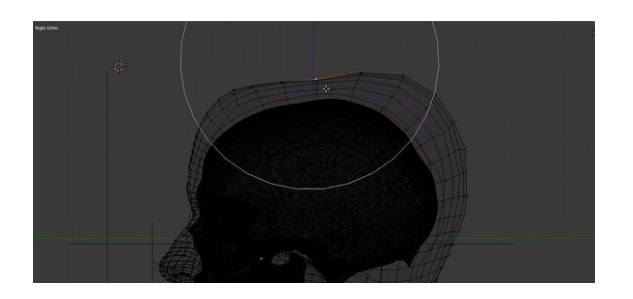

Vamos ampliando até que esta influência chegue ao nível desejado. Você pode reduzir a força simplesmente rodando o *scroll* para cima. É dessa forma que ajustamos a força, rodando para baixo e para cima até chegar ao valor desejado.

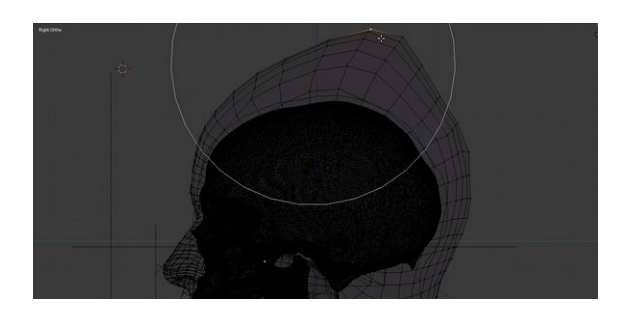

Perceba que ao movermos para cima aquela região já se deforma de modo muito harmonioso.

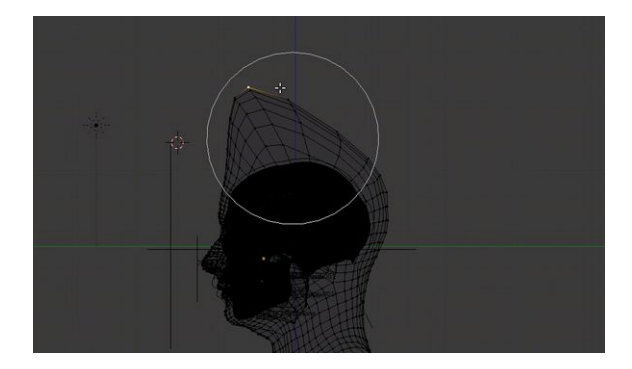

Aqui fica mais evidente o tipo de deformação. Veja que o círculo se mantém no ponto onde estava o *vertex* ao qual movimentamos.

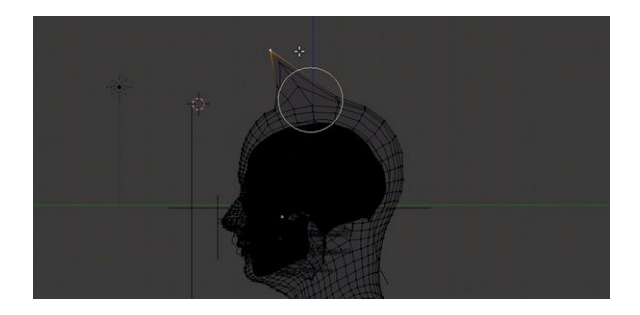

Apenas para tornar mais didático, ao rodarmos o *scroll* para cima o círculo de influência é reduzido e a deformação que lembrava uma pequena montanha agora parece mais com um chifre.

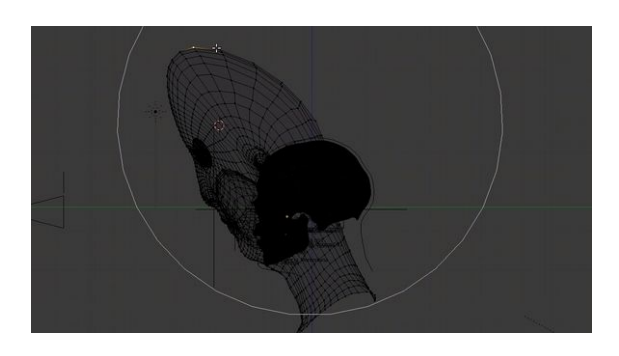

E ainda se nós exagerarmos no tamanho da área de influência e movermos para fora, a malha será esticada a ponto de sair da região onde está o crânio, lembrando uma máscara.

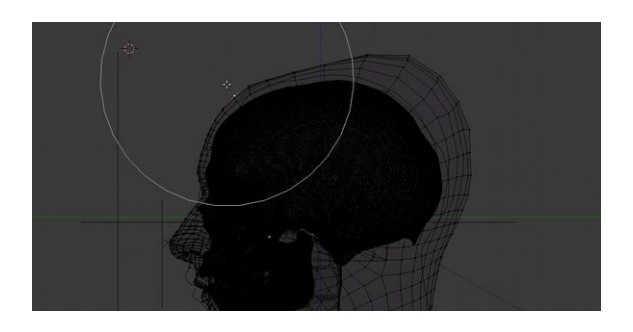

Agora que você entendeu o funcionamento podemos iniciar os trabalhos de adequação da malha. Como visualizamos pela direita (NumLock 3), a primeira coisa que fazemos é ajustar aquela parte da cabeça que está muito acima de onde deveria. Aos poucos vamos movendo pequenas regiões, como a área da testa.

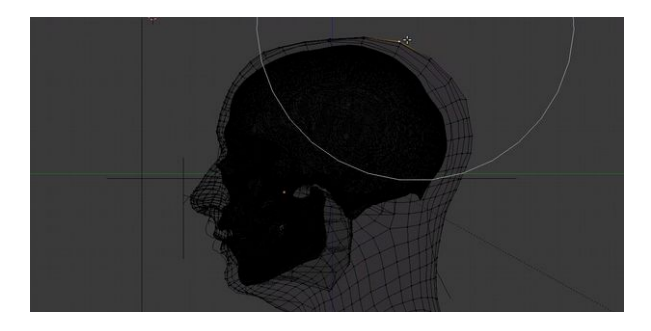

E, seguida uma adequação na parte superior. A propósito, não espere fazer uma boa adequação logo de cara, a tendência é que os primeiros trabalhos fiquem sofríveis. Essa técnica demanda um pouco de experiência. Sabendo disso, faça o exercício sem outro compromisso que não seja o de treinar a sua coordenação motora.
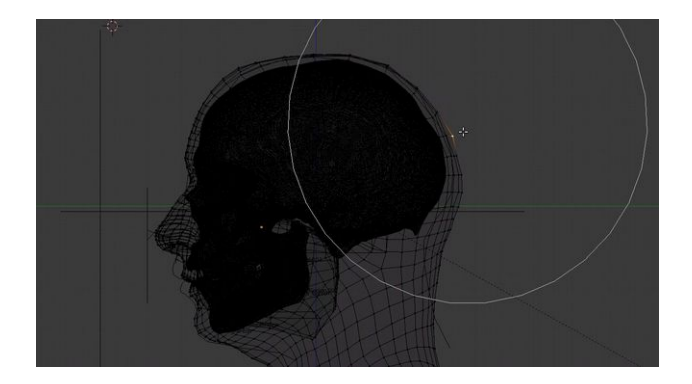

Falta apenas mais uma parte e teremos a estrutura superior (pela lateral) quase pronta.

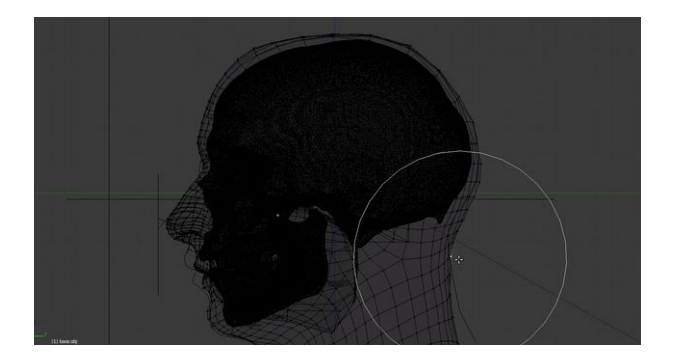

Adequamos agora na região da nuca.

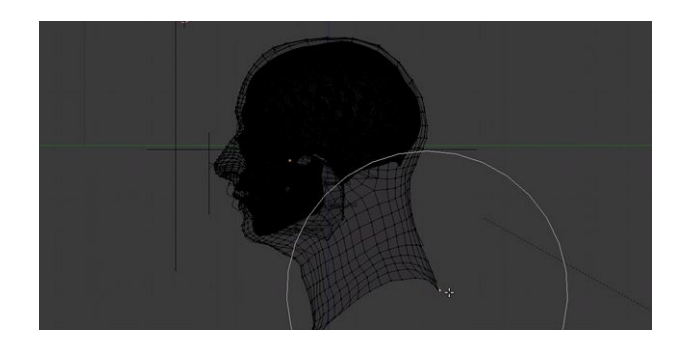

E da parte de trás do pescoço.

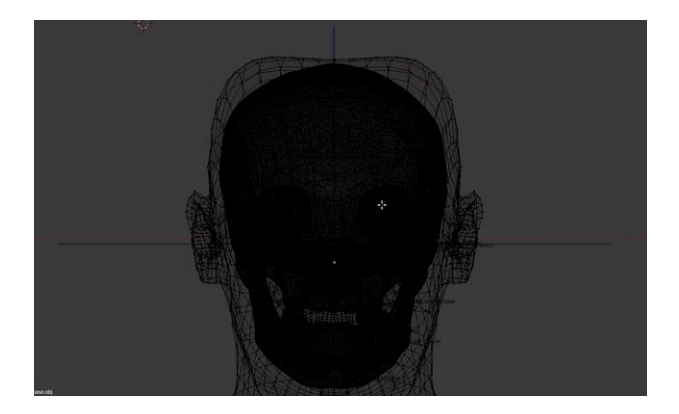

Parecia que tudo estava bem pela direita, porém, ao olharmos pela frene (NumLock 1) atestamos que ajustes nas laterais da parte superior da cabeça são necessários.

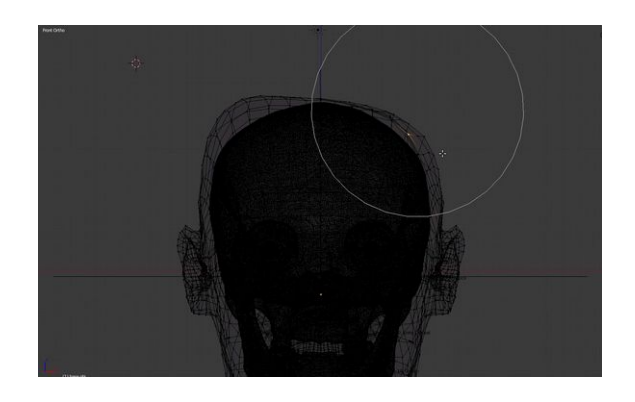

Basta então que adaptemos aqueles vértices, a exemplo do que fizemos pela lateral, primeiro de um lado.

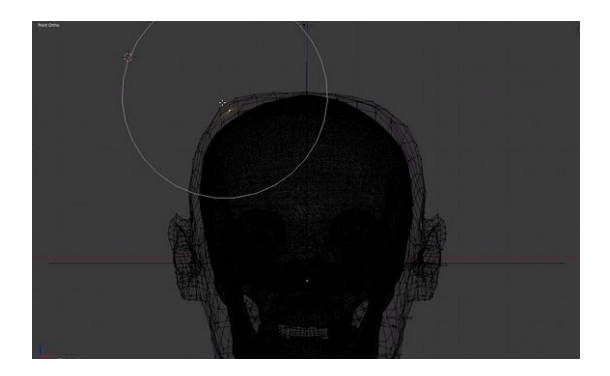

Depois do outro.

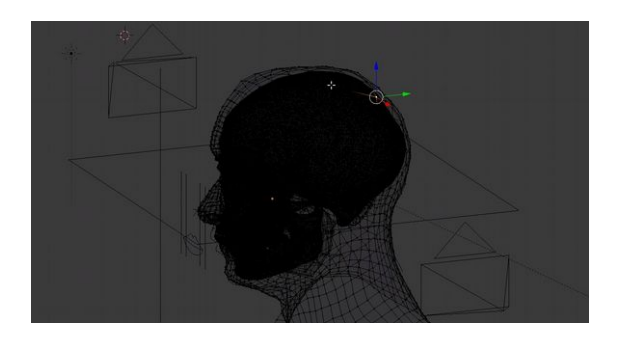

Quando tudo parecer resolvido em um ponto de vista é o momento de orbitar a cena e verificar de há alguma área, ou muito próxima ou muito afastada do crânio.

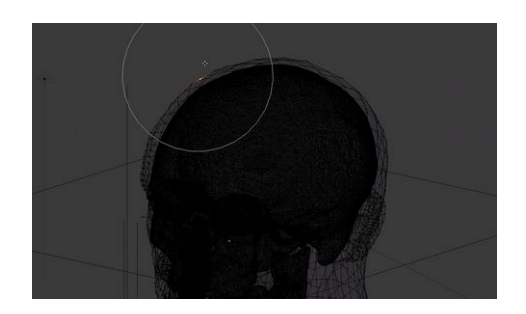

O segredo é ir orbitando e adequando pacientemente, com

um pouco de treinamento você fará essa atividade munido da tranquilidade dos experientes.

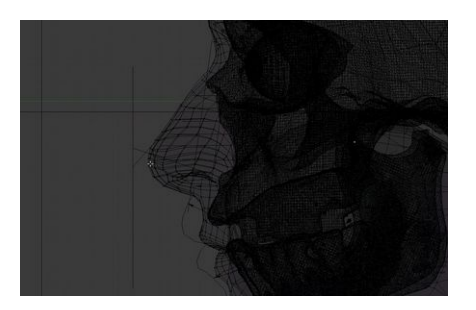

Depois que resolvermos a parte superior, podemos passar para o perfil da face.

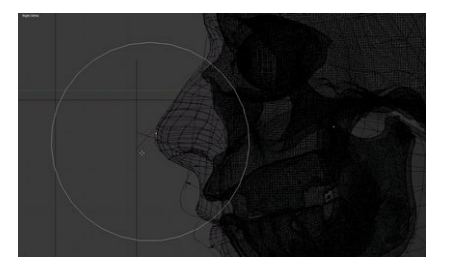

Inicialmente ajustando o nariz.

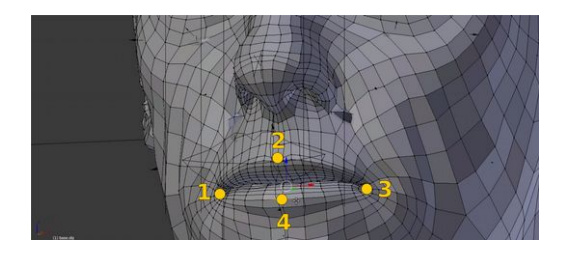

Depois de trabalharmos na área do nariz, vamos à boca. Fica aqui uma dica: Selecione vértices nos quatro pontos extremos desta.

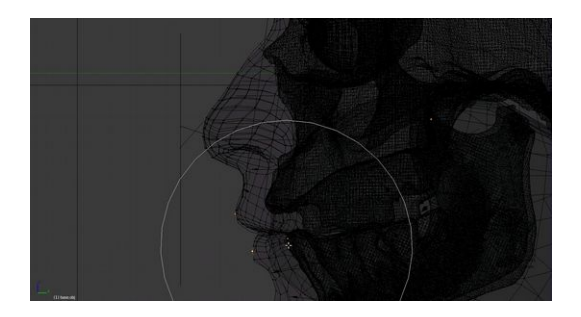

Isso tornará o processo de adequação muito mais fácil.

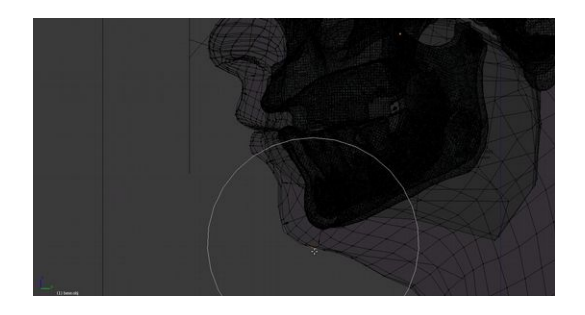

Para fechar o perfil adequamos o mento.

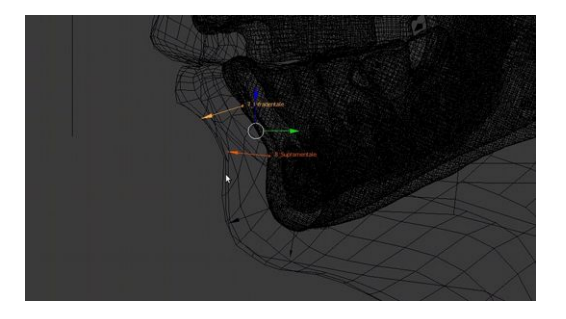

Lembrando que o parâmetro principal de uma reconstrução são os marcadores de espessura de tecido mole.

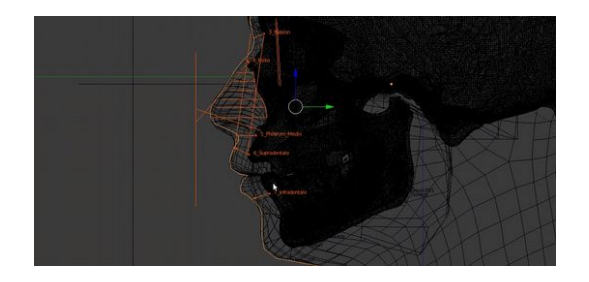

Aqui a adequação do perfil foi apresentada de modo linear, mas nada o impede de voltar em algum ponto que não julgou bem acabado. Na verdade, uma reconstrução "real" é assim, sempre voltamos para melhorar algum ponto.

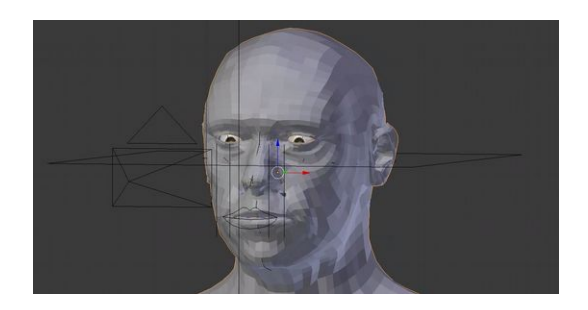

É interessante que alternemos constantemente o modo de visualização entre *solid* e *wireframe*, isso nos mostrará aspectos internos e externos da face. Orbitar o modelo também é importante, isso por que as vezes temos a falsa impressão que tudo está no lugar, quando na verdade algumas áreas precisam ser trabalhadas, basta ver a imagem acima. Ao orbitar percebemos que a região dos olhos necessita de adequações.

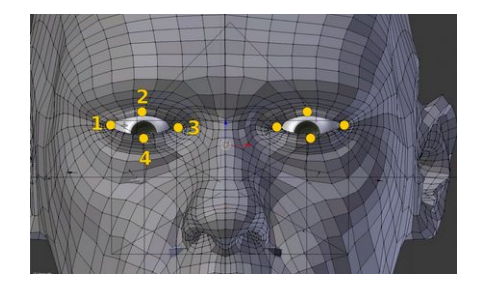

Com os olhos faremos o mesmo procedimento utilizado na boca. Vamos selecionar os quatro pontos extremos deles dois.

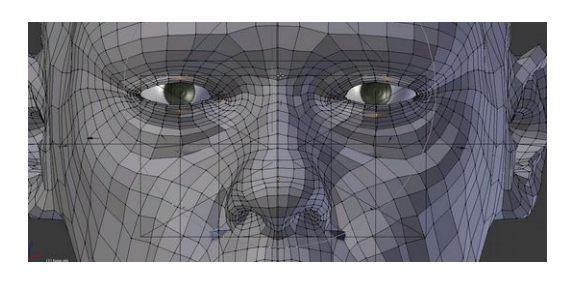

Agora é só mover os pontos controlando a área de influência até a malha se adequar ao *shape* dos olhos. Lembrando que nesse caso estamos observando pela frente e parece que tudo está certo…

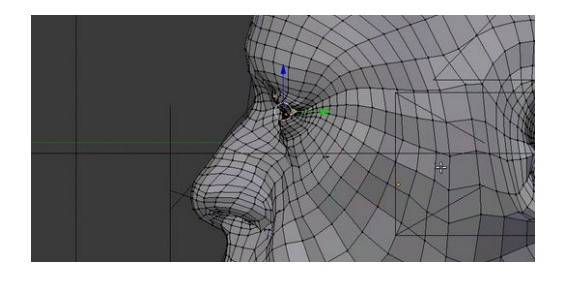

Só parece, ao visualizarmos pela lateral vemos que ele precisa ir um pouco para trás.

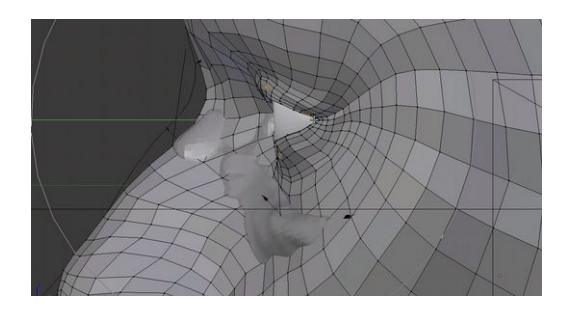

Ao posicionarmos os vértices no local correto há um efeito colateral. Os vértices vizinhos são atraídos deixando o osso nasal exposto.

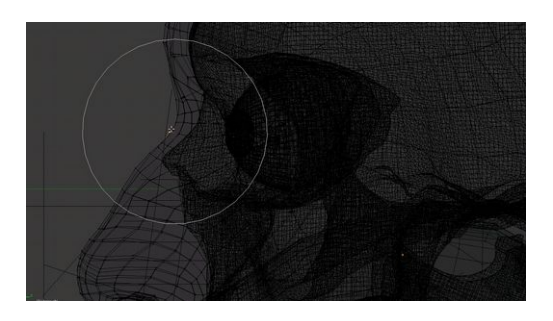

Pacientemente nós vamos ajustando área por área.

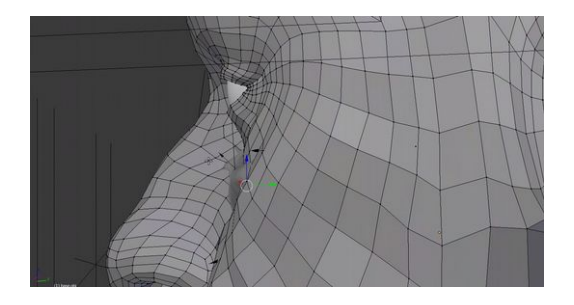

Você perceberá que vários marcadores de espessura de tecido mole estão descobertos. Nós precisaremos ajustar a malha da face de modo a cobri-la quase que no limite, para que a face reproduza a estrutura de uma faixa populacional a qual o crânio representa.

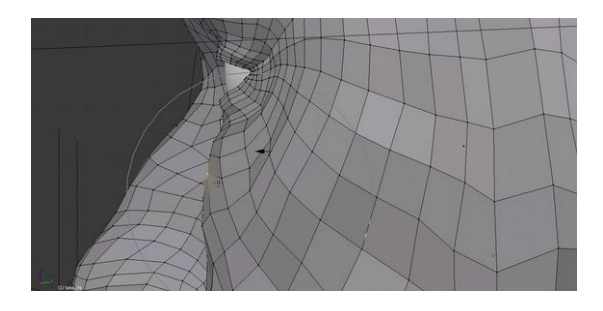

Assim, selecionamos o *vertex* próximo ao marcador e movemos ele de modo a cobrir levemente a seta.

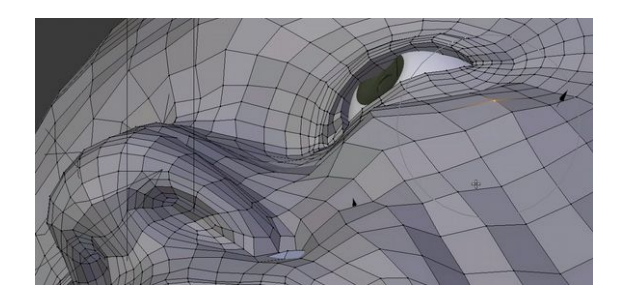

Sempre orbitando e procurando as setas dos marcadores para ocultá-las com a malha da face.

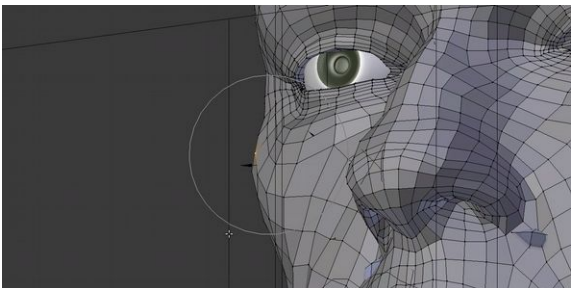

Ajuste os marcadores de um lado e proceda com a mesma operação no outro.

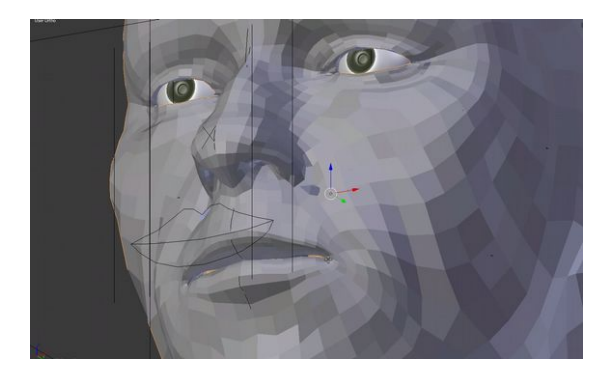

Até que todos fiquem ocultos sob a malha da face.

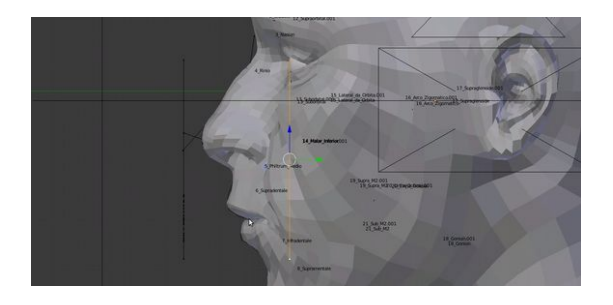

Agora tratamos dos ajustes finos. Inicialmente precisamos puxar os cantos dos lábios até uma linha que acompanha o início dos olhos.

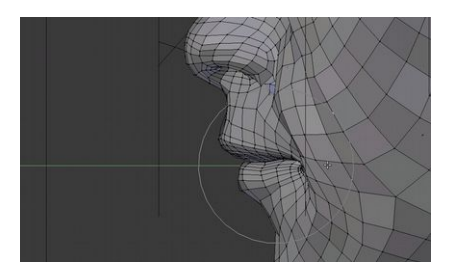

Não podemos esquecer de selecionar os dois *vertices* das extremidades antes de mover.

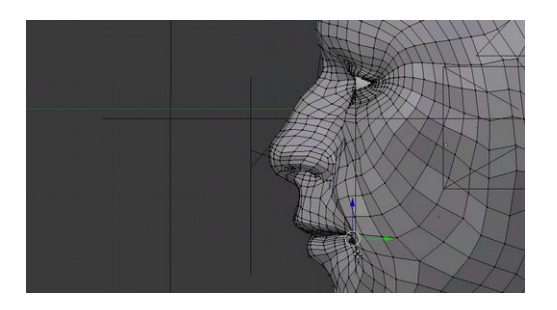

Os olhos e os lábios estão configurados.

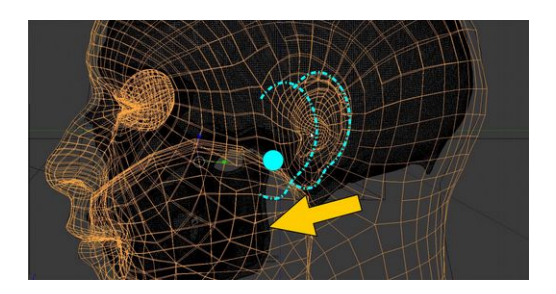

Aproveitamos e movemos as orelhas usando como referência o meato acústico externo.

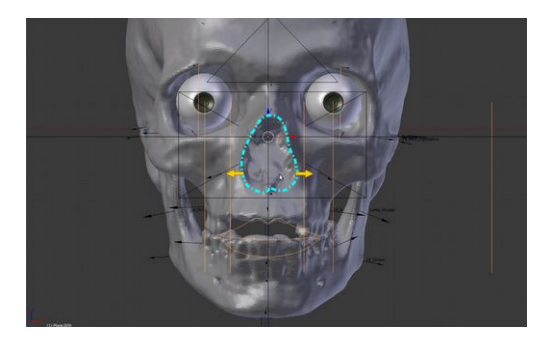

Outro detalhe que precisamos ficar atentos é em relação a largura do nariz. Ele precisa estar a 5mm de onde aparecem as flechas amarelas.

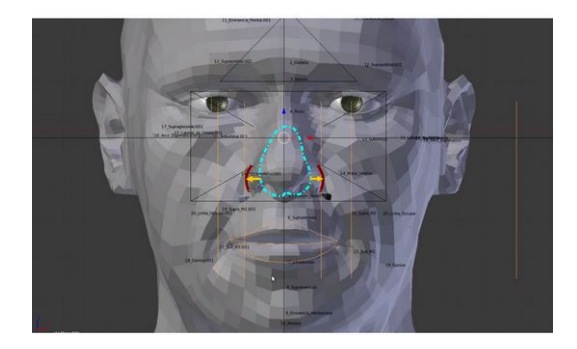

Dessa forma a estrutura estará mais compatível com uma pessoa real.

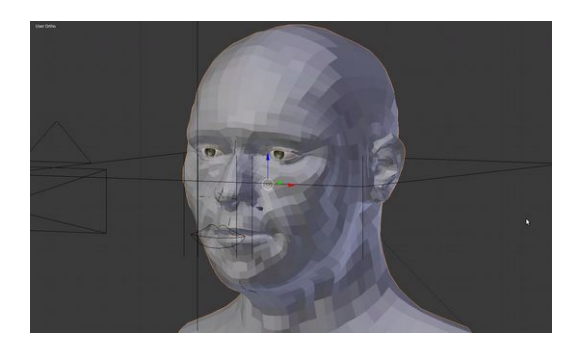

A estrutura básica da face está pronta, bastando apenas que apliquemos o modificador "**Subdivision Surface**" e o "**Smooth**", ambos apresentados nos primeiros capítulos do manual.

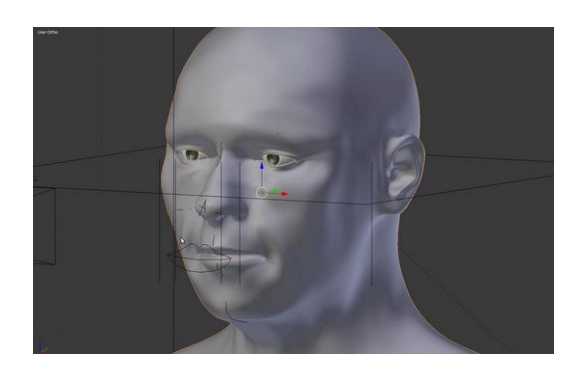

Agora a superfície da face apresenta um aspecto mais liso, com um relevo mais elegante.

## **Configurando os Materiais e a Iluminação**

Para continuar com os trabalhos precisaremos dividir a *3D View* em duas. Essa atividade costumar dar muita dor de cabeça a usuários iniciantes. A dica que lhes é dada é a seguinte: Antes de tentar subdividir uma janela durante uma modelagem a qual pretenda salvar e continuar trabalhando por outros dias, procure abrir o Blender apenas para treinar a subdivisão da *3D View*. É comum que o usuário comprometa a área de trabalho subdividindo-a indiscriminadamente, não conseguindo voltar ao estado anterior (Ctrl+Z não funciona nesse caso).

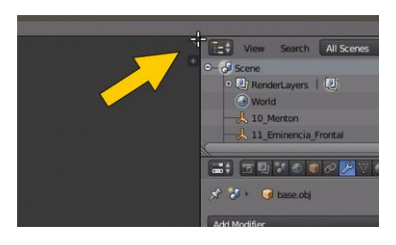

Explanada a situação, continuemos com o conteúdo. Para subdividir a *3D View*, mova a seta do mouse até um pequeno chanfro na parte direita superior da janela. Você perceberá que a seta se tornará uma cruz. Quando isso acontecer **clique no botão esquerdo do mouse e não solte**!

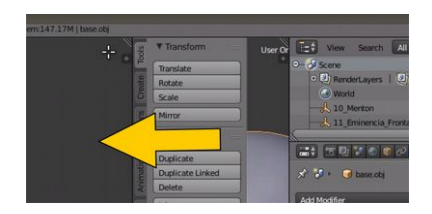

Agora, ainda sem soltar o botão do mouse movimente-o para a esquerda. Você atestará que a janela foi dividida!

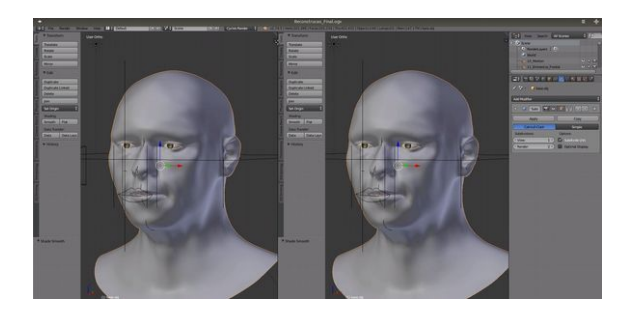

O resultado serão duas 3D views com o objeto na mesma posição de órbita.

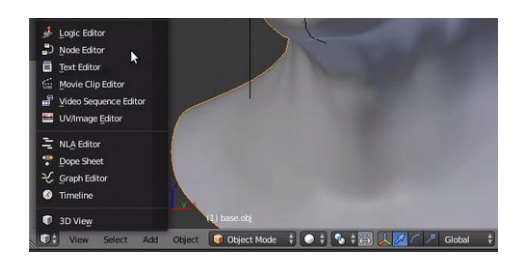

Na 3D View à direita, procure bem no cantinho esquerdo um ícone que estará ao lado esquerdo do menu "**View**". É um ícone representado por um cubo cinza. Clique nele e escolha a opção "**Node Editor**".

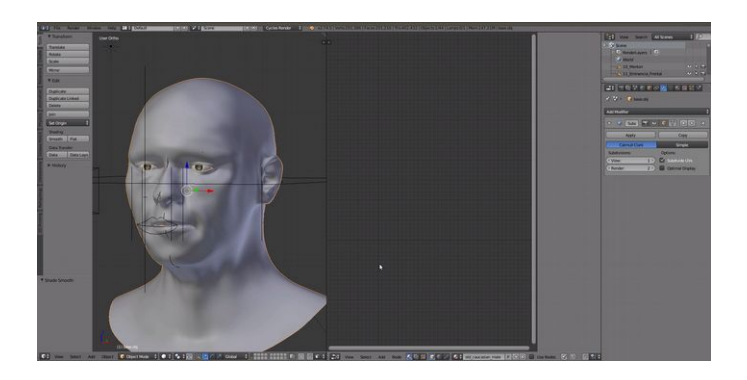

Feito isso uma nova janela tomará o lado direito, sem conteúdo algum.

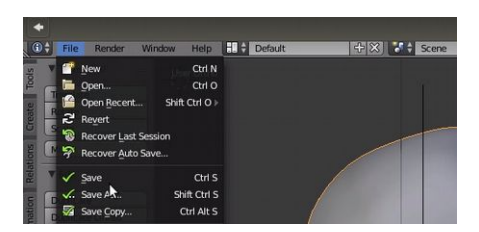

Se tudo deu certo, aproveitamos para salvar o arquivo em "**File**" → "**Save**", ou "**Save As**" caso você deseje salvar com outro nome.

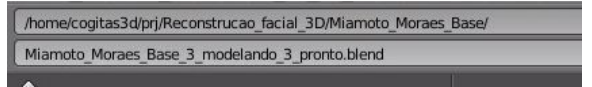

Caso você tenha optado por "**Save As**" ou salvar como, uma janela nova se abrirá. Aparacerão dois campos, um acima com o endereço do diretório atual e outro abaixo com o nome do arquivo desejado.

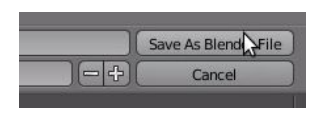

Depois de alterado o nome, basta procurar os botões posicionados na parte direita superior e clicar em "**Save As Blender File**".

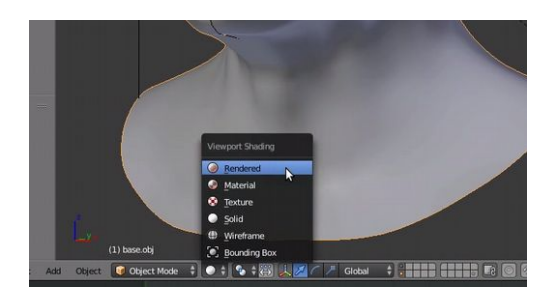

Volte a 3D View, ateste que a face está selecionada (haverá uma linha laranjada contornando-a). Se não estiver, selecione-a. Em seguida, procuremos ao lado do botão onde aparece "**Object Mode**" um ícone representado por uma esfera branca. Assim que o localizarmos, clicamos nele e selecionamos a opção "**Rendered**".

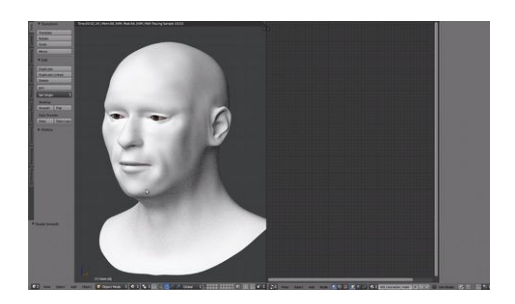

Essa opção faz com que as luzes da cena sejam acionadas, criando o que chamamos de fotorrealismo. No caso da nossa face ela está branca por que não atribuímos o material da pele a ela.

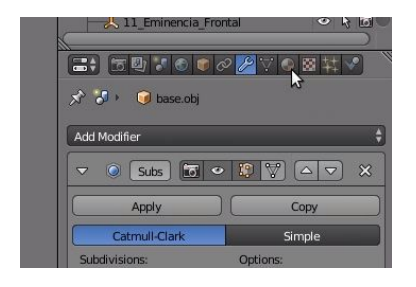

Para isso, vamos até a parte direita da interface e procuraremos um ícone que fica próximo aquela chave de boca, que representa os *Modifiers*. Dois ícones depois temos uma esfera com padrão xadrez.

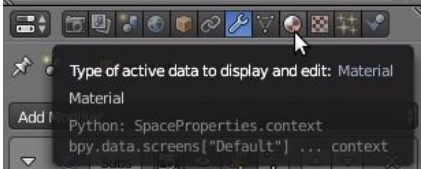

Se deixarmos a seta do mouse sobre ele aparecerá a inscrição "*Type of active data to display and edit: Material Material*". É a deixa para clicarmos.

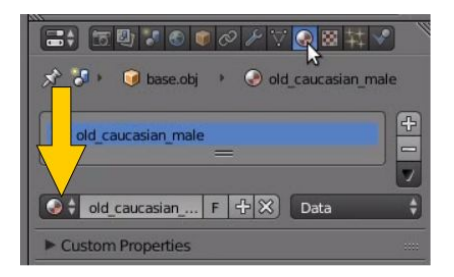

Ao clicarmos abrirá uma nova janela. Procure um ícone semelhante a esfera com padrão xadrez, ele estará logo abaixo.

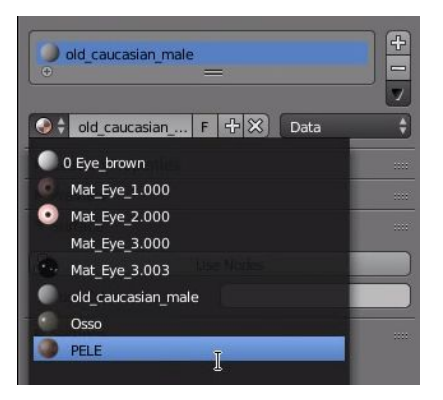

Assim que clicarmos um menu será aberto. Vamos selecionar a opção "PELE".

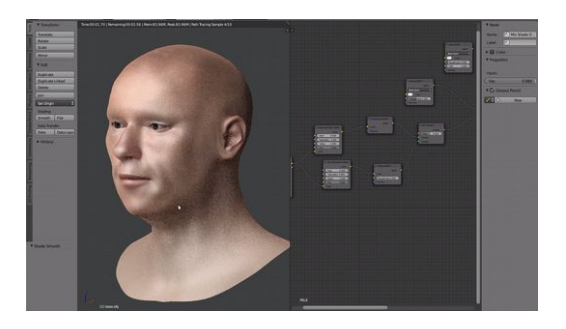

Ao clicarmos acontecerão algumas alterações nas outras janelas. 1) Ou a face receberá cores diferentes ou ficará violeta e 2) Uma série de janelinhas conectadas aparecerão no "**Node Editor**".

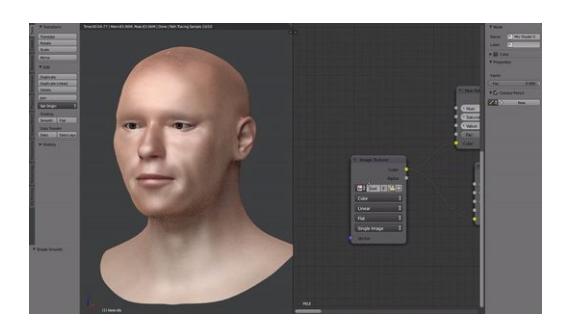

Na janela do "Node Editor" use os comandos de navegação: pan (clica no *scroll* e sem soltá-lo mova o *mouse*) e mais e menos zoom, de modo a visualizar a primeira janela da esquerda.

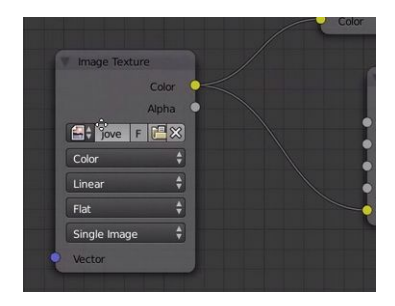

Procuramos um ícone representado por uma pastinha ocre aberta na parte direita. Clicamos nele.

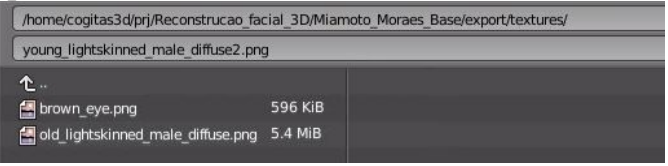

A janela de busca se abrirá e procuraremos o diretório "**export**", criado anteriormente para guardarmos os arquivos exportados do MakeHuman. Dentro de "**export**" precisaremos entrar ainda no diretório "**textures**" e enfim selecionarmos o arquivo

"**old\_lightskinned\_male\_difuse.png**" e mandarmos abri- $\ln$ 

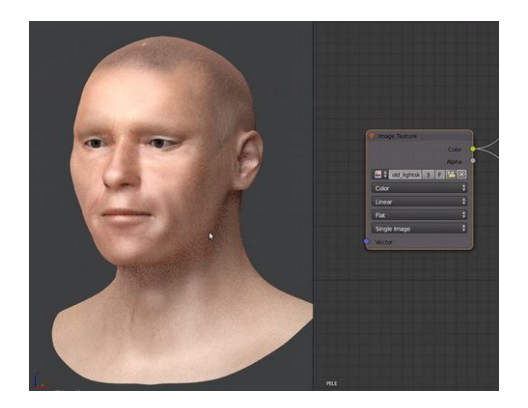

Agora temos a textura compatível com a face de um senhor de 66 anos.

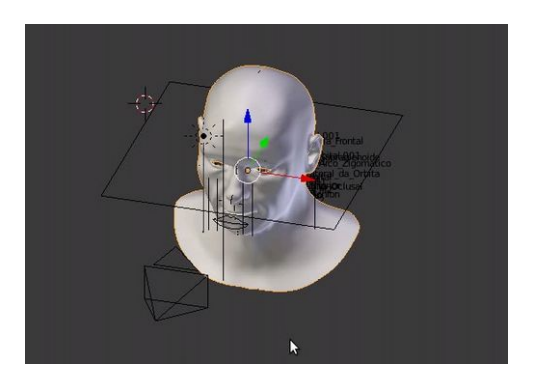

## **Gerando a Imagem Final**

Podemos seguir com a geração de uma imagem final do processo. Antes disso, com o mouse sobre a *3D View*, pressione em **Z** para o tipo de visualização voltar a Solid.

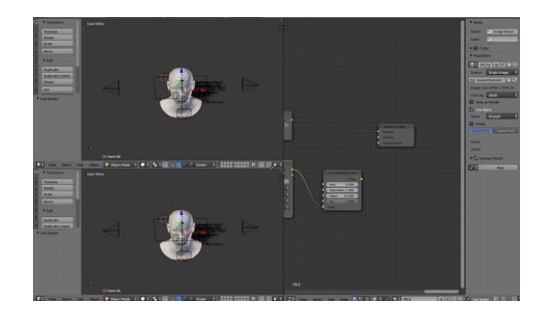

Usando o mesmo comando apresentado anteriormente, vamos dividir a *3D View*, mas nesse caso o faremos horizontalmente, clicando no canto da janela e movendo o mouse para baixo.

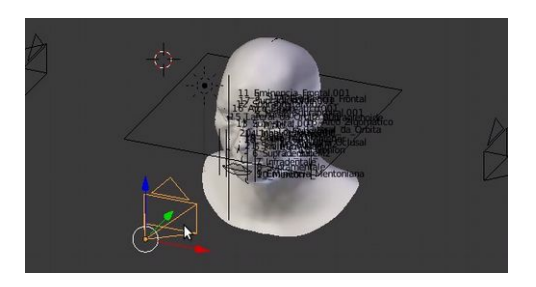

Na *3D View* de baixo, selecionamos a câmera que está na frente da face.

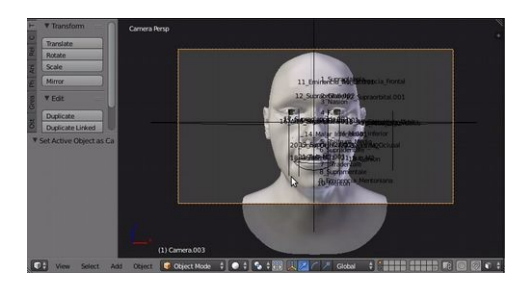

Em seguida, com a seta do mouse sobre essa janela, pressionamos **Ctrl+0** (Ctrl+zero). Isso fará com que a *3D View* passe a ser o ponto de vista da câmera selecionada.

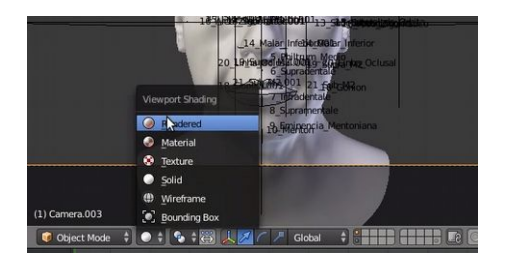

Podemos trocar o tipo de visualização para "**Rendered**" novamente.

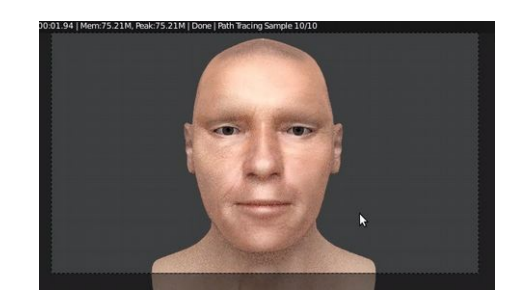

Assim a *3D View* fica livre daquele número exacerbado de elementos.

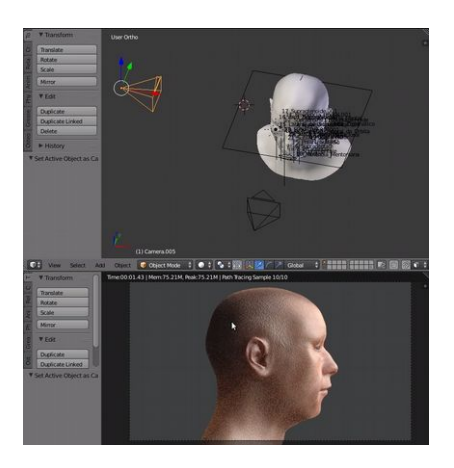

Você pode alternar as câmera selecinando a desejada na

Manual de Reconstrução Facial 3D Digital 418

janela de cima, posicionando o mouse na janela de baixo e  $clicando em Ctrl+0.$ 

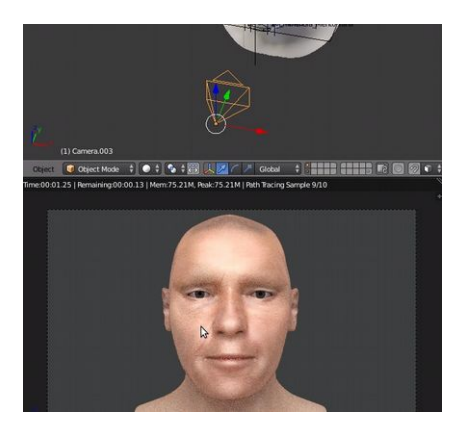

Voltemos à câmera frontal.

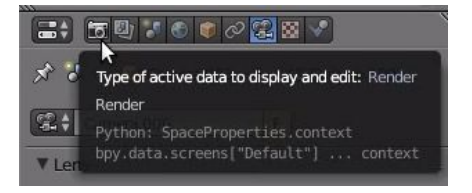

Para salvar uma imagem nós vamos na janela Render, lá no direito, próximo de onde acionamos os modificadores. O ícone é representado por uma máquina fotográfica e se pousarmos o mouse sobre ele por um tempo aparecerá a inscrição: "Type of active data to display and edit: Render Render"

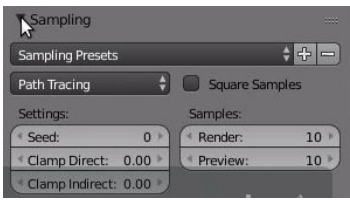

Procuremos logo baixo um campo chamado "**Sampling**" e expandimos ele.

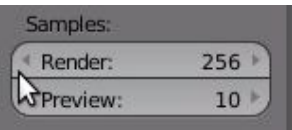

No campo "**Render**" altere o valor para 256.

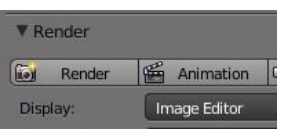

Voltamos para cima, no campo "**Render**" e clicamos no botão "**Render**".

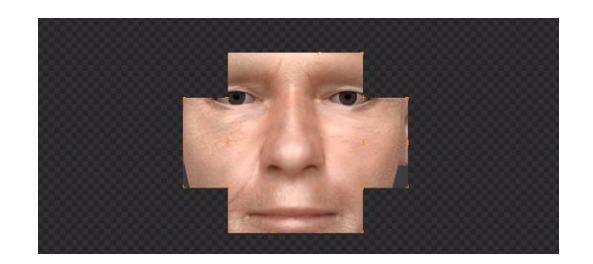

Ao clicarmos em "**Render**" a janela "**Node Editor**" passa a ser "**UV/Image Editor**" automaticamente e mostra o processo de renderização. Pequenos quadros são renderizados até que a imagem fique completa.

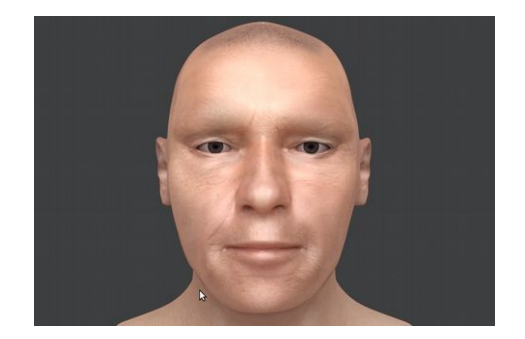

Assim que a imagem é finalizada, para que esta seja salva, basta mover o mouse sobre ela e pressionar **F3**.

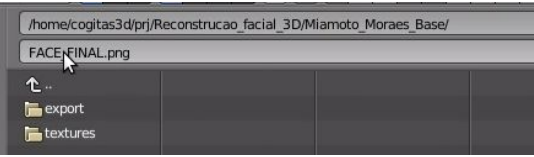

Ao fazer isso uma janela para salvamento de arquivo de imagem é aberta. Nesse caso o nome escolhido foi "FACE\_FINAL.png"

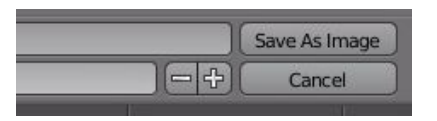

Daí é só clicar em "Save As Image" que o arquivo ficará armazenado no diretório de destino.

## **Conclusão**

Esperamos que algum caro leitor tenha alcançado esta parte da obra após ter sido bem sucedido em todos os passos anteriores. Ainda assim, até mesmo se o leitor nos brindou com sua atenção até este ponto do livro, mesmo sem experimentar nos softwares apresentados, nos causa alegria e nos dá incentivo. O processo de ensino e aprendizagem é um fenômeno complexo e desafiador, e vislumbramos neste manual a maneira de condensar um corpo de conhecimentos e fundamentos que podem servir como base para a melhoria de aspectos educacionais, forenses e culturais. A falta de um livro sobre reconstrução facial digital que pudéssemos ter a tiracolo, que ajudasse a sanar desde dúvidas mais simples a questões mais complexas e o quanto isto dificulta a evolução do aprendizado foi um dos maiores catalisadores para a produção desta obra. Se esta obra puder ser uma espécie de ponto de partida para seus trabalhos, nosso dever foi cumprido.

Assim como o artista que lapida seu talento, assim como o perito que sedimenta seu conhecimento, o profissional que envereda pela reconstrução facial digital deve sempre praticar os fundamentos abordados visando dominar as ferramentas utilizadas e o aprimoramento de suas capacidades de modelagem e acabamento. As técnicas de reconstrução facial, independentemente de sua forma de execução, têm o mesmo objetivo. Do mesmo modo que o reconstrutor pode vir a dominar o lápis e papel, a argila e as mãos, não há motivo para que não passemos a dominar também o computador e a tecnologia 3D. Se a sua modelagem não ficou tão boa hoje, tenha certeza que nas próximas vezes ela melhorará. O ponto principal é não desanimar pensando que a tecnologia 3D é uma coisa do amanhã, quando o ponto principal desta obra é mostrar que ela é uma tecnologia do hoje, e o mais importante, acessível a todos que tenham um computador com acesso à Internet,

câmera digital e vontade de aprender. Como acreditamos que o conhecimento que transita entre diferentes setores pode mudar o mundo, demos o primeiro passo lançando esta obra de acesso totalmente aberto, esperando que o segundo passo possa ser dado através da aplicação prática destas técnicas.

Boa caminhada!